### almlu CISCO.

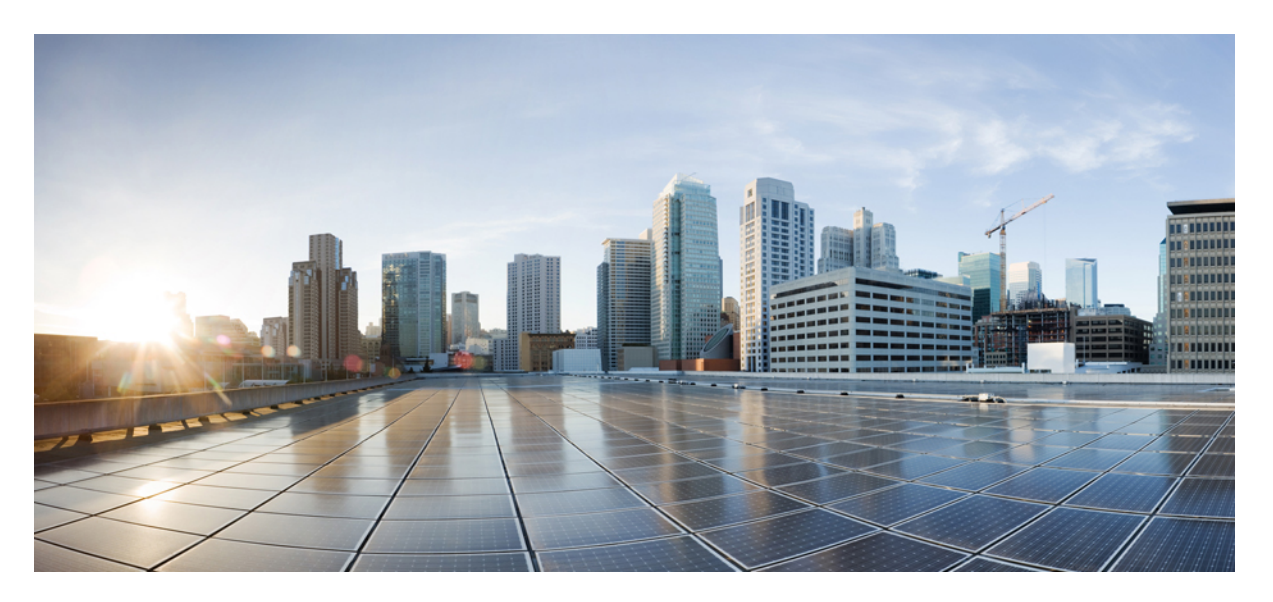

# **Cisco UCS E-Series Integrated Management Controller GUI Configuration Guide, Release 3.2.x**

**First Published:** 2020-05-20

### **Americas Headquarters**

Cisco Systems, Inc. 170 West Tasman Drive San Jose, CA 95134-1706 USA http://www.cisco.com Tel: 408 526-4000 800 553-NETS (6387) Fax: 408 527-0883

THE SPECIFICATIONS AND INFORMATION REGARDING THE PRODUCTS IN THIS MANUAL ARE SUBJECT TO CHANGE WITHOUT NOTICE. ALL STATEMENTS, INFORMATION, AND RECOMMENDATIONS IN THIS MANUAL ARE BELIEVED TO BE ACCURATE BUT ARE PRESENTED WITHOUT WARRANTY OF ANY KIND, EXPRESS OR IMPLIED. USERS MUST TAKE FULL RESPONSIBILITY FOR THEIR APPLICATION OF ANY PRODUCTS.

THE SOFTWARE LICENSE AND LIMITED WARRANTY FOR THE ACCOMPANYING PRODUCT ARE SET FORTH IN THE INFORMATION PACKET THAT SHIPPED WITH THE PRODUCT AND ARE INCORPORATED HEREIN BY THIS REFERENCE. IF YOU ARE UNABLE TO LOCATE THE SOFTWARE LICENSE OR LIMITED WARRANTY, CONTACT YOUR CISCO REPRESENTATIVE FOR A COPY.

The Cisco implementation of TCP header compression is an adaptation of a program developed by the University of California, Berkeley (UCB) as part of UCB's public domain version of the UNIX operating system. All rights reserved. Copyright © 1981, Regents of the University of California.

NOTWITHSTANDING ANY OTHER WARRANTY HEREIN, ALL DOCUMENT FILES AND SOFTWARE OF THESE SUPPLIERS ARE PROVIDED "AS IS" WITH ALL FAULTS. CISCO AND THE ABOVE-NAMED SUPPLIERS DISCLAIM ALL WARRANTIES, EXPRESSED OR IMPLIED, INCLUDING, WITHOUT LIMITATION, THOSE OF MERCHANTABILITY, FITNESS FOR A PARTICULAR PURPOSE AND NONINFRINGEMENT OR ARISING FROM A COURSE OF DEALING, USAGE, OR TRADE PRACTICE.

IN NO EVENT SHALL CISCO OR ITS SUPPLIERS BE LIABLE FOR ANY INDIRECT, SPECIAL, CONSEQUENTIAL, OR INCIDENTAL DAMAGES, INCLUDING, WITHOUT LIMITATION, LOST PROFITS OR LOSS OR DAMAGE TO DATA ARISING OUT OF THE USE OR INABILITY TO USE THIS MANUAL, EVEN IF CISCO OR ITS SUPPLIERS HAVE BEEN ADVISED OF THE POSSIBILITY OF SUCH DAMAGES.

Any Internet Protocol (IP) addresses and phone numbers used in this document are not intended to be actual addresses and phone numbers. Any examples, command display output, network topology diagrams, and other figures included in the document are shown for illustrative purposes only. Any use of actual IP addresses or phone numbers in illustrative content is unintentional and coincidental.

Cisco and the Cisco logo are trademarks or registered trademarks of Cisco and/or its affiliates in the U.S. and other countries. To view a list of Cisco trademarks, go to this URL: <http://www.cisco.com/go/trademarks>. Third-party trademarks mentioned are the property of their respective owners. The use of the word partner does not imply a partnership relationship between Cisco and any other company. (1110R)

© 2019 - 2020 Cisco Systems, Inc. All rights reserved.

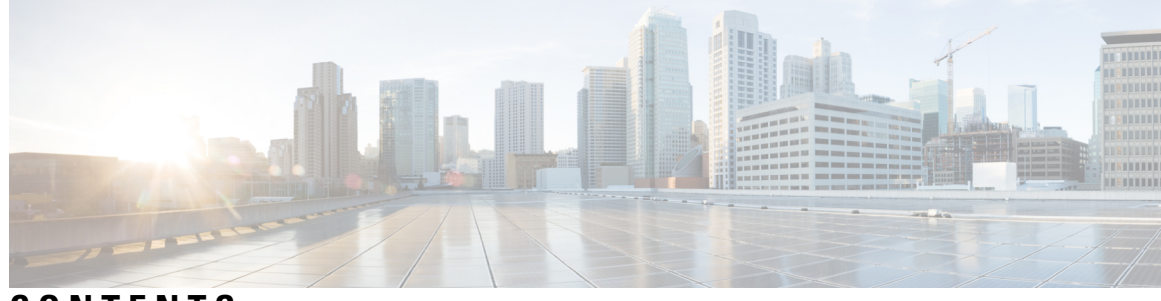

# **CONTENTS**

 $\overline{\phantom{a}}$ 

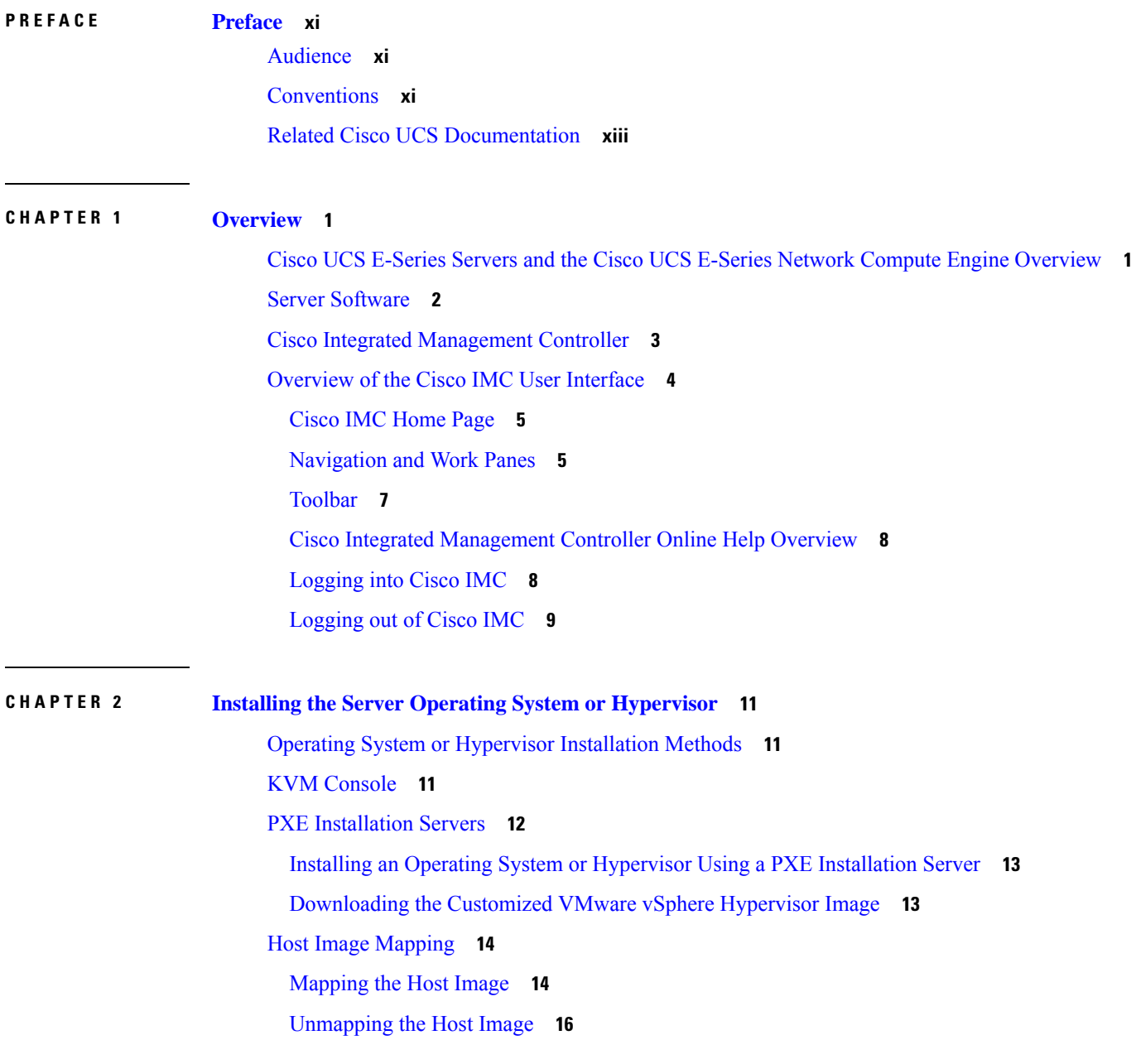

#### [Deleting](#page-30-0) the Host Image **17**

#### **CHAPTER 3 [Managing](#page-32-0) Chassis 19**

Chassis [Summary](#page-32-1) **19** Viewing Chassis [Summary](#page-32-2) **19** [Creating](#page-34-0) a Server Asset Tag **21** Chassis [Inventory](#page-34-1) **21** Viewing Power Supply [Properties](#page-34-2) **21** Viewing Storage [Properties](#page-35-0) **22** Viewing Network Adapter [Properties](#page-36-0) **23** [Viewing](#page-36-1) Chassis Sensors **23** [Viewing](#page-36-2) Power Supply Sensors **23** Viewing [Temperature](#page-38-0) Sensors **25** [Viewing](#page-38-1) Voltage Sensors **25** [Viewing](#page-39-0) Current Sensors **26** [Viewing](#page-39-1) Storage Sensors **26** Faults [Summary](#page-40-0) **27** Viewing the Fault [Summary](#page-40-1) **27** Fault [History](#page-42-0) **29** [Viewing](#page-42-1) Faults History **29** [System](#page-44-0) Event Log **31** [Viewing](#page-44-1) System Event Logs **31** Logging [Controls](#page-46-0) **33** Viewing Logging [Controls](#page-46-1) **33** [Sending](#page-47-0) the Cisco IMC Log to a Remote Server **34** [Configuring](#page-48-0) the Cisco IMC Log Threshold **35** [Sending](#page-49-0) a Test Cisco IMC Log to a Remote Server **36**

#### **CHAPTER 4 [Managing](#page-50-0) the Server 37**

[Configuring](#page-50-1) BIOS Settings **37** [Entering](#page-50-2) BIOS Setup **37** [Configuring](#page-50-3) Main BIOS Settings **37** [Configuring](#page-51-0) Advanced BIOS Settings **38** Configuring Server [Management](#page-52-0) BIOS Settings **39**

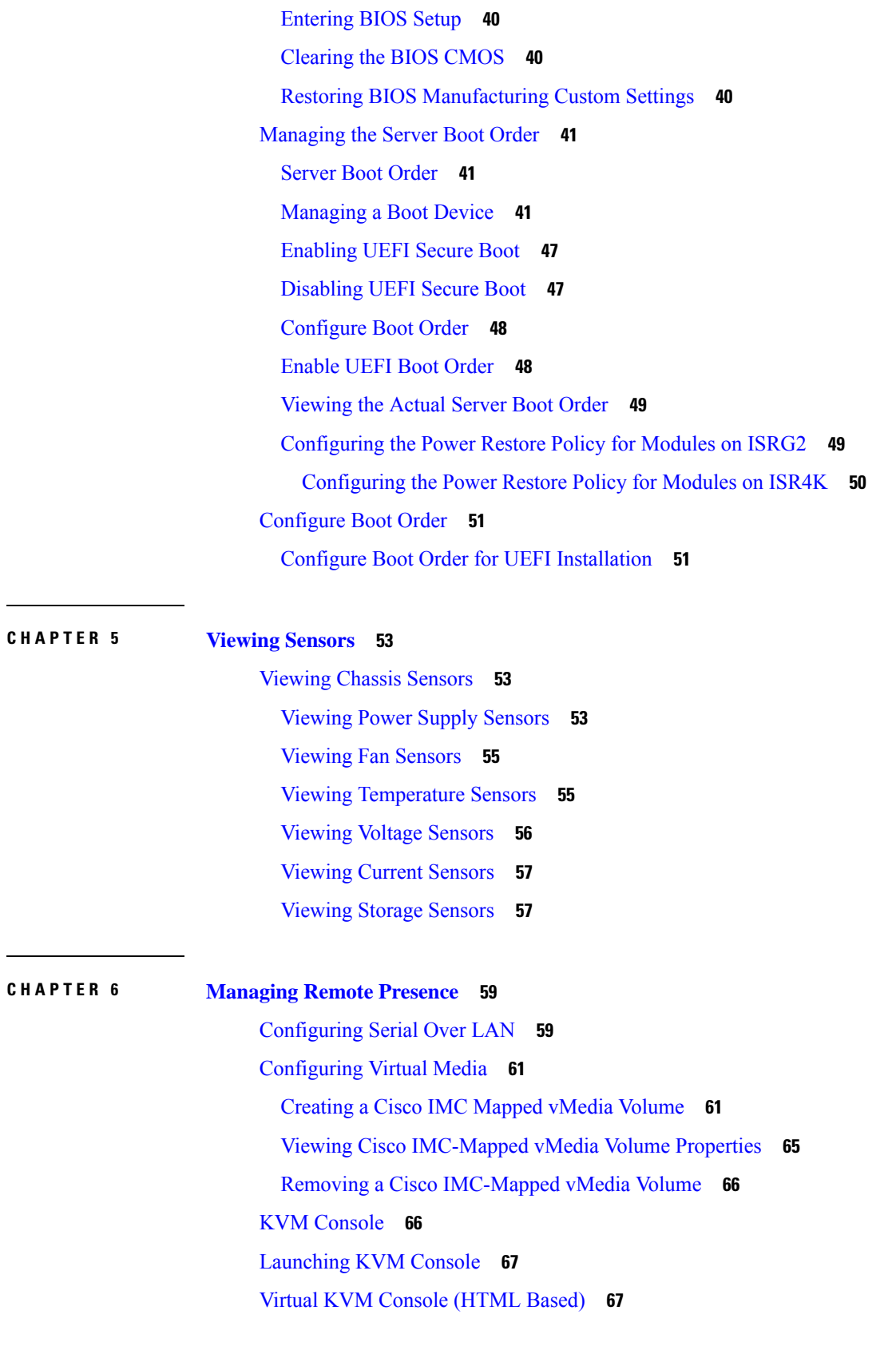

 $\blacksquare$ 

 $\mathbf{l}$ 

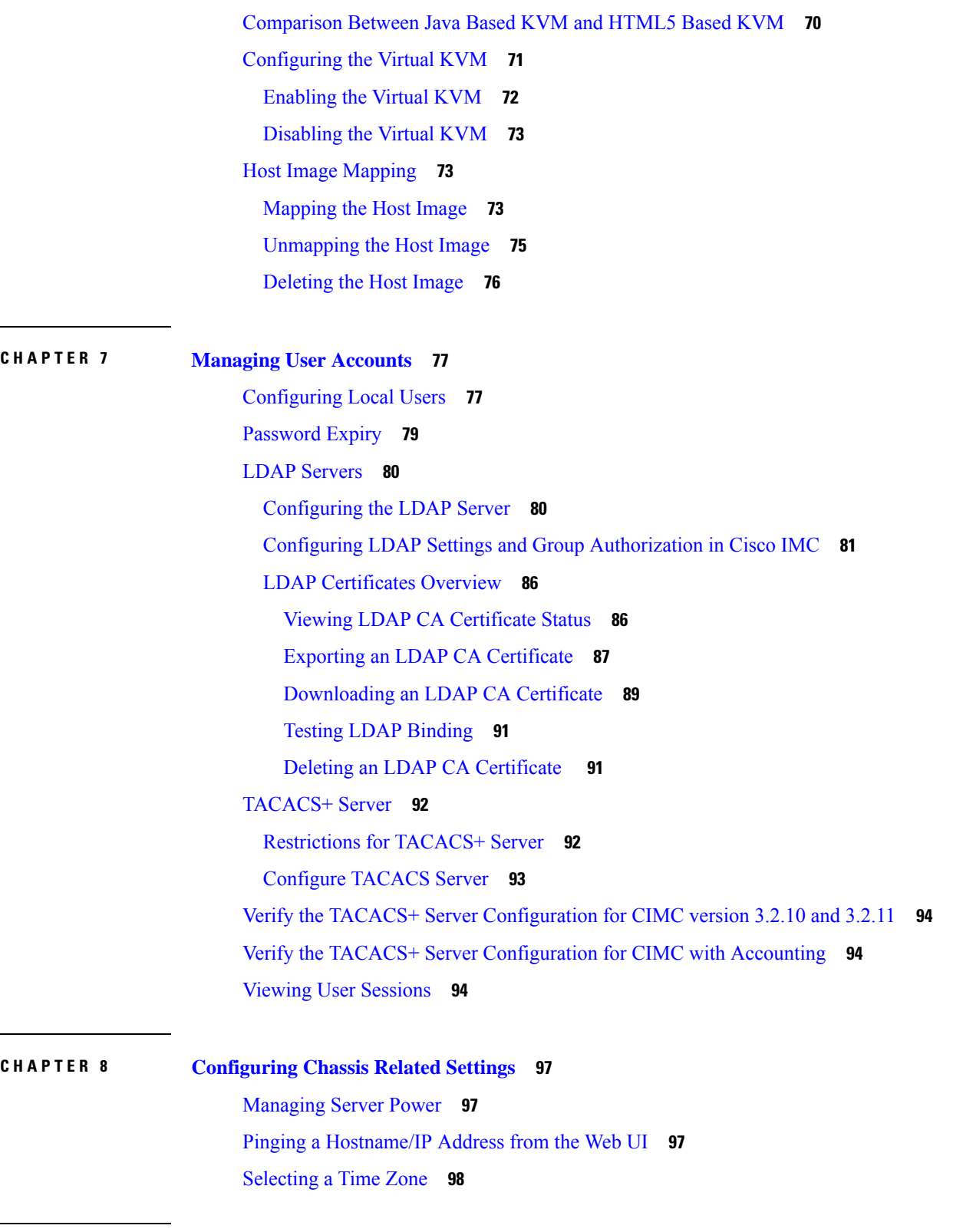

 $\blacksquare$ 

 $\mathbf I$ 

**CHAPTER 9 Configuring [Network-Related](#page-112-0) Settings 99**

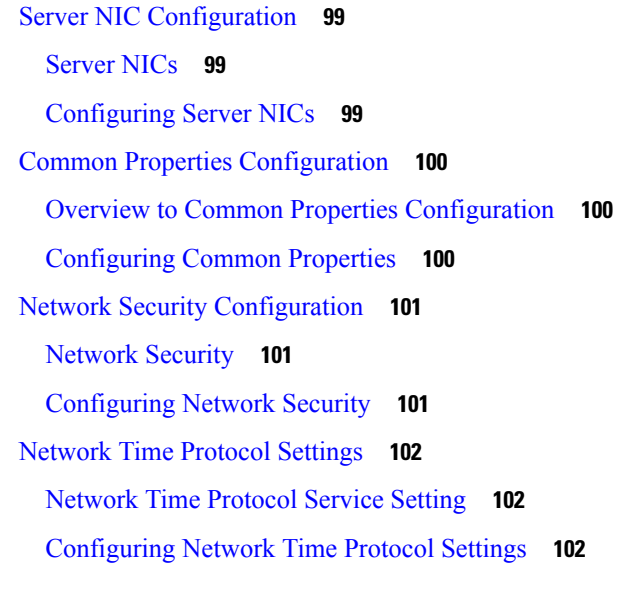

 $\mathbf{l}$ 

 $\blacksquare$ 

### **CHAPTER 1 0 [Managing](#page-118-0) Storage Adapters 105**

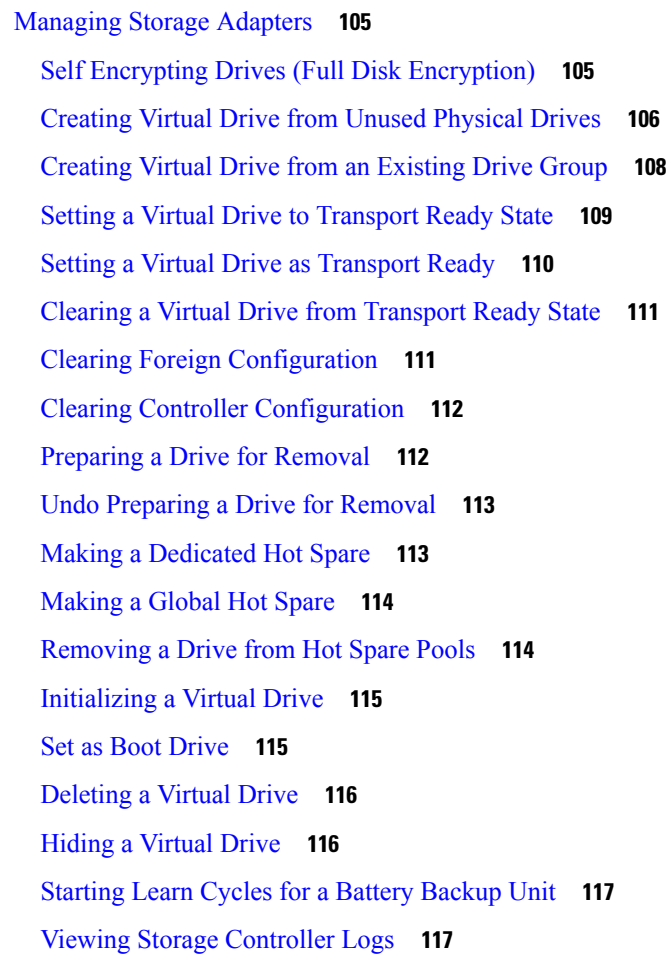

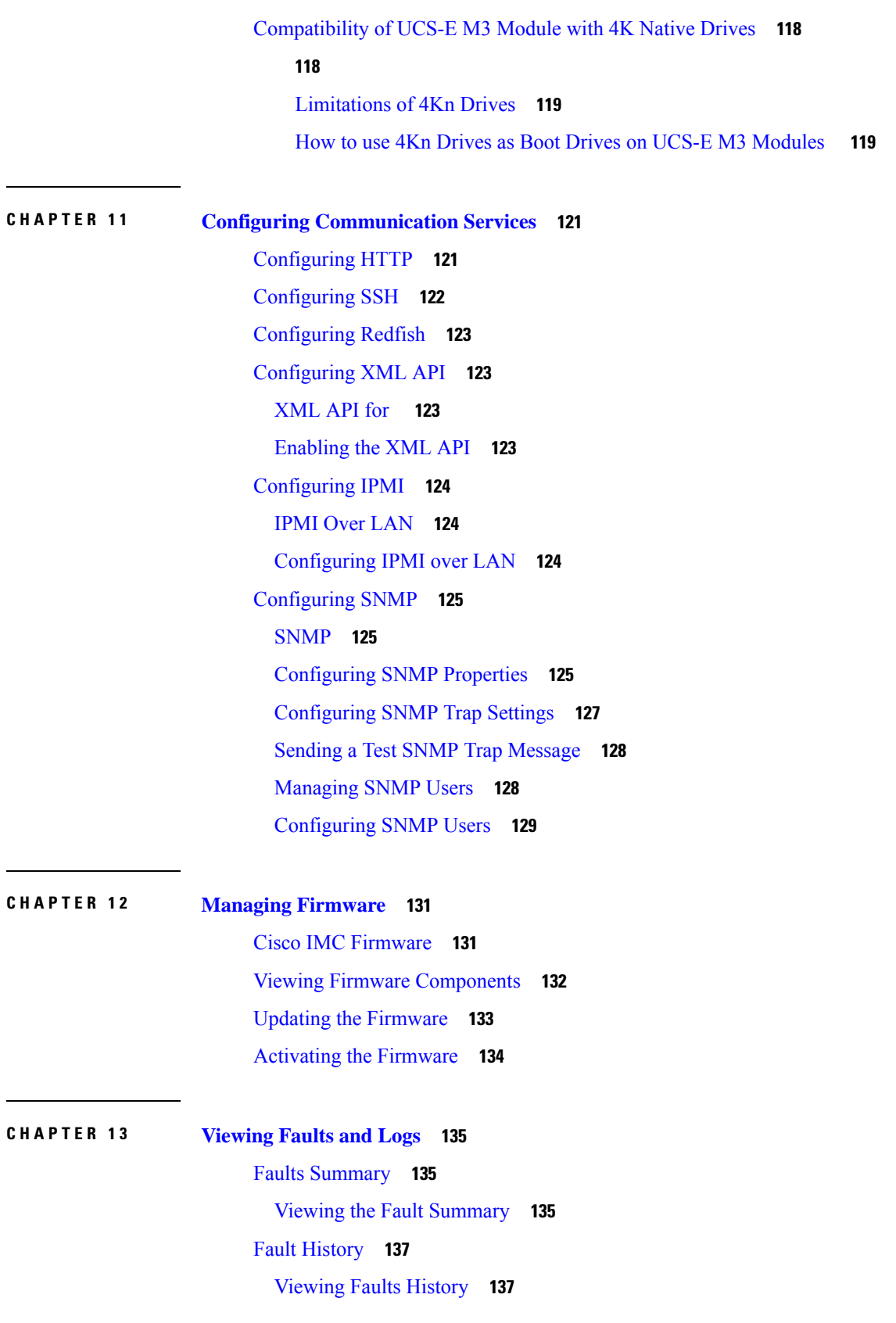

Г

 $\mathbf l$ 

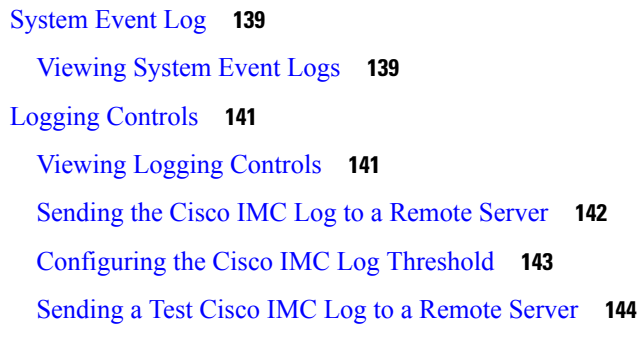

### **CHAPTER 1 4 Server [Utilities](#page-158-0) 145**

 $\mathbf I$ 

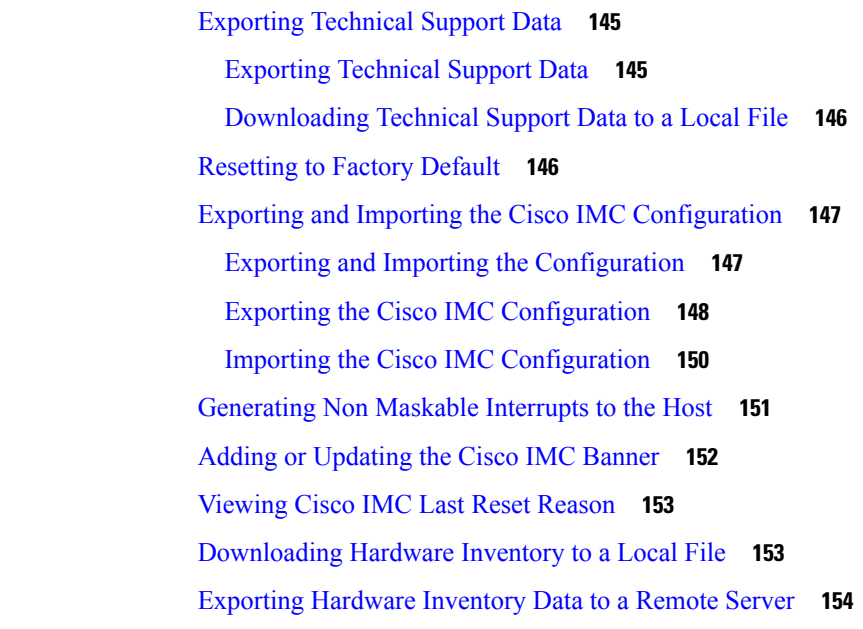

### **CHAPTER 1 5 [Troubleshooting](#page-170-0) 157**

Ι

[Recording](#page-170-1) the Last Boot Process **157** [Recording](#page-171-0) the Last Crash **158** [Downloading](#page-172-0) a DVR Player **159**

#### **Contents**

 $\mathbf I$ 

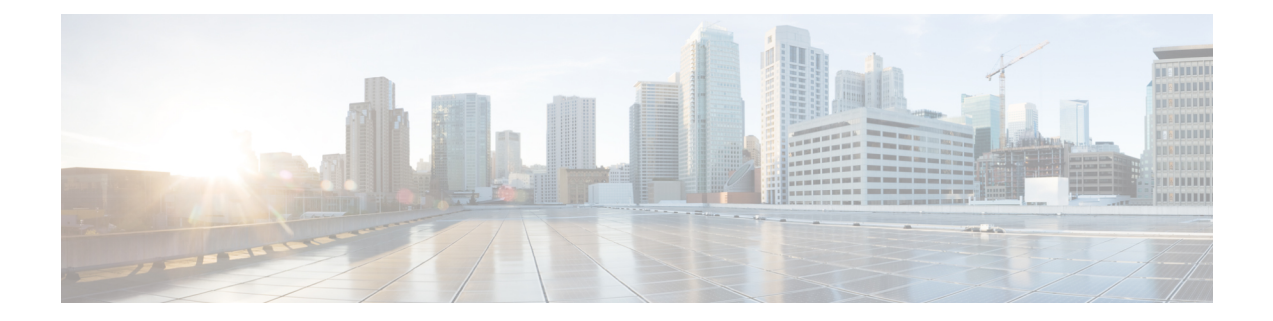

# <span id="page-10-0"></span>**Preface**

This preface includes the following sections:

- [Audience,](#page-10-1) on page xi
- [Conventions,](#page-10-2) on page xi
- Related Cisco UCS [Documentation,](#page-12-0) on page xiii

# <span id="page-10-1"></span>**Audience**

This guide is intended primarily for data center administrators with responsibilities and expertise in one or more of the following:

- Server administration
- Storage administration
- Network administration
- Network security

# <span id="page-10-2"></span>**Conventions**

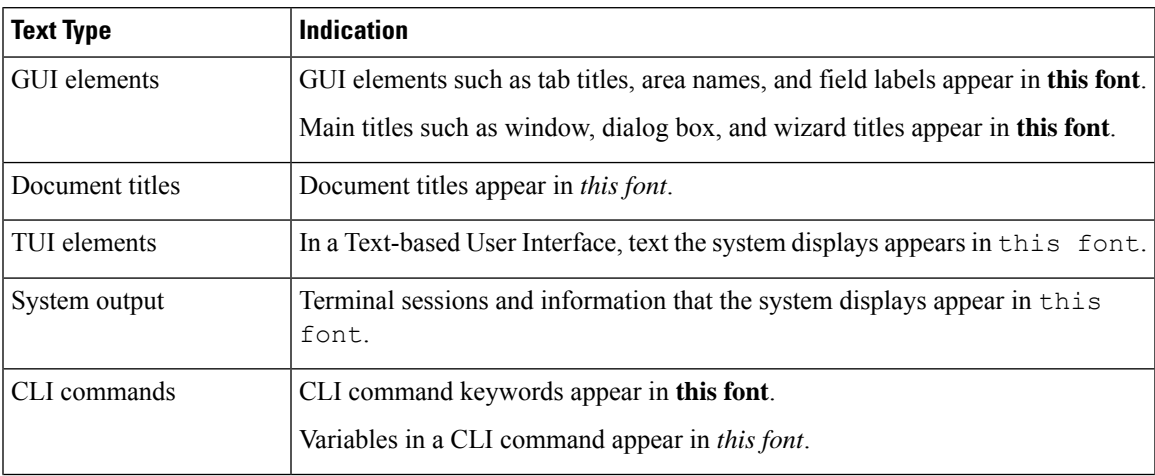

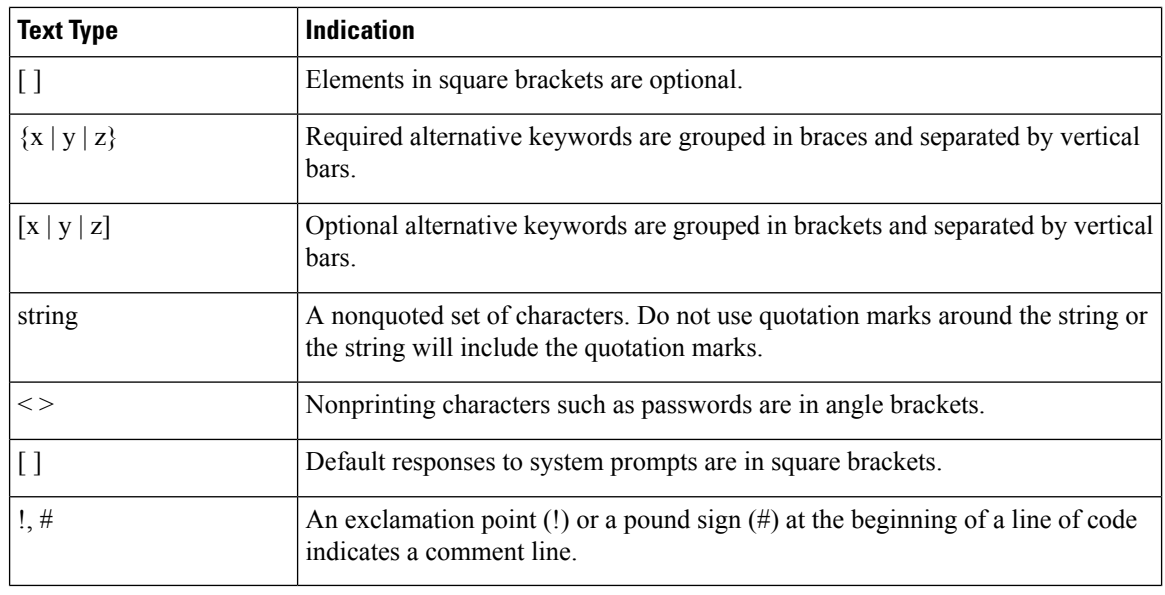

Means *reader take note*. Notes contain helpful suggestions or references to material not covered in the document. **Note**

### $\boldsymbol{\varOmega}$

Means *the following information will help you solve a problem*. The tips information might not be troubleshooting or even an action, but could be useful information, similar to a Timesaver. **Tip**

# $\mathcal{O}$

**Timesaver** Means*the described action savestime*. You can save time by performing the action described in the paragraph.

### $\triangle$

**Caution**

Means *reader be careful*. In this situation, you might perform an action that could result in equipment damage or loss of data.

### </del>

#### **Warning**

#### IMPORTANT SAFETY INSTRUCTIONS

This warning symbol means danger. You are in a situation that could cause bodily injury. Before you work on any equipment, be aware of the hazards involved with electrical circuitry and be familiar with standard practices for preventing accidents. Use the statement number provided at the end of each warning to locate its translation in the translated safety warnings that accompanied this device.

SAVE THESE INSTRUCTIONS

# <span id="page-12-0"></span>**Related Cisco UCS Documentation**

#### **Documentation Roadmaps**

For a complete list of all E-Series documentation, see the Cisco UCS E-Series Servers Documentation Roadmap available at the following URL: [http://www.cisco.com/c/en/us/td/docs/unified\\_computing/ucs/e/1-0/roadmap/e\\_series\\_road\\_map.html](http://www.cisco.com/c/en/us/td/docs/unified_computing/ucs/e/1-0/roadmap/e_series_road_map.html)

 $\mathbf I$ 

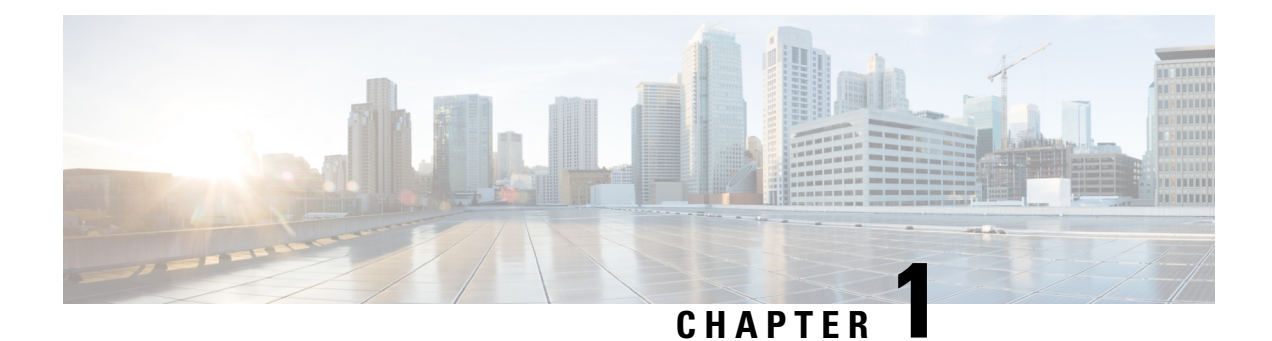

# <span id="page-14-0"></span>**Overview**

This chapter includes the following sections:

- Cisco UCS E-Series Servers and the Cisco UCS E-Series Network Compute Engine [Overview,](#page-14-1) on page [1](#page-14-1)
- Server [Software,](#page-15-0) on page 2
- Cisco Integrated [Management](#page-16-0) Controller, on page 3
- [Overview](#page-17-0) of the Cisco IMC User Interface, on page 4

# <span id="page-14-1"></span>**Cisco UCS E-Series Servers and the Cisco UCS E-Series Network Compute Engine Overview**

The Cisco UCS E-Series Servers (E-Series Servers) and Cisco UCS E-Series Network Compute Engine (NCE) are a family of size-, weight-, and power-efficient blade servers that are housed within the Generation 2 Cisco Integrated Services Routers (Cisco ISR G2) and the Cisco ISR 4000 series. These servers provide a general purpose compute platform for branch-office applications deployed either as bare-metal on operating systems, such as Microsoft Windows or Linux, or as virtual machines on hypervisors, such as VMware vSphere Hypervisor, Microsoft Hyper-V, or Citrix XenServer.

The E-Series Servers are purpose-built with powerful Intel Xeon processors for general purpose compute. They come in two form factors: single-wide and double-wide. The single-wide E-Series Server fits into one service module (SM) slot, and the double-wide E-Series Server fits into two SM slots.

The NCEs are price-to-power optimized modules that are built to host Cisco network applications and other lightweight general-purpose applications. They come in three form factors: SM, NIM, and EHWIC. The SM E-Series NCE fits into one SM slot, the NIM E-Series NCE fits into one NIM slot, and the EHWIC E-Series NCE fits into two EHWIC slots.

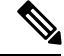

**Note**

- The EHWIC E-Series NCE can be installed in the the Cisco ISR G2 only.
- The NIM E-Series NCE can be installed in the Cisco ISR 4000 series only.
- The Cisco ISR 4331 has one SM slot. The Cisco ISR 4321 and the Cisco ISR 4431 have no SM slots.
- Citrix XenServer is supported on the E-Series Servers only.
- CIMC 3.2.x is not supported on EHWIC NCEs.

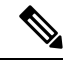

For information about the supported E-Series Servers and NCE, and the maximum number of servers that can be installed per router,see the "Hardware Requirements" section in the *Hardware Installation Guide for Cisco UCS E-Series Servers and the Cisco UCS E-Series Network Compute Engine*. **Note**

# <span id="page-15-0"></span>**Server Software**

E-Series Servers and NCE require three major software systems:

- CIMC firmware
- BIOS firmware
- Operating system or hypervisor

#### **CIMC Firmware**

Cisco Integrated Management Controller (CIMC) is a separate management module built into the motherboard of the E-Series Server or NCE. A dedicated ARM-based processor, separate from the main server CPU, runs the CIMC firmware. The system ships with a running version of the CIMC firmware. You can update the CIMC firmware, but no initial installation is needed.

CIMC is the management service for the E-Series Servers and NCE. You can use a web-based GUI or SSH-based CLI to access, configure, administer, and monitor the server.

#### **BIOS Firmware**

BIOS initializes the hardware in the system, discovers bootable devices, and boots them in the provided sequence. It boots the operating system and configures the hardware for the operating system to use. BIOS manageability features allow you to interact with the hardware and use it. In addition, BIOS provides options to configure the system, manage firmware, and create BIOS error reports.

The system ships with a running version of the BIOS firmware. You can update the BIOS firmware, but no initial installation is needed.

#### **Operating System or Hypervisor**

The main server CPU runs on an operating system, such as Microsoft Windows or Linux; or on a hypervisor. You can purchase an E-Series Server or NCE with a preinstalled Microsoft Windows Server or VMware vSphere Hypervisor, or you can install your own platform.

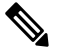

For information about the platforms that have been tested on the E-Series Servers or NCE, see the "Software Requirements" section in the *Release Notes for Cisco UCS E-Series Servers and the Cisco UCS E-Series Network Compute Engine*. **Note**

# <span id="page-16-0"></span>**Cisco Integrated Management Controller**

The Cisco IMC is the management service for the E-Series servers. Cisco IMC runs within the server.

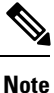

The management service is used only when the server is operating in Standalone Mode. If your E-Series server is integrated into a UCS system, you must manage it using UCS Manager. For information about using UCS Manager, see the configuration guides listed in the *Cisco UCS E-Series Servers Documentation Roadmap* at [http://www.cisco.com/c/en/us/td/docs/unified\\_computing/ucs/e/1-0/roadmap/e\\_series\\_road\\_map.html.](http://www.cisco.com/c/en/us/td/docs/unified_computing/ucs/e/1-0/roadmap/e_series_road_map.html)

#### **Management Interfaces**

You can use a web-based GUI or SSH-based CLI or an XML-based API to access, configure, administer, and monitor the server. Almost all tasks can be performed in either interface, and the results of tasks performed in one interface are displayed in another. However, you cannot do the following:

- Use GUI to invoke CLI
- View a command that has been invoked through CLI in GUI
- Generate CLI output from GUI

#### **Tasks You Can Perform in**

You can use to perform the following chassis management tasks:

- Power on, power off, power cycle, reset and shut down the server
- Toggle the locator LED
- Configure the server boot order
- View server properties and sensors
- Manage remote presence
- Create and manage local user accounts, and enable remote user authentication through Active Directory
- Configure network-related settings, including NIC properties, IPv4, VLANs, and network security
- Configure communication services, including HTTP, SSH, IPMI Over LAN, and SNMP.
- Manage certificates
- Configure platform event filters
- Update firmware
- Monitor faults, alarms, and server status
- Set time zone and view local time
- Install and activate firmware
- Install and activate BIOS firmware

• Install and activate CMC firmware

You can use to perform the following server management tasks:

- Manage remote presence
- Create and manage local user accounts, and enable remote user authentication through Active Directory
- Configure network-related settings, including NIC properties, IPv4, VLANs, and network security
- Configure communication services, including HTTP, SSH, IPMI Over LAN, and SNMP.
- Manage certificates
- Configure platform event filters
- Update firmware
- Monitor faults, alarms, and server status
- Set time zone and view local time

#### **No Operating System or Application Provisioning or Management**

provisions servers, and as a result, exists below the operating system on a server. Therefore, you cannot use it to provision or manage operating systems or applications on servers. For example, you cannot do the following:

- Deploy an OS, such as Windows or Linux
- Deploy patches for software, such as an OS or an application
- Install base software components, such as anti-virus software, monitoring agents, or backup clients
- Install software applications, such as databases, application server software, or web servers
- Perform operator actions, including restarting an Oracle database, restarting printer queues, or handling non- user accounts
- Configure or manage external storage on the SAN or NAS storage

# <span id="page-17-0"></span>**Overview of the Cisco IMC User Interface**

The Cisco IMC user interface is a web-based management interface for Cisco E-Series servers. The web user interface is developed using HTML5 with the eXtensible Widget Framework (XWT) framework. You can launch the user interface and manage the server from any remote host that meets the following minimum requirements:

- Microsoft Internet Explorer 6.0 or higher, Mozilla Firefox 3.0 or higher
- Microsoft Windows 7, Microsoft Windows XP, Microsoft Windows Vista, Apple Mac OS X v10.6, Red Hat Enterprise Linux 5.0 or higher operating systems
- Transport Layer Security (TLS) version 1.2

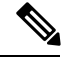

**Note**

In case you lose or forget the password that you use to log in to Cisco IMC, see the password recovery instructions in the Hardware Installation Guide for Cisco UCS E-Series Servers and the Cisco UCS E-Series Network Compute Engine. This guide is available at [http://www.cisco.com/c/en/us/td/docs/unified\\_computing/ucs/e/1-0/roadmap/e\\_series\\_road\\_map.html.](http://www.cisco.com/c/en/us/td/docs/unified_computing/ucs/e/1-0/roadmap/e_series_road_map.html)

### <span id="page-18-0"></span>**Cisco IMC Home Page**

When you first log into, the user interface looks similar to the following illustration:

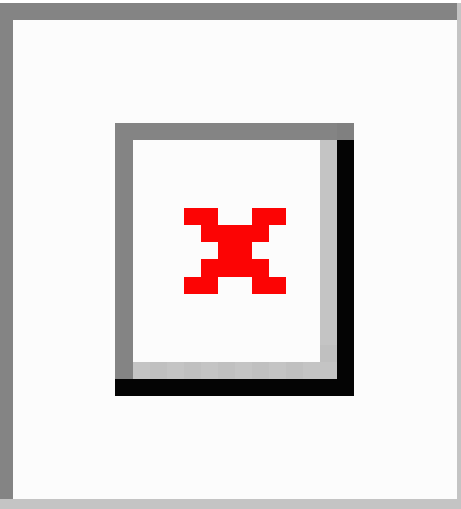

### <span id="page-18-1"></span>**Navigation and Work Panes**

The Cisco Integrated Management Controller GUI comprises the **Navigation** pane on the left hand side of the screen and the **Work** pane on the right hand side of the screen. Clicking links on the **Server**, **Chassis**, **Compute**, **Storage** or **Admin** menu in the **Navigation** pane displays the associated tabs in the **Work** pane on the right.

The **Navigation** pane header displays action buttons that allow you to view the navigation map of the entire GUI, view the index, or select a favorite work pane to go to, directly. The **Pin** icon prevents the **Navigation** pane from sliding in once the **Work** pane displays.

The **Favorite** icon is a star shaped button which allows you to make any specific work pane in the application as your favorite. To do this, navigate to the work pane of your choice and click the **Favorite** icon. To access this work pane directly from anywhere else in the application, click the **Favorite** icon again.

The GUI header displays information about the overall status of the chassis and user login information.

The GUI header also displays the total number of faults (indicated in green or red), with a **Bell** icon next to it. However, clicking thisicon displaysthe summary of only the critical and major faults of various components. To view all the faults, click the **View All** button to display the **Fault Summary** pane.

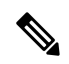

**Note** User interface options may vary depending on the server.

The **Navigation** pane has the following menus:

- **Chassis** Menu
- **Compute** Menu
- **Storage** Menu
- **Admin** Menu

#### **Chassis Menu**

Each node in the **Chassis** menu leads to one or more tabs that display in the **Work** pane. These tabs provides access to the following information:

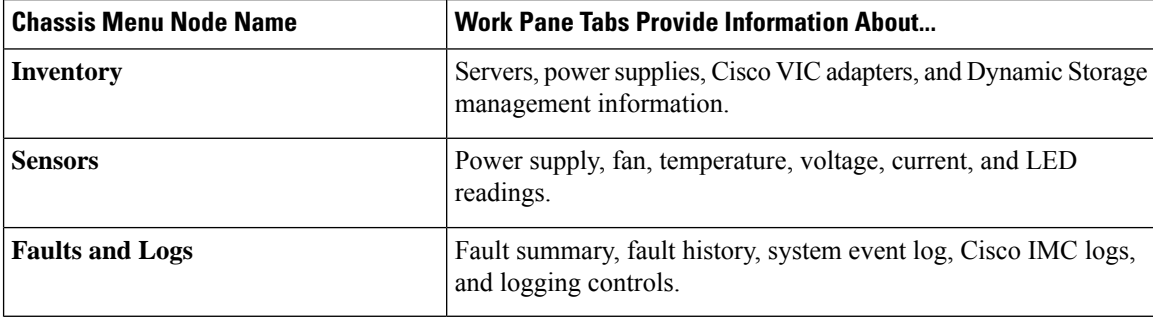

#### **Compute Menu**

The **Compute** menu contains information about the server, and the following information is displayed in the **Work** pane.

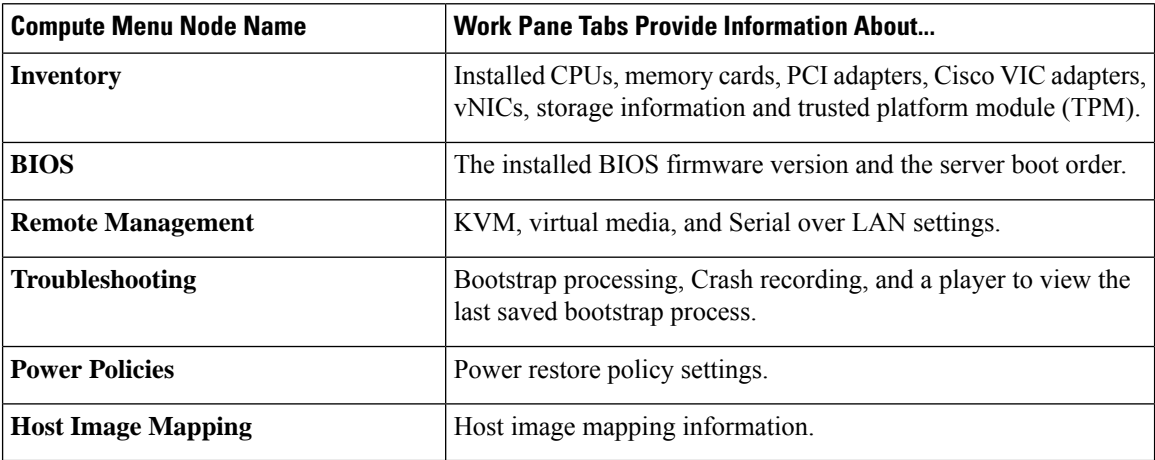

#### **Storage Menu**

Each node in the **Storage** menu corresponds to the LSI MegaRAID controllers that are installed in the Cisco UCS E-Series Rack-Mount Servers. Each node leads to one or more tabs that display in the **Work** pane and provide information about the installed controllers.

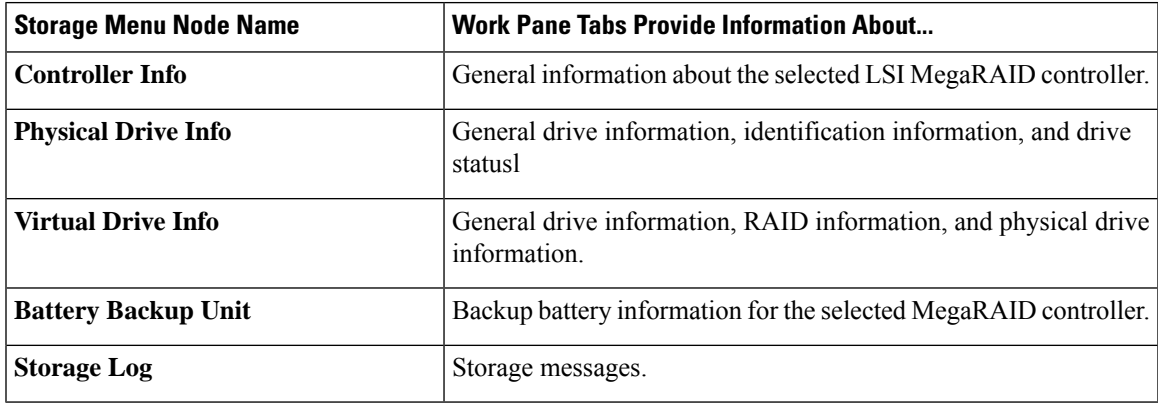

#### **Admin Menu**

Each node in the **Admin** menu leads to one or more tabs that display in the **Work** pane. These tabs provides access to the following information:

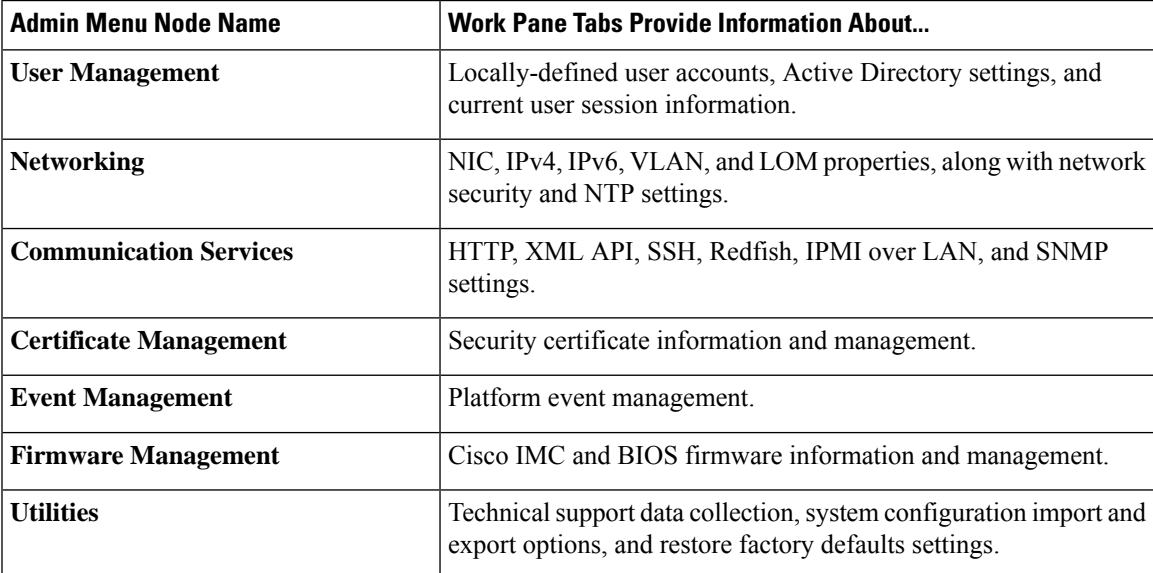

## <span id="page-20-0"></span>**Toolbar**

The toolbar displays above the **Work** pane.

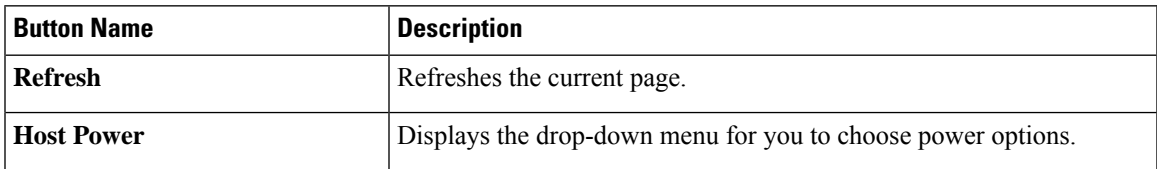

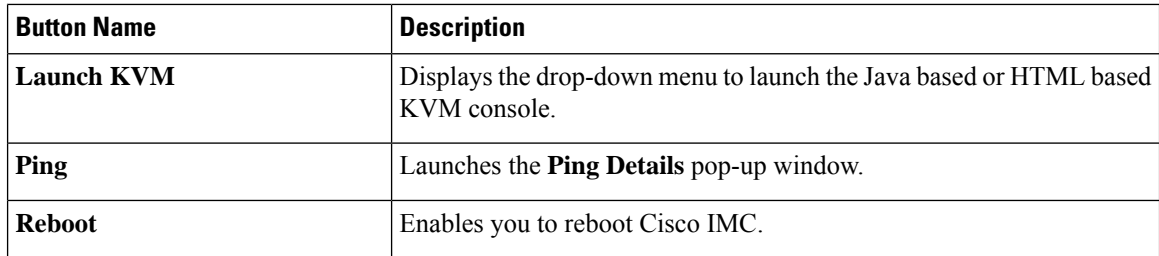

# <span id="page-21-0"></span>**Cisco Integrated Management Controller Online Help Overview**

The GUI for the Cisco Integrated Management Controller (Cisco IMC) software is divided into two main sections, a Navigation pane on the left and a Work pane on the right.

This help system describes the fields on each Cisco IMC GUI page and in each dialog box.

To access the page help, do one of the following:

- In a particular tab in the Cisco IMC GUI, click the **Help** icon in the toolbar above the Work pane.
- In a dialog box, click the **Help** button in that dialog box.

### <span id="page-21-1"></span>**Logging into Cisco IMC**

#### **Before you begin**

If not installed, install Adobe Flash Player 10 or later on your local machine.

#### **Procedure**

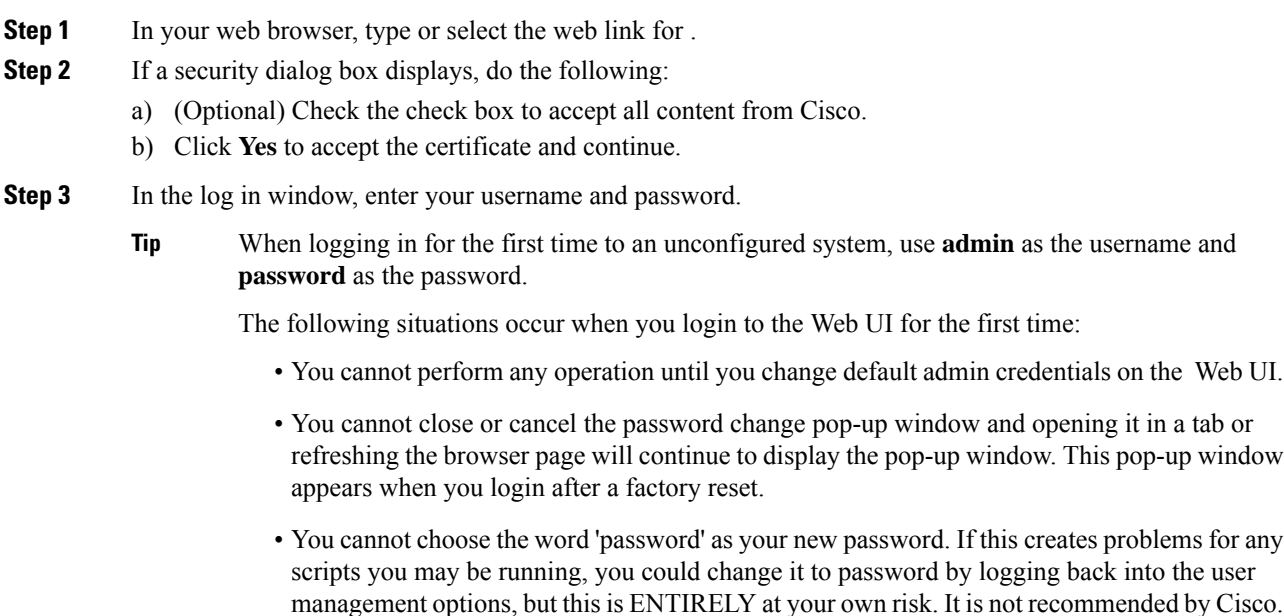

I

**Step 4** Click **Log In**.

# <span id="page-22-0"></span>**Logging out of Cisco IMC**

#### **Procedure**

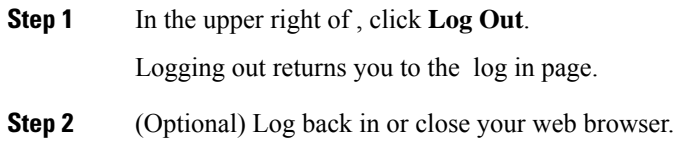

**Logging out of Cisco IMC**

 $\mathbf I$ 

<span id="page-24-0"></span>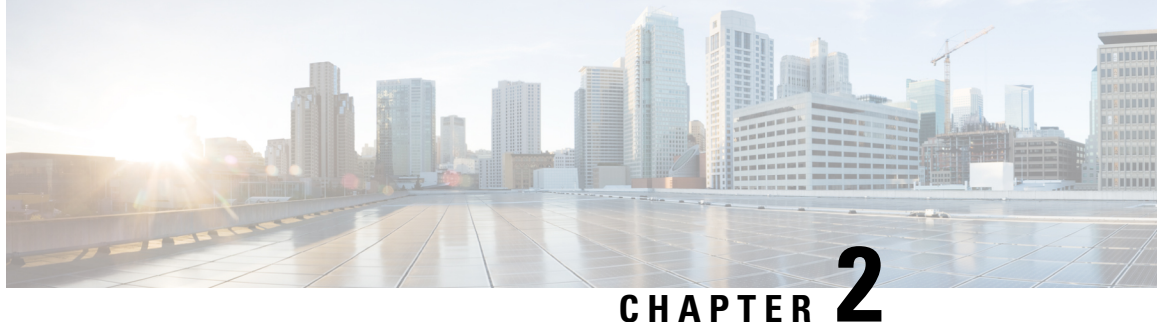

# **Installing the Server Operating System or Hypervisor**

This chapter includes the following sections:

- Operating System or [Hypervisor](#page-24-1) Installation Methods, on page 11
- KVM [Console,](#page-24-2) on page 11
- PXE [Installation](#page-25-0) Servers, on page 12
- Host Image [Mapping,](#page-27-0) on page 14

# <span id="page-24-1"></span>**Operating System or Hypervisor Installation Methods**

E-Series Servers and NCE support several operating systems and hypervisors. Regardless of the platform being installed, you can install it on your server using one of the following methods:

- KVM console
- PXE installation server
- Host image mapping

 $\triangle$ 

<span id="page-24-2"></span>**Caution**

You must use only one method to map virtual drives. For example, you must use either the KVM console or the Host Image Mapping method. Using a combination of methods will cause the server to be in an undefined state.

# **KVM Console**

The KVM console is an interface accessible from the CIMC that emulates a direct keyboard, video, and mouse connection to the server. The KVM console allows you to connect to the server from a remote location. Instead of using CD/DVD or floppy drives physically connected to the server, the KVM console uses virtual media, which are actual disk drives or disk image files that are mapped to virtual CD/DVD or floppy drives. You can map any of the following to a virtual drive:

• CD/DVD or floppy drive on your computer

- Disk image files (ISO or IMG files) on your computer
- USB flash drive on your computer

You can use the KVM console to install an operating system or hypervisor on the server and to do the following:

- Access the BIOS setup menu by pressing **F2** during bootup.
- Access the CIMC Configuration Utility by pressing **F8** during bootup.

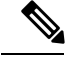

The CIMC Configuration Utility is not applicable to the EHWIC E-Series NCE and the NIM E-Series NCE. **Note**

• On Cisco UCS M1 and M2 servers, access the WebBIOS to configure RAID, by pressing **Ctrl-H** during bootup.

On Cisco UCS M3 servers, access the MegaRAID controller to configure RAID, by pressing **Ctrl-R** during bootup.

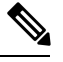

RAID is not supported on EHWIC E-Series NCE and NIM E-Series NCE. The **Ctrl-H** and **Ctrl-R** will not work on these SKUs. **Note**

#### **Java Requirements to Launch the KVM Console**

To launch the KVM console, you must have Java release 1.6 or later installed in your system.

If the KVM console fails to launch because the certificate is revoked by Java, you must change your Java settings. Do the following:

- **1.** Access the Java control panel.
- **2.** Click the **Advanced** tab
- **3.** Under **Perform certificate revocation on**, choose the **Do not check (not recommended)** radio button. For more information, see [http://www.java.com/en/download/help/revocation\\_options.xml.](http://www.java.com/en/download/help/revocation_options.xml)

# <span id="page-25-0"></span>**PXE Installation Servers**

A Preboot Execution Environment (PXE) installation server allows a client to boot and install an operating system or hypervisor from a remote location. To use this method, a PXE environment must be configured and available on your VLAN, typically a dedicated provisioning VLAN. In addition, the server must be set to boot from the network. When the server boots, it sends a PXE request across the network. The PXE installation server acknowledges the request, and starts a sequence of events that installs the operating system or hypervisor on the server.

PXE servers can use installation disks, disk images, or scripts to install the operating system or hypervisor. Proprietary disk images can also be used to install the platform, additional components, or applications.

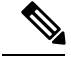

Ш

PXE installation is an efficient method for installing a platform on a large number of servers. However, considering that this method requires setting up a PXE environment, it might be easier to use another installation method. **Note**

### <span id="page-26-0"></span>**Installing an Operating System or Hypervisor Using a PXE Installation Server**

#### **Before you begin**

Verify that the server can be reached over a VLAN.

#### **Procedure**

- **Step 1** Set the boot order to **PXE**.
- **Step 2** Reboot the server.
	- If you are using the shared LOM interfaces to access CIMC, make sure that you do not use the CIMC GUI during the server reboot process. If you use the CIMC GUI, the GUI will disconnect during PXE installation as the boot agent overrides the IP address that was previously configured on the Ethernet ports. **Caution**

If a PXE install server is available on the VLAN, the installation process begins when the server reboots. PXE installations are typically automated and require no additional user input. Refer to the installation guide for the operating system or hypervisor being installed to guide you through the rest of the installation process.

#### **What to do next**

After the installation is complete, reset the LAN boot order to its original setting.

### <span id="page-26-1"></span>**Downloading the Customized VMware vSphere Hypervisor Image**

#### **Procedure**

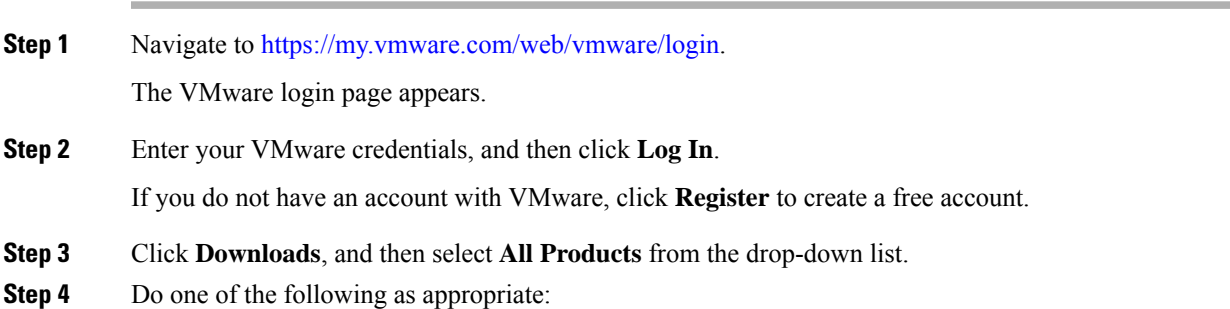

- To download the VMware vSphere Hypervisor 5.1 image, enter **ESXi-5.1.0-799733-custom-Cisco-2.1.0.3.iso** in the **Search** field, and then click the **Search** icon. From the**Search Results**, click **VMware vSphere > Drivers & Tools > Cisco Custom Image for ESXi 5.1.0 GA Install CD**, and then click **Download**.
- To download the VMware vSphere Hypervisor 5.5 image, enter **ESXi-5.5.0-1331820-custom-Cisco-5.5.0.1.iso**, in the **Search** field, and then click the **Search** icon. From the **Search Results**, click **VMware vSphere > Drivers & Tools > CISCO Custom Image for ESXi 5.5.0 GA Install CD**, and then click **Download**.

#### **What to do next**

Install the VMware vSpere Hypervisor image.

# <span id="page-27-0"></span>**Host Image Mapping**

The Host Image Mapping feature allows you to download, map, unmap, or delete a host image. Download a host image, such as Microsoft Windows, Linux, or VMware from a remote FTP or HTTP server onto the CIMC internal repository, and then map the image onto the virtual drive of a USB controller in the E-Series Server or NCE. After you map the image, set the boot order to make the virtual drive, in which the image is mounted, as the first boot device, and then reboot the server. The host image must have .iso or .img as the file extension.

The Host Image Mapping feature also allows you to download and mount a diagnosticsimage. The diagnostics image must have .diag as the file extension.

### <span id="page-27-1"></span>**Mapping the Host Image**

#### **Before you begin**

- Log in to CIMC as a user with admin privileges.
- Obtain the host image file from the appropriate third party.

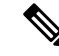

The VMware vSphere Hypervisor requires a customized image. To download the customized image, see [Downloading](#page-26-1) the Customized VMware vSphere Hypervisor Image, on page 13. **Note**

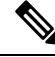

**Note** If you start an image update while an update is already in process, both updates will fail.

#### **Procedure**

- **Step 1** In the **Navigation** pane, click the **Compute** menu.
- **Step 2** In the work pane, click the **Host Image Mapping** tab.
- **Step 3** From the **Host Image Mapping** page, click **Add Image**.

The **Add New Mapping** dialog box opens. Complete the following fields:

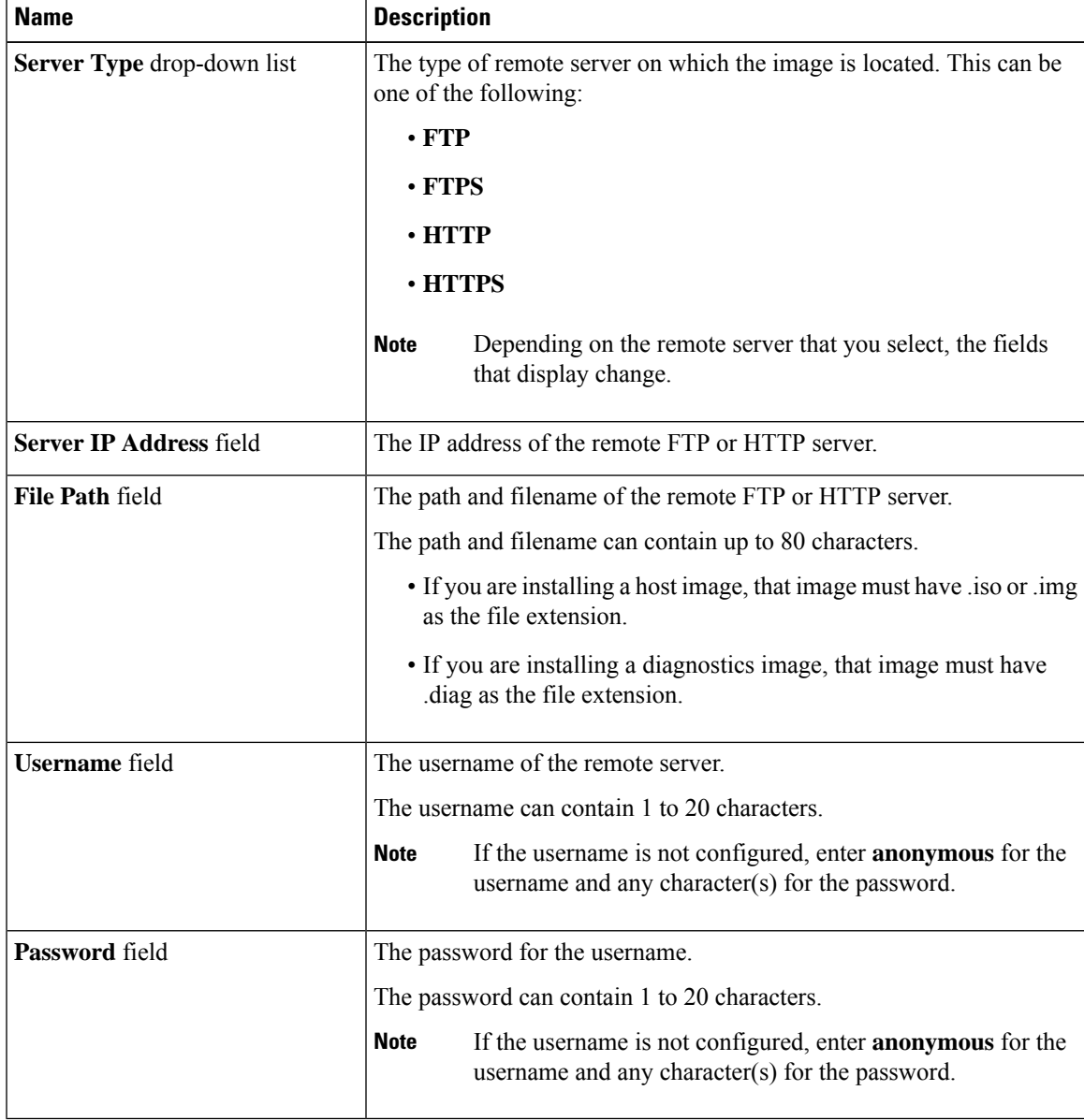

#### **Step 4** Click **Download**.

The **Host Image Mapping** page opens. You can view the status of the image download in the **Host Image Mapping Status** area. After the image is downloaded and processed successfully, refresh the page. After the page refreshes, the new image displays in the **Image Information** area.

### **Step 5** From the **Image Information** area, select the image to map, and then click **Map Selected Image**. The image is mapped and mounted on the virtual drive of a USB controller. The virtual drive can be one of the following: • HDD—Hard disk drive • FDD—Floppy disk drive • CD/DVD—Bootable CD-ROM or DVD drive **Step 6** Set the boot order to make the virtual drive in which the image is mounted as the first boot device. To determine in which virtual drive the image is mounted, see the **Host Image Update Status** area in the **Host Image Mapping** page. **Tip Step 7** Reboot the server. **Step 8** If the image contains an answer file, the operating system or hypervisor installation is automated and the image is installed. Otherwise, the installation wizard is displayed. Follow the wizard steps to install the image. **Step 9** If disk drives are not displayed after you install the operating system or hypervisor, you must install drivers. See the appropriate operating system or hypervisor documentation for instructions on how to install drivers.

#### **What to do next**

• After the installation is complete, reset the virtual media boot order to its original setting.

### <span id="page-29-0"></span>**Unmapping the Host Image**

#### **Before you begin**

Log in to CIMC as a user with admin privileges.

#### **Procedure**

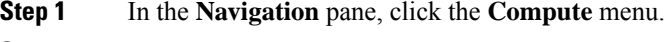

- **Step 2** In the work pane, click the **Host Image Mapping** tab.
- **Step 3** In the work pane, click the **Host Image Mapping** tab.
- **Step 4** Click **Unmap Image**.

The mapped image is unmounted from the virtual drive of the USB controller.

# <span id="page-30-0"></span>**Deleting the Host Image**

#### **Before you begin**

Log in to CIMC as a user with admin privileges.

#### **Procedure**

- **Step 1** In the **Navigation** pane, click the **Compute** menu.
- **Step 2** In the work pane, click the **Host Image Mapping** tab.
- **Step 3** From the **Current Mappings Information** area, select the image to delete.
- **Step 4** Click **Delete Selected Image**.

The image is removed from the SD card.

 $\mathbf I$ 

i.

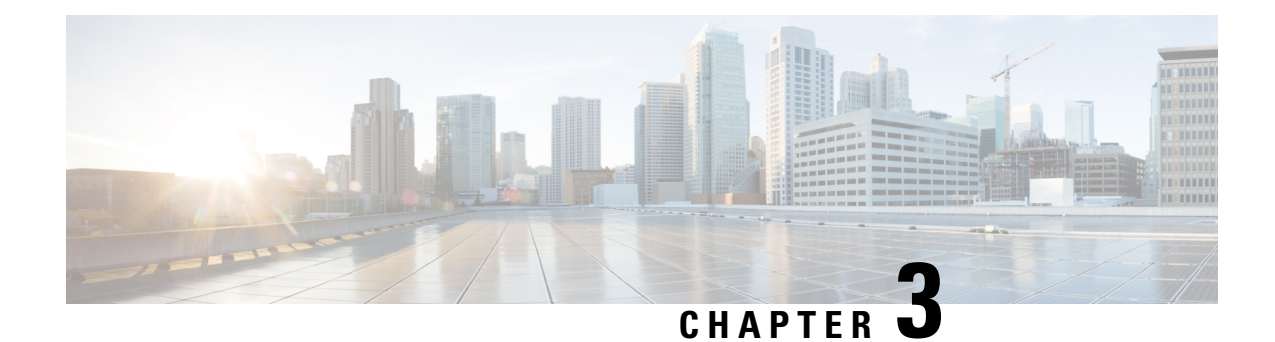

# <span id="page-32-0"></span>**Managing Chassis**

This chapter includes the following sections:

- Chassis [Summary,](#page-32-1) on page 19
- Chassis [Inventory,](#page-34-1) on page 21
- [Viewing](#page-36-1) Chassis Sensors, on page 23
- Faults [Summary,](#page-40-0) on page 27
- Fault [History,](#page-42-0) on page 29
- [System](#page-44-0) Event Log, on page 31
- Logging [Controls,](#page-46-0) on page 33

# <span id="page-32-2"></span><span id="page-32-1"></span>**Chassis Summary**

# **Viewing Chassis Summary**

By default when you log on to the Cisco UCS E-Series rack-mount server, the **Summary** pane of the Chassis is displayed in the Web UI. You can also view the Chassis summary when in another tab or working area, by completing the following steps:

#### **Procedure**

- **Step 1** In the **Navigation** pane, click the **Chassis** menu.
- **Step 2** In the **Chassis** menu, click **Summary**.
- 
- **Step 3** In the **Server Properties** area of the **Chassis Summary** pane, review the following information:

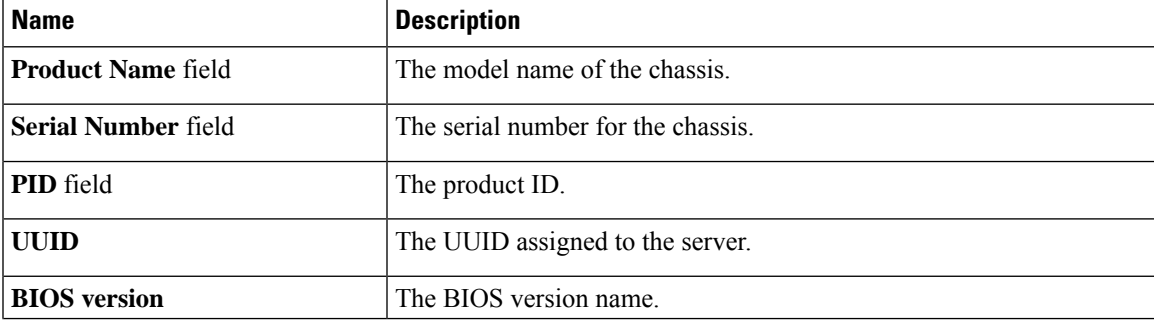

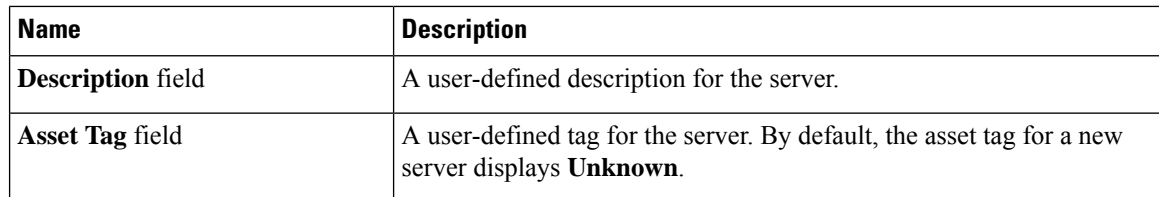

**Step 4** In the **Cisco IMC Information** area of the **Chassis Summary** pane, review the following information:

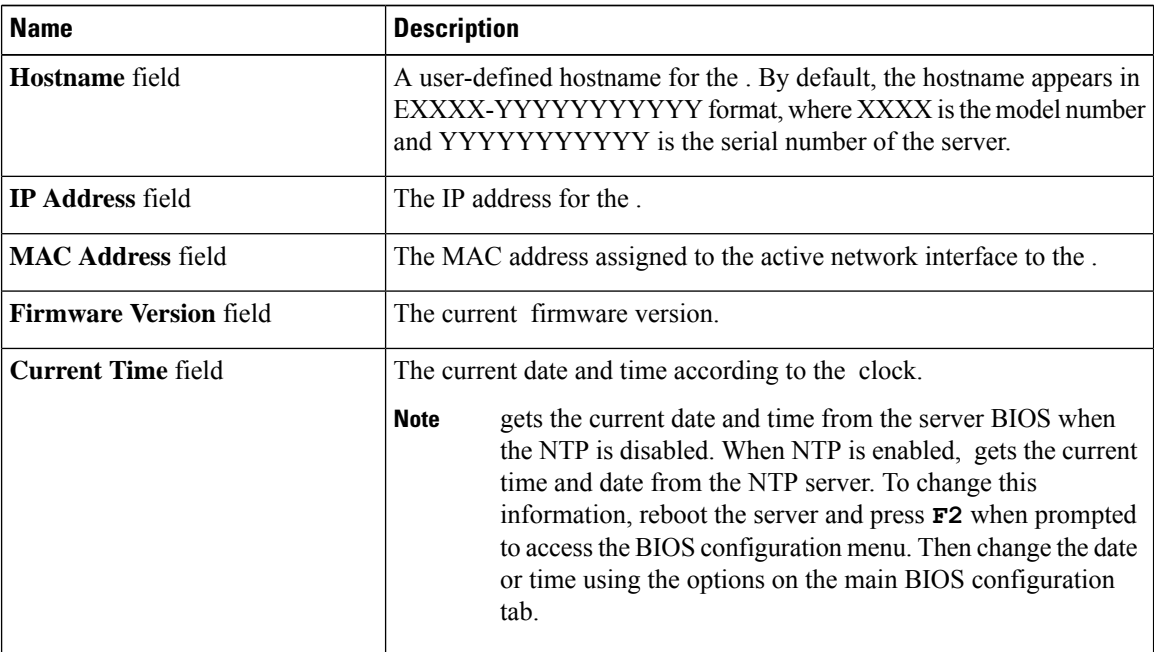

**Step 5** In the **Router Information** area of the **Chassis Summary** pane, review the following information:

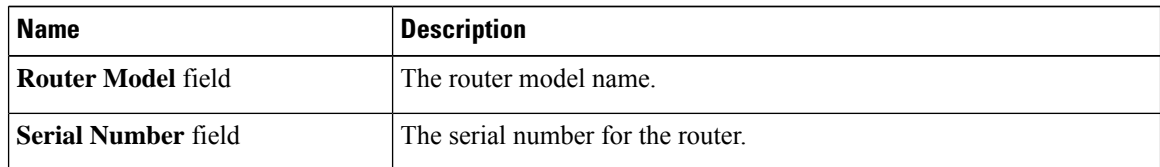

#### **Step 6** In the **Chassis Status** area of the **Chassis Summary** pane, review the following information:

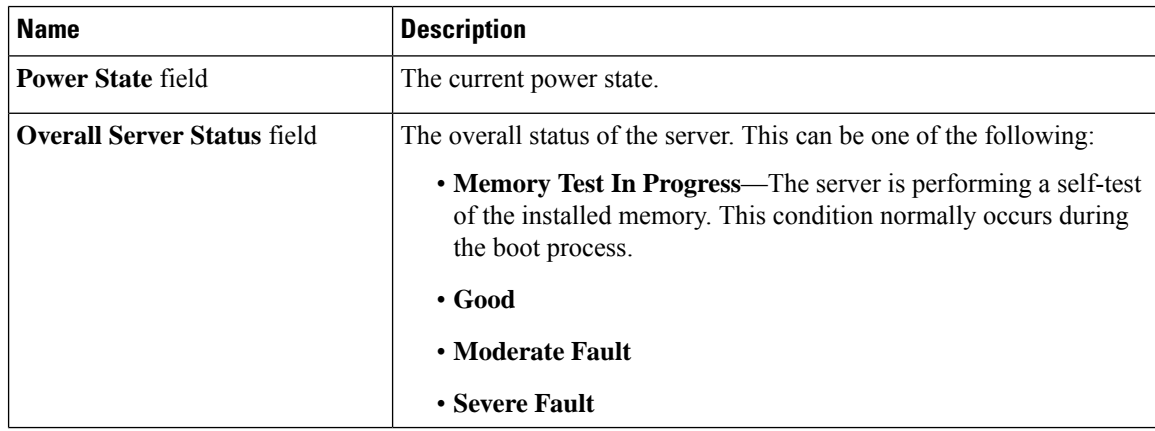

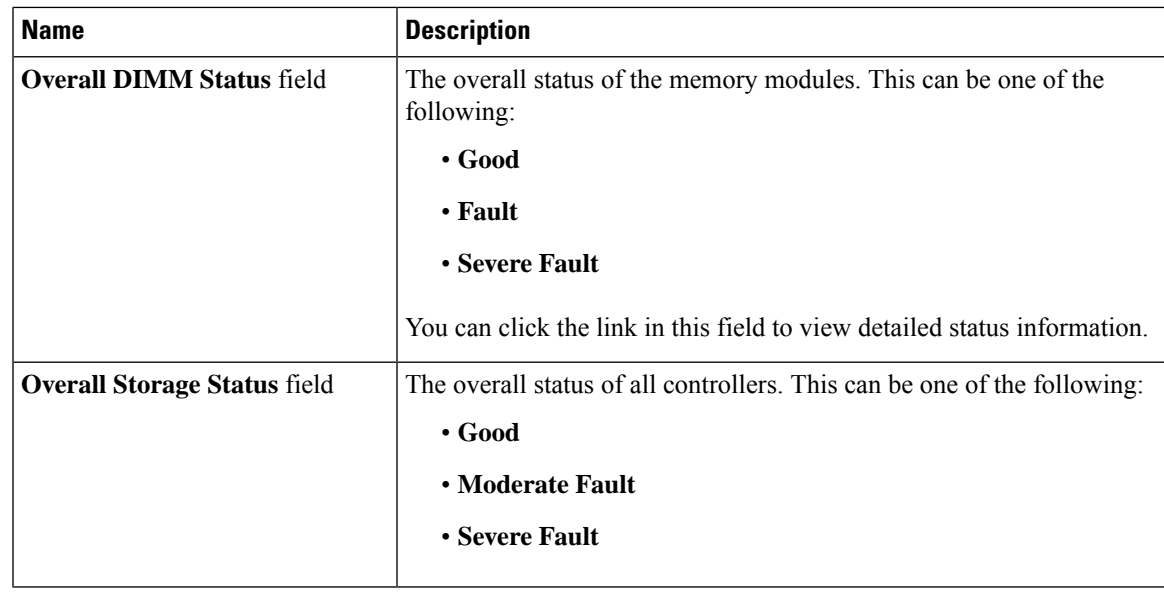

# <span id="page-34-0"></span>**Creating a Server Asset Tag**

#### **Before you begin**

You must log in with user or admin privileges to perform this task.

### **Procedure**

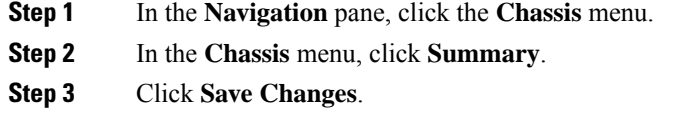

# <span id="page-34-2"></span><span id="page-34-1"></span>**Chassis Inventory**

### **Viewing Power Supply Properties**

#### **Procedure**

**Step 1** In the **Navigation** pane, click the **Chassis** menu. **Step 2** In the **Chassis** menu, click **Inventory**.

**Step 3** In the **Inventory** work pane, click the **Power Supplies** tab and review the following information for each power supply:

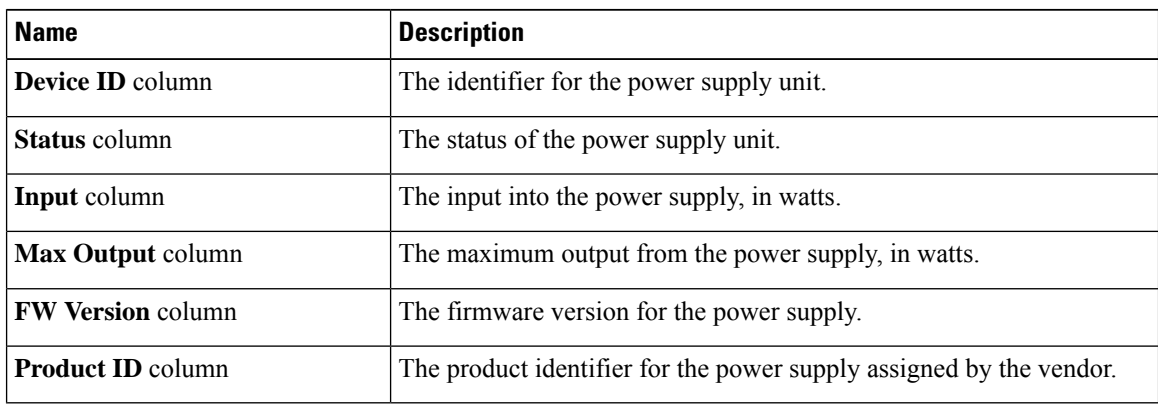

# <span id="page-35-0"></span>**Viewing Storage Properties**

#### **Before you begin**

The server must be powered on, or the properties will not display.

#### **Procedure**

- **Step 1** In the **Navigation** pane, click the **Chassis** menu.
- **Step 2** In the **Chassis** menu, click **Inventory**.
- **Step 3** In the **Inventory** work pane, click the **Storage** tab and review the following information:

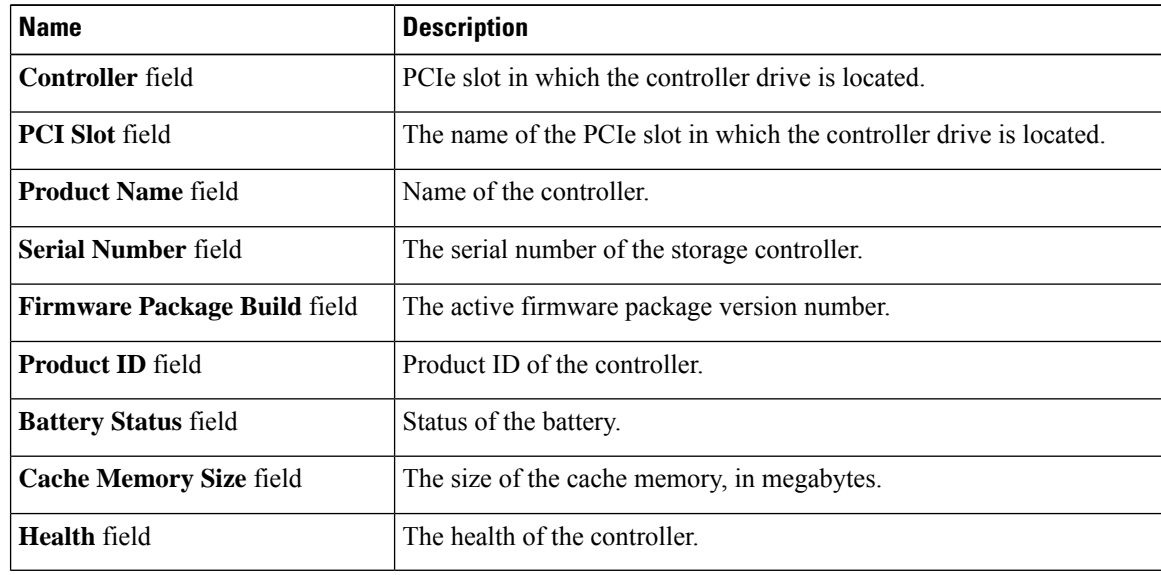
Ш

### **Viewing Network Adapter Properties**

### **Before you begin**

The server must be powered on, or the properties will not display.

### **Procedure**

- **Step 1** In the **Navigation** pane, click the **Chassis** menu.
- **Step 2** In the **Chassis** menu, click **Inventory**.
- **Step 3** In the **Inventory** work pane, click the **Network Adapters** tab and review the following information:

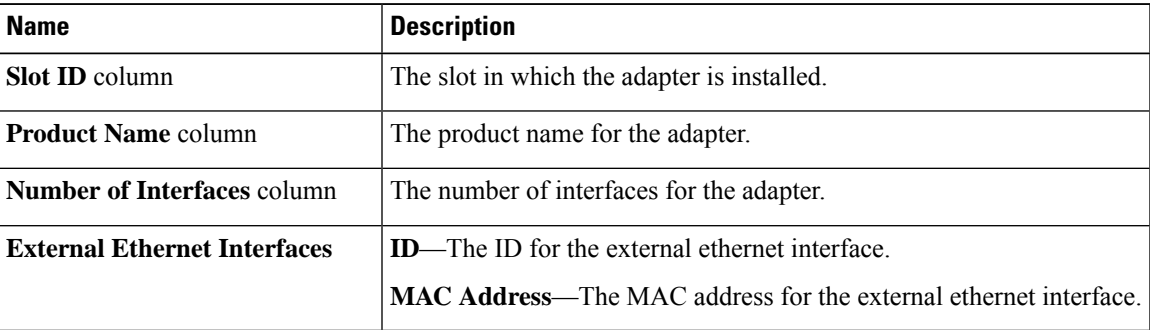

# **Viewing Chassis Sensors**

### **Viewing Power Supply Sensors**

#### **Procedure**

- **Step 1** In the **Navigation** pane, click the **Chassis** menu.
- **Step 2** In the **Chassis** menu, click **Sensors**.
- **Step 3** In the **Sensors** working area, click the **Power Supply** tab.
- **Step 4** Review the following sensor properties for power supply:

#### **Properties** Area

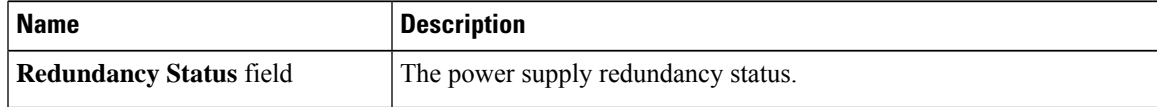

**Threshold Sensors** Area

 $\mathbf I$ 

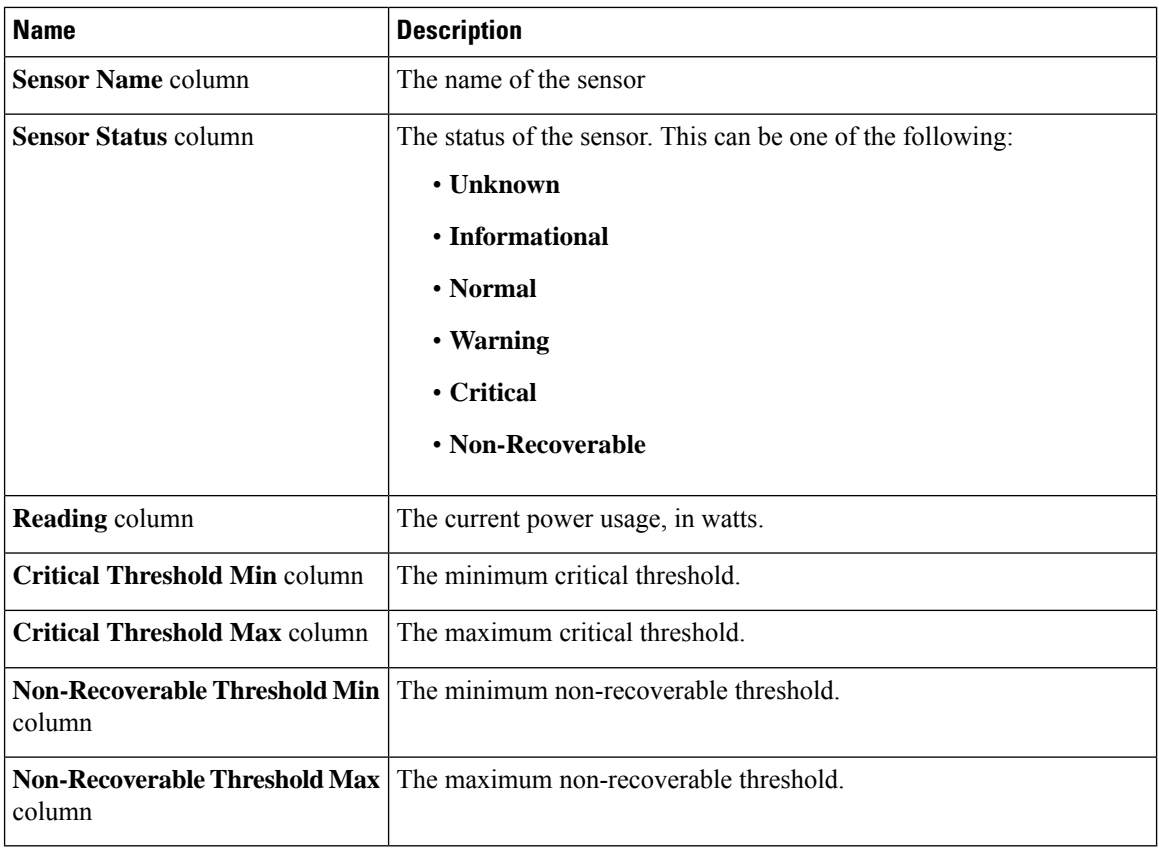

### **Discrete Sensors** Area

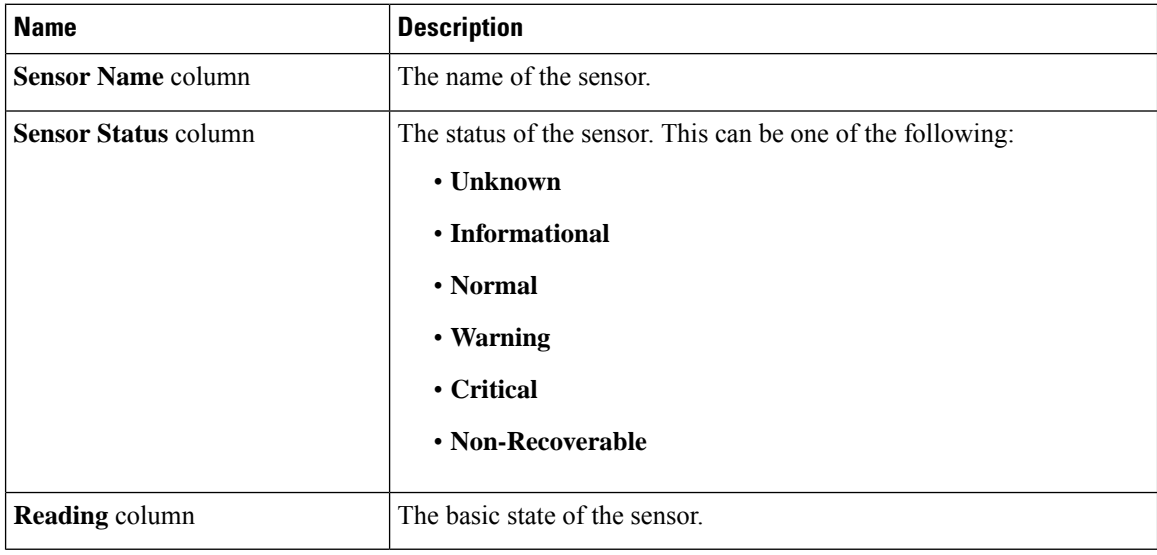

### **Viewing Temperature Sensors**

### **Procedure**

- **Step 1** In the **Navigation** pane, click the **Chassis** menu.
- **Step 2** In the **Chassis** menu, click **Sensors**.
- **Step 3** In the **Sensors** working area, click the **Temperature** tab.
- **Step 4** Review the following temperature sensor properties:

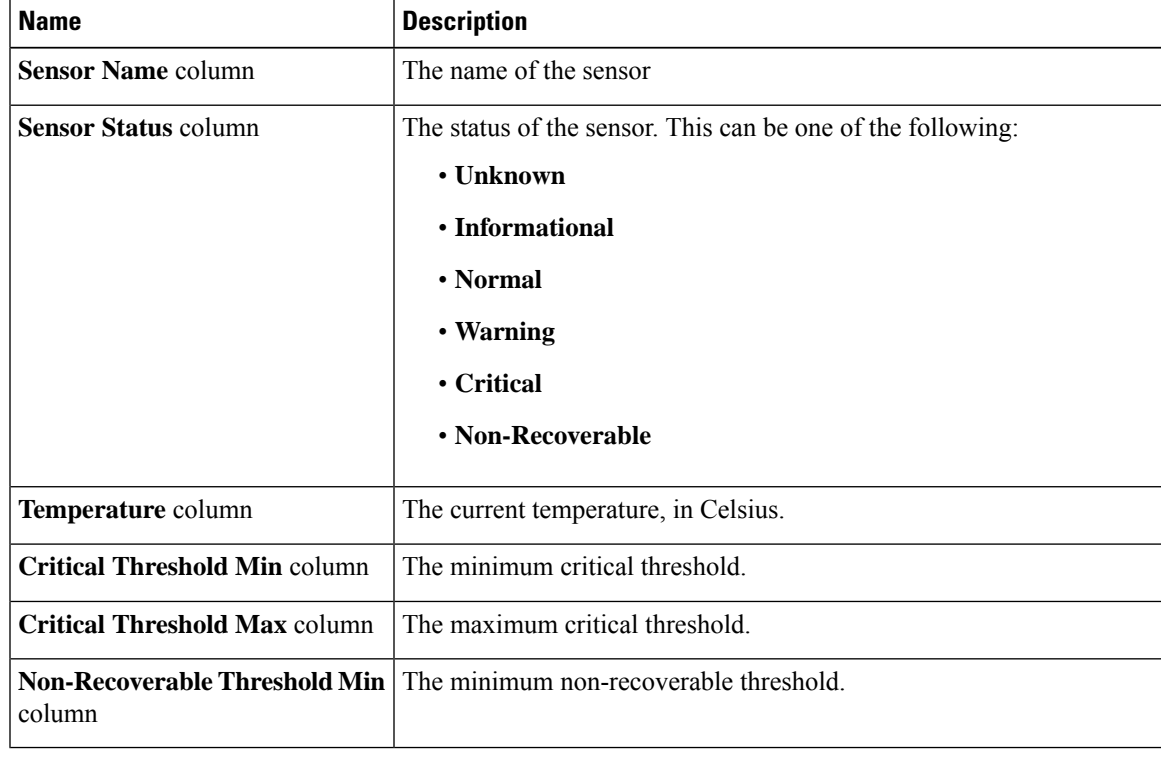

### **Viewing Voltage Sensors**

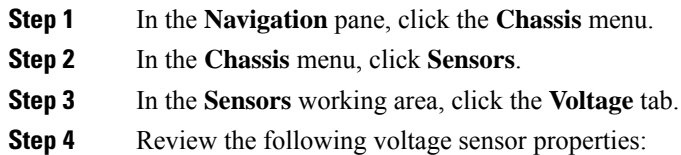

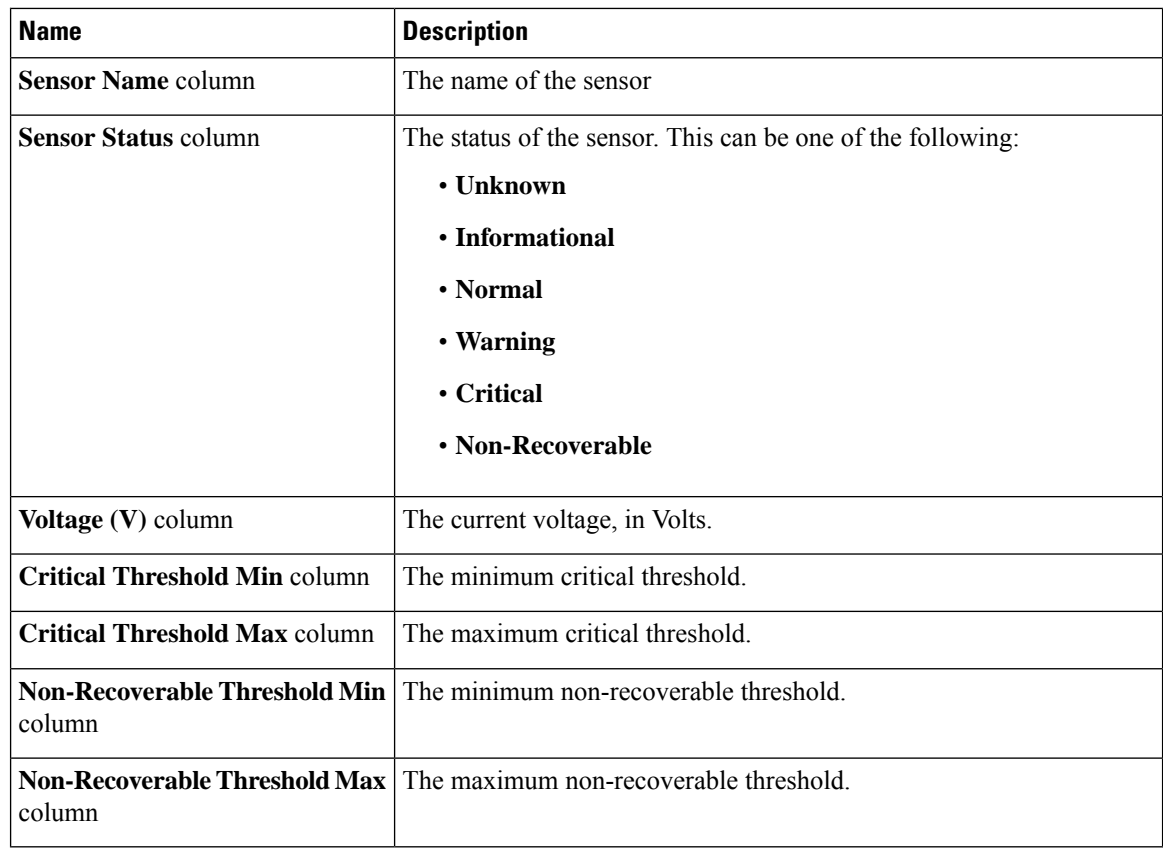

# **Viewing Current Sensors**

**Procedure**

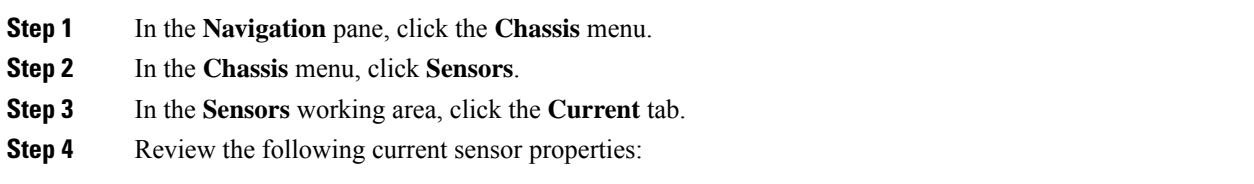

# **Viewing Storage Sensors**

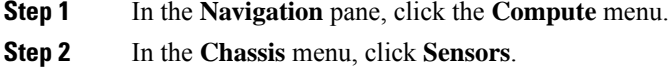

### **Step 3** In the **Storage** tab's **Storage Sensors** area, view the following storage-related statistics for the server:

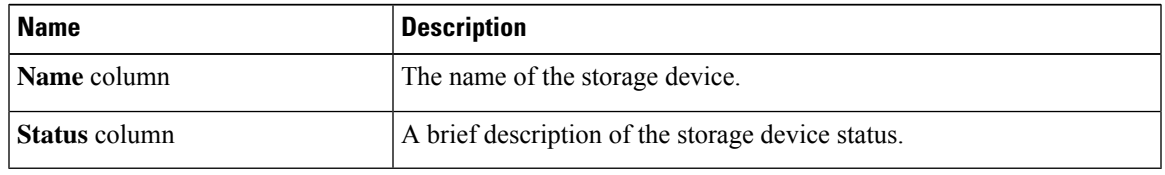

# **Faults Summary**

### **Viewing the Fault Summary**

### **Procedure**

- **Step 1** In the **Navigation** pane, click the **Chassis** menu.
- **Step 2** In the **Chassis** menu, click **Faults and Logs**.
- **Step 3** In the **Faults Summary** tab, review the following information:

### **Table 1: Actions Area**

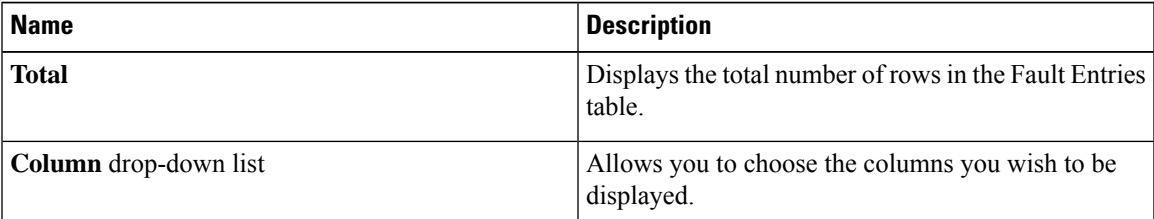

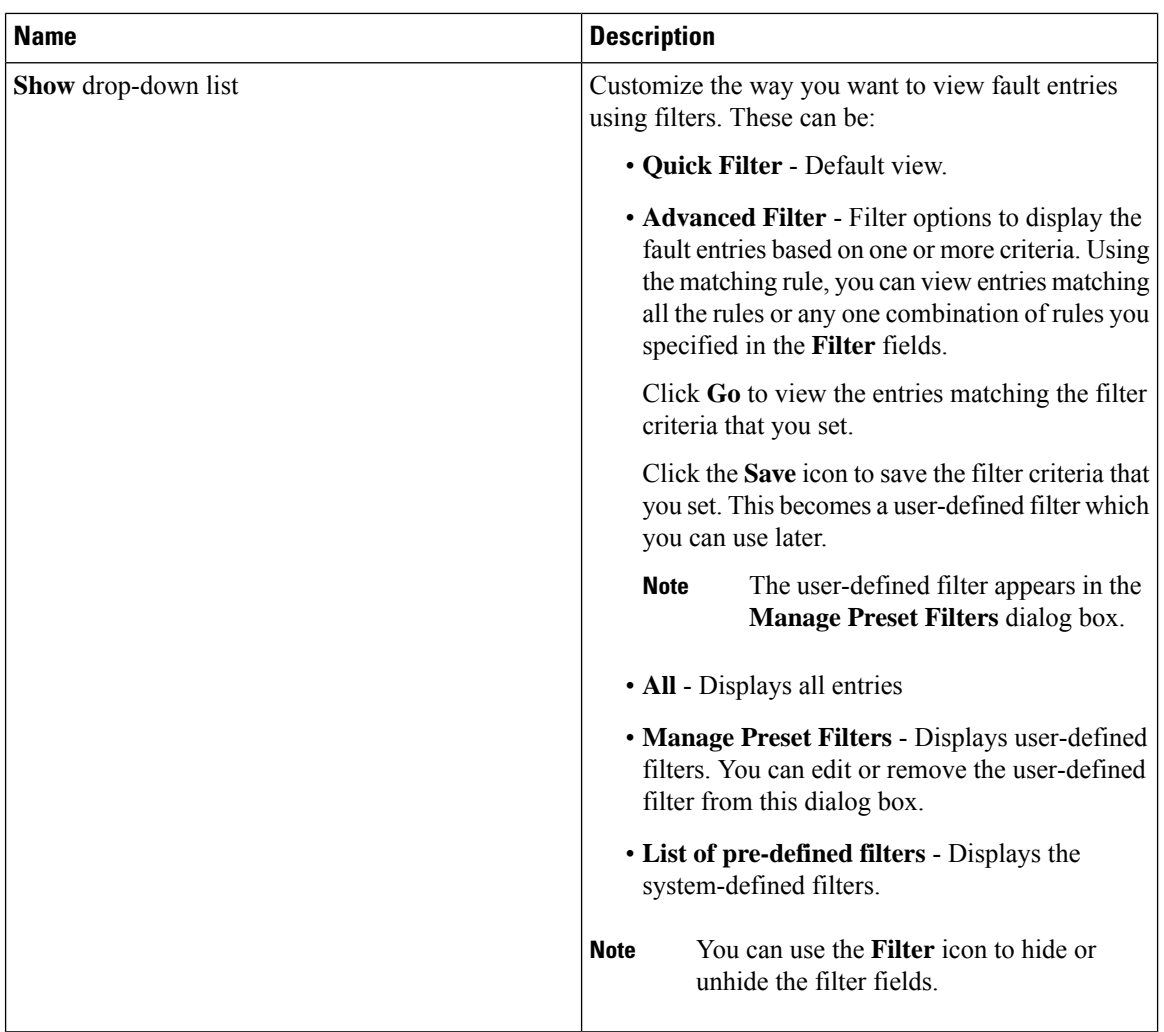

### **Table 2: Fault Entries Area**

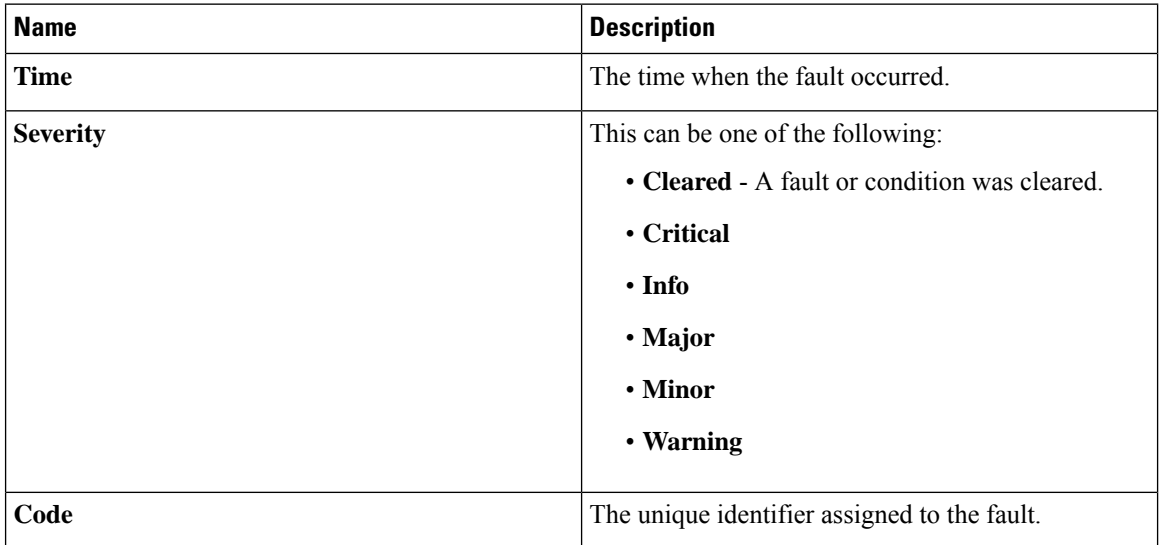

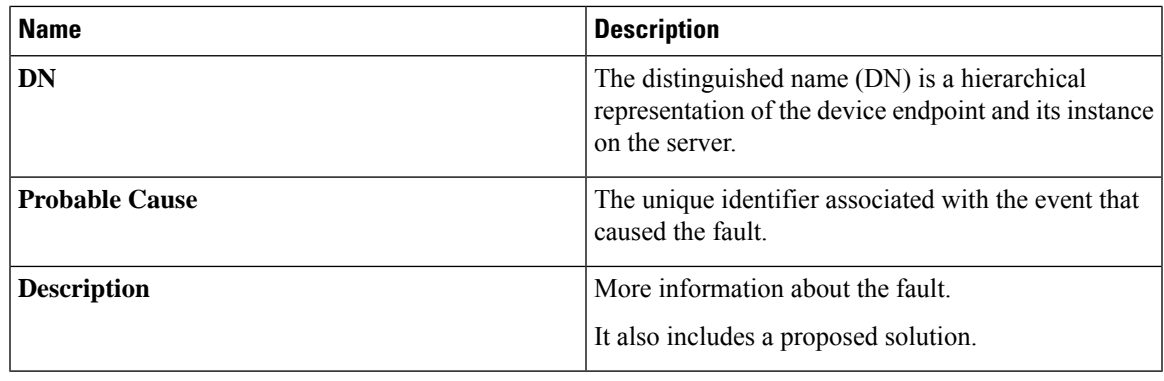

# **Fault History**

### **Viewing Faults History**

### **Procedure**

- **Step 1** In the **Navigation** pane, click the **Chassis** menu.
- **Step 2** In the **Chassis** menu, click **Faults and Logs**.
- **Step 3** In the **Faults History** tab, review the following information

#### **Table 3: Actions Area**

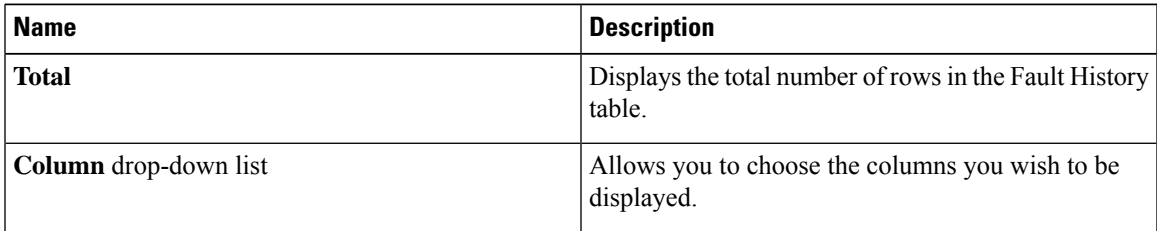

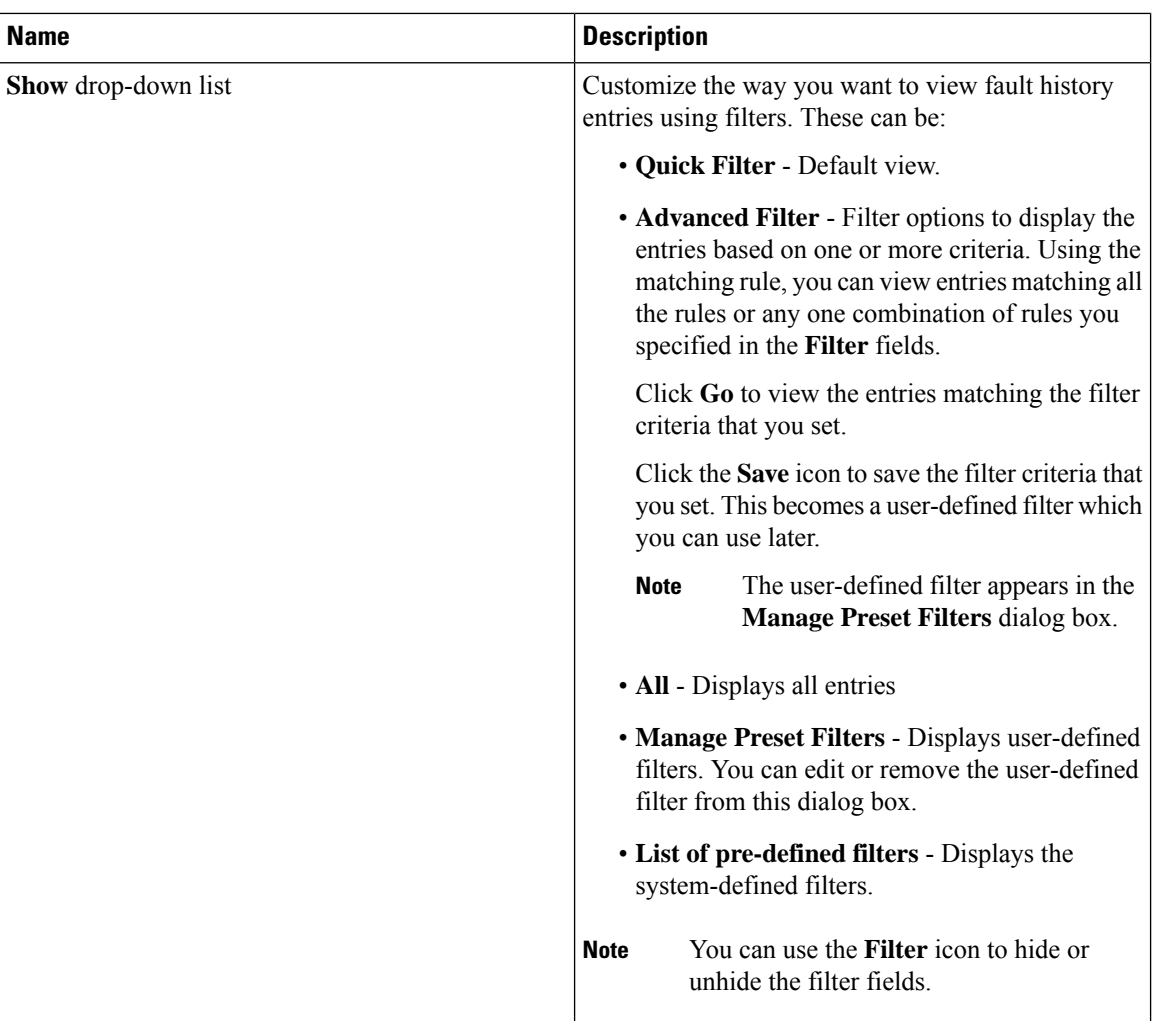

### **Table 4: Faults History Area**

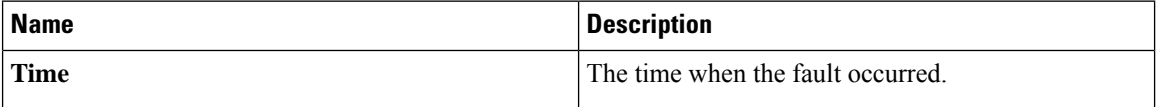

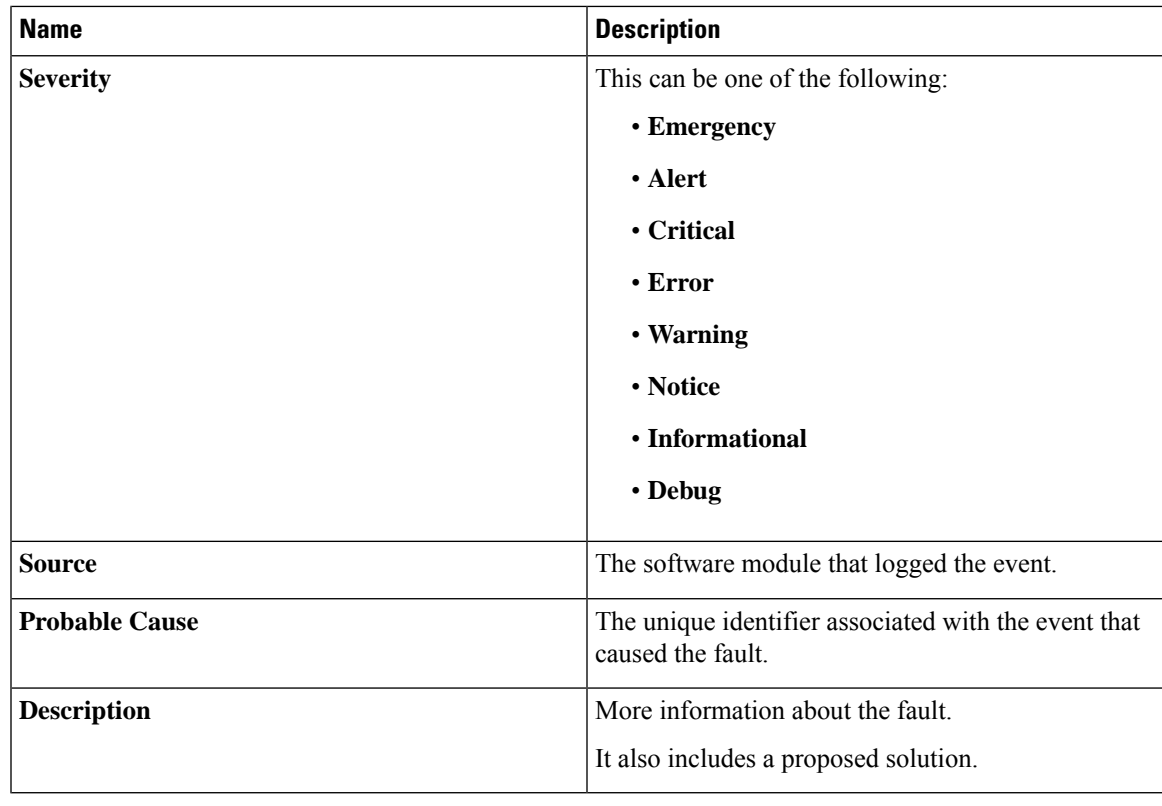

**What to do next**

# **System Event Log**

### **Viewing System Event Logs**

### **Procedure**

- **Step 1** In the **Navigation** pane, click the **Chassis** menu.
- **Step 2** In the **Chassis** menu, click **Faults and Logs**.
- **Step 3** On the **System Event Log** tab, review the following information:

### **Table 5: Actions Area**

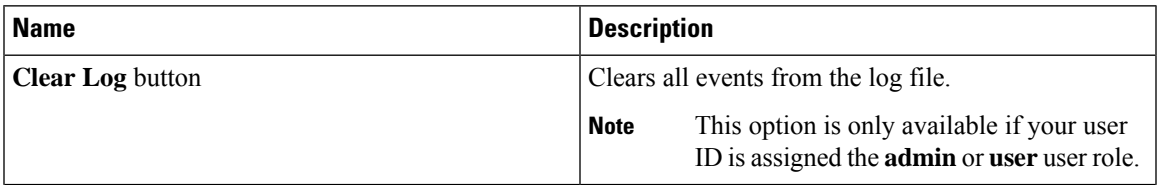

| <b>Name</b>           | <b>Description</b>                                                                                                    |
|-----------------------|----------------------------------------------------------------------------------------------------|
| <b>Total</b>          | Displays the total number of rows in the System Event<br>Log table.                                                                                                    |
| Column drop-down list | Allows you to choose the columns you wish to be<br>displayed.                                                                                                    |
| Show drop-down list   | Customize the way you want to view events using<br>filters. These can be:                                                                                                    |
|                       | • Quick Filter - Default view.                                                                                                    |
|                       | • Advanced Filter - Filter options to display the<br>events based on one or more criteria. Using the<br>matching rule, you can view entries matching all<br>the rules or any one combination of rules you<br>specified in the Filter fields. |
|                       | Click Go to view the entries matching the filter<br>criteria that you set.                                                                                                    |
|                       | Click the <b>Save</b> icon to save the filter criteria that<br>you set. This becomes a user-defined filter which<br>you can use later.                                                                                                    |
|                       | <b>Note</b><br>The user-defined filter appears in the<br>Manage Preset Filters dialog box.                                                                                                    |
|                       | • All - Displays all entries                                                                                                    |
|                       | • Manage Preset Filters - Displays user-defined<br>filters. You can edit or remove the user-defined<br>filter from this dialog box.                                                                                                    |
|                       | • List of pre-defined filters - Displays the<br>system-defined filters.                                                                                                    |
|                       | You can use the <b>Filter</b> icon to hide or<br><b>Note</b><br>unhide the filter fields.                                                                                                    |

**Table 6: System Event Log Table**

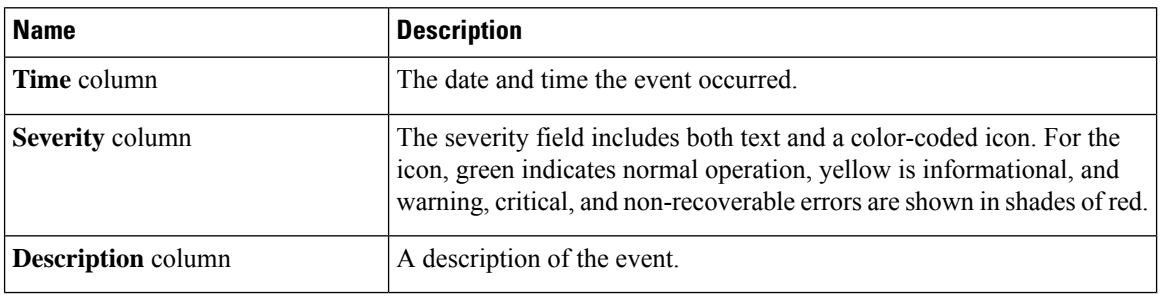

# **Logging Controls**

### **Viewing Logging Controls**

### **Procedure**

**Remote Logging**

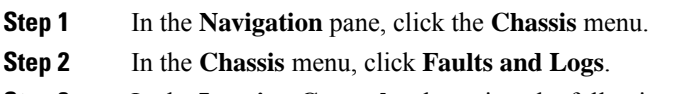

**Step 3** In the **Logging Controls** tab, review the following information:

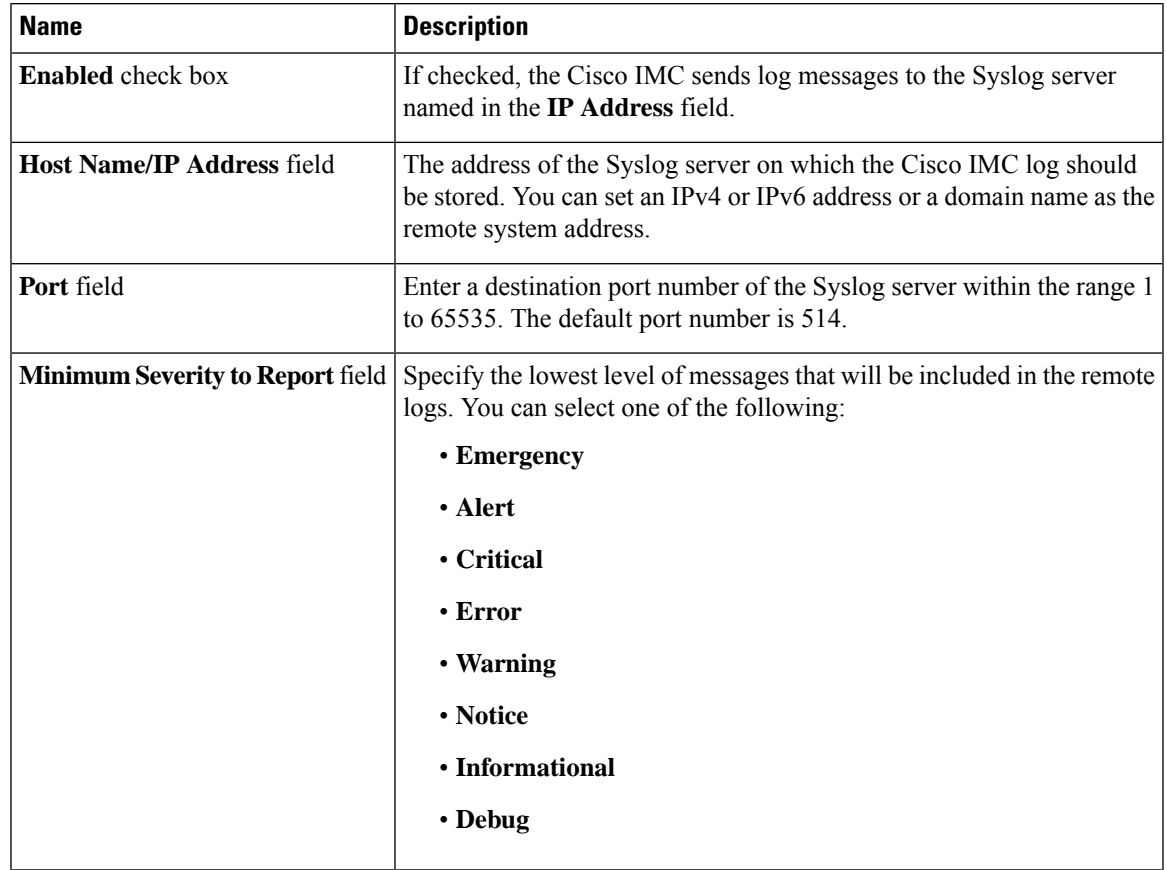

The Cisco IMC does not remotely log any messages with a severity below the selected severity. For example, if you select **Error**, then the Cisco IMC remote log contains all messages with the severity **Emergency**, **Alert**, **Critical**, or **Error**. It does not show **Warning**, **Notice**, **Informational**, or **Debug** messages. **Note**

**Local Logging**

This area displays only the **Minimum Severity to Report** drop-down list as shown in the table above. You can specify the lowest level of messages to be included in the local log

#### **What to do next**

### **Sending the Cisco IMC Log to a Remote Server**

You can configure profiles for one or two remote syslog servers to receive log entries.

#### **Before you begin**

- The remote syslog server must be configured to receive logs from a remote host.
- The remote syslog server must be configured to receive all types of logs, including authentication-related logs.
- The remote syslog server's firewall must be configured to allow syslog messages to reach the syslog server.

#### **Procedure**

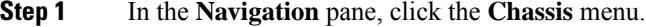

**Step 2** In the **Chassis** menu, click **Faults and Logs**.

**Step 3** In either of the **Remote Syslog Server** areas, complete the following fields:

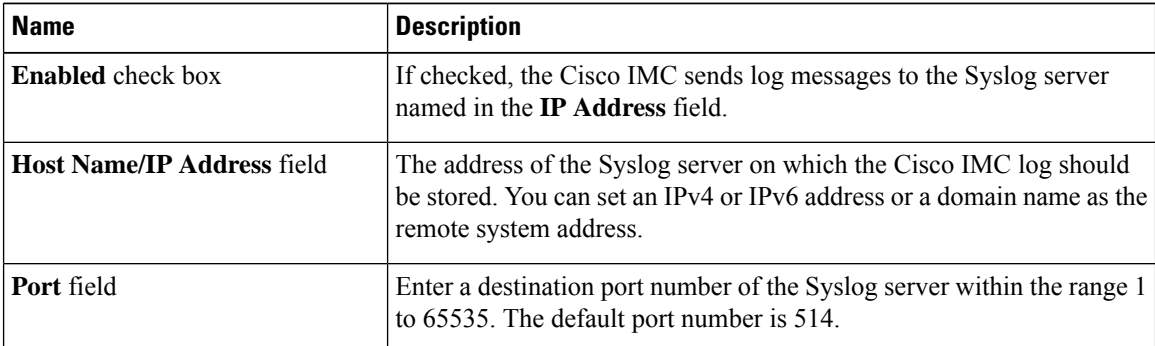

**Step 4** (Optional) In the **Minimum Severity to Report** drop-down list, specify the lowest level of messages that will be included in the remote logs.

You can select one of the following, in decreasing order of severity:

- **Emergency**
- **Alert**
- **Critical**
- **Error**

Ш

- **Warning**
- **Notice**
- **Informational**
- **Debug**
- does not remotely log any messages with a severity below the selected severity. For example, if you select **Error**, then the remote log will contain all messages with the severity Emergency, Alert, Critical, or Error. It will not show Warning, Notice, Informational, or Debug messages. **Note**
- **Step 5** Click **Save Changes**.

### **Configuring the Cisco IMC Log Threshold**

#### **Before you begin**

#### **Procedure**

- **Step 1** In the **Navigation** pane, click the **Chassis** menu.
- **Step 2** In the **Chassis** menu, click **Faults and Logs**.
- **Step 3** Required: In the **Local Logging** area, use the **Minimum Severity to Report** drop-down list to specify the lowest level of messages that will be included in the log.

You can select one of the following, in decreasing order of severity:

- **Emergency**
- **Alert**
- **Critical**
- **Error**
- **Warning**
- **Notice**
- **Informational**
- **Debug**
- does not log any messages with a severity below the selected severity. For example, if you select **Error**, then the log will contain all messages with the severity Emergency, Alert, Critical, or Error. It will not show Warning, Notice, Informational, or Debug messages. **Note**

### **Sending a Test Cisco IMC Log to a Remote Server**

### **Before you begin**

- The remote syslog server must be configured to receive logs from a remote host.
- The remote syslog server must be configured to receive all types of logs, including authentication-related logs.
- The remote syslog server's firewall must be configured to allow syslog messages to reach the syslog server.

### **Procedure**

- **Step 1** In the **Navigation** pane, click the **Chassis** menu.
- **Step 2** In the **Chassis** menu, click **Faults and Logs**.
- **Step 3** In the **Faults and Logs** pane, click the **Logging Controls** tab.
- **Step 4** In the **Action** area, click **Send Test Syslog**.

A test log is sent to the configured remote servers.

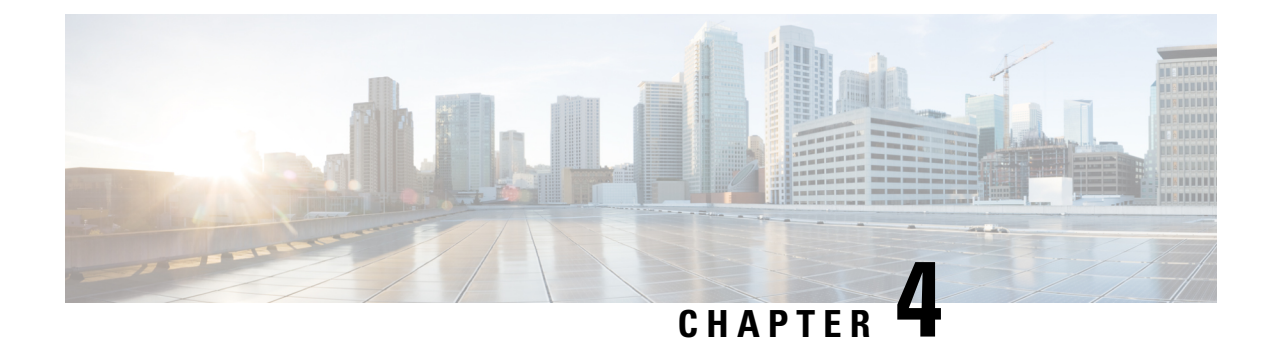

# **Managing the Server**

This chapter includes the following sections:

- [Configuring](#page-50-0) BIOS Settings, on page 37
- [Managing](#page-54-0) the Server Boot Order, on page 41
- [Configure](#page-64-0) Boot Order, on page 51

# <span id="page-50-0"></span>**Configuring BIOS Settings**

### **Entering BIOS Setup**

When you enter the BIOS setup for the first time, ensure that you secure the BIOS by setting up an admin-level and a user-level password. You have to set up the admin password when you access the BIOS menu for the first time. The user password (which only gives access to a small subset of BIOS options) must be set inside the BIOS setup menu.

To set up the admin password, press F2 when the system boots up. You will be prompted to set the password.

To set up the user password, after you log in, go to the 'Security' tab and set the password.

### **Configuring Main BIOS Settings**

### **Before you begin**

You must log in with admin privileges to perform this task.

#### **Procedure**

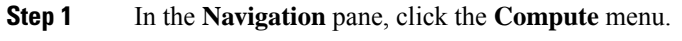

- **Step 2** In the work pane, click the **BIOS** tab.
- **Step 3** In the **Configure BIOS** tab, click the **Main** tab.
- **Step 4** Specify whether the server should be rebooted after you save your changes.

If you want your changes applied automatically after you click **Save Changes**, check the **Reboot Host Immediately** check box. immediately reboots the server and applies your changes.

If you want to apply your changes at a later time, clear the **Reboot Host Immediately** check box. stores the changes and applies them the next time the server reboots.

If there are existing BIOS parameter changes pending, automatically overwrites the stored values with the current settings when you click **Save Changes**. **Note**

**Step 5** In the **Main** tab, update the BIOS settings fields.

**Step 6** You can reset the parameters or restore the default values using the buttons at the bottom of the Main tab. The available options are:

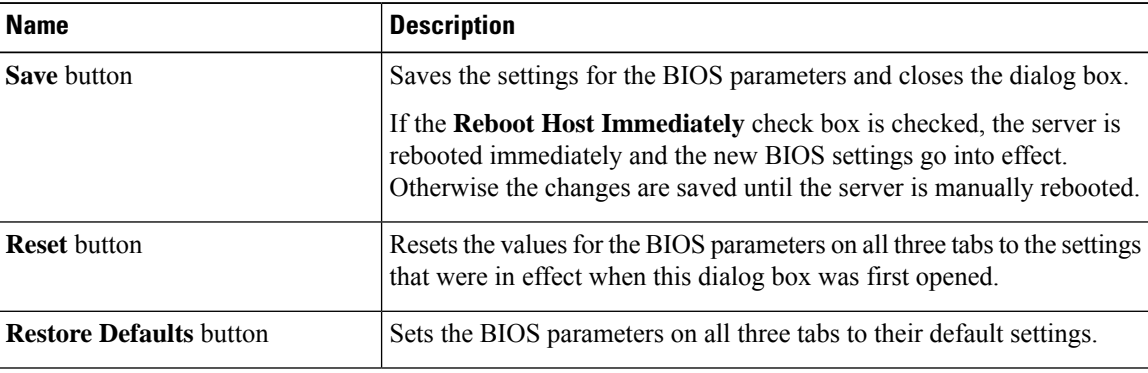

### **Configuring Advanced BIOS Settings**

**Note** Depending on your installed hardware, some configuration options described in this topic may not appear.

#### **Before you begin**

You must log in with admin privileges to perform this task.

#### **Procedure**

- **Step 1** In the **Navigation** pane, click the **Compute** menu.
- **Step 2** In the work pane, click the **BIOS** tab.
- **Step 3** In the **Configure BIOS** tab, click the **Advanced** tab.
- **Step 4** Specify whether the server should be rebooted after you save your changes.

If you want your changes applied automatically after you click **Save Changes**, check the **Reboot Host Immediately** check box. immediately reboots the server and applies your changes.

If you want to apply your changes at a later time, clear the **Reboot Host Immediately** check box. stores the changes and applies them the next time the server reboots.

If there are existing BIOS parameter changes pending, automatically overwrites the stored values with the current settings when you click **Save Changes**. **Note**

Ш

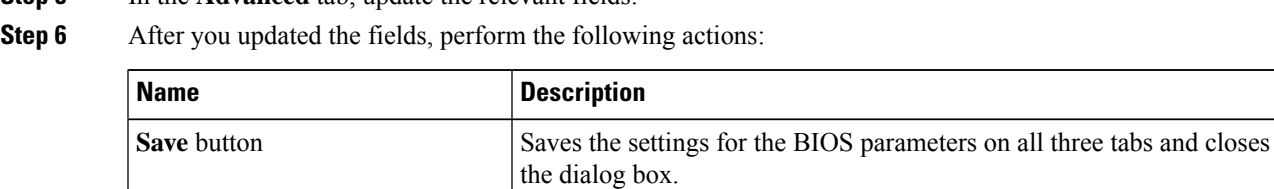

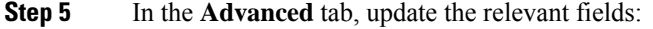

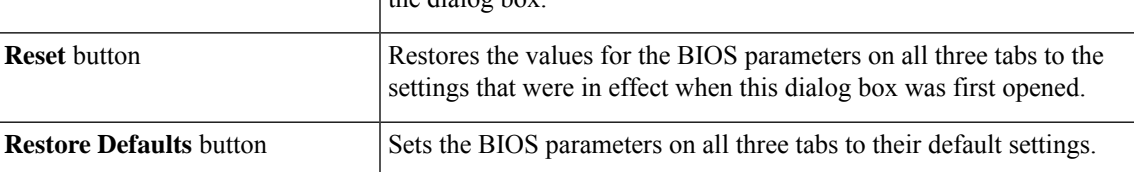

### **Configuring Server Management BIOS Settings**

#### **Procedure**

- **Step 1** In the **Navigation** pane, click the **Compute** menu.
- **Step 2** In the work pane, click the **BIOS** tab.
- **Step 3** In the **Configure BIOS** tab, click **Server Management**.
- **Step 4** Specify whether the server should be rebooted after you save your changes.

If you want your changes applied automatically after you click **Save Changes**, check the **Reboot Host Immediately** check box. immediately reboots the server and applies your changes.

If you want to apply your changes at a later time, clear the **Reboot Host Immediately** check box. stores the changes and applies them the next time the server reboots.

- If there are existing BIOS parameter changes pending, automatically overwrites the stored values with the current settings when you click **Save Changes**. **Note**
- **Step 5** In the **Server Management** tab, update the relevant fields:
- **Step 6** Complete your action with the following options:

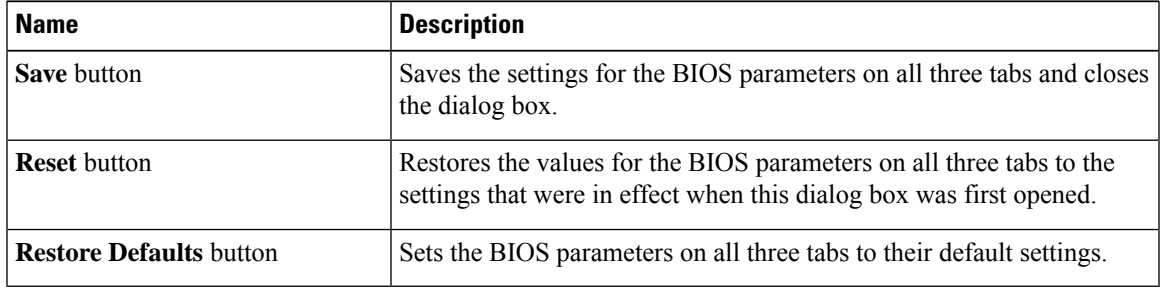

### **Entering BIOS Setup**

### **Before you begin**

- The server must be powered on.
- You must log in with admin privileges to perform this task.

#### **Procedure**

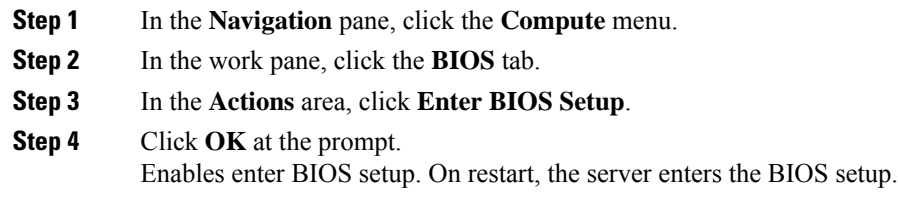

### **Clearing the BIOS CMOS**

#### **Before you begin**

- The server must be powered on.
- You must log in with admin privileges to perform this task.

### **Procedure**

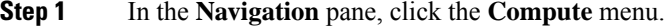

- **Step 2** In the work pane, click the **BIOS** tab.
- **Step 3** In the **Actions** area, click **Clear BIOS CMOS**.
- **Step 4** Click **OK** to confirm.
	- Clears the BIOS CMOS.

### **Restoring BIOS Manufacturing Custom Settings**

### **Before you begin**

- The server must be powered on.
- You must log in with admin privileges to perform this task.

#### **Procedure**

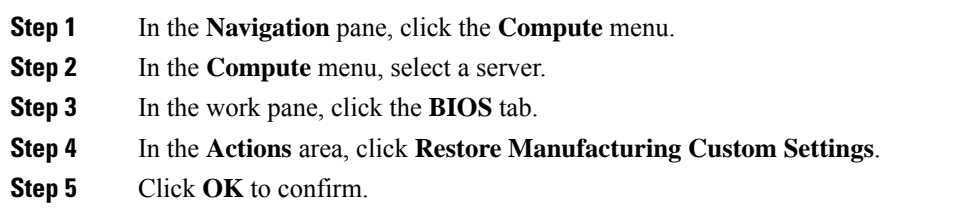

## <span id="page-54-0"></span>**Managing the Server Boot Order**

### **Server Boot Order**

When you change the boot order configuration, sends the configured boot order to BIOS the next time that server is rebooted. To implement the new boot order, reboot the server after you make the configuration change. The new boot order takes effect on any subsequent reboot. The configured boot order remains until the configuration is changed again in or in the BIOS setup.

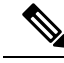

**Note**

The actual boot order differs from the configured boot order if either of the following conditions occur:

- BIOS encounters issues while trying to boot using the configured boot order.
- A user changes the boot order directly through BIOS.

### **Managing a Boot Device**

#### **Before you begin**

You must log in as a user with admin privileges to add device type to the server boot order.

### **Procedure**

- **Step 1** In the **Navigation** pane, click the **Compute** menu.
- **Step 2** In the **BIOS** tab, click the **Configure Boot Order** tab.
- **Step 3** In the **BIOS Properties** area, click **Configure Boot Order**.

A dialog box with boot order instructions appears.

**Step 4** In the **Configure Boot Order** dialog box, clcik **Basic** tab and from the **Device Types** table, choose the device that you want add to the boot order.

To add the local HDD device, click **Advanced**tab, click **Add Local HDD**, and update the following parameters:

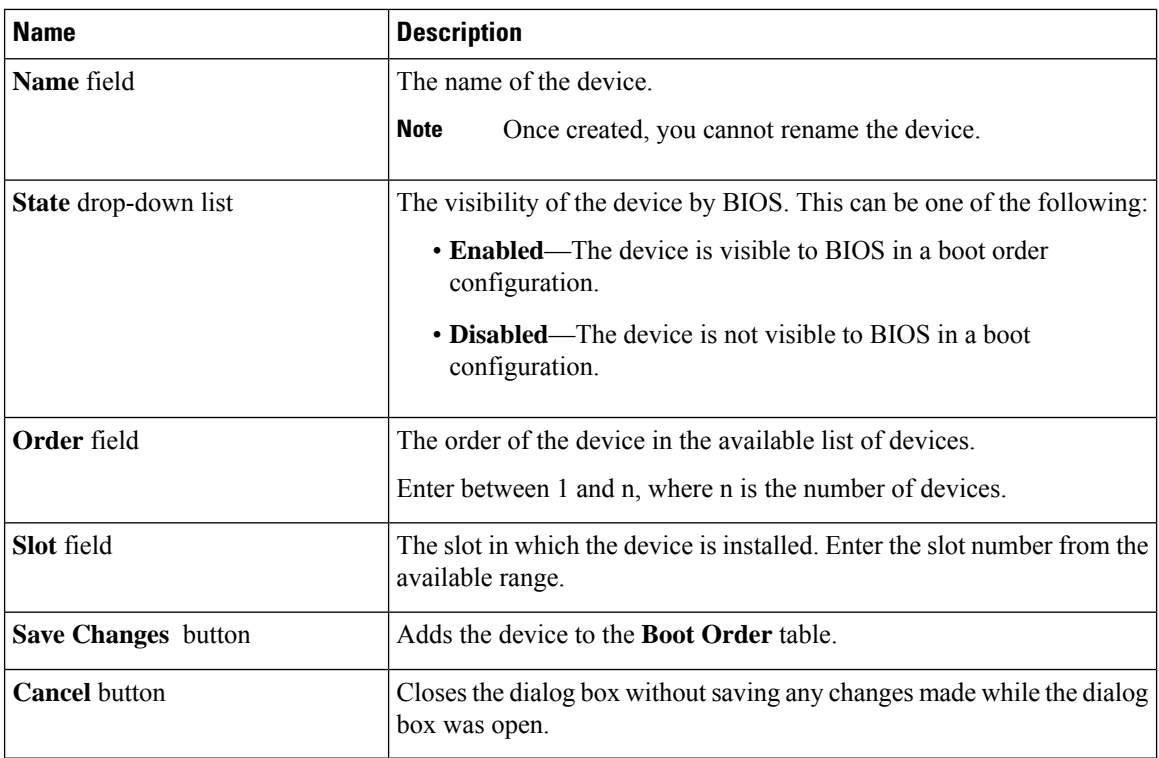

To add the PXE device, click **Add PXE**, and update the following parameters:

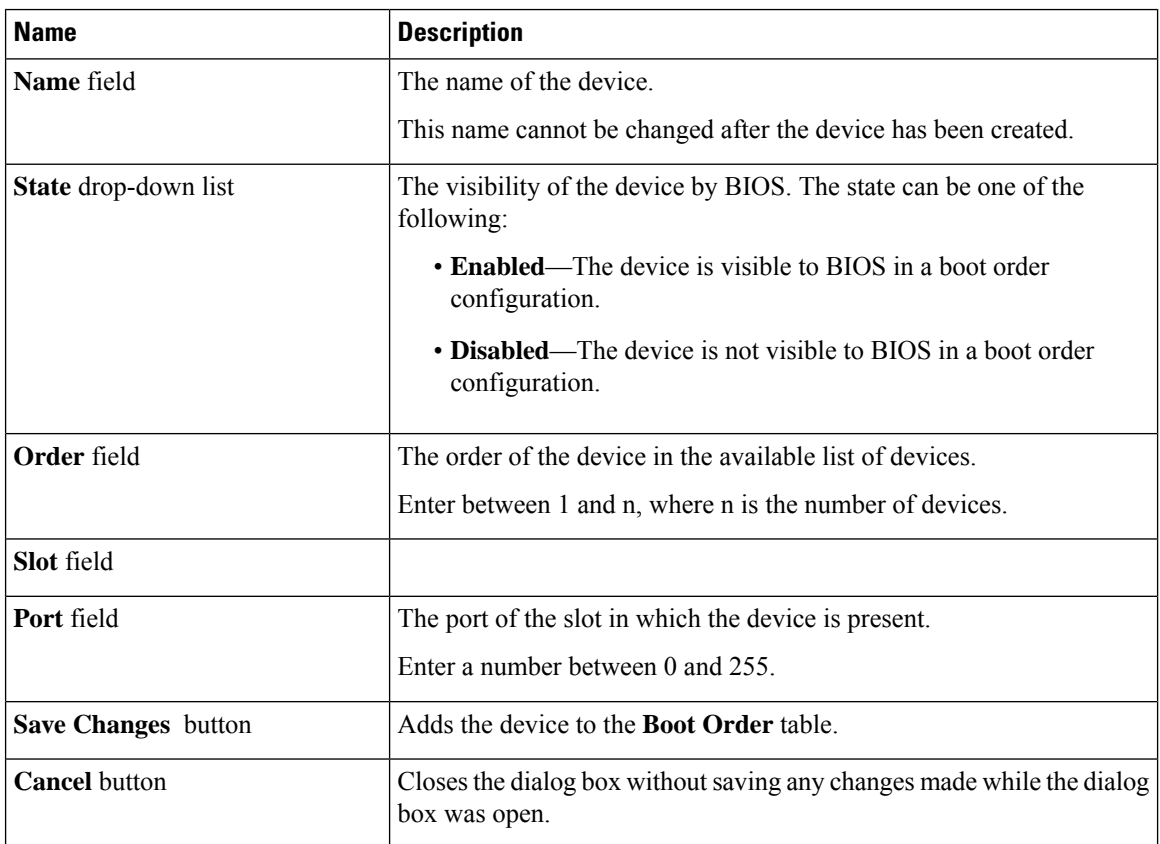

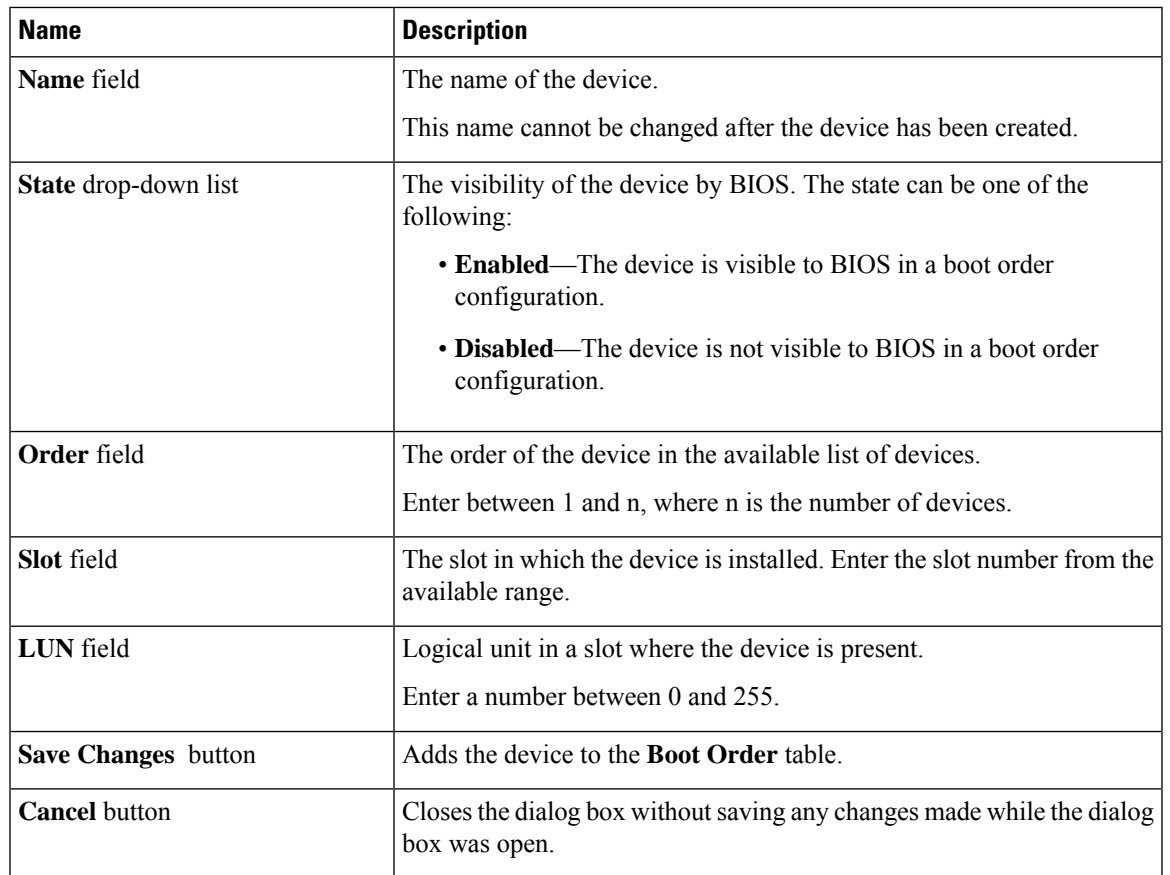

To add the SAN boot device, click **Add SAN**, and update the following parameters:

To add the iSCSI boot device, click **Add iSCSI**, and update the following parameters:

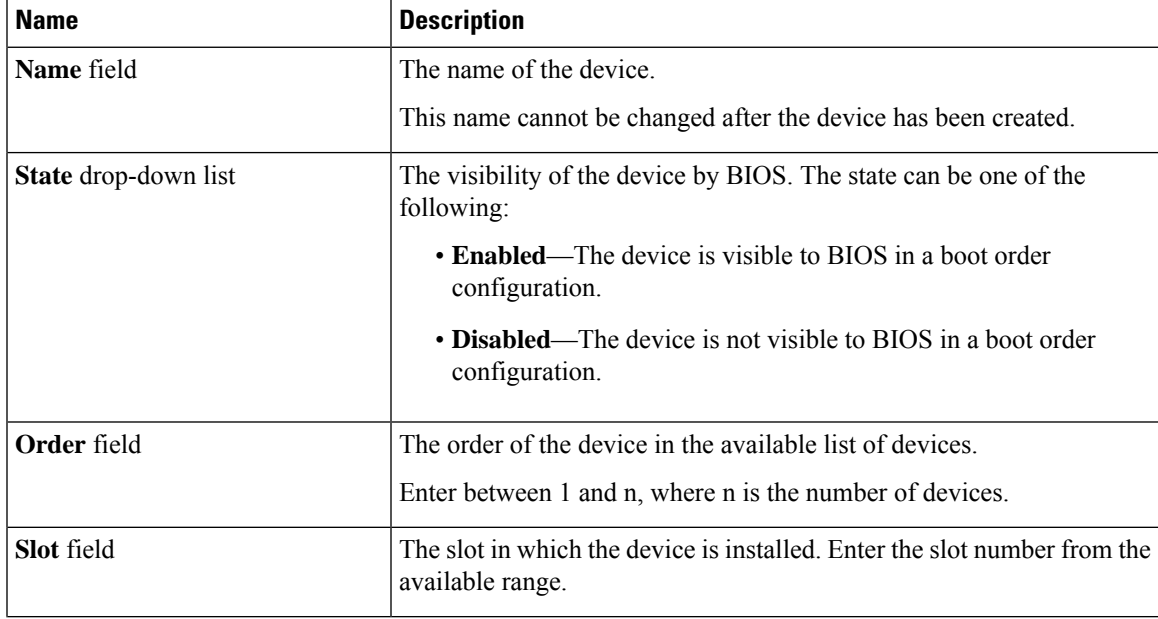

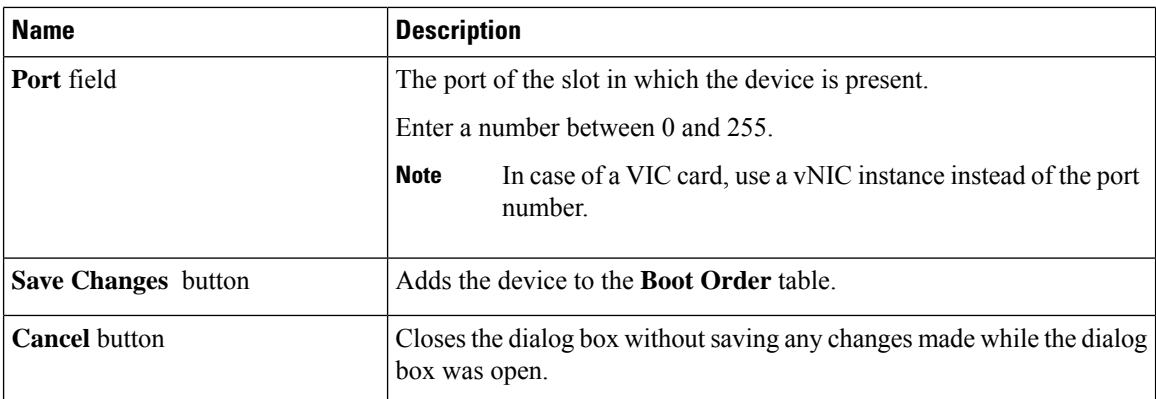

To add the SD card, click **Add SD Card**, and update the following parameters:

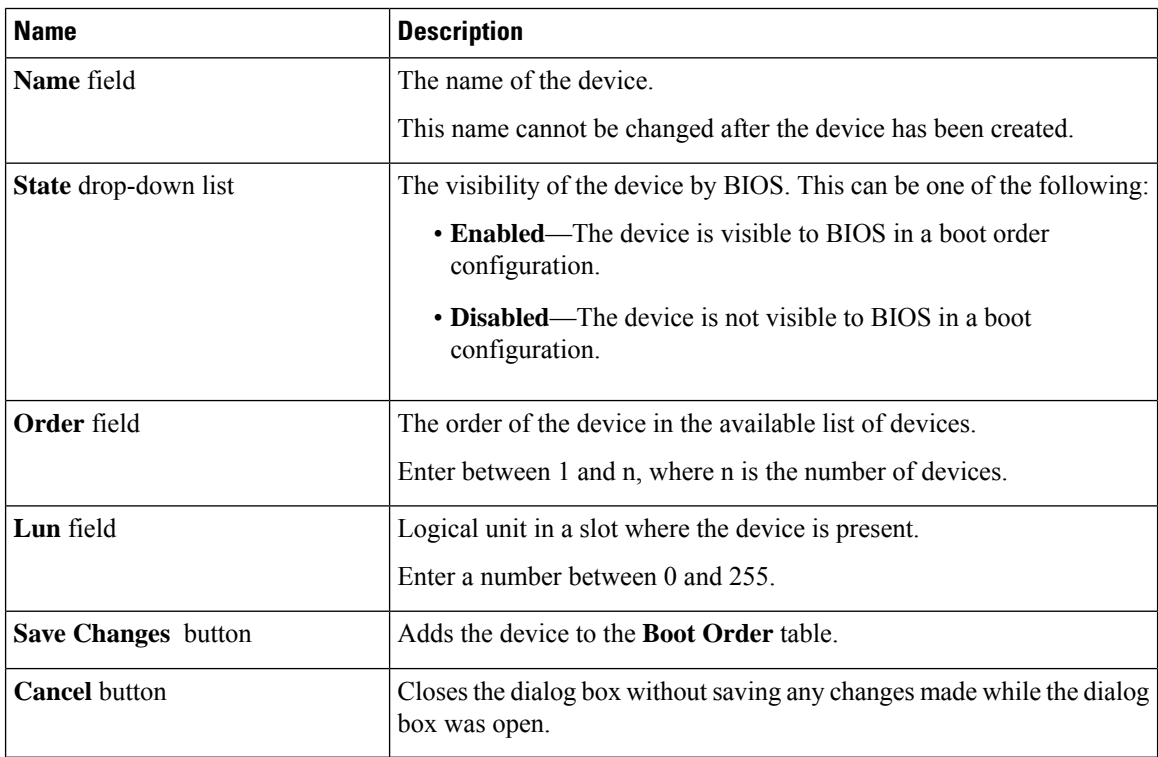

To add the USB device, click **Add USB**, and update the following parameters:

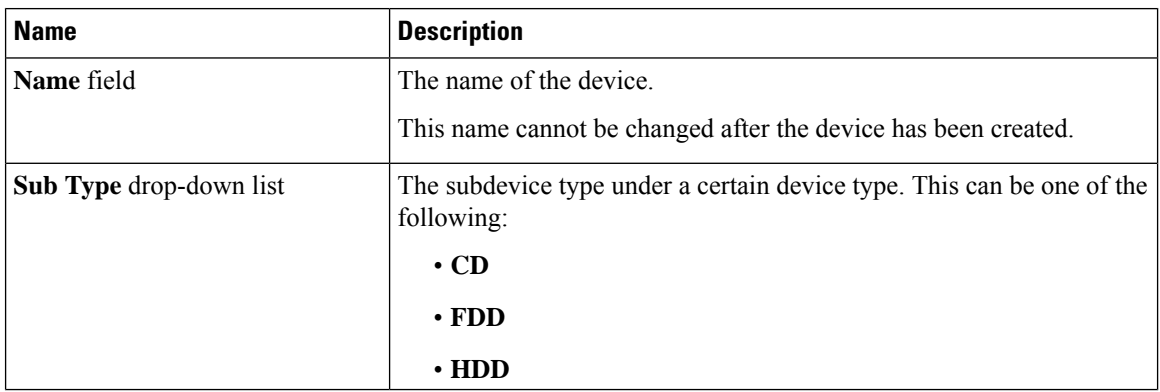

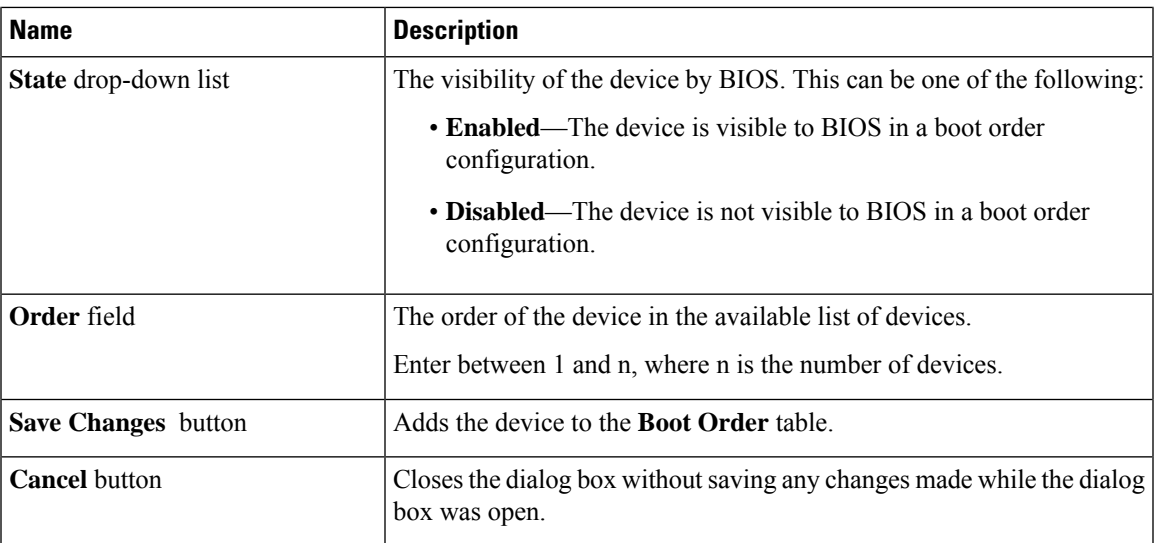

To add the virtual media, click **Virtual Media**, and update the following parameters:

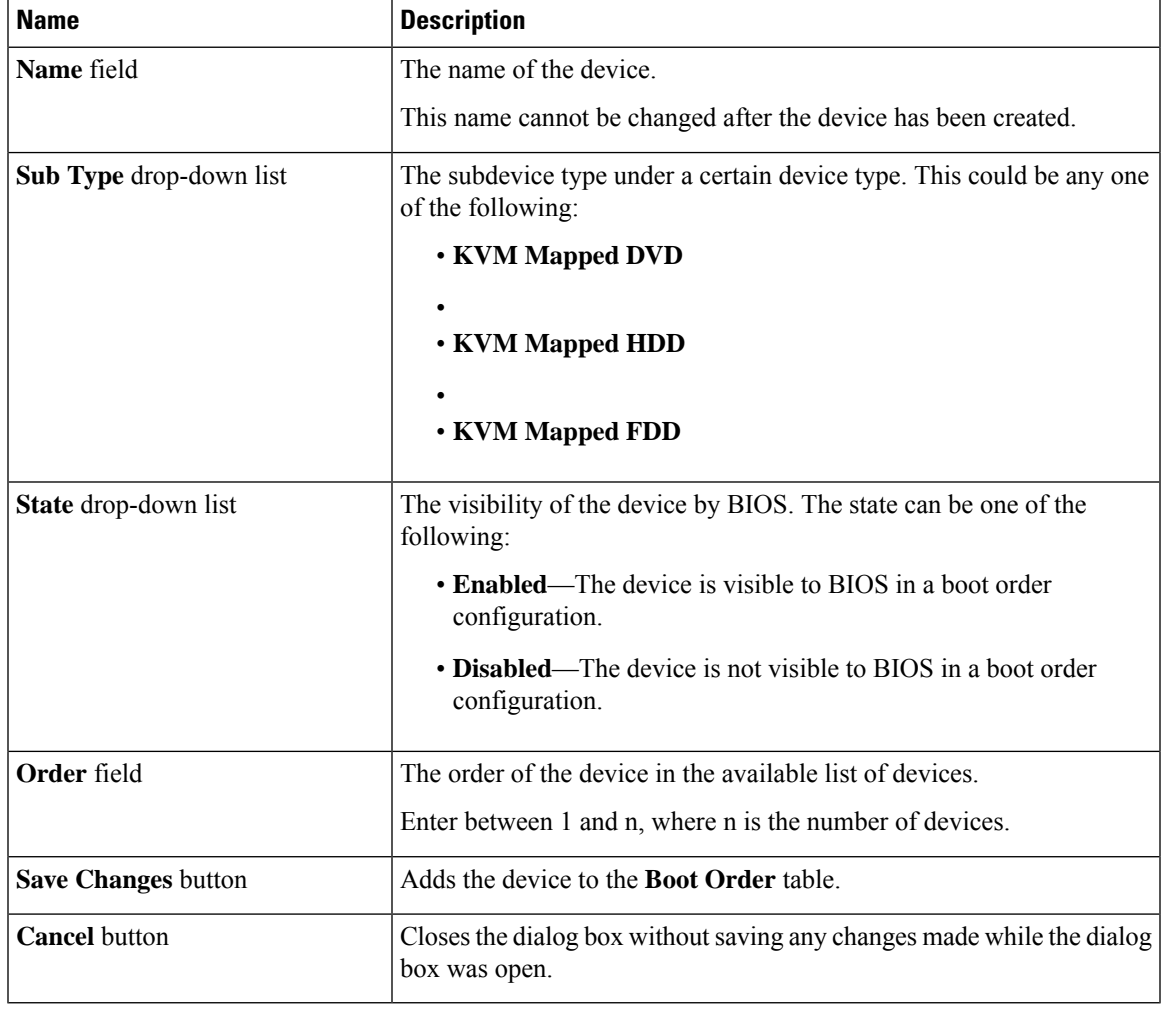

To add the PCH storage device, click **PCH Storage**, and update the following parameters:

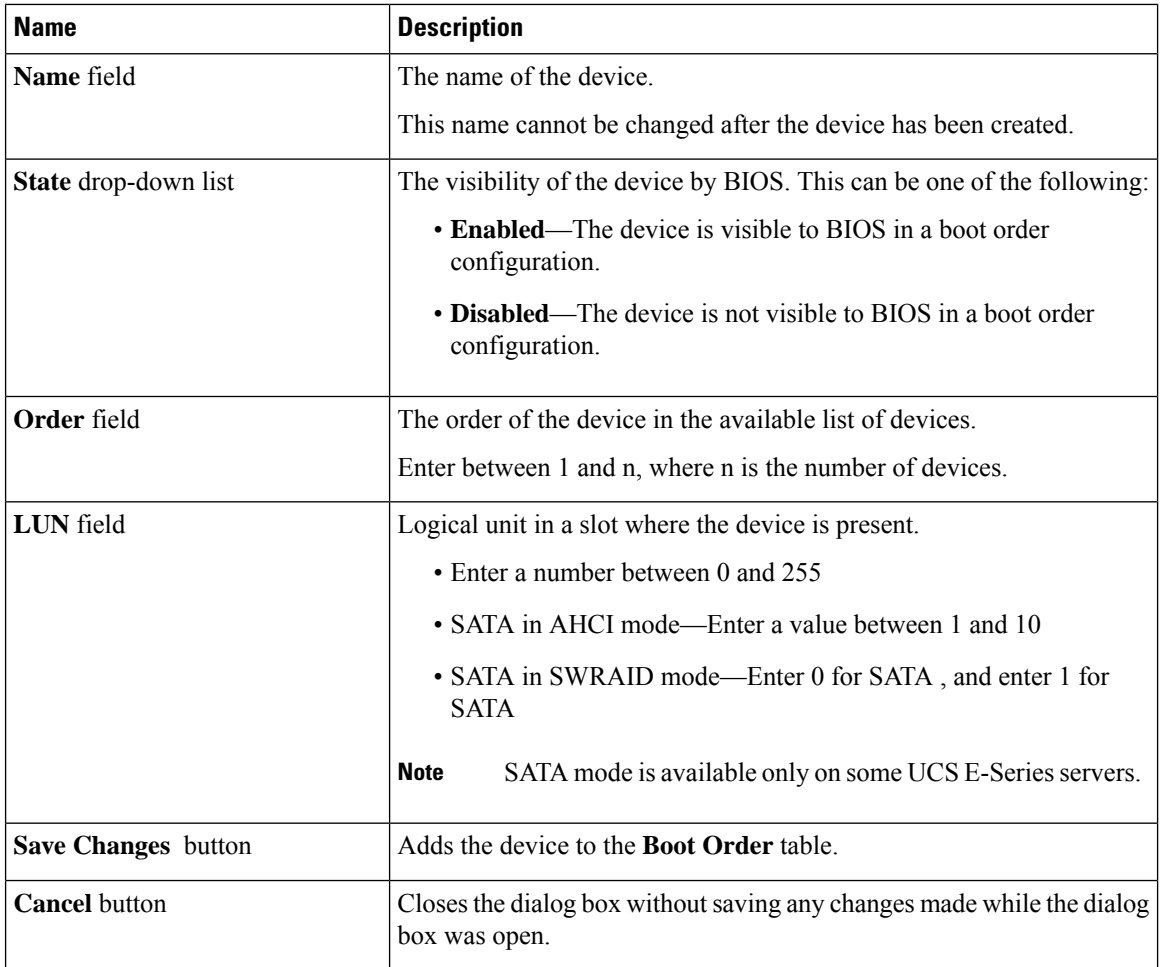

To add the UEFI shell device, click **Add UEFI Shell**, and update the following parameters:

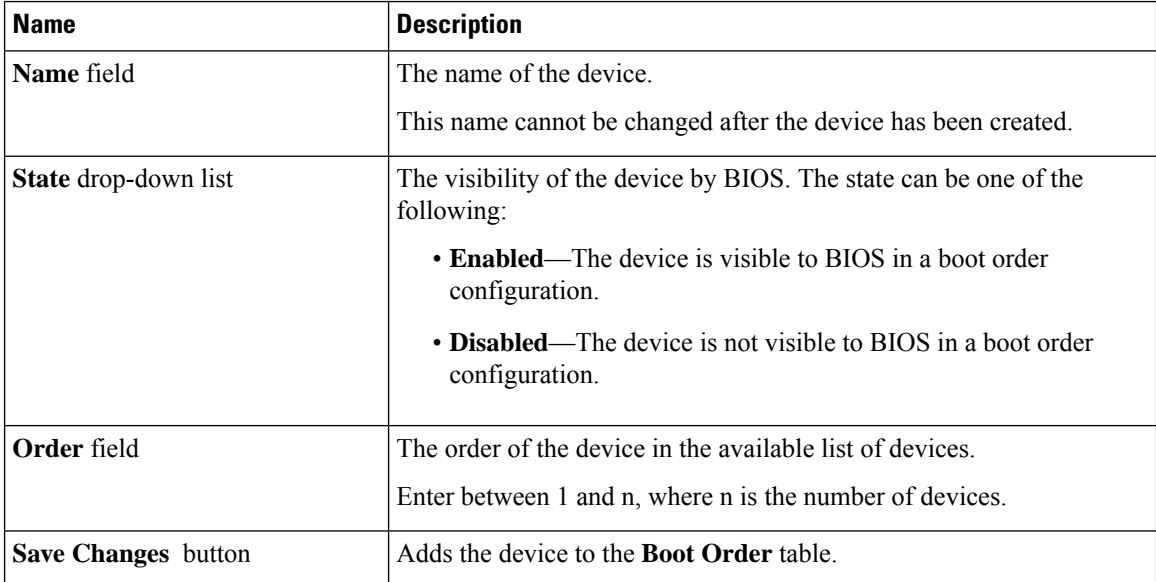

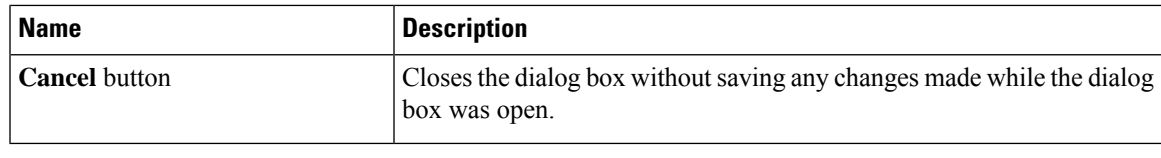

# **Enabling UEFI Secure Boot**

#### **Procedure**

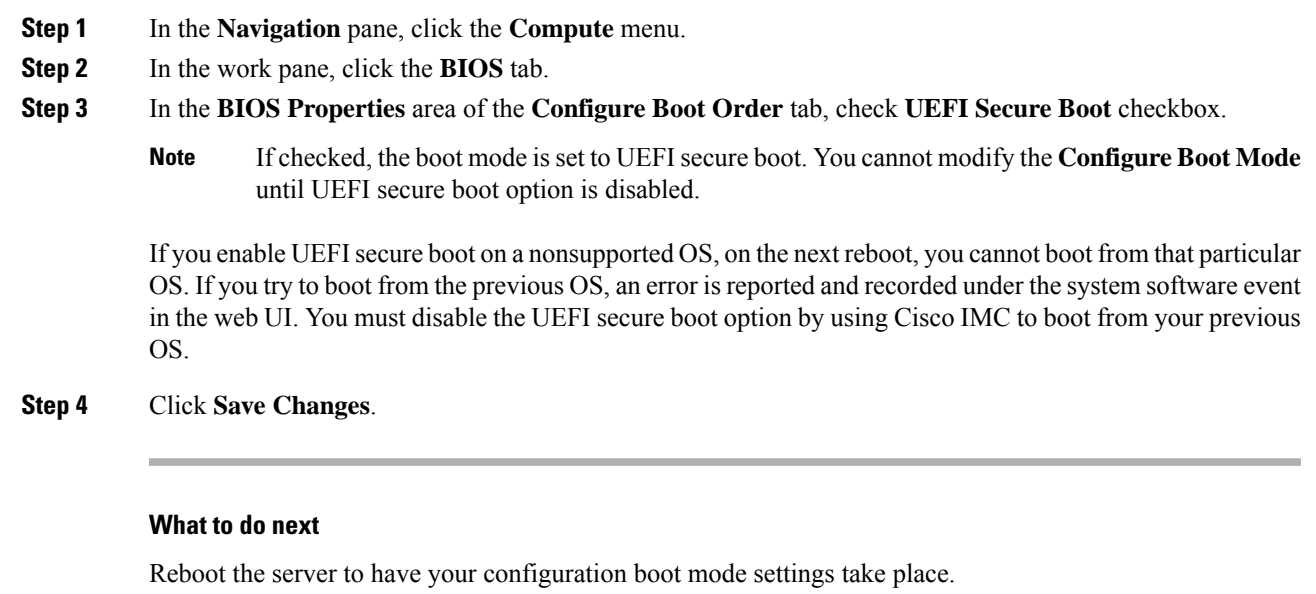

### **Disabling UEFI Secure Boot**

### **Procedure**

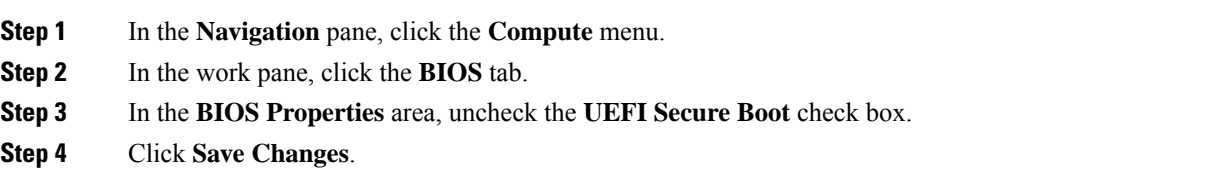

### **What to do next**

Reboot the server to have your configuration boot mode settings take place.

### **Configure Boot Order**

### **Before you begin**

You must log in as a user with admin privileges:

### **Procedure**

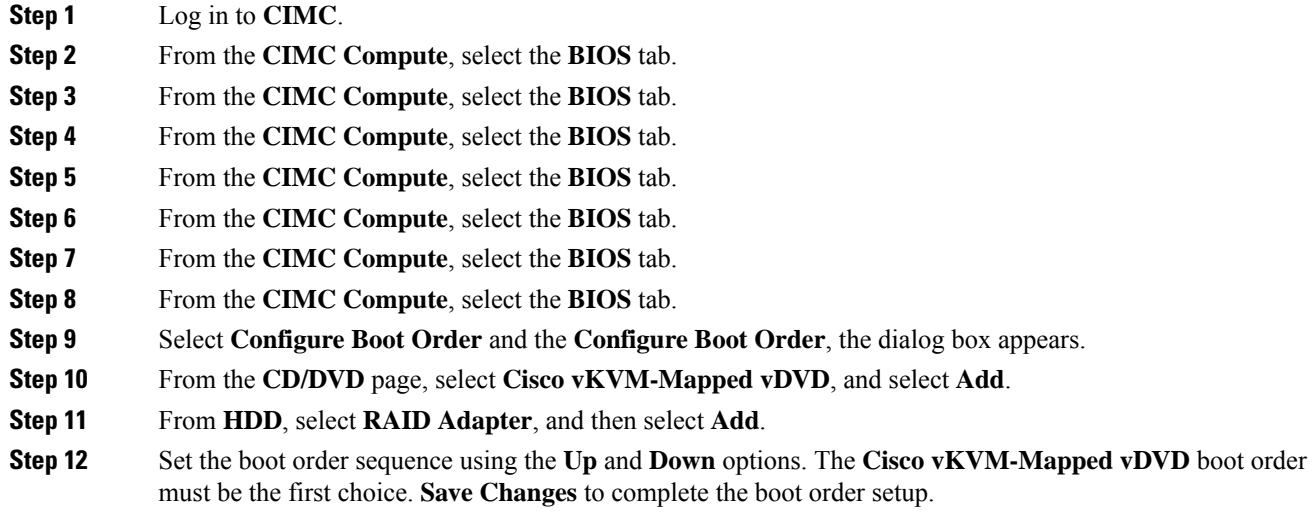

**Note**

To configure Boot Order for UEFI through CIMC, the supported BIOS version is 3.2.10 or later. If any other BIOS version is used, you must configure UEFI Boot Order through the BIOS setup menu and set **BootOrderRules** to **Loose**.

### **Enable UEFI Boot Order**

### **Procedure**

Select **Configure Boot Order**, the **dialog box** appears.

### **What to do next**

Reboot the server to have your configuration boot order settings take place.

### **Viewing the Actual Server Boot Order**

The actual server boot order is the boot order actually used by BIOS when the server last booted. The actual boot order can differ from the boot order configured in .

#### **Procedure**

- **Step 1** In the **Navigation** pane, click the **Compute** menu.
- **Step 2** In the **BIOS** tab, click the **Configure Boot Order** tab.
- **Step 3** In the **BIOS Properties** area, click **Configure Boot Order**.

This area displays the boot order devices configured through Cisco IMC as well as the actual boot order used by the server BIOS.

The **Configured Boot Devices**section displaysthe boot order (**Basic** or **Advanced**) configured through Cisco IMC. If this configuration changes, Cisco IMC sends this boot order to BIOS the next time that server boots. The Basic configuration allows you to specify only the device type. The Advanced configuration allows you to configure the device with specific parameters such as slot, port and LUN.

To change the configured boot order, or to restore the previously configured boot order, administrators can click the **Configure Boot Order** button. To have these changes take effect immediately, reboot the server. You can verify the new boot order by refreshing the **BIOS** tab.

This information is only sent to BIOS the next time the server boots. Cisco IMC does not send the boot order information to BIOS again until the configuration changes. **Note**

The **Actual Boot Devices** section displays the boot order actually used by BIOS when the server last booted. The actual boot order will differ from the configured boot order if either of the following conditions occur:

- The BIOS encounters issues while trying to boot using the configured boot order.
- A user changes the boot order directly through the BIOS. To override any manual changes, you can change the configured boot order through Cisco IMC and reboot the server.
- When you create a new policy using the configured boot order, BIOS tries to map this new policy to the device or devices present in the system. It displays the actual device name and the policy name to which it is mapped under the **Actual Boot Order** area. If BIOS cannot map any device found to a particular policy in Cisco IMC, then the actual device name isstated as **NonPolicyTarget** under the **Actual Boot Order** area. **Note**

### **Configuring the Power Restore Policy for Modules on ISRG2**

The power restore policy determines how power is restored to the server after a chassis power loss.

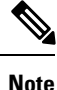

Even though you can see the changed settings in the GUI, you have to reboot the server for the settings to take effect.

#### **Before you begin**

You must log in with admin privileges to perform this task.

#### **Procedure**

### **Step 1** In the **Navigation** pane, click the **Compute** menu.

### **Step 2** In the work pane, click the **BIOS** and then the **Server Management** tab.

**Step 3** In the **Server Management** area, update the following field:

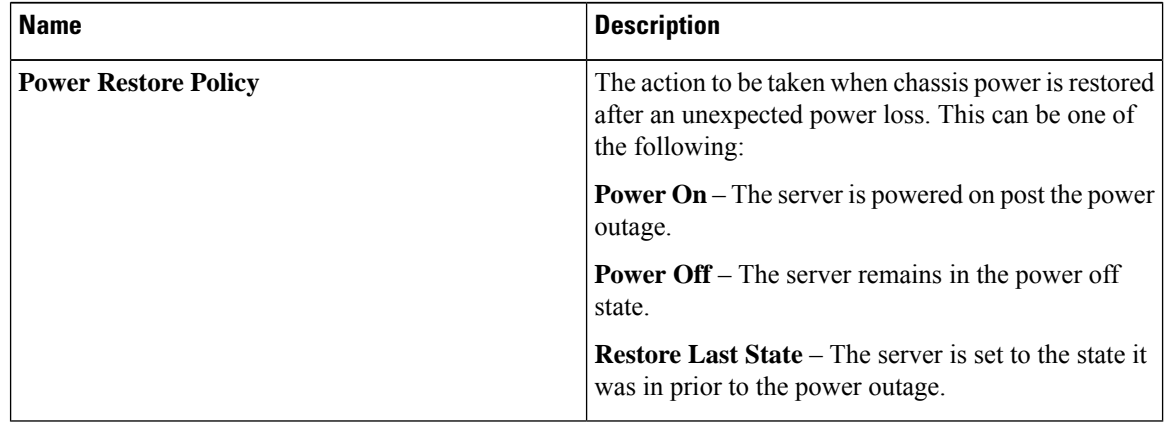

**Step 4** Click **Save**.

### **Configuring the Power Restore Policy for Modules on ISR4K**

The power restore policy determines how power is restored to the server after a chassis power loss.

#### **Before you begin**

You must log in with admin privileges to perform this task.

- **Step 1** In the **Navigation** pane, click the **Compute** menu.
- **Step 2** In the work pane, click the **Power Policies** tab.
- **Step 3** In the **Power Restore Policy** area, update the following field:

| <b>Name</b>                 | <b>Description</b>                                                                                                    |
|-----------------------------|----------------------------------------------------------------------------------------------------|
| <b>Power Restore Policy</b> | The action to be taken when chassis power is restored<br>after an unexpected power loss. This can be one of<br>the following: |
|                             | <b>Power On</b> – The server is powered on post the power<br>outage.                                                          |
|                             | <b>Power Off</b> – The server remains in the power off<br>state.                                                              |
|                             | <b>Restore Last State</b> – The server is set to the state it<br>was in prior to the power outage.                            |

**Step 4** Click **Save**.

# <span id="page-64-0"></span>**Configure Boot Order**

## **Configure Boot Order for UEFI Installation**

### **Before you begin**

You must log in as a user with admin privileges to configure server the boot order.

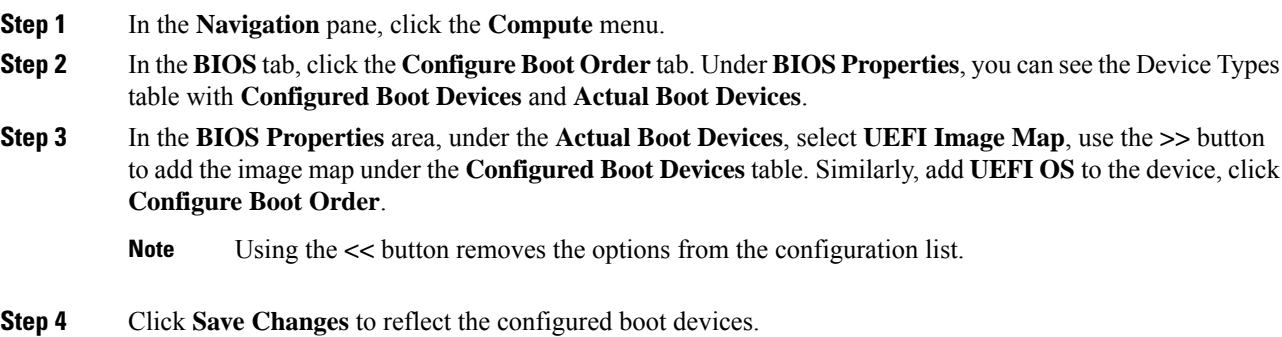

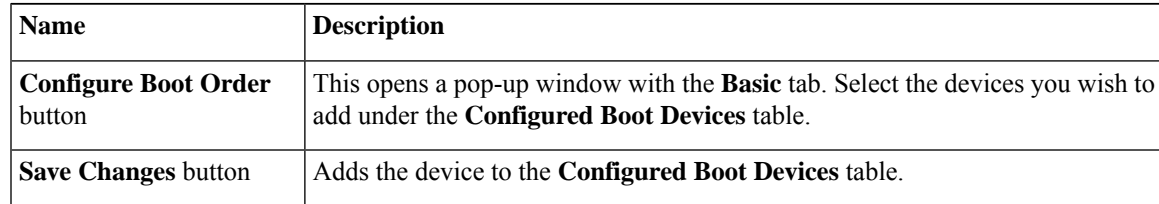

 $\mathbf I$ 

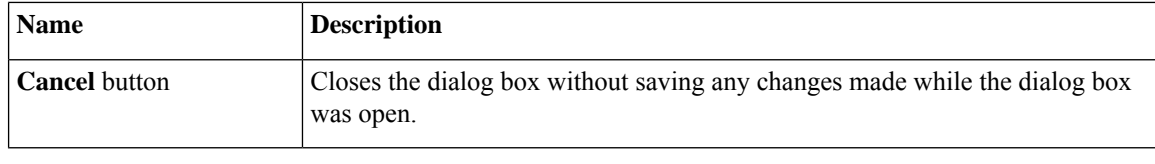

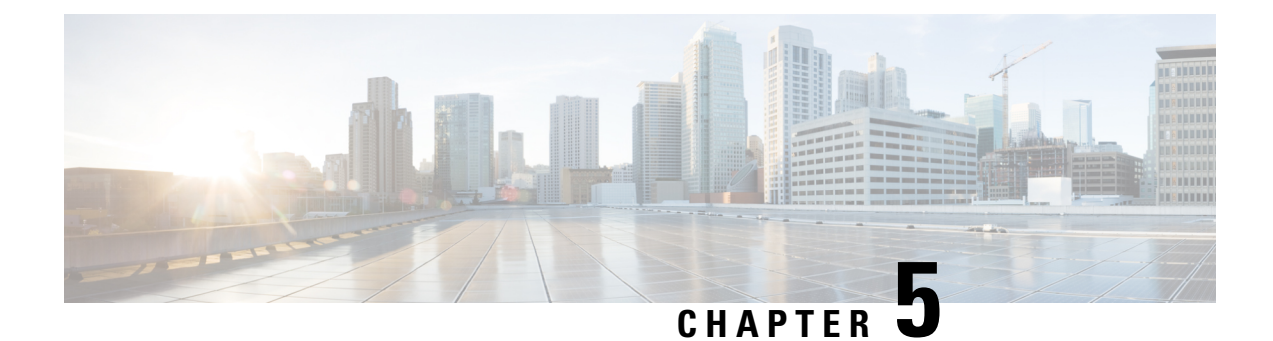

# **Viewing Sensors**

This chapter includes the following sections:

• [Viewing](#page-66-0) Chassis Sensors, on page 53

# <span id="page-66-0"></span>**Viewing Chassis Sensors**

### **Viewing Power Supply Sensors**

### **Procedure**

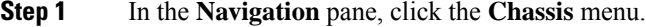

- **Step 2** In the **Chassis** menu, click **Sensors**.
- **Step 3** In the **Sensors** working area, click the **Power Supply** tab.
- **Step 4** Review the following sensor properties for power supply:

### **Properties** Area

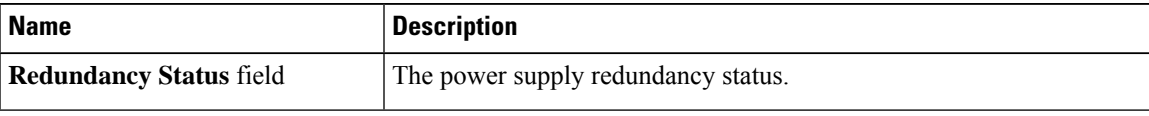

### **Threshold Sensors** Area

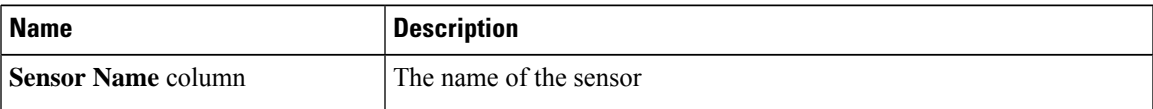

 $\mathbf I$ 

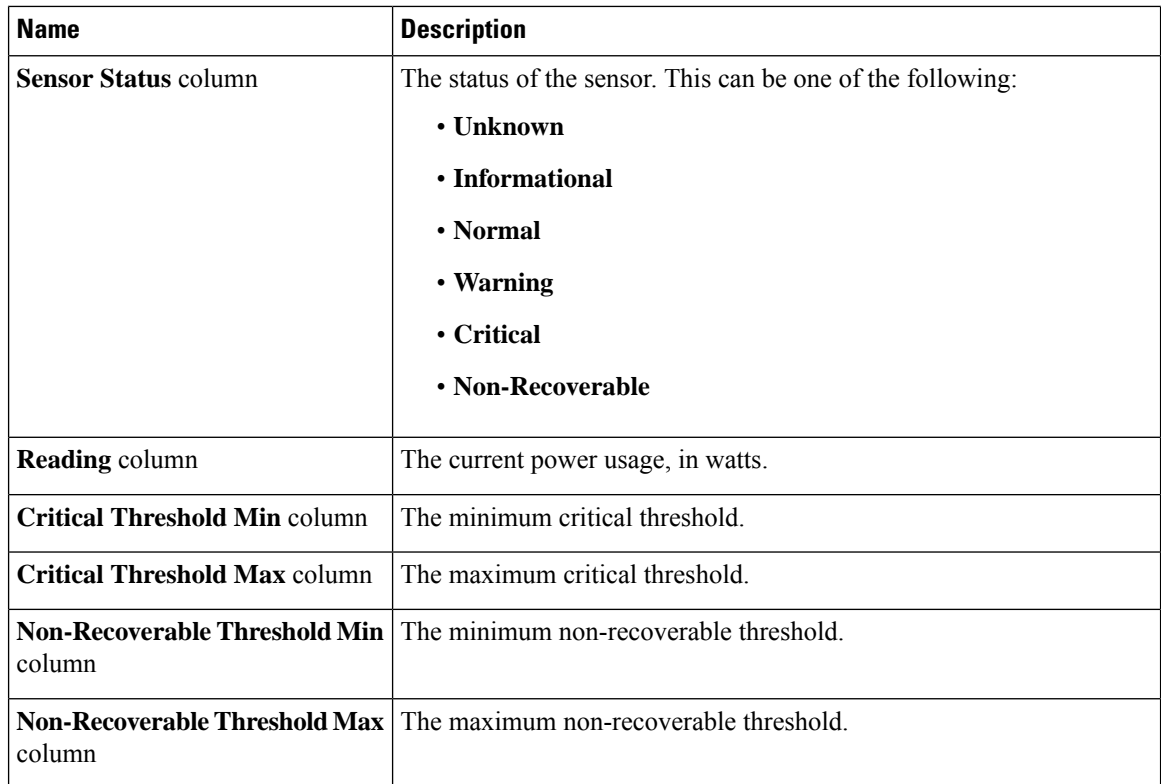

### **Discrete Sensors** Area

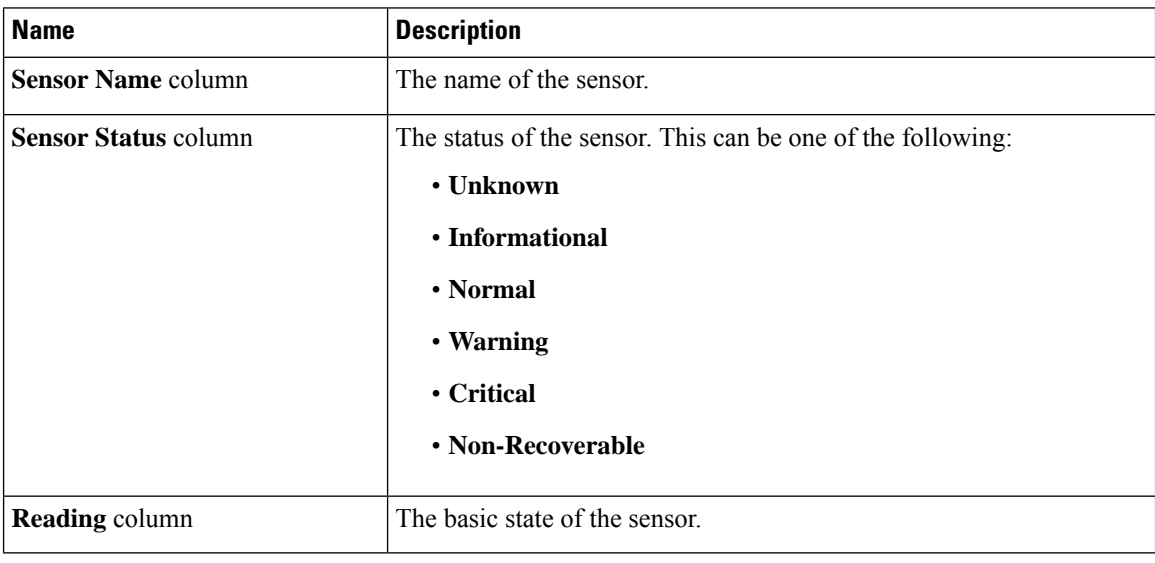

### **Viewing Fan Sensors**

### **Procedure**

- **Step 1** In the **Navigation** pane, click the **Chassis** menu.
- **Step 2** In the **Chassis** menu, click **Sensors**.
- **Step 3** In the **Sensors** working area, click the **Fan** tab.
- **Step 4** Review the following fan sensor properties:

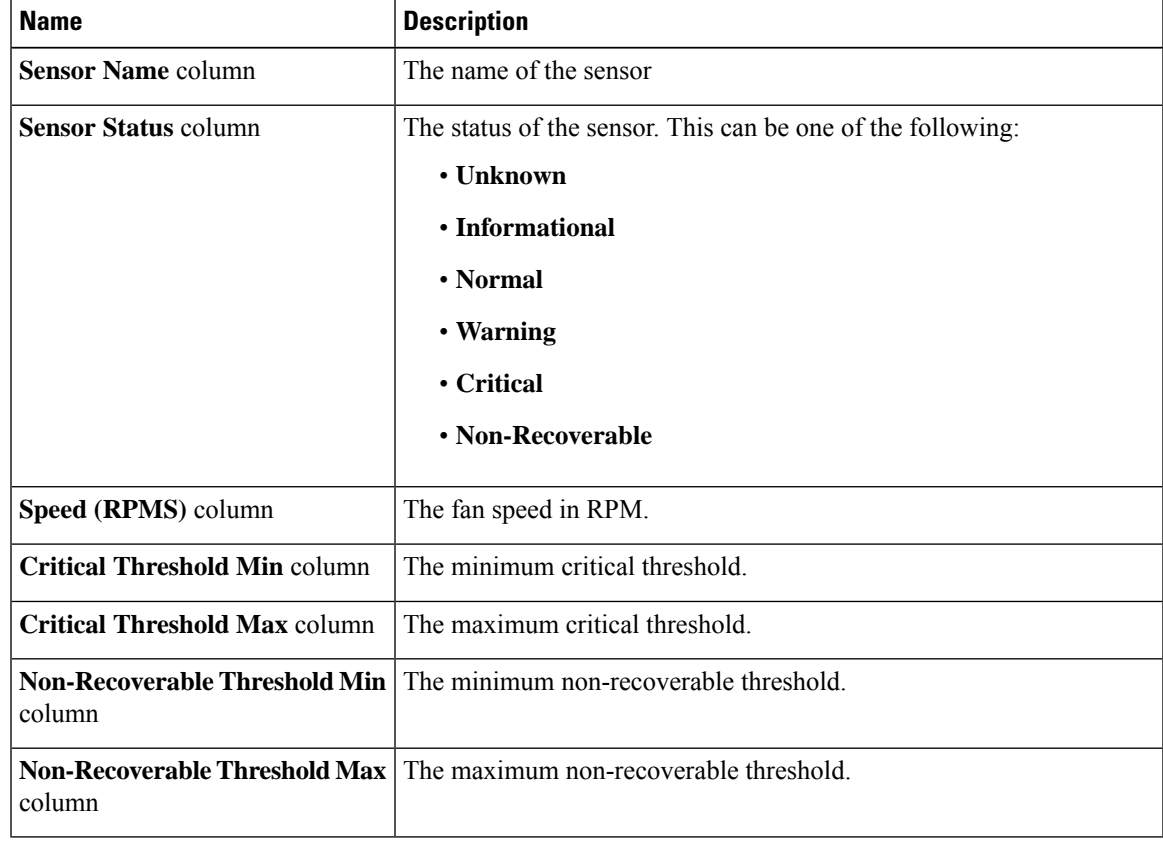

# **Viewing Temperature Sensors**

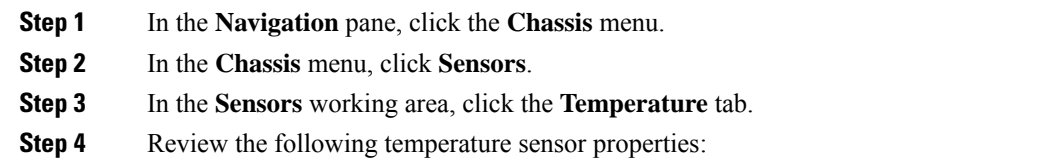

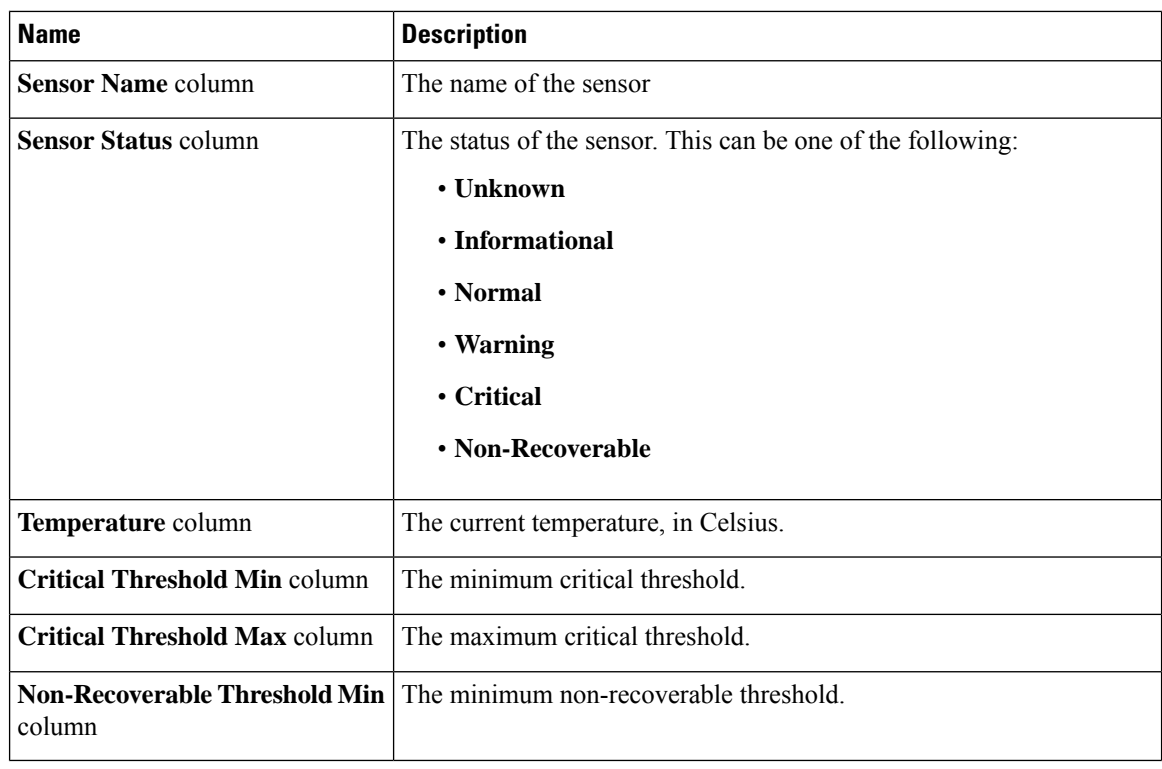

# **Viewing Voltage Sensors**

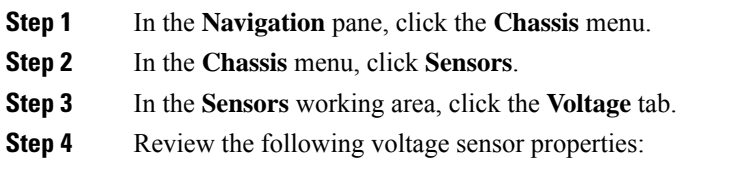

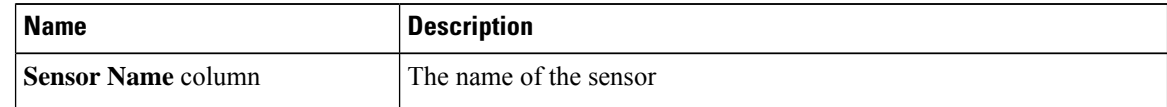

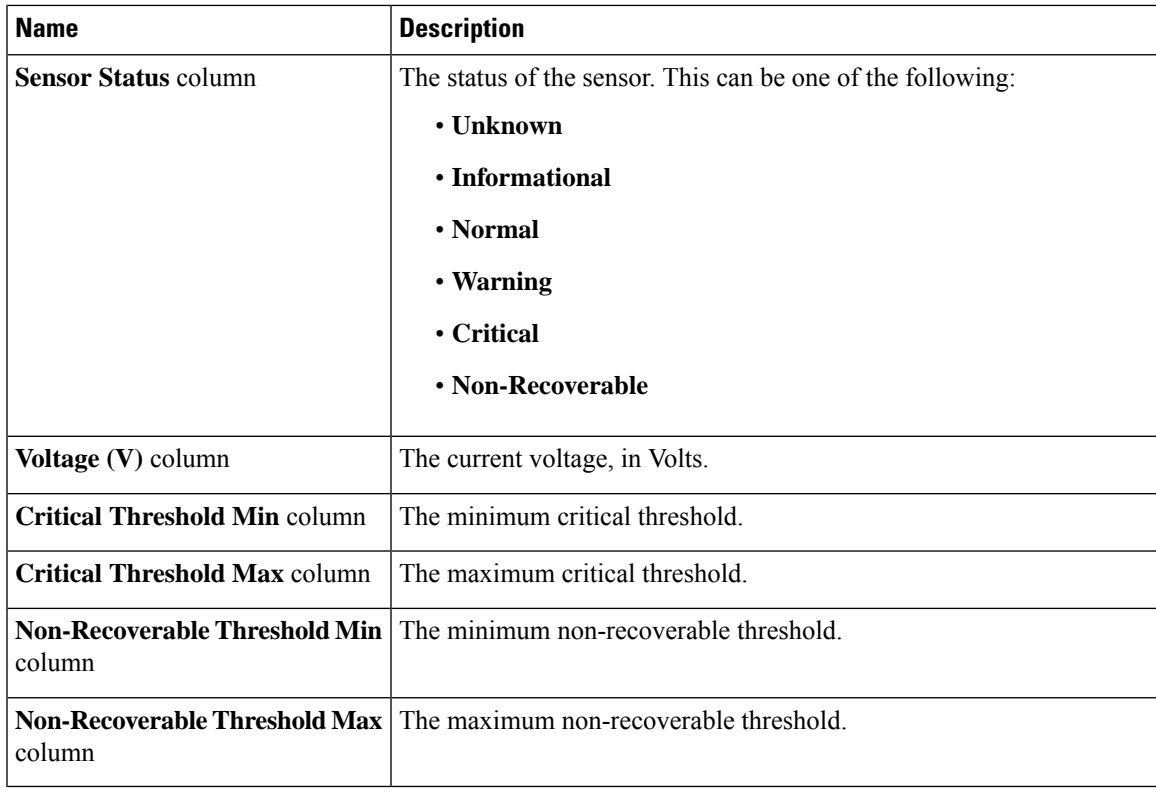

# **Viewing Current Sensors**

### **Procedure**

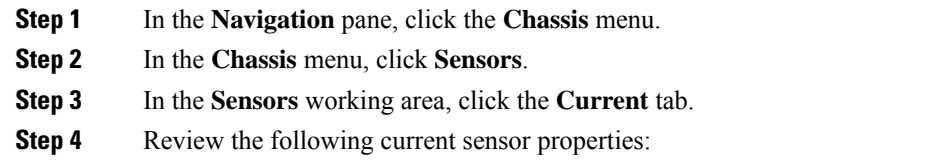

### **Viewing Storage Sensors**

ı

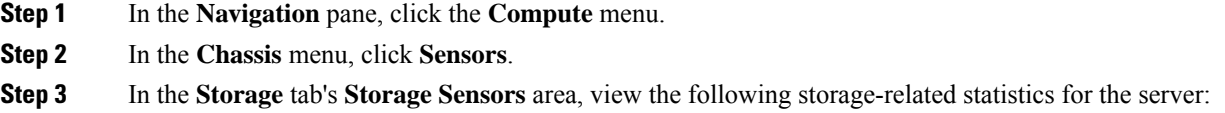

 $\mathbf I$ 

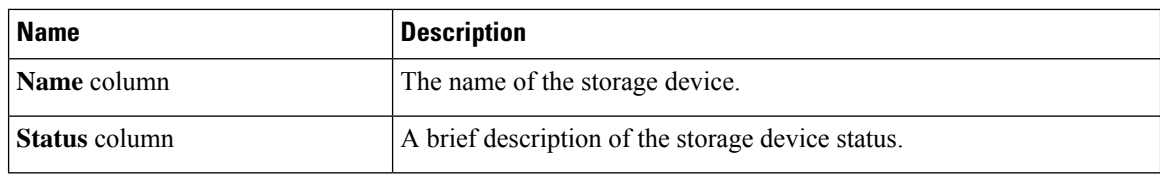
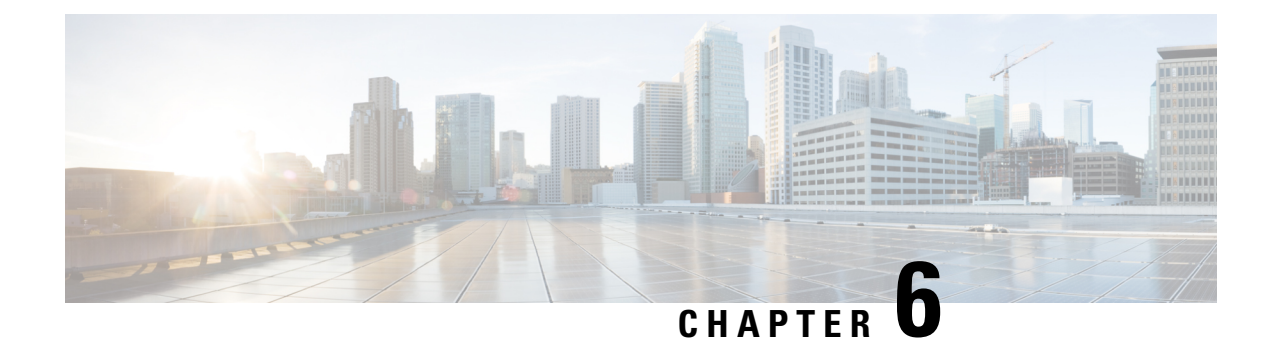

# **Managing Remote Presence**

This chapter includes the following sections:

- [Configuring](#page-72-0) Serial Over LAN, on page 59
- [Configuring](#page-74-0) Virtual Media, on page 61
- KVM [Console,](#page-79-0) on page 66
- [Launching](#page-80-0) KVM Console, on page 67
- Virtual KVM [Console](#page-80-1) (HTML Based), on page 67
- [Comparison](#page-83-0) Between Java Based KVM and HTML5 Based KVM, on page 70
- [Configuring](#page-84-0) the Virtual KVM, on page 71
- Host Image [Mapping,](#page-86-0) on page 73

# <span id="page-72-0"></span>**Configuring Serial Over LAN**

Serial over LAN enables the input and output of the serial port of a managed system to be redirected over IP. Configure and use serial over LAN on your server when you want to reach the host console with .

## **Before you begin**

You must log in as a user with admin privileges to configure serial over LAN.

#### **Procedure**

**Step 1** In the **Navigation** pane, click the **Compute** menu.

**Step 2** In the work pane, click the **Remote Management** tab.

- **Step 3** In the **Remote Management** pane, click the **Serial over LAN** tab.
- **Step 4** In the **Serial over LAN Properties** area, update the following properties:

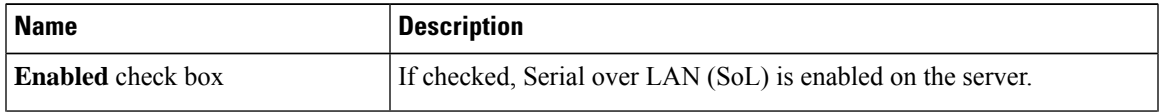

 $\mathbf I$ 

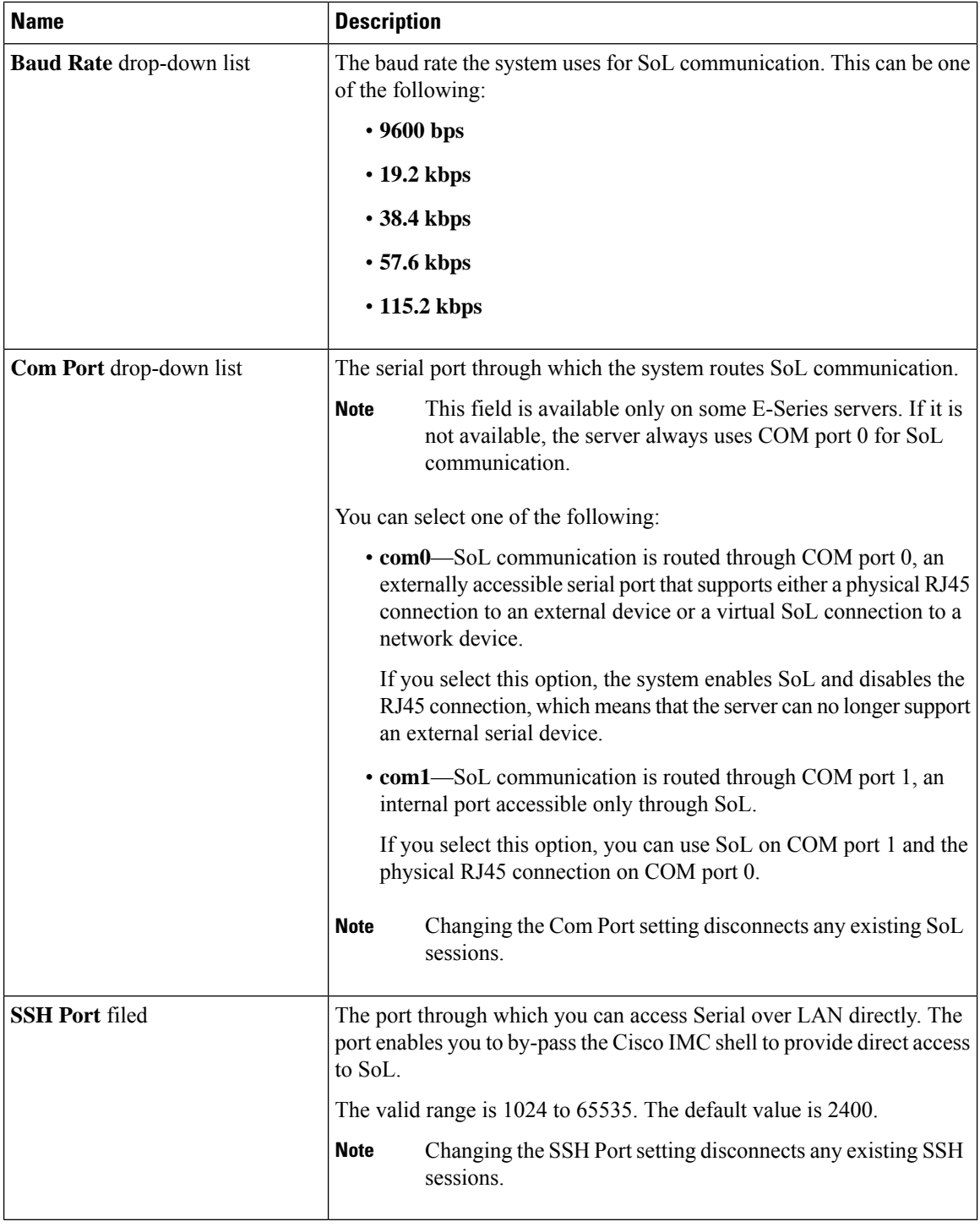

## **Step 5** Click **Save Changes**.

Ш

# <span id="page-74-0"></span>**Configuring Virtual Media**

## **Before you begin**

You must log in as a user with admin privileges to configure virtual media.

### **Procedure**

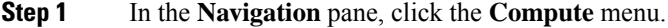

- **Step 2** In the work pane, click the **Remote Management** tab.
- **Step 3** In the **Remote Management** pane, click the **Virtual Media** tab.
- **Step 4** In the **Virtual Media Properties** area, update the following properties:

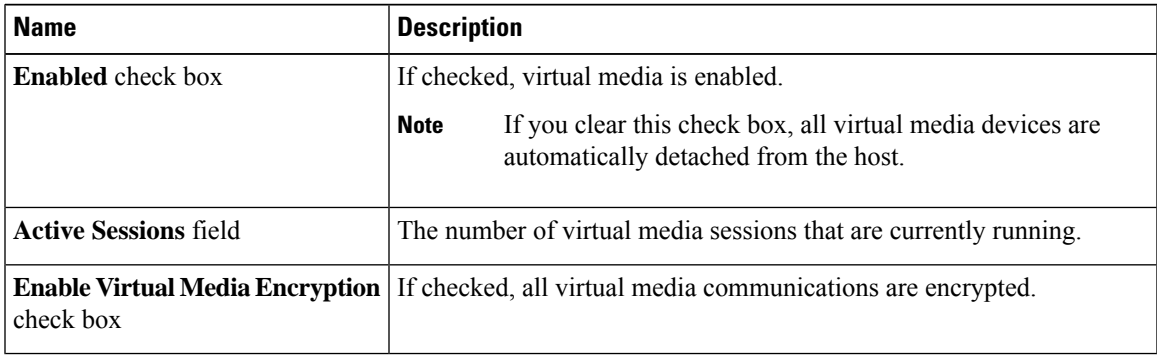

**Step 5** Click **Save Changes**.

## **Creating a Cisco IMC Mapped vMedia Volume**

## **Before you begin**

You must log in with admin privileges to perform this task.

## **Procedure**

- **Step 1** In the **Navigation** pane, click the **Compute** menu.
- **Step 2** In the work pane, click the **Remote Management** tab.
- **Step 3** In the **Remote Management** tab, click the **Virtual Media** tab
- **Step 4** In the Current Mappings area, click **Add New Mapping**.
- **Step 5** In the **Add New Mapping** dialog box, update the following fields:

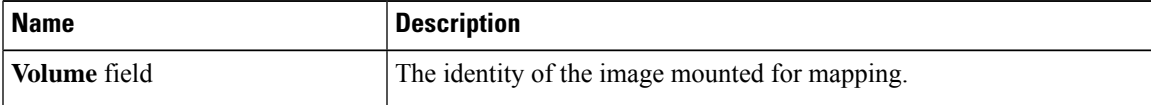

 $\mathbf I$ 

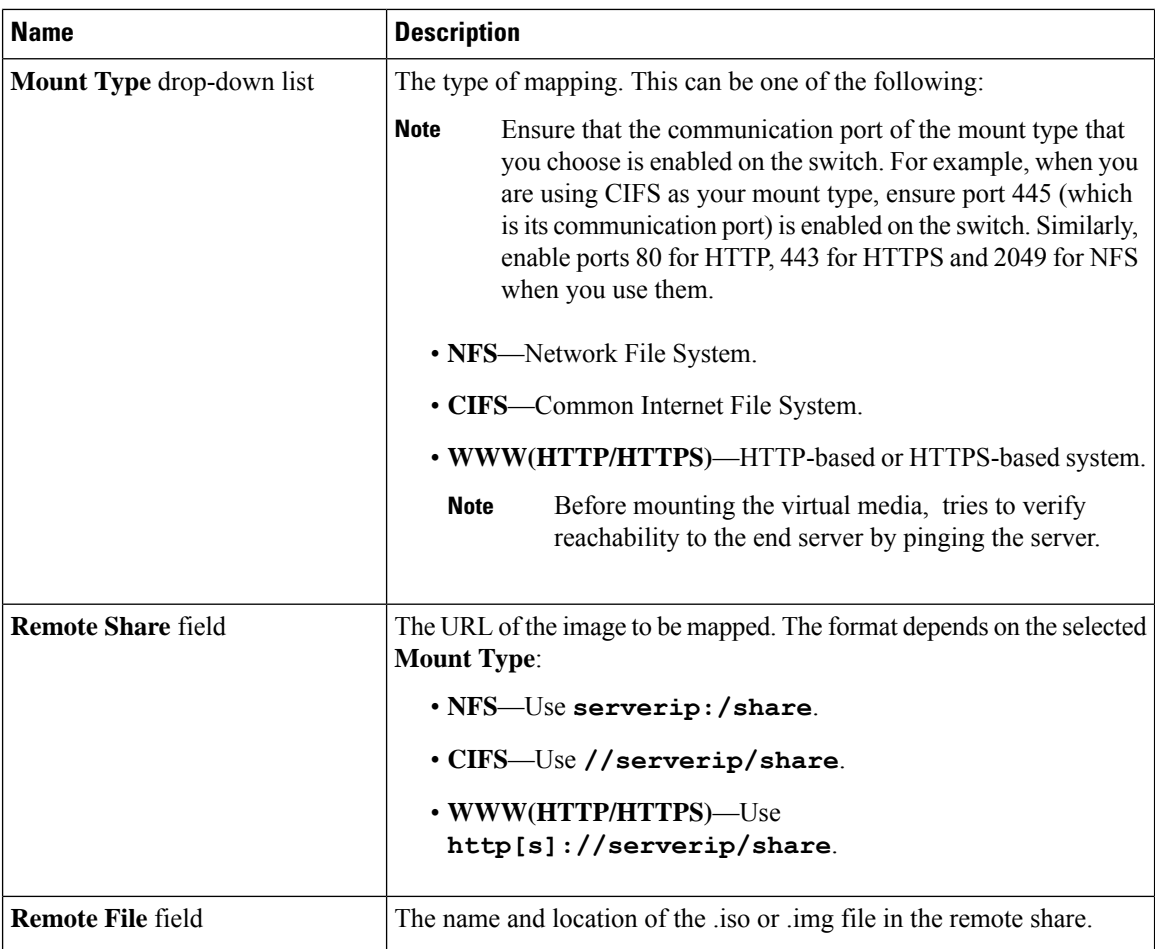

 $\mathbf{l}$ 

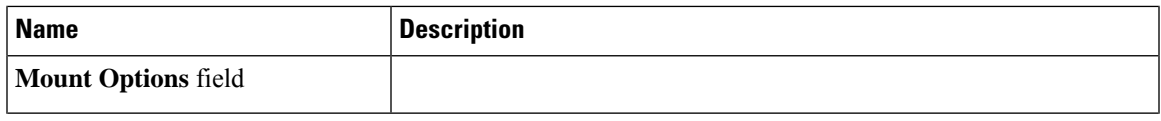

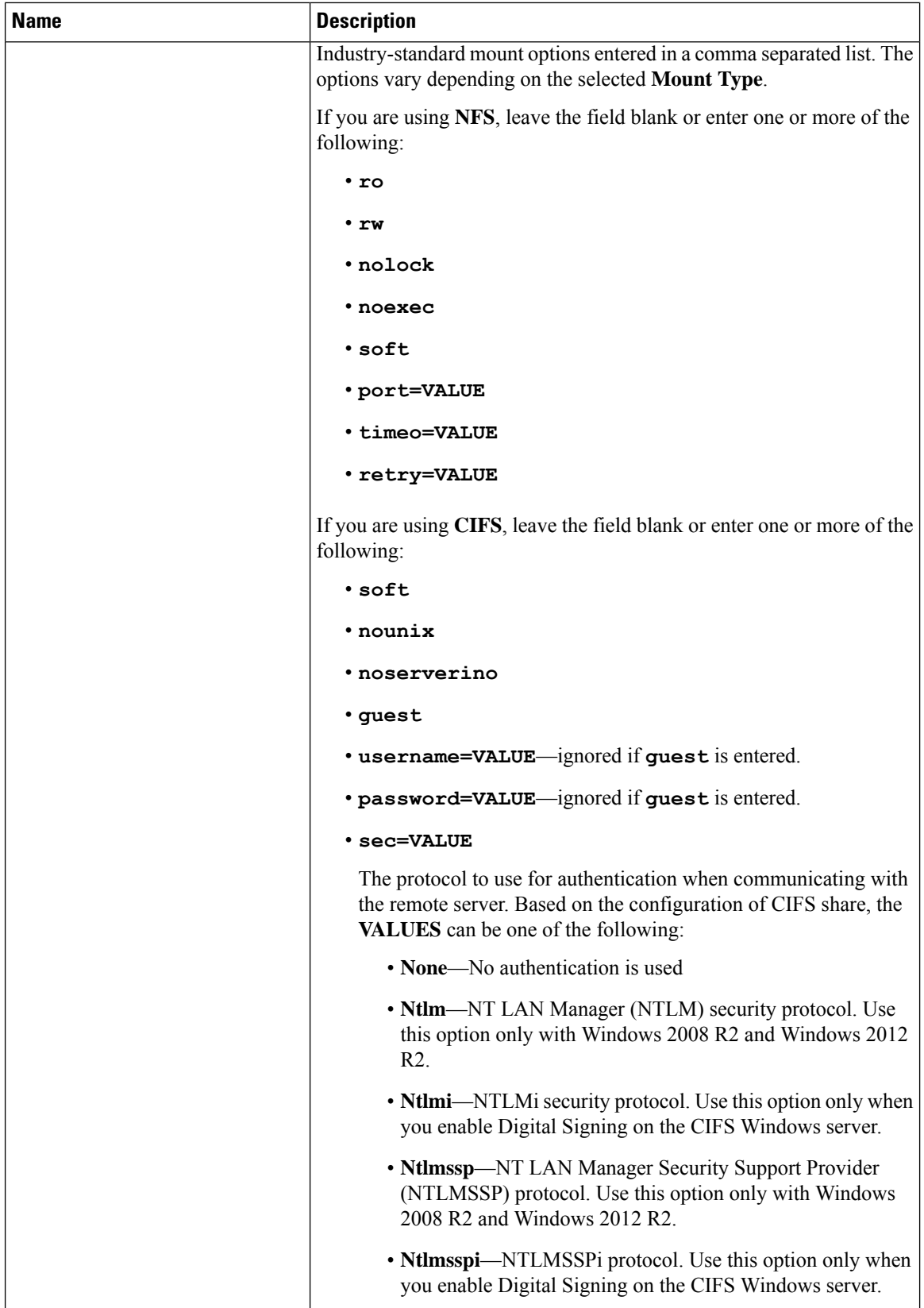

i.

| <b>Name</b>            | <b>Description</b>                                                                                                    |  |
|------------------------|----------------------------------------------------------------------------------------------------|--|
|                        | • Ntlmv2—NTLMv2 security protocol. Use this option only<br>with Samba Linux.<br>• Ntlmv2i—NTLMv2i security protocol. Use this option only<br>with Samba Linux.<br>If you are using <b>WWW(HTTP/HTTPS)</b> , leave the field blank or enter<br>the following:<br>· noauto |  |
|                        |                                                                                                    |  |
|                        |                                                                                                    |  |
|                        |                                                                                                    |  |
|                        | <b>Note</b><br>Before mounting the virtual media, tries to verify<br>reachability to the end server by pinging the server.                                                                                                    |  |
|                        | • username=VALUE<br>• password=VALUE                                                                                                    |  |
|                        |                                                                                                    |  |
| <b>User Name field</b> | The username for the specified <b>Mount Type</b> , if required.                                                                                                    |  |
| <b>Password</b> field  | The password for the selected username, if required.                                                                                                    |  |

**Step 6** Click **Save**.

## **Viewing Cisco IMC-Mapped vMedia Volume Properties**

### **Before you begin**

You must log in with admin privileges to perform this task.

## **Procedure**

- **Step 1** In the **Navigation** pane, click the **Compute** menu.
- **Step 2** In the **Compute** menu, select a server.
- **Step 3** In the work pane, click the **Remote Management** tab.
- **Step 4** In the **Remote Management** tab, click the **Virtual Media** tab
- **Step 5** Select a row from the **Current Mappings** table.
- **Step 6** Click **Properties** and review the following information:

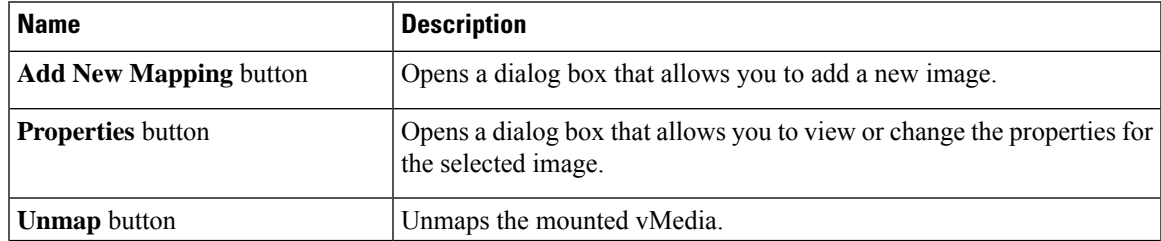

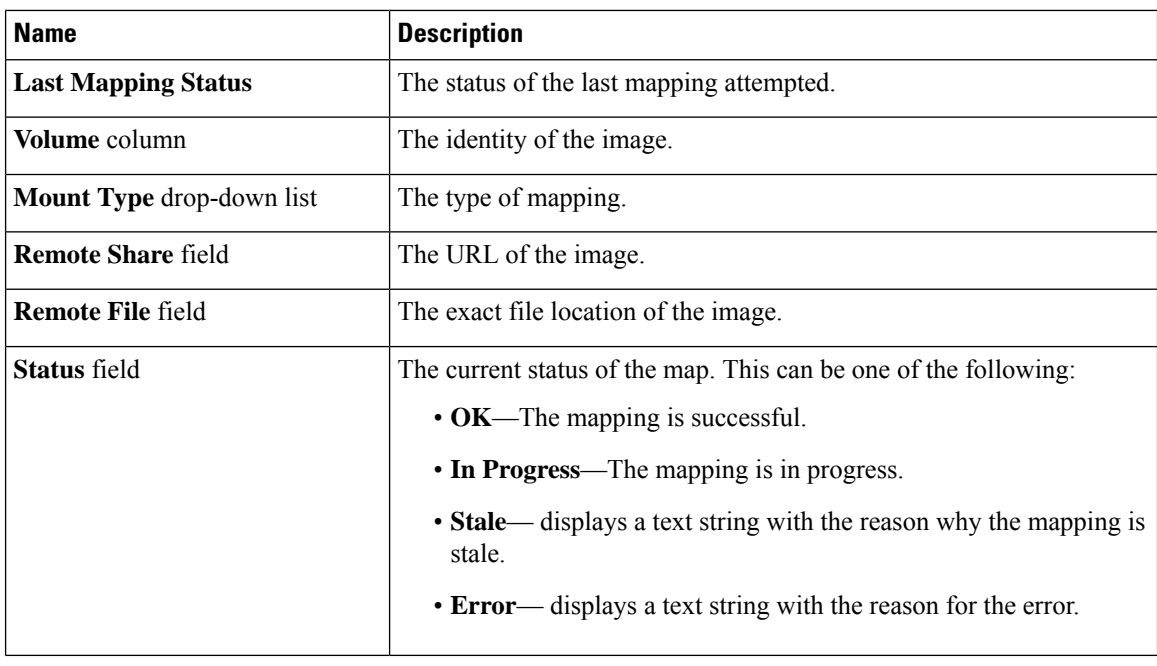

# **Removing a Cisco IMC-Mapped vMedia Volume**

## **Before you begin**

You must log in with admin privileges to perform this task.

#### **Procedure**

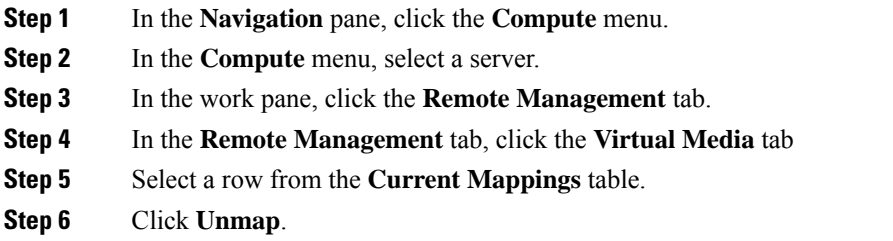

# <span id="page-79-0"></span>**KVM Console**

The KVM console is an interface accessible from that emulates a direct keyboard, video, and mouse (KVM) connection to the server. The KVM console allows you to connect to the server from a remote location.

П

Instead of using CD/DVD or floppy drives physically connected to the server, the KVM console uses virtual media, which are actual disk drives or disk image files that are mapped to virtual CD/DVD or floppy drives. You can map any of the following to a virtual drive:

- CD/DVD or floppy drive on your computer
- Disk image files (ISO or IMG files) on your computer
- USB flash drive on your computer
- CD/DVD or floppy drive on the network
- Disk image files (ISO or IMG files) on the network
- USB flash drive on the network

You can use the KVM console to install an OS on the server.

# <span id="page-80-0"></span>**Launching KVM Console**

You can launch the KVM console from either the Home page or from the Remote Management area.

## **Procedure**

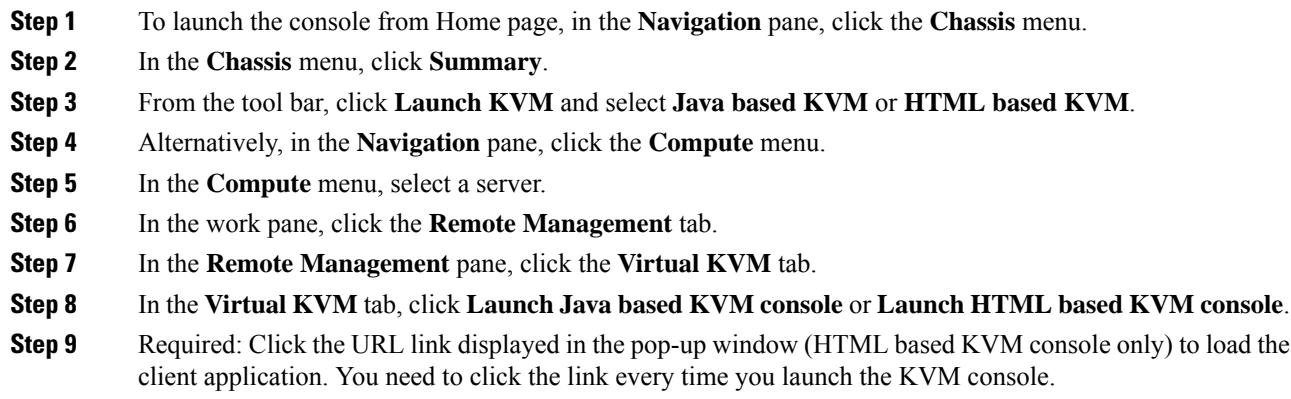

# <span id="page-80-1"></span>**Virtual KVM Console (HTML Based)**

The KVM console is an interface accessible from that emulates a direct keyboard, video, and mouse (KVM) connection to the server. It allows you to connect to and control the server from a remote location and to map physical locations to virtual drives that can by accessed by the server during this KVM session.

### **File Menu**

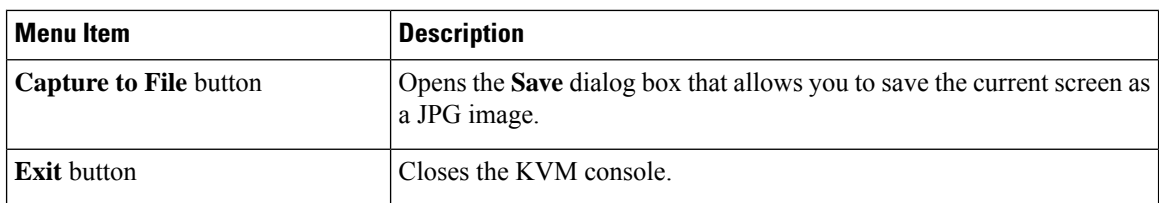

## **View Menu**

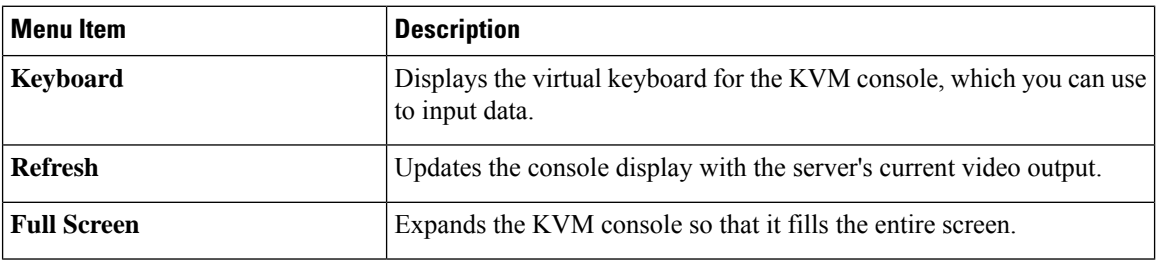

## **Macros Menu**

Choose the keyboard shortcut you want to execute on the remote system.

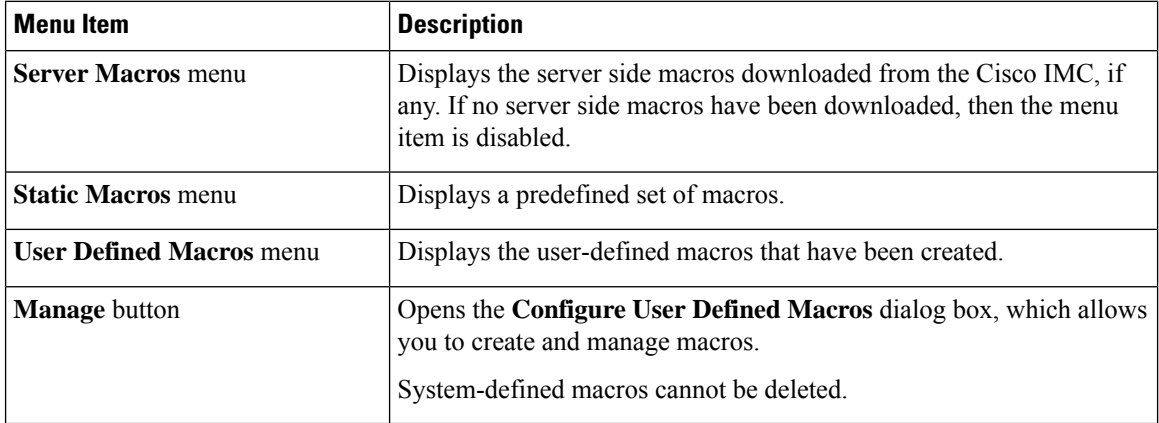

## **Tools Menu**

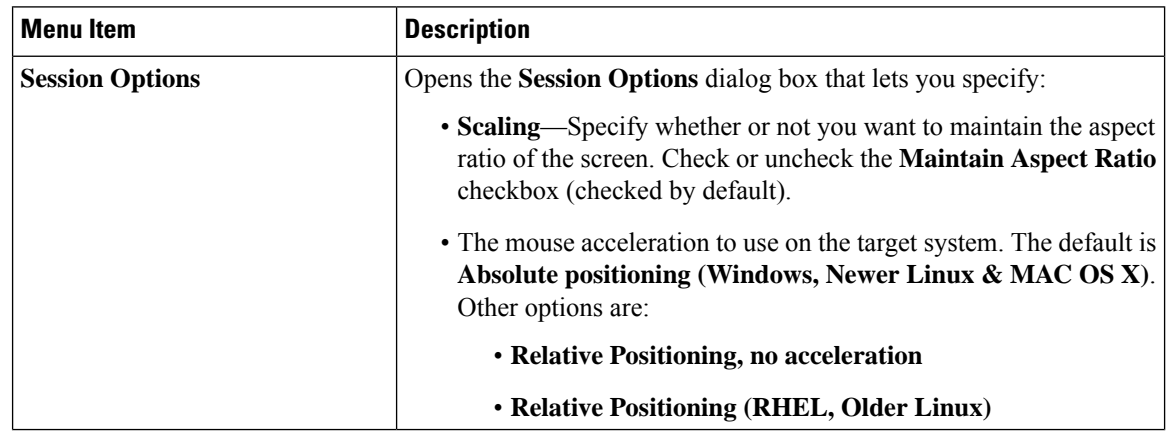

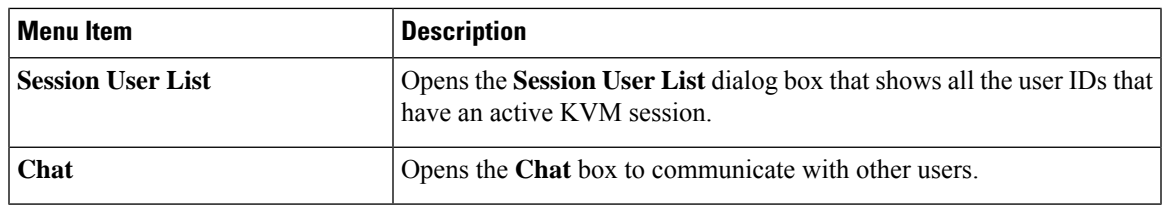

## **Power Menu**

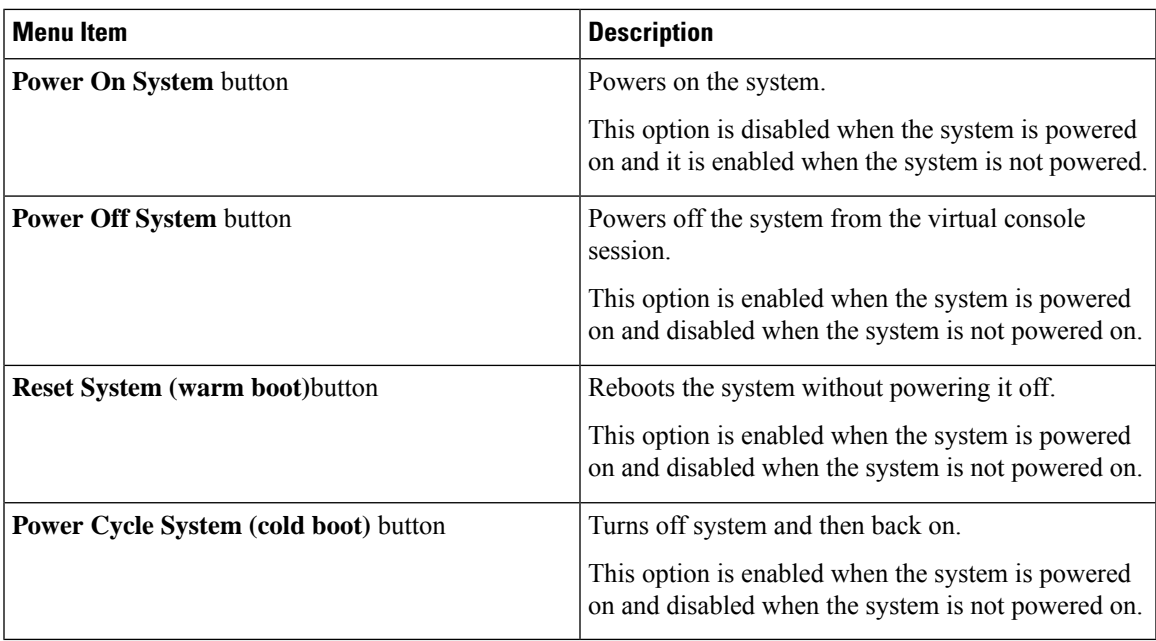

## **Virtual Media Menu**

 $\mathbf{l}$ 

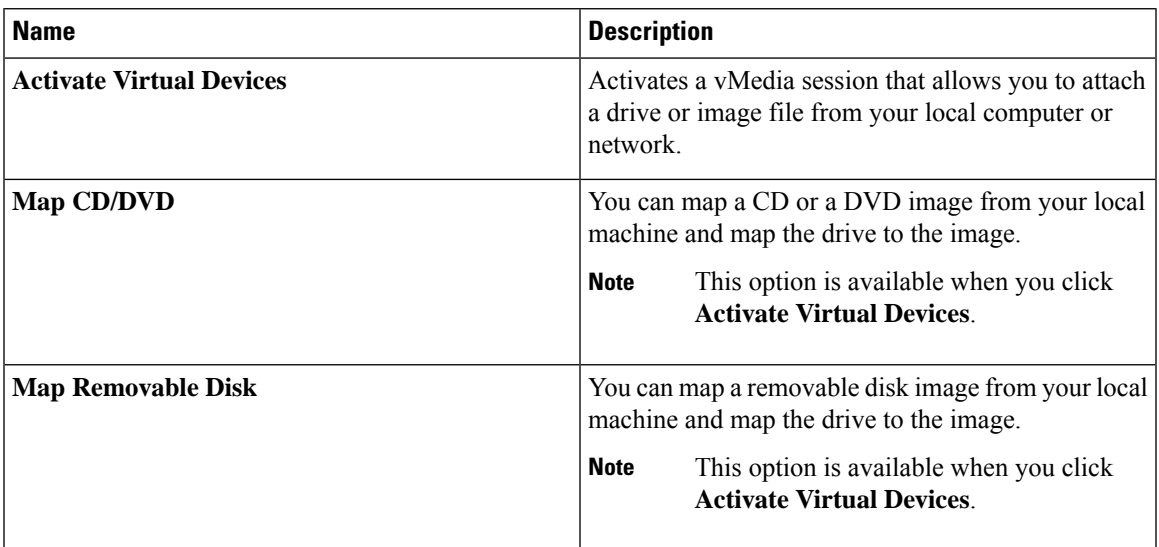

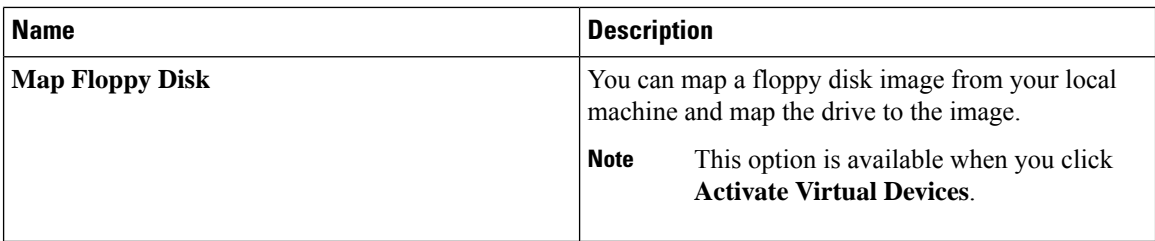

#### **Help Menu**

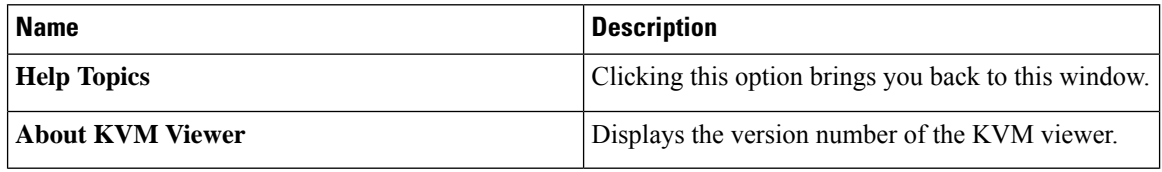

#### **Settings**

The **Settings** icon is located on the top right hand corner of the HTML KVM viewer window.

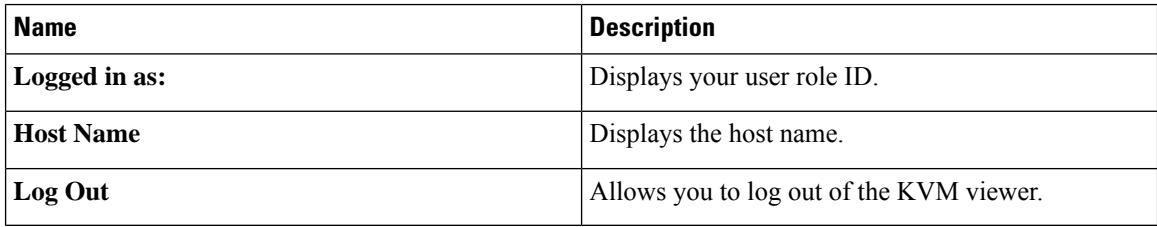

# <span id="page-83-0"></span>**Comparison Between Java Based KVM and HTML5 Based KVM**

The following table lists the differences between Java based KVM and HTML5 based KVM.

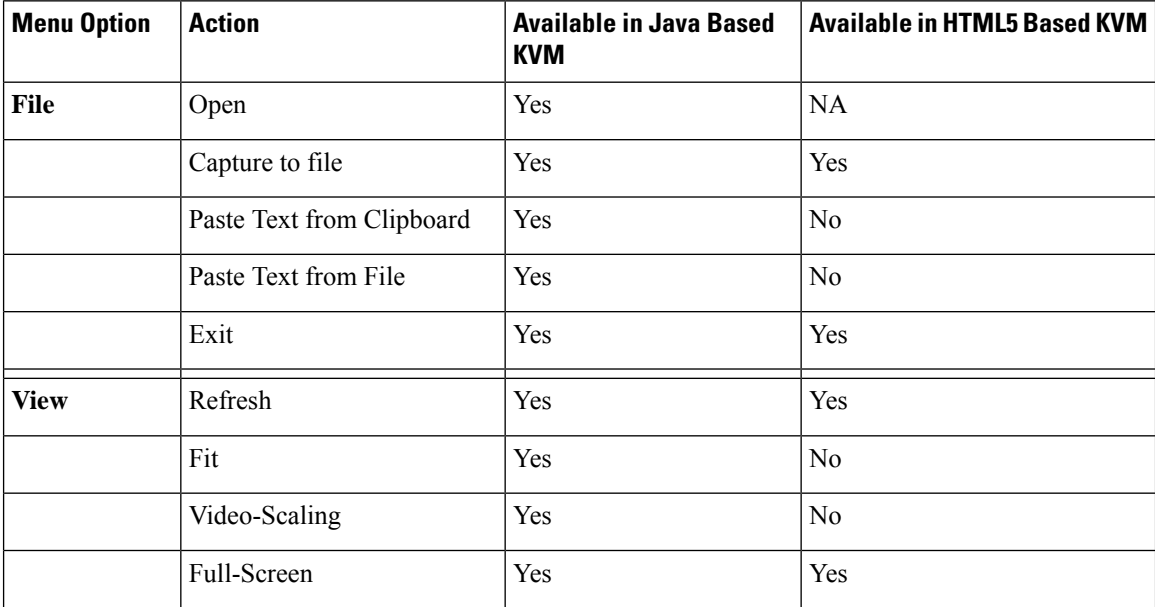

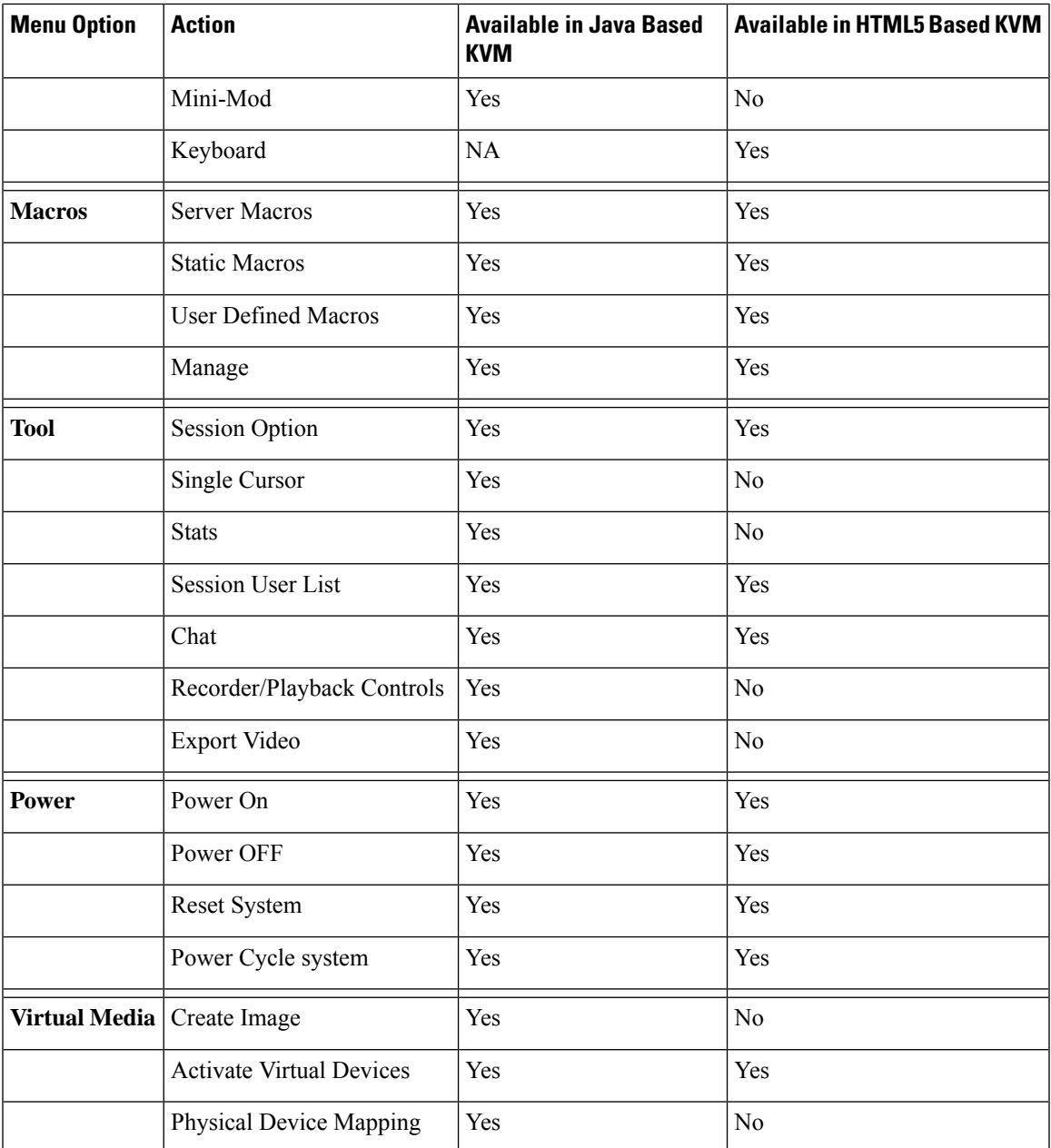

# <span id="page-84-0"></span>**Configuring the Virtual KVM**

## **Before you begin**

You must log in as a user with admin privileges to configure the virtual KVM.

#### **Procedure**

- **Step 1** In the **Navigation** pane, click the **Compute** menu.
- **Step 2** In the **Compute** menu, select a server.
- **Step 3** In the work pane, click the **Remote Management** tab.
- **Step 4** In the **Remote Management** pane, click the **Virtual KVM** tab.
- **Step 5** On the **Virtual KVM** tab, complete the following fields:

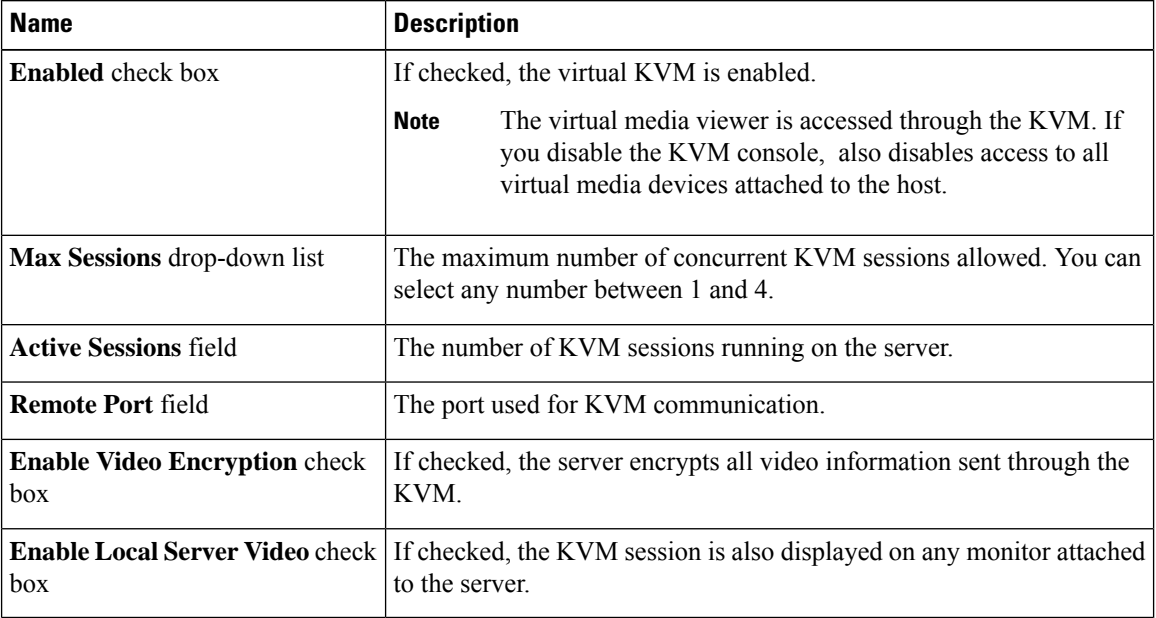

**Step 6** Click **Save Changes**.

## **Enabling the Virtual KVM**

## **Before you begin**

You must log in as a user with admin privileges to enable the virtual KVM.

#### **Procedure**

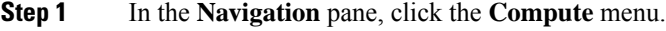

- **Step 2** In the **Compute** menu, select a server.
- **Step 3** In the work pane, click the **Remote Management** tab.
- **Step 4** In the **Remote Management** pane, click the **Virtual KVM** tab.
- **Step 5** On the **Virtual KVM** tab, check the **Enabled** check box.

П

**Step 6** Click **Save Changes**.

## **Disabling the Virtual KVM**

#### **Before you begin**

You must log in as a user with admin privileges to disable the virtual KVM.

#### **Procedure**

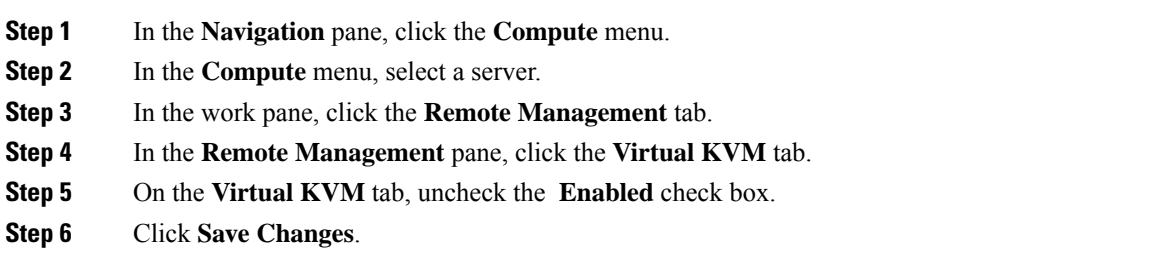

# <span id="page-86-0"></span>**Host Image Mapping**

The Host Image Mapping feature allows you to download, map, unmap, or delete a host image. Download a host image, such as Microsoft Windows, Linux, or VMware from a remote FTP or HTTP server onto the CIMC internal repository, and then map the image onto the virtual drive of a USB controller in the E-Series Server or NCE. After you map the image, set the boot order to make the virtual drive, in which the image is mounted, as the first boot device, and then reboot the server. The host image must have .iso or .img as the file extension.

The Host Image Mapping feature also allows you to download and mount a diagnosticsimage. The diagnostics image must have .diag as the file extension.

## **Mapping the Host Image**

### **Before you begin**

- Log in to CIMC as a user with admin privileges.
- Obtain the host image file from the appropriate third party.

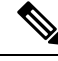

**Note**

The VMware vSphere Hypervisor requires a customized image. To download the customized image, see [Downloading](#page-26-0) the Customized VMware vSphere Hypervisor Image, on page 13.

**Note** If you start an image update while an update is already in process, both updates will fail.

## **Procedure**

**Step 1** In the **Navigation** pane, click the **Compute** menu.

**Step 2** In the work pane, click the **Host Image Mapping** tab.

**Step 3** From the **Host Image Mapping** page, click **Add Image**.

The **Add New Mapping** dialog box opens. Complete the following fields:

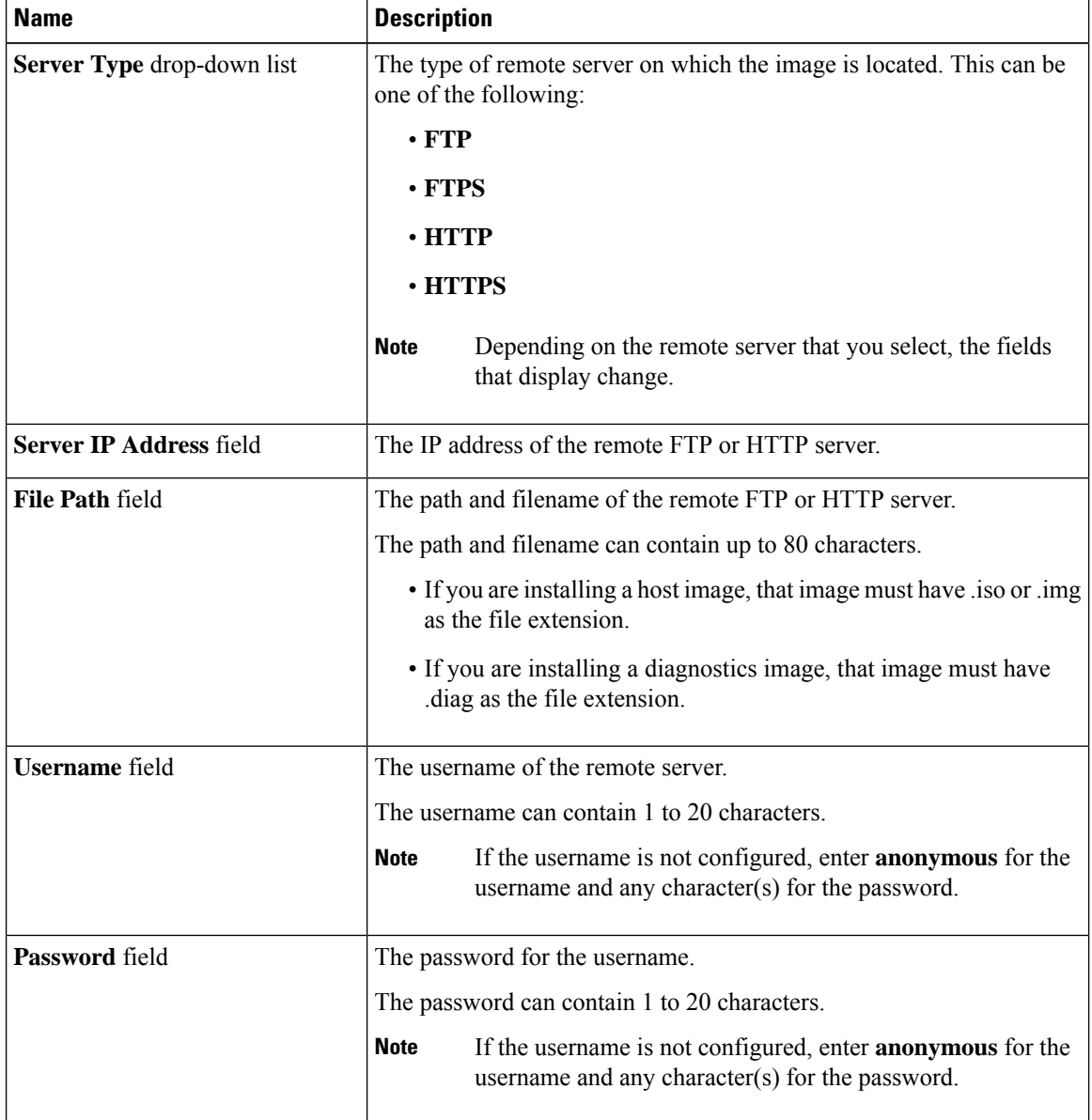

#### **Step 4** Click **Download**.

The **Host Image Mapping** page opens. You can view the status of the image download in the **Host Image Mapping Status** area. After the image is downloaded and processed successfully, refresh the page. After the page refreshes, the new image displays in the **Image Information** area.

**Step 5** From the **Image Information** area, select the image to map, and then click **Map Selected Image**.

The image is mapped and mounted on the virtual drive of a USB controller. The virtual drive can be one of the following:

- HDD—Hard disk drive
- FDD—Floppy disk drive
- CD/DVD—Bootable CD-ROM or DVD drive

**Step 6** Set the boot order to make the virtual drive in which the image is mounted as the first boot device.

- To determine in which virtual drive the image is mounted, see the **Host Image Update Status** area in the **Host Image Mapping** page. **Tip**
- **Step 7** Reboot the server.
- **Step 8** If the image contains an answer file, the operating system or hypervisor installation is automated and the image is installed. Otherwise, the installation wizard is displayed. Follow the wizard steps to install the image.
- **Step 9** If disk drives are not displayed after you install the operating system or hypervisor, you must install drivers. See the appropriate operating system or hypervisor documentation for instructions on how to install drivers.

### **What to do next**

• After the installation is complete, reset the virtual media boot order to its original setting.

## **Unmapping the Host Image**

## **Before you begin**

Log in to CIMC as a user with admin privileges.

## **Procedure**

- **Step 1** In the **Navigation** pane, click the **Compute** menu.
- **Step 2** In the work pane, click the **Host Image Mapping** tab.
- **Step 3** In the work pane, click the **Host Image Mapping** tab.
- **Step 4** Click **Unmap Image**.

The mapped image is unmounted from the virtual drive of the USB controller.

## **Deleting the Host Image**

## **Before you begin**

Log in to CIMC as a user with admin privileges.

## **Procedure**

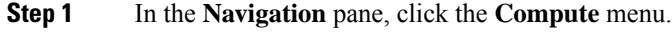

- **Step 2** In the work pane, click the **Host Image Mapping** tab.
- **Step 3** From the **Current Mappings Information** area, select the image to delete.
- **Step 4** Click **Delete Selected Image**.

The image is removed from the SD card.

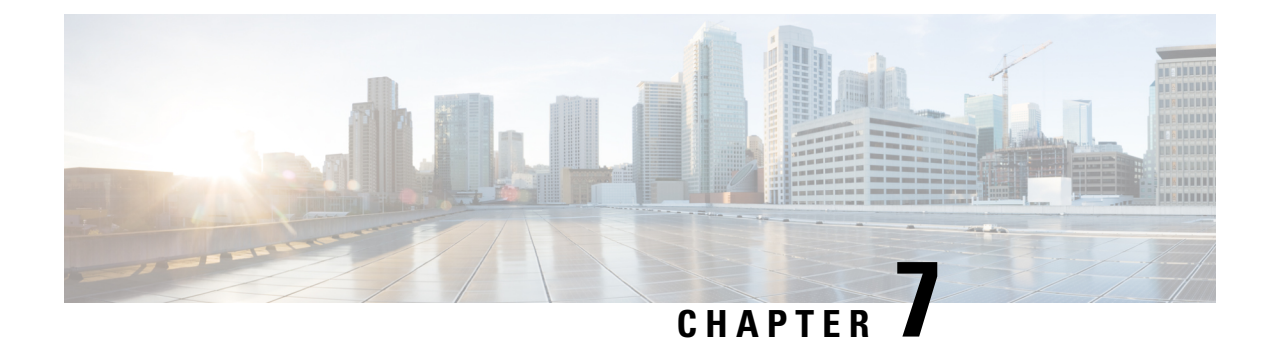

# **Managing User Accounts**

This chapter includes the following sections:

- [Configuring](#page-90-0) Local Users, on page 77
- [Password](#page-92-0) Expiry, on page 79
- LDAP [Servers,](#page-93-0) on page 80
- [TACACS+](#page-105-0) Server, on page 92
- Verify the TACACS+ Server [Configuration](#page-107-0) for CIMC version 3.2.10 and 3.2.11, on page 94
- Verify the TACACS+ Server [Configuration](#page-107-1) for CIMC with Accounting, on page 94
- Viewing User [Sessions,](#page-107-2) on page 94

# <span id="page-90-0"></span>**Configuring Local Users**

The Cisco IMC now implements a strong password policy wherein you are required to follow guidelines and set a strong password when you first log on to the server for the first time. The **Local User** tab displays a **Disable Strong Password** button which allows you to disable the strong password policy and set a password of your choice by ignoring the guidelines. Once you disable the strong password, an **EnableStrong Password** button is displayed. By default, the strong password policy is enabled.

## **Before you begin**

You must log in as a user with admin privileges to configure or modify local user accounts.

### **Procedure**

- **Step 1** In the **Navigation** pane, click the **Admin** menu.
- **Step 2** In the **Admin** menu, click **User Management**.
- **Step 3** In the **User Management** pane, click the **Local User Management** tab.
- **Step 4** To configure or modify a local user account, click a row in the **Local User Management** pane and click **Modify User**.
- **Step 5** In the **Modify User Details** dialog box, update the following properties:

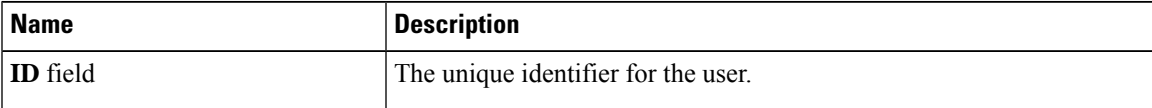

 $\mathbf I$ 

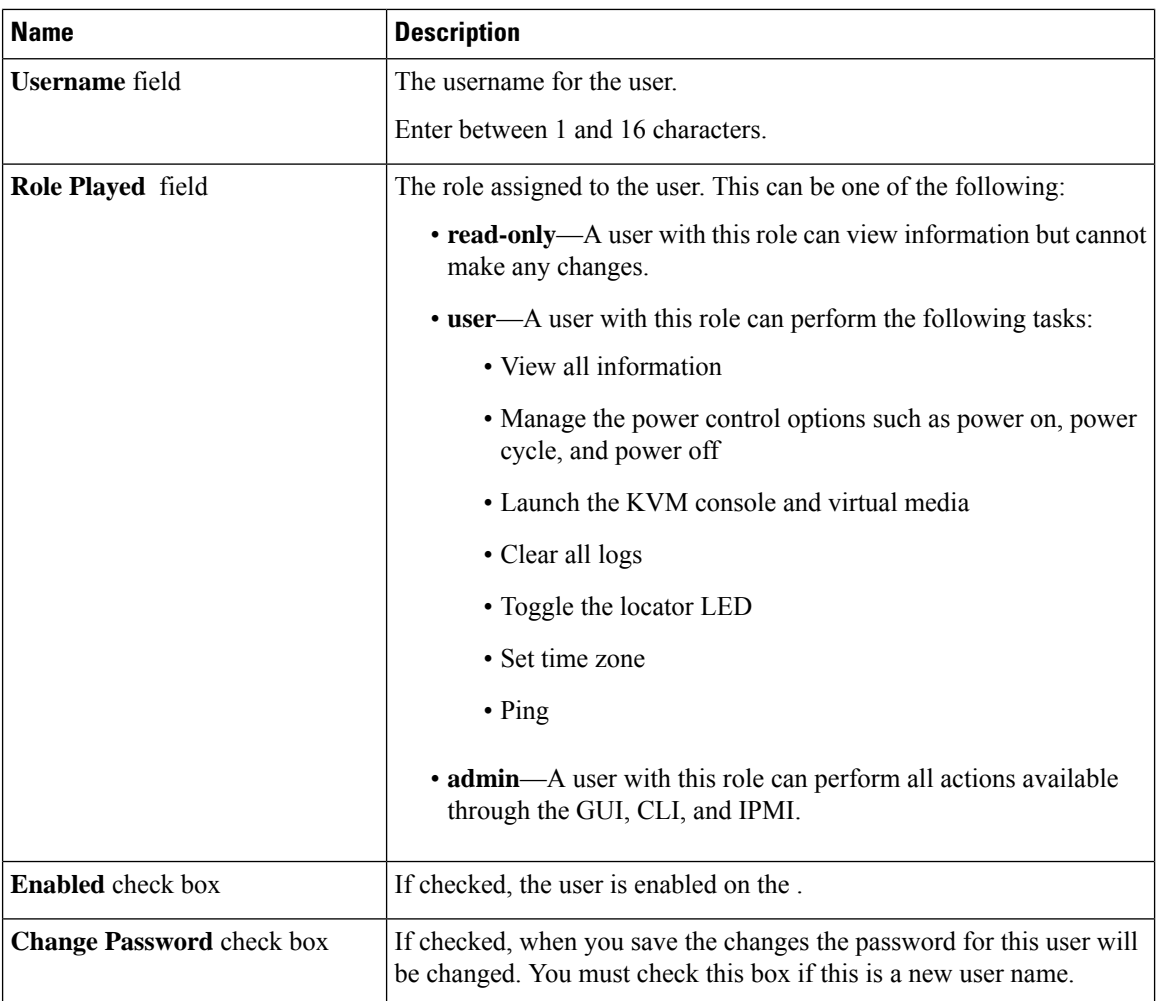

Ш

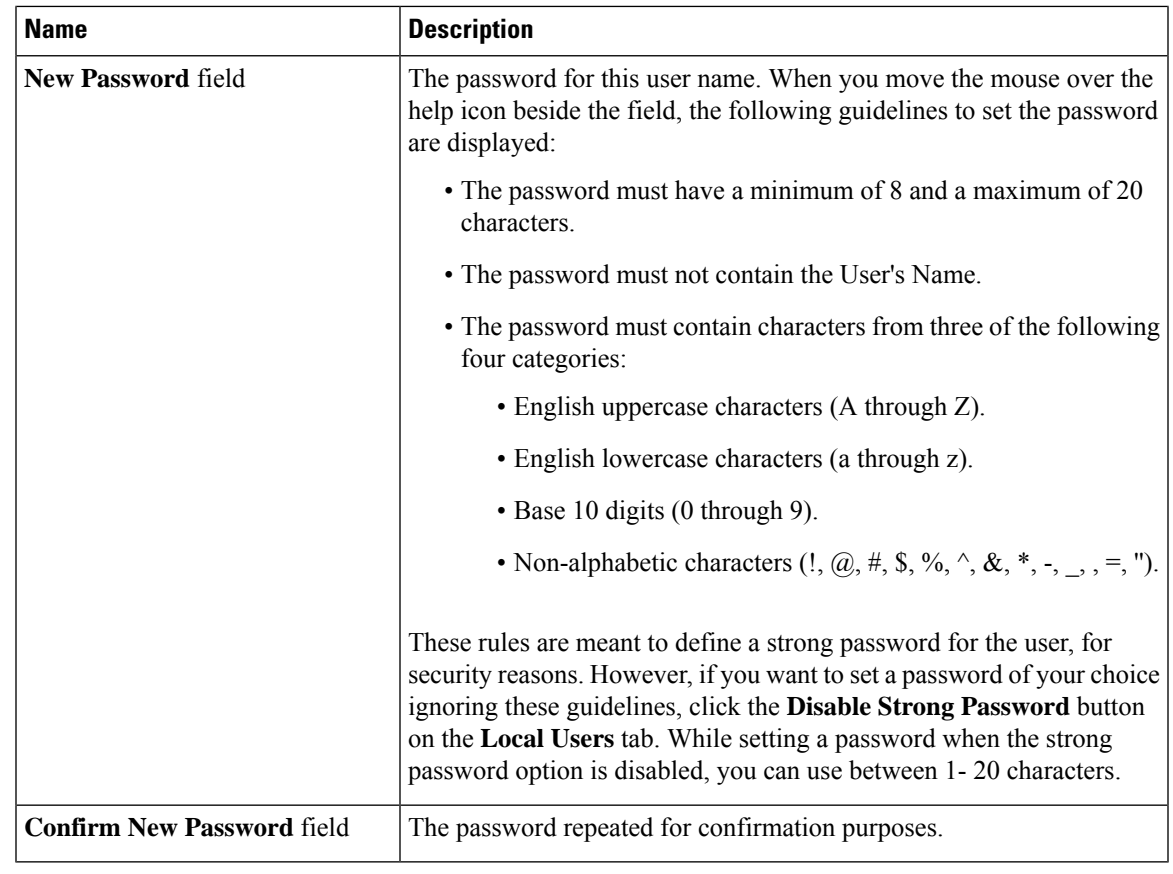

**Step 6** Enter password information.

**Step 7** Click **Save Changes**.

# <span id="page-92-0"></span>**Password Expiry**

You can set a shelf life for a password, after which it expires. As an administrator, you can set this time in days. This configuration would be common to all users. Upon password expiry, the user is notified on login and would not be allowed to login unless the password is reset.

**Note**

When you downgrade to an older database, existing users are deleted. The database returns to default settings. Previously configured users are cleared and the database is empty, that is, the database hasthe default username - 'admin' and password - 'password'. Since the server is left with the default user database, the change default credential feature is enabled. This means that when the 'admin' user logs on to the database for the first time after a downgrade, the user must mandatorily change the default credential.

#### **Password Set Time**

A 'Password set time' is configured for every existing user, to the time when the migration or upgrade occurred. For new users (users created after an upgrade), the Password Set time is configured to the time when the user was created, and the password is set. For users in general (new and existing), the Password Set Time is updated whenever the password is changed.

# <span id="page-93-0"></span>**LDAP Servers**

supports directory services that organize information in a directory, and manage access to this information. supports Lightweight Directory Access Protocol (LDAP), which stores and maintains directory information in a network. In addition, supports Microsoft Active Directory (AD). Active Directory is a technology that provides a variety of network servicesincluding LDAP-like directory services, Kerberos-based authentication, and DNS-based naming. The utilizes the Kerberos-based authentication service of LDAP.

When LDAP is enabled in the , user authentication and role authorization is performed by the LDAP server for user accounts not found in the local user database. The LDAP user authentication format is username@domain.com.

you can require the server to encrypt data sent to the LDAP server.

## **Configuring the LDAP Server**

The can be configured to use LDAP for user authentication and authorization. To use LDAP, configure users with an attribute that holds the user role and locale information for the . You can use an existing LDAP attribute that is mapped to the user roles and locales or you can modify the LDAPschema to add a new custom attribute, such as the CiscoAVPair attribute, which has an attribute ID of 1.3.6.1.4.1.9.287247.1.

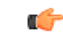

**Important**

For more information about altering the schema, see the article at <http://technet.microsoft.com/en-us/library/bb727064.aspx>.

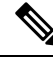

**Note**

This example creates a custom attribute named CiscoAVPair, but you can also use an existing LDAP attribute that is mapped to the user roles and locales.

The following steps must be performed on the LDAP server.

### **Procedure**

**Step 1** Ensure that the LDAP schema snap-in is installed.

**Step 2** Using the schema snap-in, add a new attribute with the following properties:

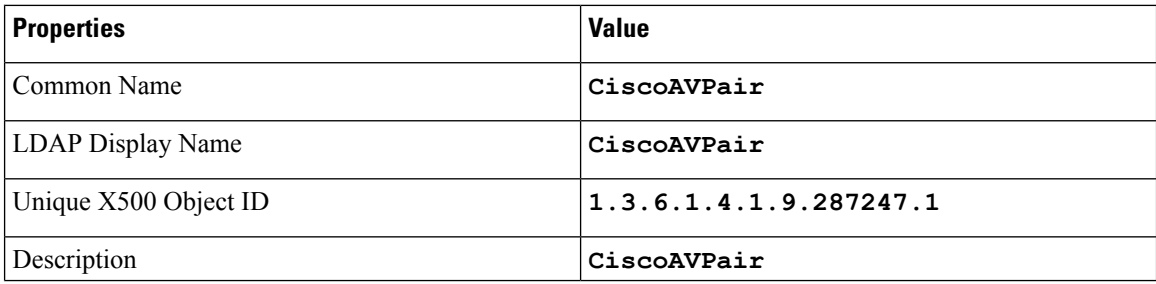

Ш

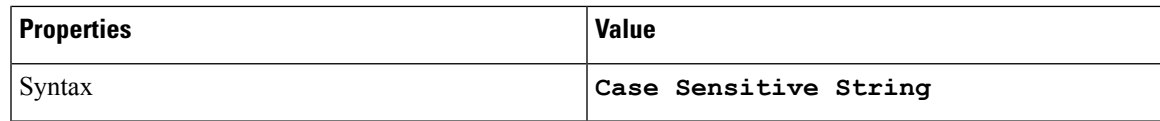

**Step 3** Add the CiscoAVPair attribute to the user class using the snap-in:

- a) Expand the **Classes** node in the left pane and type **U** to select the user class.
- b) Click the **Attributes** tab and click **Add**.
- c) Type **C** to select the CiscoAVPair attribute.
- d) Click **OK**.

**Step 4** Add the following user role values to the CiscoAVPair attribute, for the users that you want to have access to :

| <b>Role</b> | <b>CiscoAVPair Attribute Value</b> |
|-------------|------------------------------------|
| admin       | $shell:roles="admin"$              |
| user        | shell: roles="user"                |
| read-only   | shell:roles="read-only"            |

For more information about adding values to attributes, see the article at [http://technet.microsoft.com/en-us/library/bb727064.aspx.](http://technet.microsoft.com/en-us/library/bb727064.aspx) **Note**

#### **What to do next**

Use the to configure the LDAP server.

## **Configuring LDAP Settings and Group Authorization in Cisco IMC**

## **Before you begin**

You must log in as a user with admin privileges to perform this task.

#### **Procedure**

- **Step 1** In the **Navigation** pane, click the **Admin** menu.
- **Step 2** In the **Admin** menu, click **User Management**.
- **Step 3** In the **User Management** pane, click **LDAP**.
- **Step 4** In the **LDAP** Settings area, update the following properties:

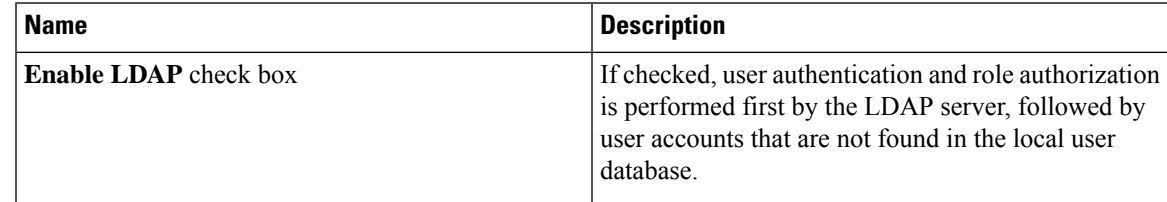

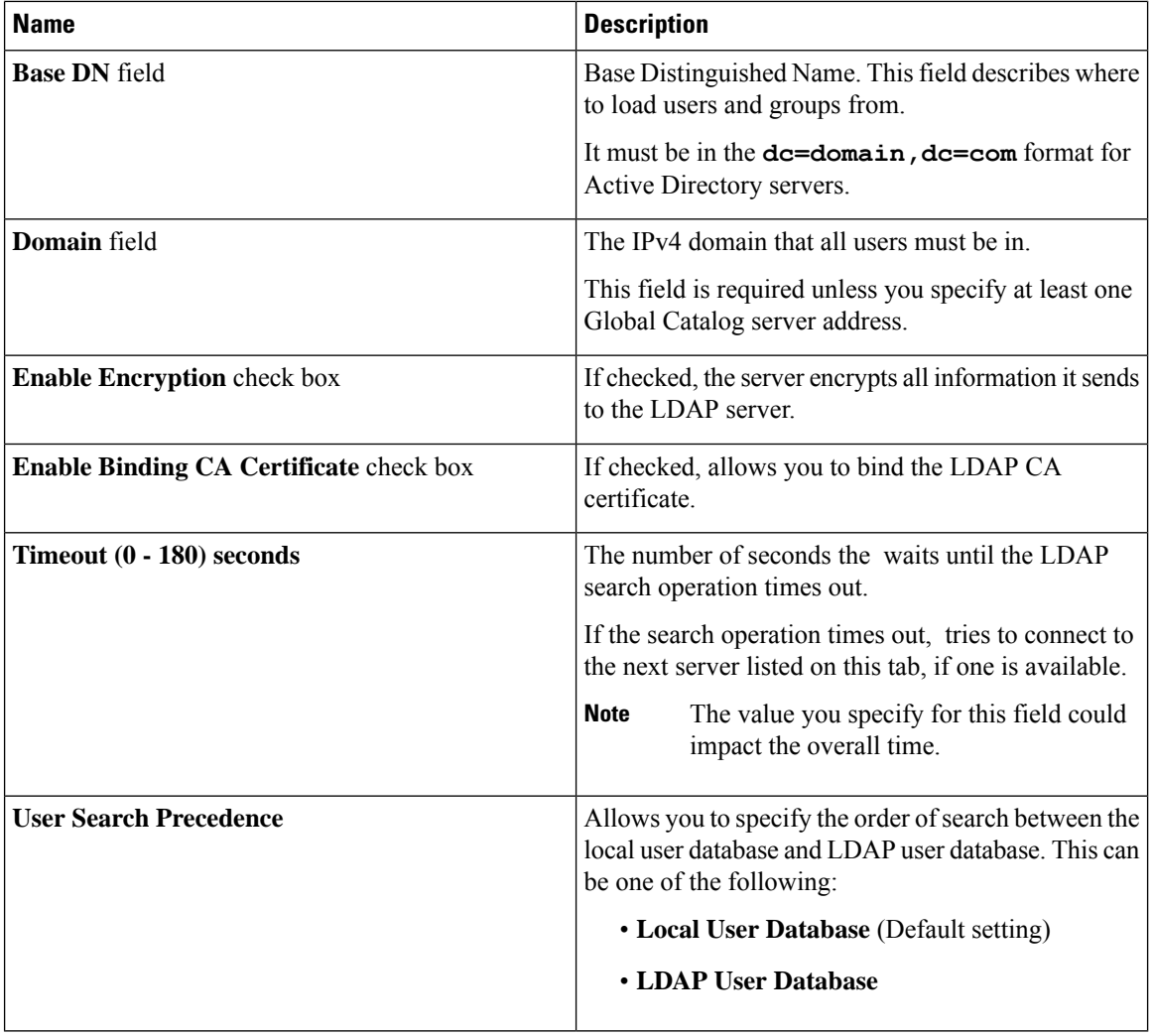

If you checked the **Enable Encryption**and the **Enable Binding CA Certificate** check boxes, enter the fully qualified domain name (FQDN) of the LDAP server in the **LDAP Server** field. To resolve the FQDN of the LDAP server, configure the preferred DNS of Cisco IMC network with the appropriate DNS IP address. **Note**

#### **Step 5** In the **Configure LDAP Servers** area, update the following properties:

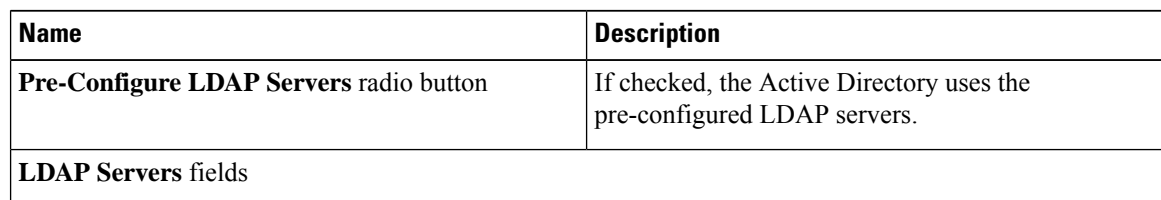

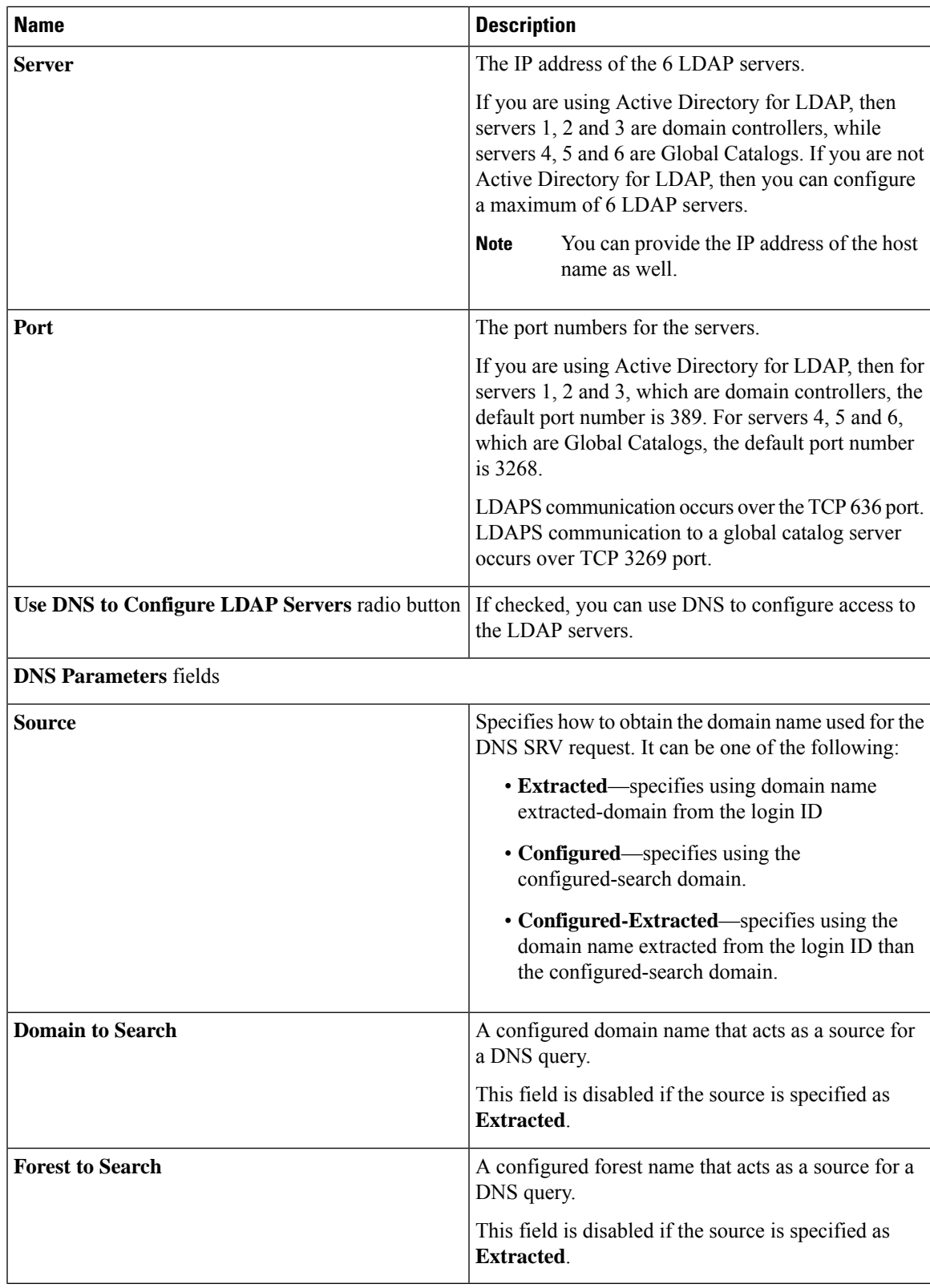

**Step 6** In the **Binding Parameters** area, update the following properties:

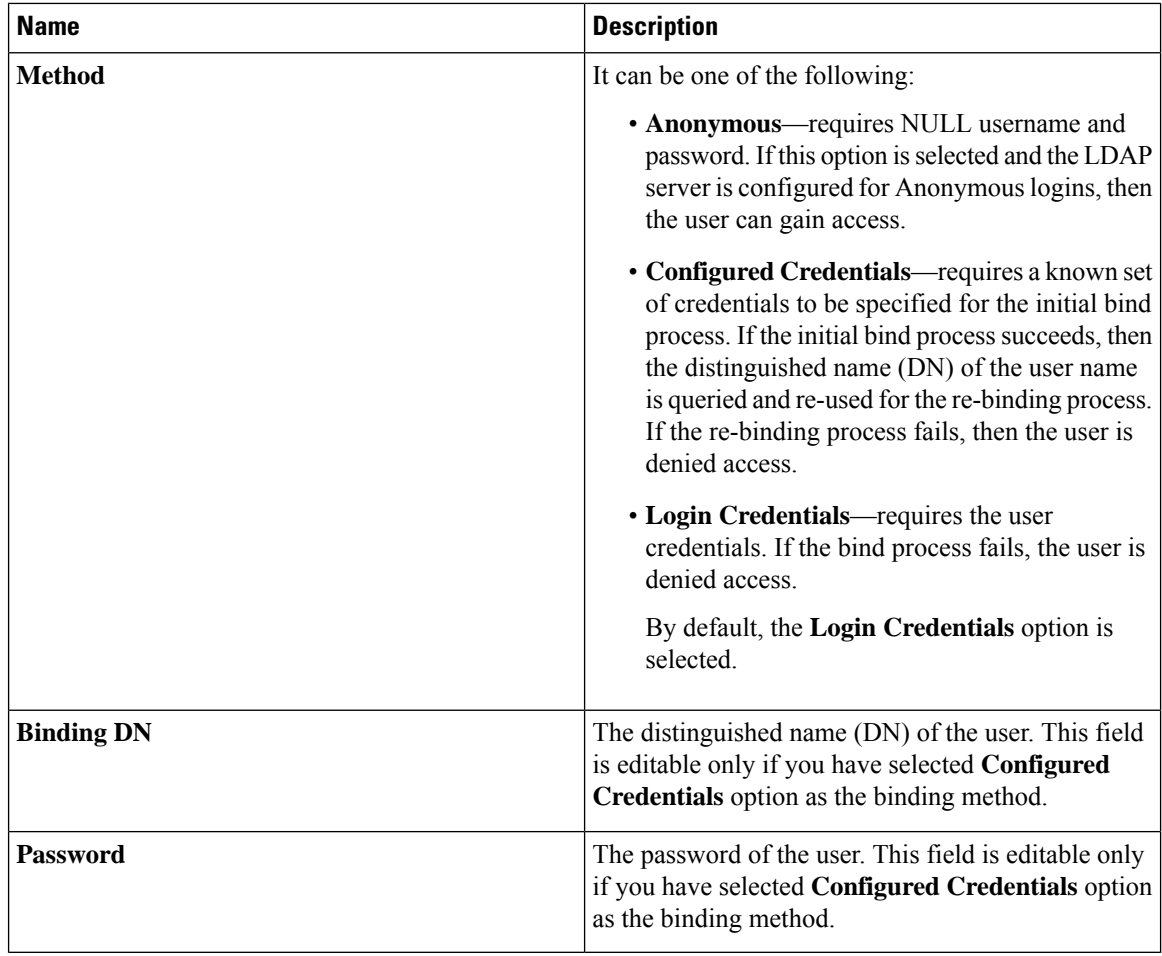

## **Step 7** In the **Search Parameters** area, update the following fields:

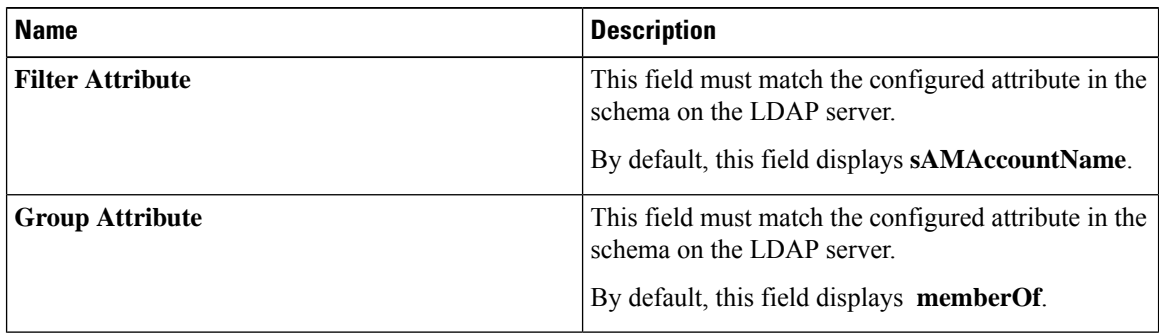

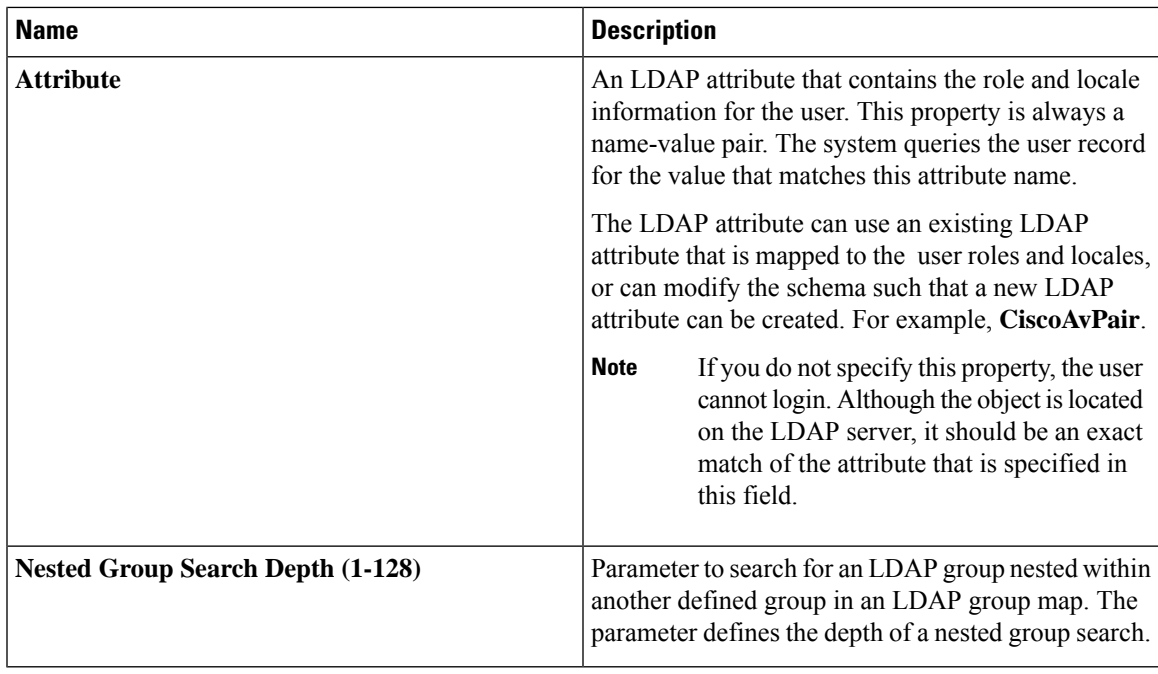

**Step 8** (Optional) In the **Group Authorization** area, update the following properties:

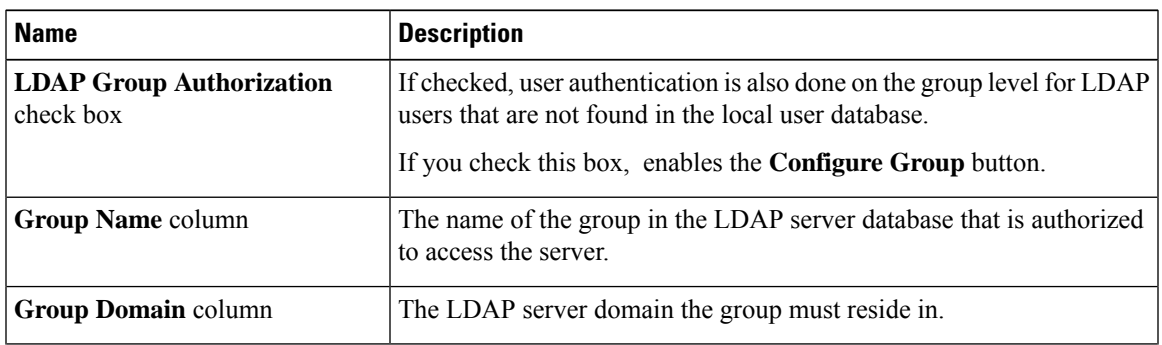

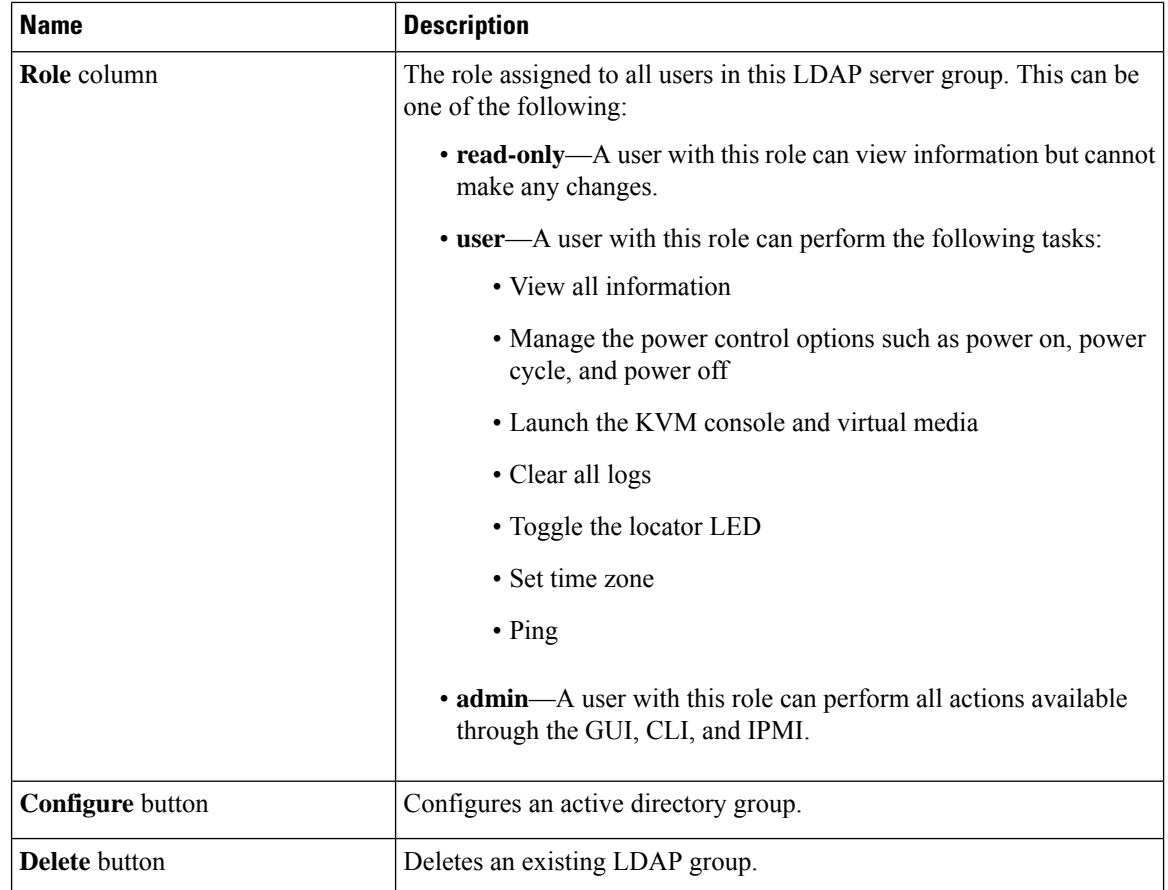

**Step 9** Click **Save Changes**.

## **LDAP Certificates Overview**

Cisco E-series servers allow an LDAP client to validate a directory server certificate against an installed CA certificate or chained CA certificate during an LDAP binding step. This feature is introduced in the event where anyone can duplicate a directory server for user authentication and cause a security breach due to the inability to enter a trusted point or chained certificate into the Cisco IMC for remote user authentication.

An LDAP client needs a new configuration option to validate the directory server certificate during the encrypted TLS/SSL communication.

## **Viewing LDAP CA Certificate Status**

## **Procedure**

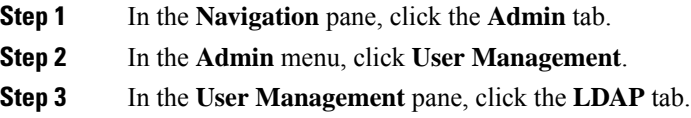

## **Step 4** In the **Certificate Status** area, view the following fields:

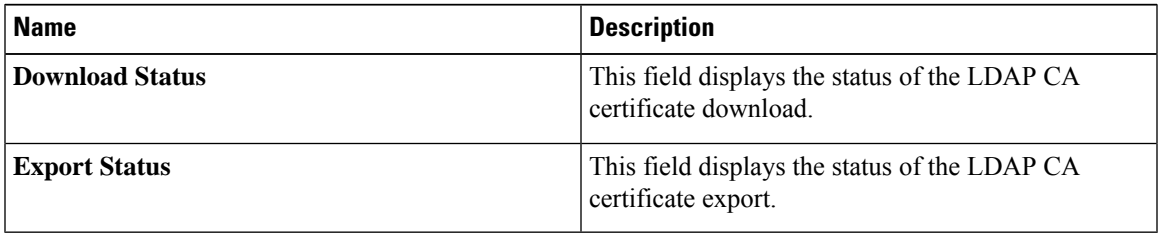

## **Exporting an LDAP CA Certificate**

## **Before you begin**

You must log in as a user with admin privileges to perform this action.

You should have downloaded a signed LDAP CA Certificate before you can export it.

## **Procedure**

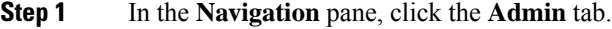

**Step 2** In the **Admin** menu, click **User Management**.

- **Step 3** In the **User Management** pane, click the **LDAP** tab.
- **Step 4** Click the **Export LDAP CA Certificate** link.

The **Export LDAP CA Certificate** dialog box appears.

 $\mathbf I$ 

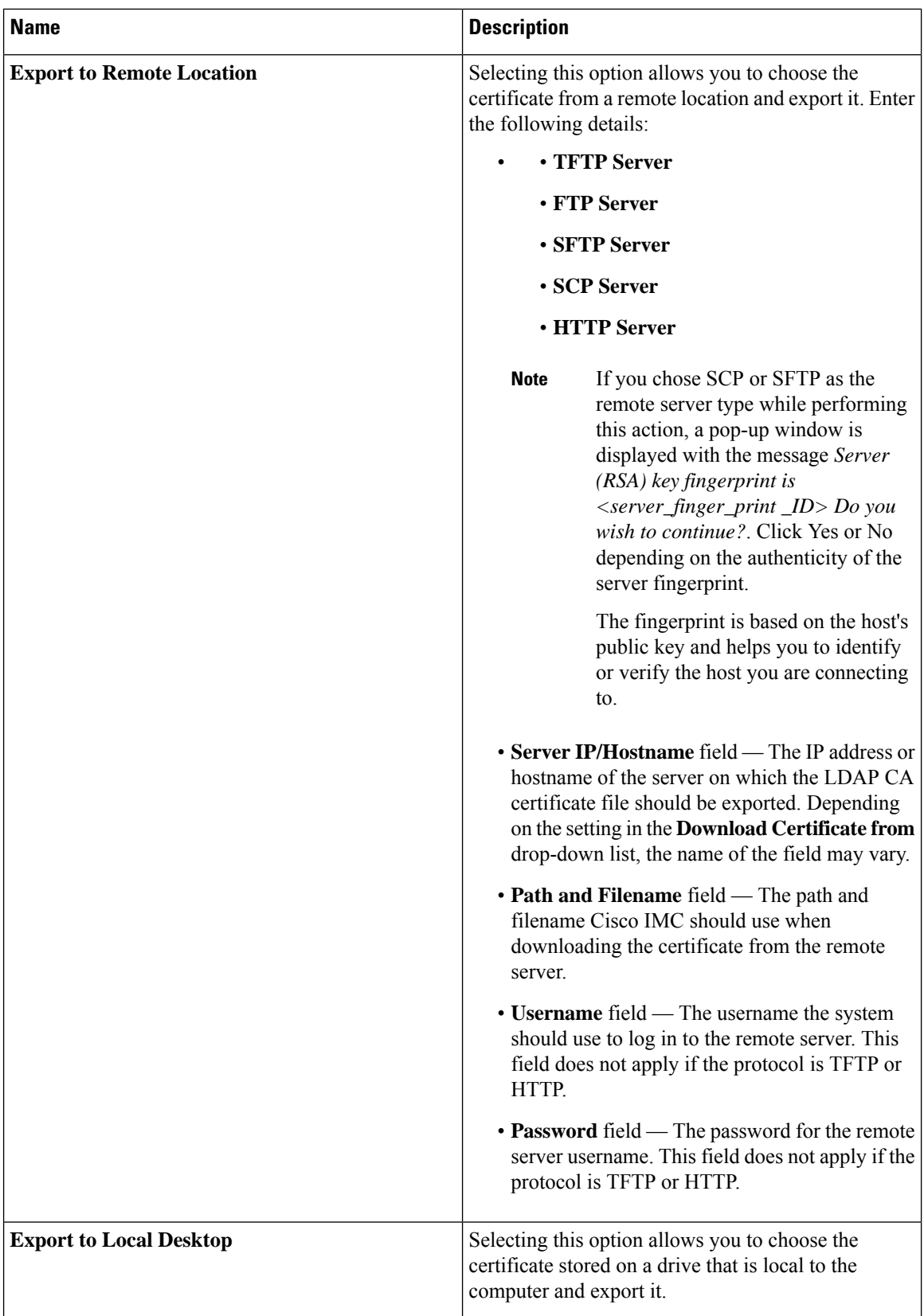

**Step 5** Click **Export Certificate**.

## **Downloading an LDAP CA Certificate**

## **Before you begin**

- You must log in as a user with admin privileges to perform this action.
- You must enable Binding CA Certificate to perform this action.

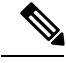

**Note**

Only CA certificates or chained CA certificates must be used in Cisco IMC. By default, CA certificate is in .cer format. If it is a chained CA certificate, then it needs to be converted to .cer format before downloading it to Cisco IMC.

## **Procedure**

- **Step 1** In the **Navigation** pane, click the **Admin** tab.
- **Step 2** In the **Admin** menu, click **User Management**.
- **Step 3** In the **User Management** pane, click the **LDAP** tab.
- **Step 4** Click the **Download LDAP CA Certificate** link.

The **Download LDAP CA Certificate** dialog box appears.

 $\mathbf I$ 

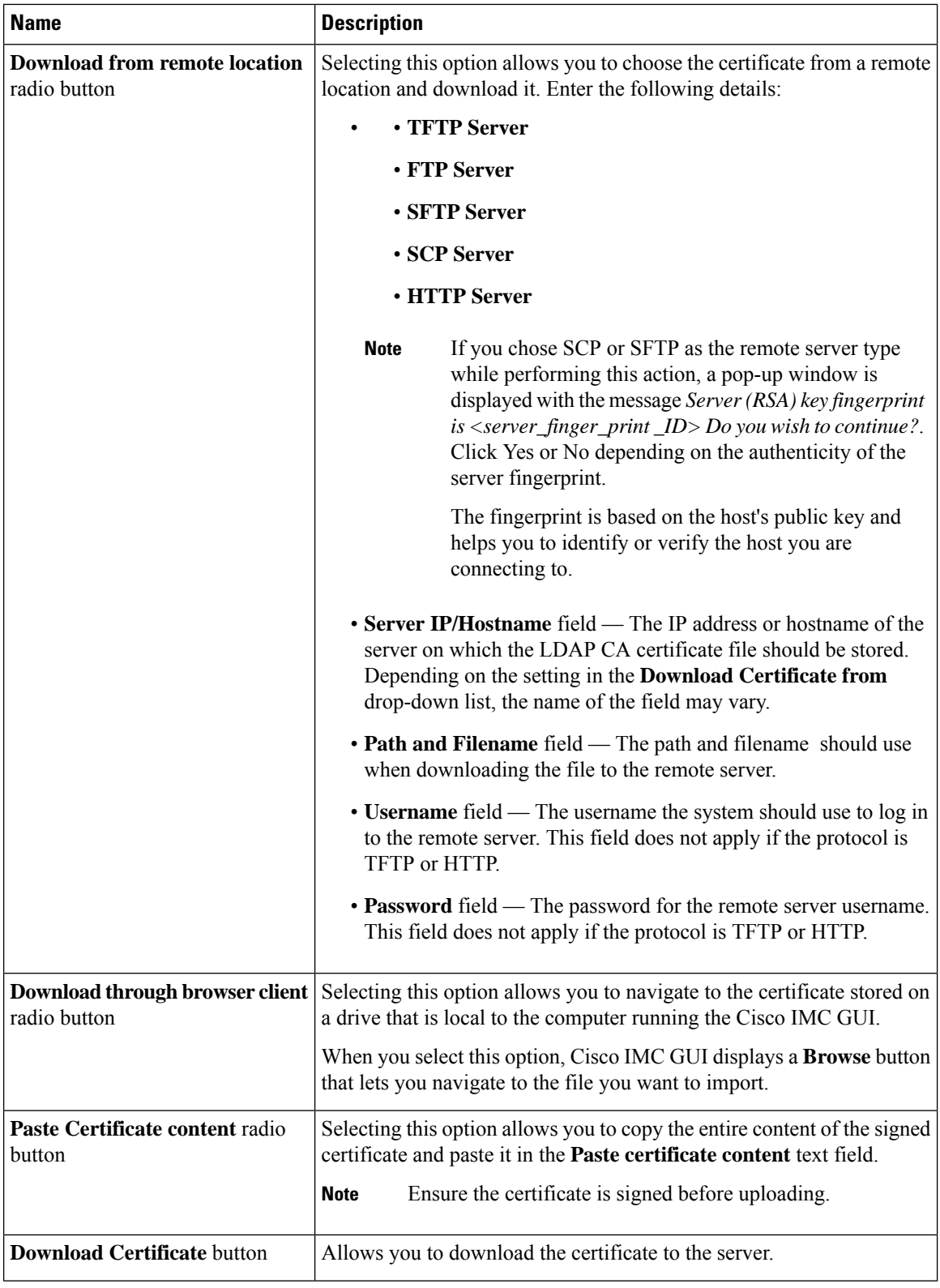

i.

Ш

## **Testing LDAP Binding**

## **Before you begin**

You must log in as a user with admin privileges to perform this action.

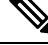

If you checked the **Enable Encryption** and the **Enable Binding CA Certificate** check boxes, enter the fully qualified domain name (FQDN) of the LDAP server in the LDAP Server field. To resolve the FQDN of the LDAP server, configure the preferred DNS of Cisco IMC network with the appropriate DNS IP address. **Note**

### **Procedure**

- **Step 1** In the **Navigation** pane, click the **Admin** tab.
- **Step 2** In the **Admin** menu, click **User Management**.
- **Step 3** In the **User Management** pane, click the **LDAP** tab.
- **Step 4** Click the **Test LDAP Binding** link.

### The **Test LDAP CA Certificate Binding** dialog box appears.

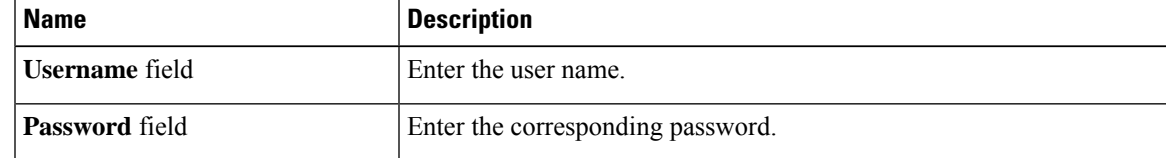

**Step 5** Click **Test**.

## **Deleting an LDAP CA Certificate**

#### **Before you begin**

You must log in as a user with admin privileges to perform this action.

### **Procedure**

- **Step 1** In the **Navigation** pane, click the **Admin** tab.
- **Step 2** In the **Admin** menu, click **User Management**.
- **Step 3** In the **User Management** pane, click the **LDAP** tab.
- **Step 4** Click the **Delete LDAP CA Certificate** link and click **OK** to confirm.

# <span id="page-105-0"></span>**TACACS+ Server**

TACACS+ is a security application that provides centralized validation of users attempting to gain access to a router or network access server. TACACS+ services are maintained in a database on a TACACS+ server running, typically, on a UNIX or Windows NT workstation. You must configure a TACACS+ server before you configure the TACACS+ features on your network access server and make them available.

On the TACACS+ server, ensure you configure Cisco attribute-value (AV) pair privilege level (priv-lvl) for Cisco Integrated Management Controller (CIMC) service for the minimum privilege level of administrators and operators.

**Note**

In CIMC 3.2.10 release or earlier, users with no privilege level or users with a privilege level less than the operator's privilege level were considered as auditors with read-only permissions.

From CIMC 3.2.10 release, users with privilege level zero do not have permissions to login to CIMC.

After the software is downgraded to a version that supports 15 characters, ensure to change the shared key to 15 characters.

## **Restrictions for TACACS+ Server**

The following restrictions are applicable for CIMC 3.2.10 release:

- CIMC 3.2.10 release supports connection to a single TACACS+ server. From CIMC 3.2.12 release onwards, 3 TACACS+ server configuration is supported.
- Users must first successfully complete TACACS+ authentication before proceeding to TACACS+ authorization.
- Accounting is not supported in CIMC 3.2.10 release. From CIMC 3.2.13 release onwards, TACACS accounting is supported. TACACS accounting will send all the configuration commands executed in CIMC GUI/CLI to TACACS server. Show commands executed in CIMC CLI/GUI will not be sent to TACACS server.
- TACACS+ and LDAP configurations are exclusive, only one configuration is enabled at a time
- Default time out is five seconds
- Default TCP port connection is 49
- Default login is PAP login where the username and password arrive at the network access server in a PAP protocol packet instead of details entered by the user.
- Supports only for IPv4
- Pre-shared key size is 15 characters. From CIMC 3.2.12 release onwards, shared key size is increased from 15 to 32.

Supported special characters in shared secret key are: **!**  $\omega$  % ^  $*$  **-**  $\omega$   $*$   $\omega$  + =

## **Configure TACACS Server**

## **Before you begin**

Log in to CIMC as a user with admin privileges.

## **Procedure**

- **Step 1** In the **Navigation pane**, click the **Admin** menu.
- **Step 2** In the **Admin** menu, click **User Management**.
- **Step 3** In the **User Management** menu, click **TACACS** tab.
- **Step 4** In the TACACS Settings area, update the following properties:

#### **Table 7:**

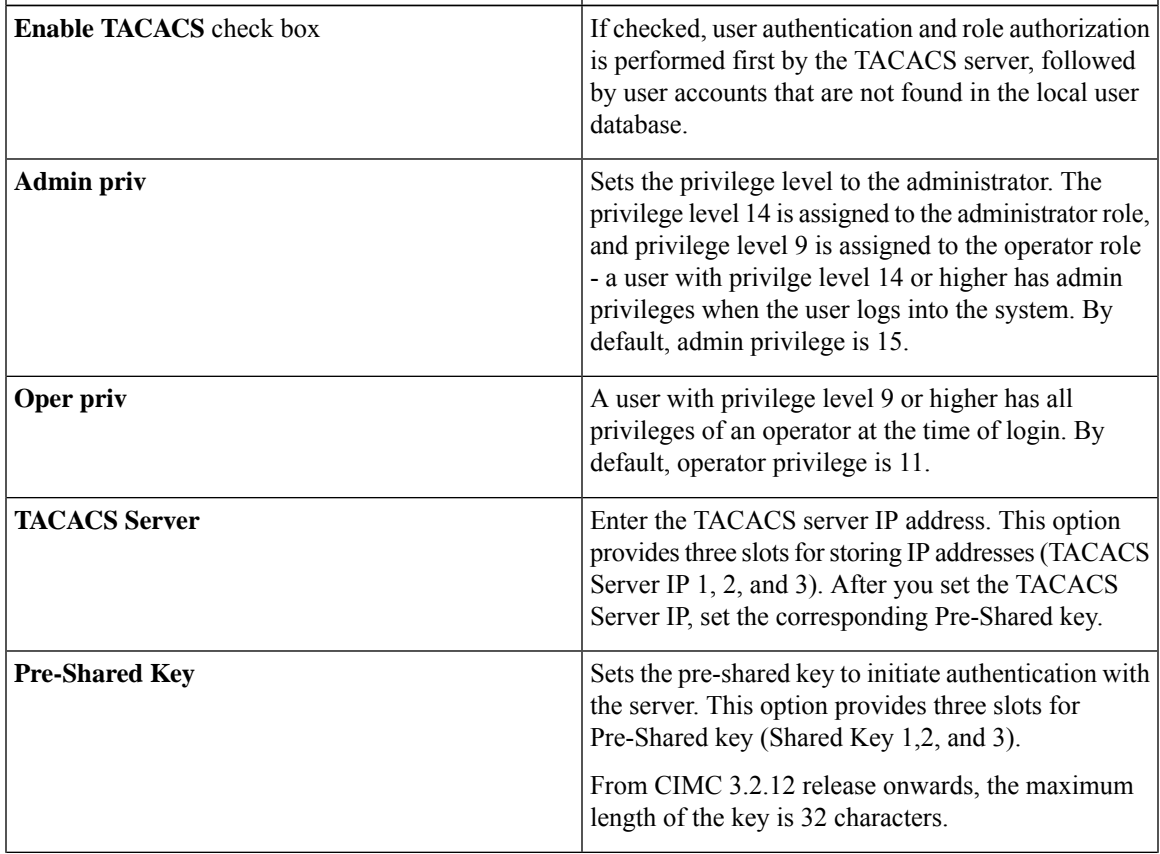

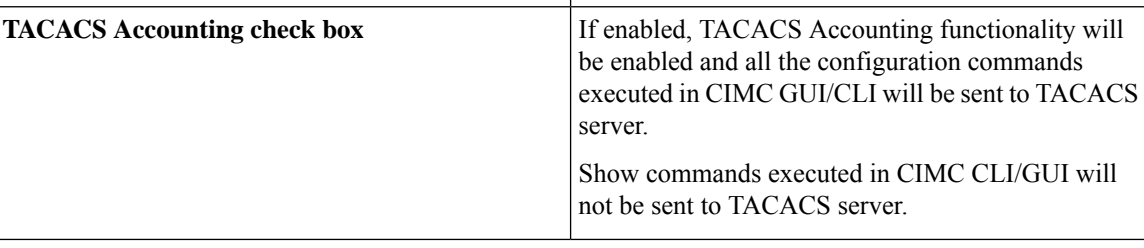

# <span id="page-107-0"></span>**VerifytheTACACS+ServerConfigurationforCIMCversion3.2.10 and 3.2.11**

```
ENCS5406-FGL224331J8/tacacs#show detail
tacacs Settings:
Server domain name or IP address: 10.197.82.23
Enable tacacs: yes
shared-secret key: ******
admin-priv: 14
oper-priv: 10
```
# <span id="page-107-1"></span>**Verify the TACACS+ Server Configuration for CIMC with Accounting**

This example shows TACACS+ configuration with Accounting.

```
ENCS5406 # scope tacacs
ENCS5406 /tacacs # show detail
TACACS Settings:
Enable tacacs: yes
Enable tacacs cmd accounting: yes
Server1 domain name or IP addr: 192.168.1.1
Server2 domain name or IP addr: 192.168.1.2
Server3 domain name or IP addr: 192.168.1.3
Server1 Shared-secret key: ******
Server2 Shared-secret key: ******
Server3 Shared-secret key: ******
Admin-priv: 15
Oper-priv: 11
```
# <span id="page-107-2"></span>**Viewing User Sessions**

**Procedure**

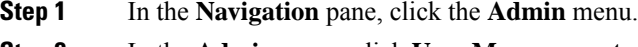

**Step 2** In the **Admin** menu, click **User Management**.
$\overline{\phantom{a}}$ 

### **Step 3** In the **User Management** pane, click **Session Management**.

**Step 4** In the **Sessions** pane, view the following information about current user sessions:

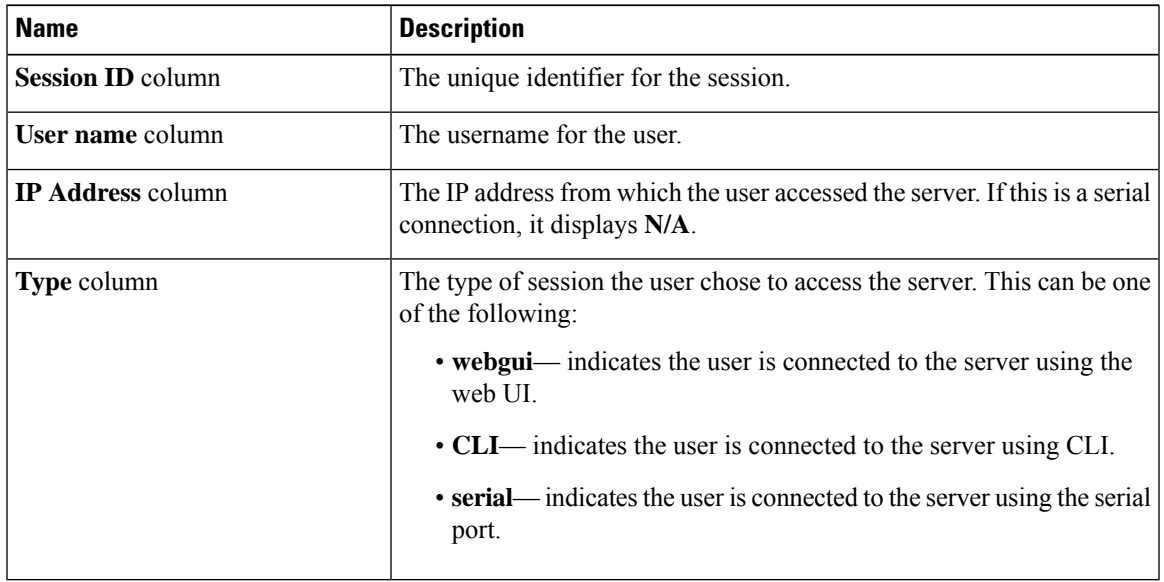

 $\mathbf I$ 

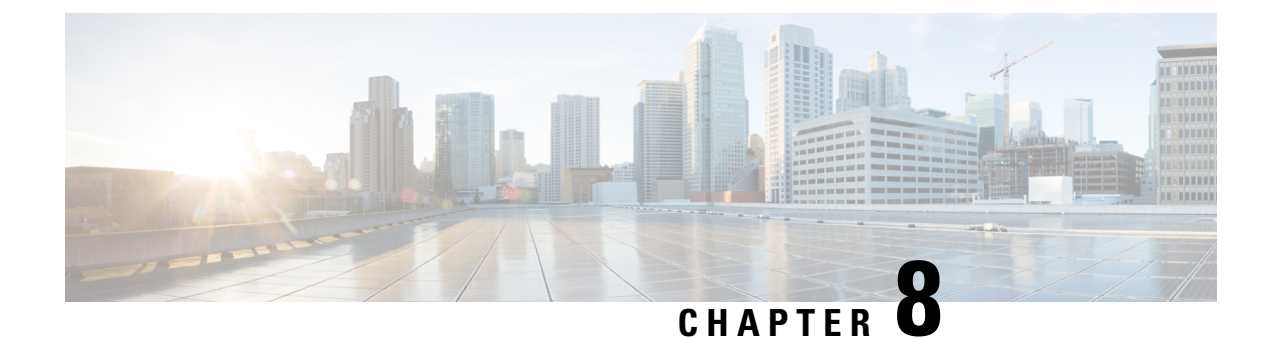

# **Configuring Chassis Related Settings**

This chapter includes the following sections:

- [Managing](#page-110-0) Server Power, on page 97
- Pinging a [Hostname/IP](#page-110-1) Address from the Web UI, on page 97
- [Selecting](#page-111-0) a Time Zone, on page 98

## <span id="page-110-0"></span>**Managing Server Power**

#### **Before you begin**

You must log in with user or admin privileges to perform this task.

### **Procedure**

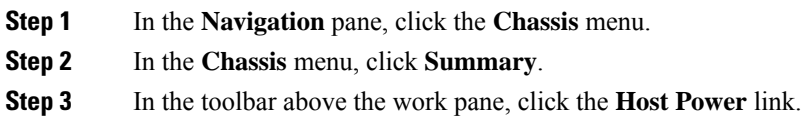

# <span id="page-110-1"></span>**Pinging a Hostname/IP Address from the Web UI**

### **Before you begin**

You must log in with user or admin privileges to perform this task.

### **Procedure**

**Step 1** In the toolbar above the work pane, click the **Ping** icon.

**Step 2** In the **Ping Details** dialog box, update the following fields:

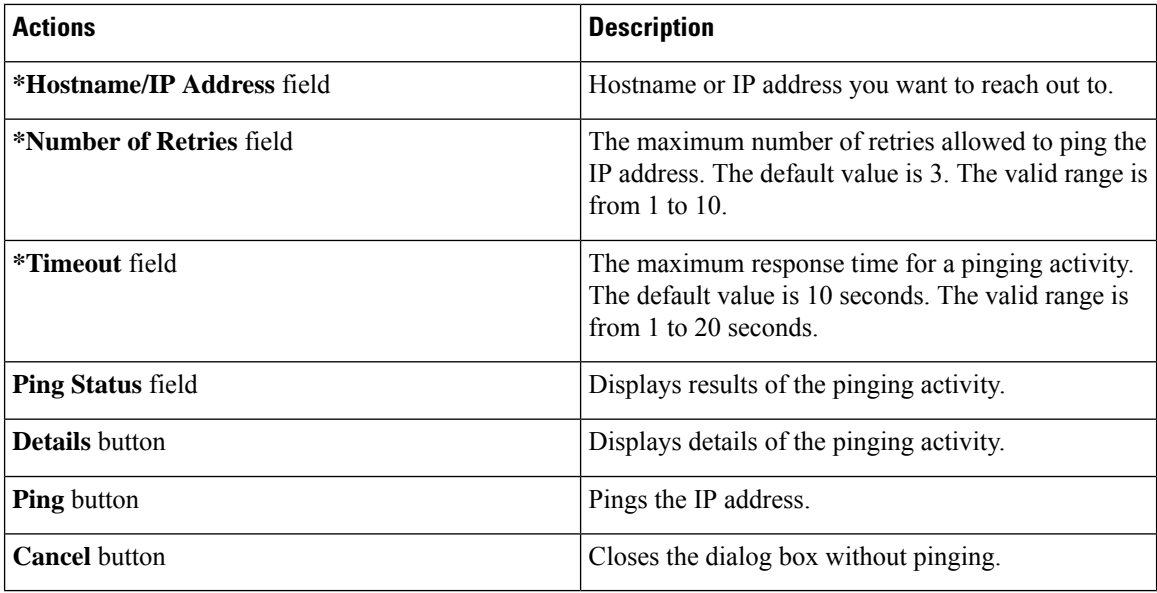

**Step 3** Click **Ping**.

# <span id="page-111-0"></span>**Selecting a Time Zone**

### **Before you begin**

You must log in with user or admin privileges to perform this task.

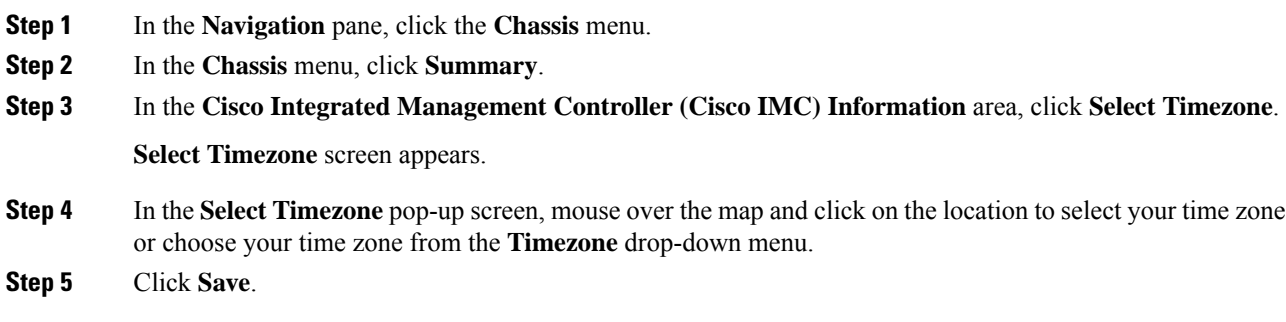

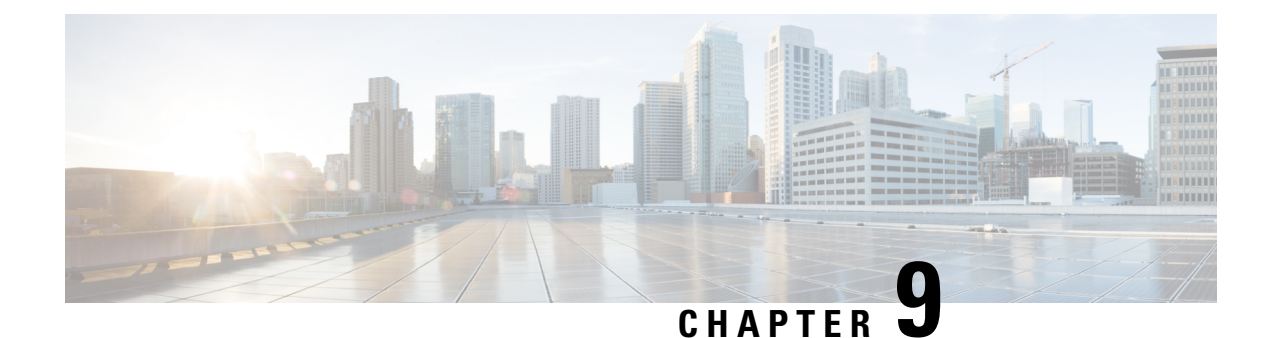

# **Configuring Network-Related Settings**

This chapter includes the following sections:

- Server NIC [Configuration,](#page-112-0) on page 99
- Common Properties [Configuration,](#page-113-0) on page 100
- Network Security [Configuration,](#page-114-0) on page 101
- [Network](#page-115-0) Time Protocol Settings, on page 102

## <span id="page-112-0"></span>**Server NIC Configuration**

### **Server NICs**

### **NIC Mode**

The NIC mode setting determines which ports can reach the Cisco IMC. The following network mode options are available, depending on your platform:

• **Dedicated**—The management port that is used to access the Cisco IMC.

### **Configuring Server NICs**

Configure a server NIC when you want to set the NIC mode and NIC redundancy.

### **Before you begin**

You must log in as a user with admin privileges to configure the NIC.

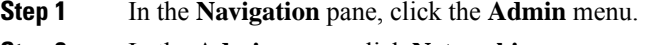

- **Step 2** In the **Admin** menu, click **Networking**.
- **Step 3** In the **NIC** Properties area, update the following properties:

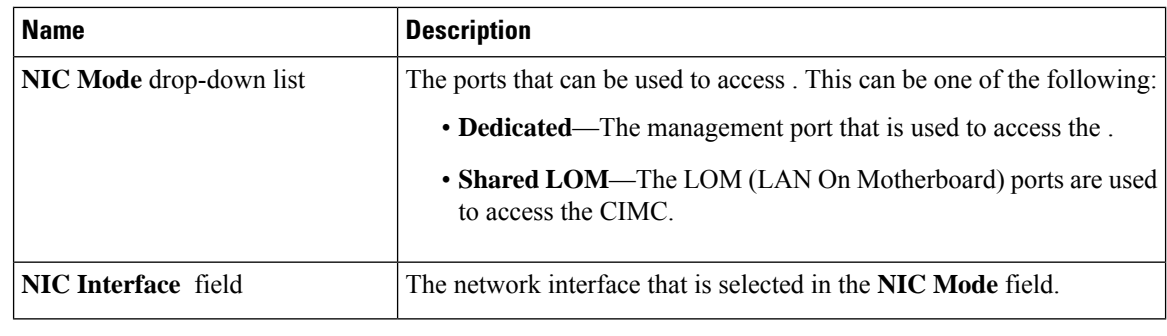

**Step 4** Click **Save Changes**.

## <span id="page-113-0"></span>**Common Properties Configuration**

### **Overview to Common Properties Configuration**

#### **Hostname**

The Dynamic Host Configuration Protocol (DHCP) enhancement is available with the addition of the hostname to the DHCP packet, which can either be interpreted or displayed at the DHCP server side. The hostname, which is now added to the options field of the DHCP packet, sent in the DHCP DISCOVER packet that was initially sent to the DHCP server.

The default hostname of the server is EXXXX-YYYYYYYYYYY, where XXXX is the model number and YYYYYYYYYYY is the serial number of the server. This unique string acts as a client identifier, allows you to track and map the IP addresses that are leased out to from the DHCP server. The default serial number is provided by the manufacturer as a sticker or label on the server to help you identify the server.

### **Configuring Common Properties**

Use common properties to describe your server.

#### **Before you begin**

You must log in as a user with admin privileges to configure common properties.

### **Procedure**

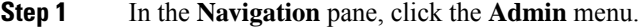

- **Step 2** In the **Admin** menu, click **Networking**.
- **Step 3** In the **Common Properties** area, update the following properties:
	- a) In the **Management Hostname** field, enter the name of the host.

By default, the hostname appears in EXXXX-YYYYYYYYYYY format, where XXXX is the model number and YYYYYYYYYYY is the serial number of the server.

Ш

**Note** If DHCP is enabled, the DHCP DISCOVER packet sent out will also carry the hostname in it.

**Step 4** Click **Save Changes**.

## <span id="page-114-0"></span>**Network Security Configuration**

### **Network Security**

The uses IP blocking as network security. IP blocking prevents the connection between a server or website and certain IP addresses or ranges of addresses. IP blocking effectively bans undesired connections from those computers to a website, mail server, or other Internet servers.

IP banning is commonly used to protect against denial of service (DoS) attacks. bans IP addresses by setting up an IP blocking fail count.

### **Configuring Network Security**

Configure network security if you want to set up an IP blocking fail count.

#### **Before you begin**

You must log in as a user with admin privileges to configure network security.

- **Step 1** In the **Navigation** pane, click the **Admin** menu.
- **Step 2** In the **Networking** pane, click **Network Security**.
- **Step 3** In the **IP Blocking Properties** area, update the following properties:

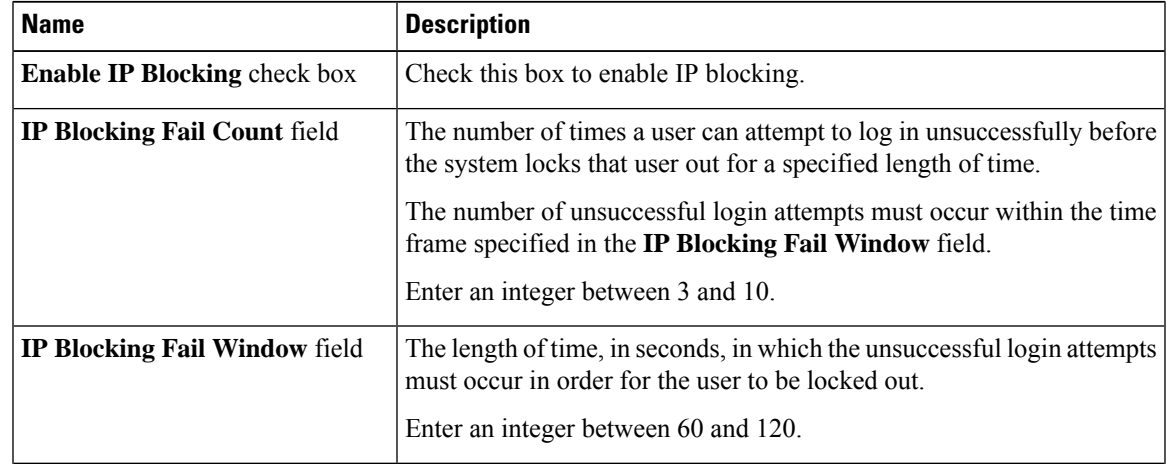

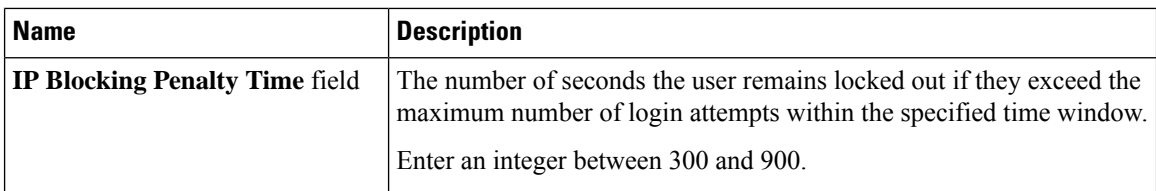

**Step 4** In the **IP Filtering** area, update the following properties:

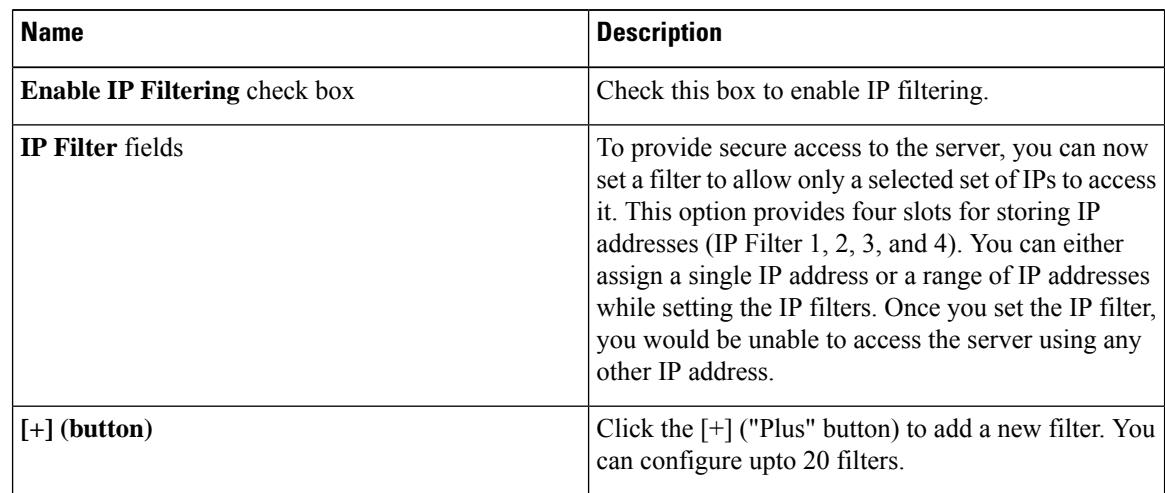

**Note** If the filters are removed from the middle, filters will be re-arranged automatically.

**Step 5** Click **Save Changes**.

# <span id="page-115-0"></span>**Network Time Protocol Settings**

### **Network Time Protocol Service Setting**

By default, when is reset, it synchronizes the time with the host. With the introduction of the NTP service, you can configure to synchronize the time with an NTP server. The NTP server does not run in by default. You must enable and configure the NTP service by specifying the IP/DNS address of at least one server or a maximum of four servers that function as NTP servers or time source servers. When you enable the NTP service, synchronizes the time with the configured NTP server. The NTP service can be modified only through

.

**Note** To enable the NTP service, it is preferable to specify the IP address of a server rather than the DNS address.

### **Configuring Network Time Protocol Settings**

Configuring NTP disables the IPMI **Set SEL time** command.

### **Before you begin**

You must log in with admin privileges to perform this task.

#### **Procedure**

- **Step 1** In the **Navigation** pane, click the **Admin** menu.
- **Step 2** In the **Admin** menu, click **Networking**.
- **Step 3** In the **Networking** pane, click **NTP Setting**.
- **Step 4** In the **NTP** Settings area, update the following properties:

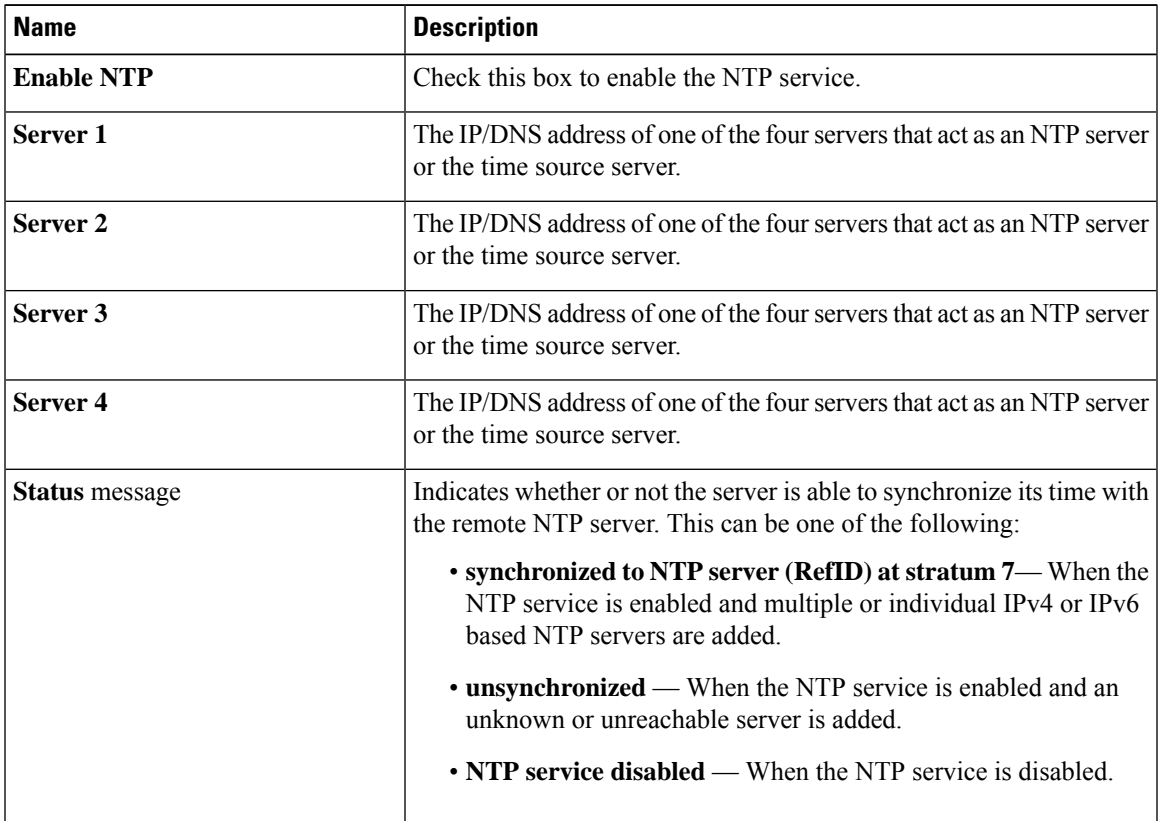

**Step 5** Click **Save Changes**.

I

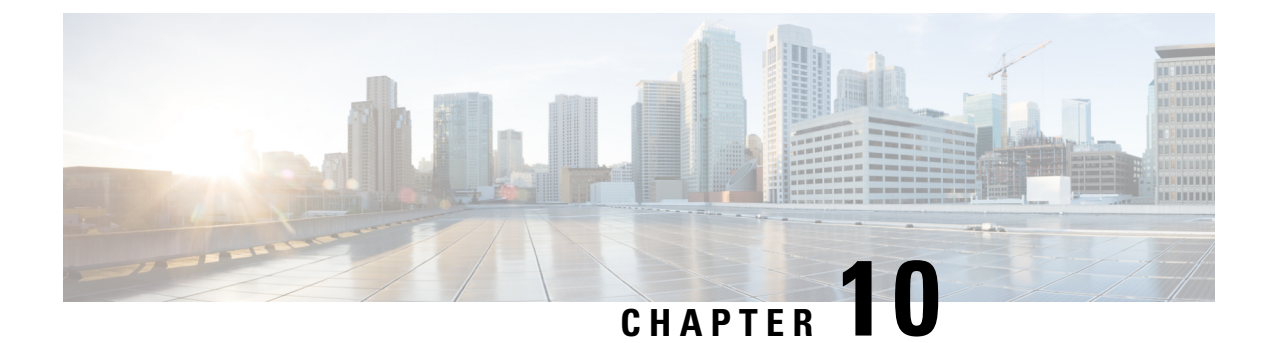

# **Managing Storage Adapters**

This chapter includes the following sections:

- [Managing](#page-118-0) Storage Adapters, on page 105
- [Compatibility](#page-131-0) of UCS-E M3 Module with 4K Native Drives, on page 118

## <span id="page-118-0"></span>**Managing Storage Adapters**

### **Self Encrypting Drives (Full Disk Encryption)**

Cisco IMC supports self encrypting drives (SED). A special hardware in the drives encrypts incoming data and decrypts outgoing data in real-time. This feature is also called Full Disk Encryption (FDE).

The data on the drive is encrypted on its way into the drive and decrypted on its way out. However, if you lock the drive, no security key is required to retrieve the data.

When a drive is locked, an encryption key is created and stored internally. All data stored on this drive is encrypted using that key, and stored in encrypted form. Once you store the data in this manner, a security key is required in order to un-encrypt and fetch the data from the drive. Unlocking a drive deletes that encryption key and renders the stored data unusable. This is called a Secure Erase. The FDE comprises a key ID and a security key.

The FDE feature supports the following operations:

- Enable and disable security on a controller
- Create a secure virtual drive
- Secure a non-secure drive group
- Unlock foreign configuration drives
- Enable security on a physical drive (JBOD)
- Clear secure SED drives
- Clear secure foreign configuration

**Scenarios to consider While Configuring Controller Security in a Dual SIOC Environment**

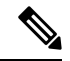

**Note** Dual SIOC connectivity is available only on some servers.

Controller security can be enabled, disabled, or modified independently. However, local and remote key management applies to all the controllers on the server. Therefore security action involving switching the key management modes must be performed with caution. In a scenario where both controllers are secure, and you decide to move one of the controllers to a different mode, you need to perform the same operation on the other controller as well.

Consider the following two scenarios:

- Scenario 1—Key management is set to remote; both controllers are secure and use remote key management. If you now wish to switch to local key management, switch the key management for each controller and disable remote key management.
- Scenario 2—Key management is set to local; both controllers are secure and use local key management. If you now wish to switch to remote key management, enable remote key management and switch the key management for each controller.

If you do not modify the controller security method on any one of the controllers, it renders the secure key management in an unsupported configuration state.

### **Creating Virtual Drive from Unused Physical Drives**

#### **Before you begin**

You must log in with admin privileges to perform this task.

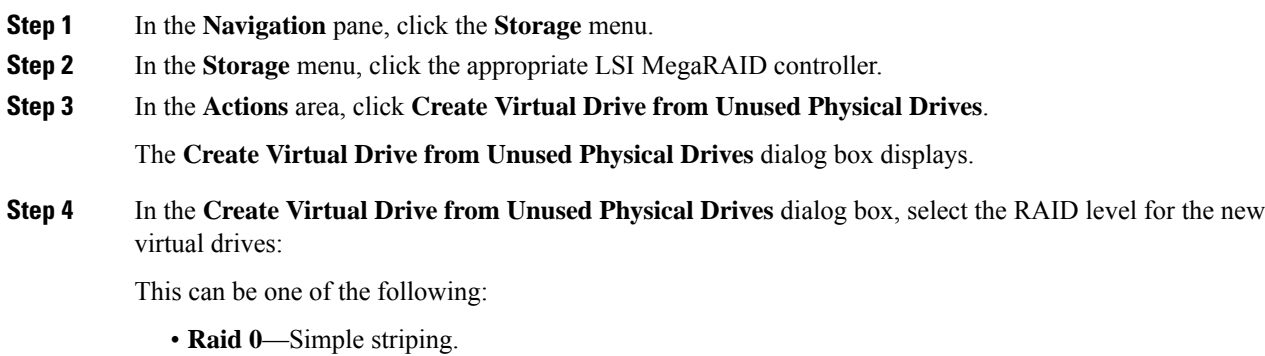

- **Raid 1**—Simple mirroring.
- **Raid 5**—Striping with parity.
- **Raid 6**—Striping with two parity drives.
- **Raid 10**—Spanned mirroring.
- **Raid 50**—Spanned striping with parity.

П

- **Raid 60**—Spanned striping with two parity drives.
- **Step 5** In the **Create Drive** Groups area, choose one or more physical drives to include in the group.

Use the **>>** button to add the drives to the **Drive Groups** table. Use the **<<** button to remove physical drives from the drive group.

- The size of the smallest physical drive in the drive group defines the maximum size used for all the physical drives. To ensure maximum use of space for all physical drives, it is recommended that the size of all the drives in the drive group are similar. **Note**
- **Note** Cisco IMC manages only RAID controllers and not HBAs attached to the server.

**Step 6** In the **Virtual Drive Properties** area, update the following properties:

| <b>Name</b>                         | <b>Description</b>                                                                                                    |
|-------------------------------------|----------------------------------------------------------------------------------------------------|
| Virtual Drive Name field            | The name of the new virtual drive you want to create.                                                                                                    |
| <b>Read Policy drop-down list</b>   | The read-ahead cache mode.                                                                                                    |
| Cache Policy drop-down list         | The cache policy used for buffering reads.                                                                                                    |
| Strip Size drop-down list           | The size of each strip, in KB.                                                                                                    |
| Write Policy drop-down list         | This can be one of the following                                                                                                    |
|                                     | • Write Through— Data is written through the cache and to the<br>physical drives. Performance is improved, because subsequent<br>reads of that data can be satisfied from the cache.                                                                                                    |
|                                     | • Write Back— Data is stored in the cache, and is only written to<br>the physical drives when space in the cache is needed. Virtual drives<br>requesting this policy fall back to Write Through caching when<br>the BBU cannot guarantee the safety of the cache in the event of a<br>power failure. |
|                                     | • Write Back Bad BBU—With this policy, write caching remains<br>Write Back even if the battery backup unit is defective or<br>discharged.                                                                                                    |
| Disk Cache Policy drop-down list    | This can be one of the following                                                                                                    |
|                                     | • Unchanged— The disk cache policy is unchanged.                                                                                                    |
|                                     | • Enabled—Allows IO caching on the disk.                                                                                                    |
|                                     | • Disabled— Disallows disk caching.                                                                                                    |
| <b>Access Policy drop-down list</b> | This can be one of the following                                                                                                    |
|                                     | • Read Write— Enables host to perform read-write on the VD.                                                                                                    |
|                                     | • Read Only-Host can only read from the VD.                                                                                                    |
|                                     | • Blocked— Host can neither read nor write to the VD.                                                                                                    |

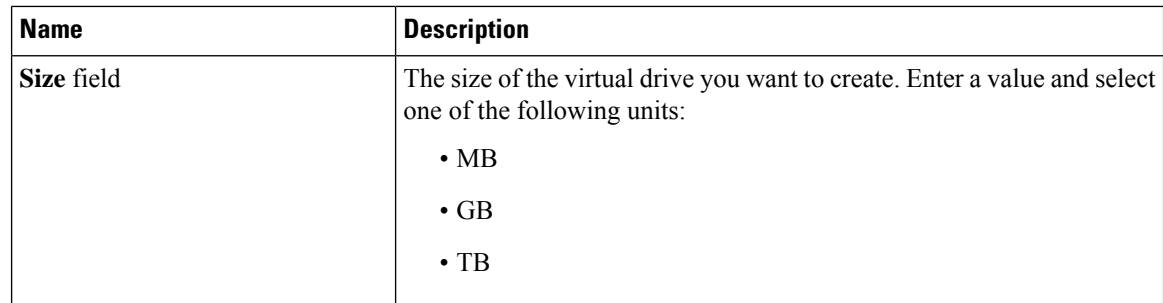

**Step 7** Click the **Generate XML API Request** button to generate an API request.

**Step 8** Click **Close**.

**Step 9** Click **Create Virtual Drive**.

### **Creating Virtual Drive from an Existing Drive Group**

### **Before you begin**

You must log in with admin privileges to perform this task.

**Read Policy** drop-down list The read-ahead cache mode.

**Strip Size** drop-down list The size of each strip, in KB.

**Cache Policy** drop-down list The cache policy used for buffering reads.

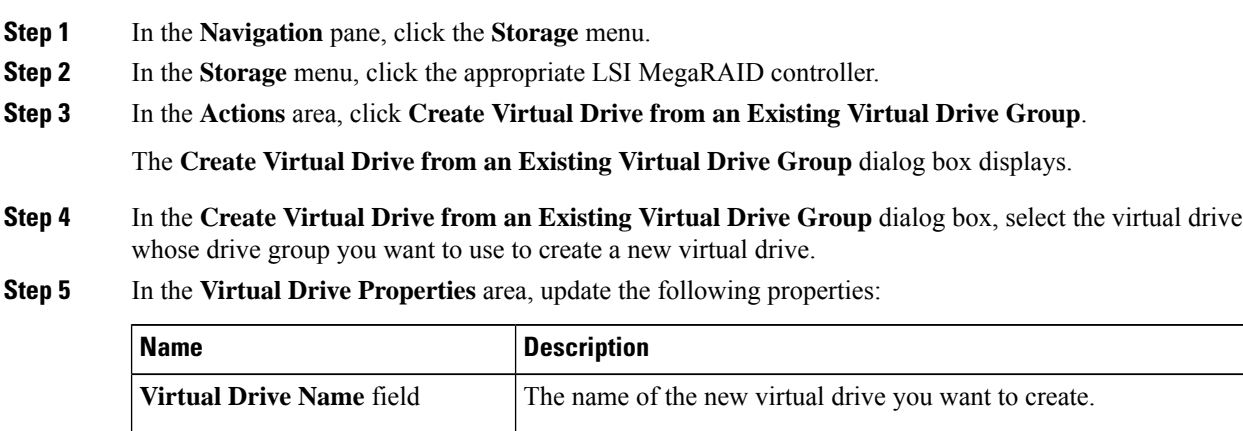

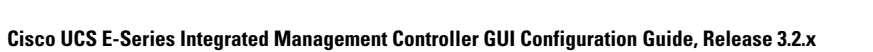

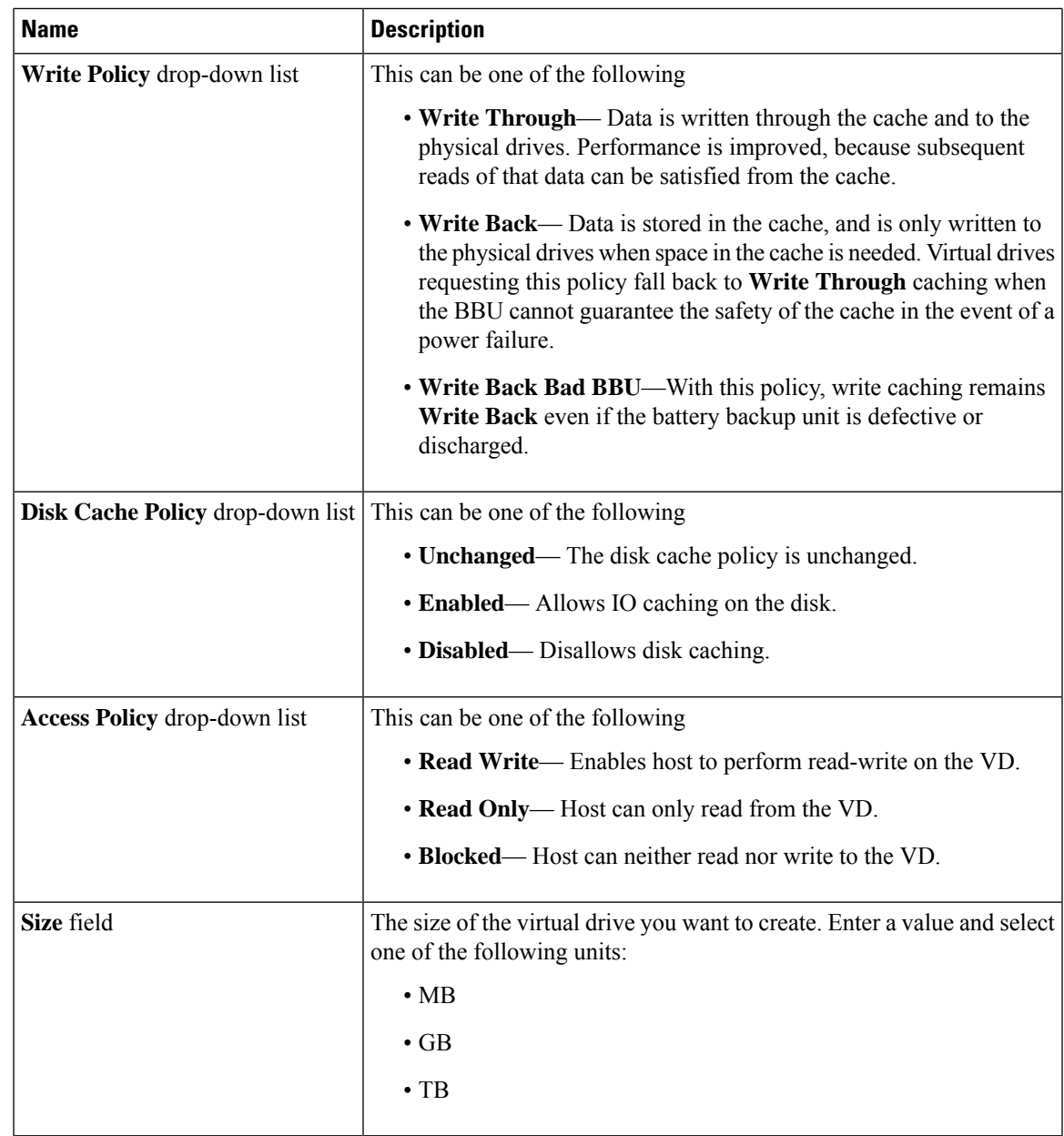

**Step 6** Click the **Generate XML API Request** button to generate an API request.

**Step 7** Click **Close**.

**Step 8** Click **Create Virtual Drive**.

### **Setting a Virtual Drive to Transport Ready State**

You can move a virtual drive from one MegaRAID controller to another using the **Set Transport Ready** feature. This allows all the pending IOs of the virtual drive to complete their activities, hide the virtual drive from the operating system, flush cache, pause all the background operations, and save the current progress in disk data format, allowing you to move the drive. When you move a virtual drive, all other drives belonging to the same drive group inherit the same change as the moved drive.

When the last configured physical drive on the group is removed from the current controller, the drive group becomes foreign and all foreign configuration rules apply to the group. However, the Transport Ready feature does not change any foreign configuration behavior.

You can also clear a virtual drive from the Transport Ready state. This makes the virtual drive available to the operating systems.

Following restrictions apply to a transport ready virtual drive:

- Only a maximum of 16 transport ready drive groups are currently supported.
- This feature is not supported on high availability.
- A virtual drive cannot be set as transport ready under these conditions:
	- When a virtual drive of a drive group is being reconstructed
	- When a virtual drive of a drive group contains a pinned cache
	- When a virtual drive of a drive group is marked as cacheable or associated with a cachecade virtual drive
	- If a virtual drive is a cachecade virtual drive
	- If a virtual drive is offline
	- If a virtual drive is a bootable virtual drive

### **Setting a Virtual Drive as Transport Ready**

#### **Before you begin**

- You must log in with admin privileges to perform this task.
- The virtual drive must be in optimal state to enable transport ready.

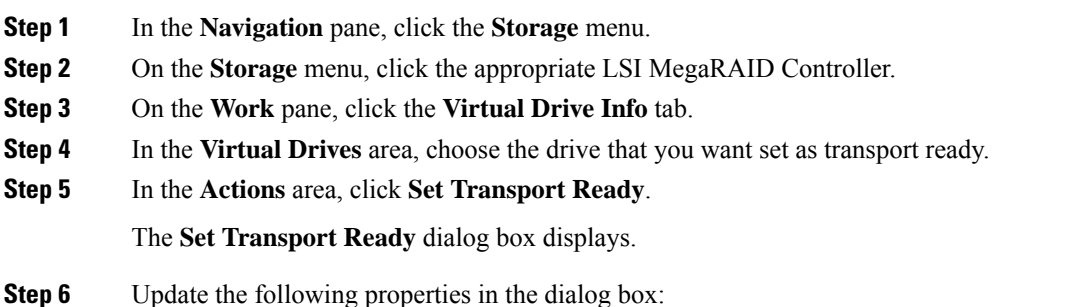

П

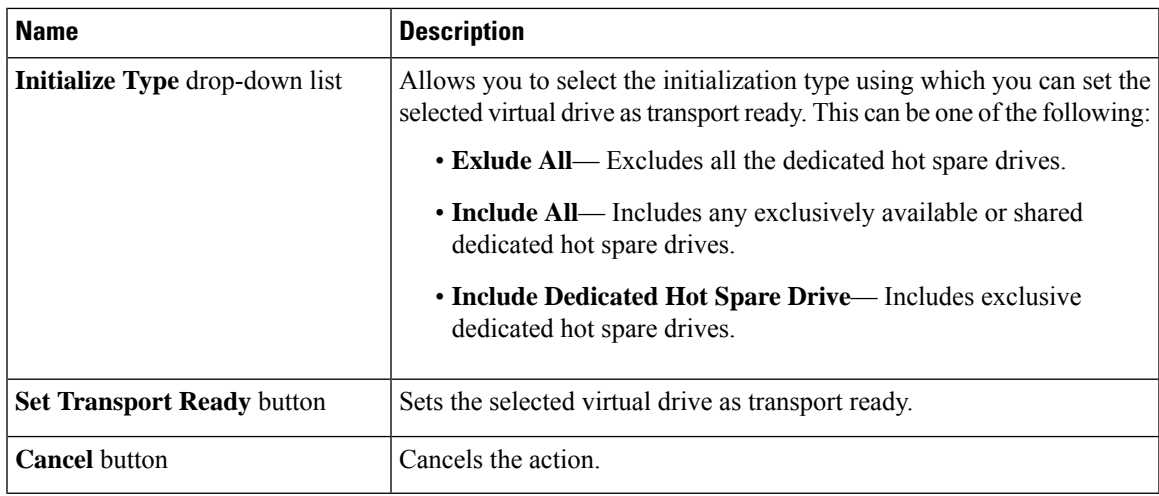

When you set a virtual drive to transport ready all the physical drives associated with it are displayed as **Ready to Remove**. **Note**

### **Clearing a Virtual Drive from Transport Ready State**

### **Before you begin**

- You must log in with admin privileges to perform this task.
- The virtual drive must be transport ready.

### **Procedure**

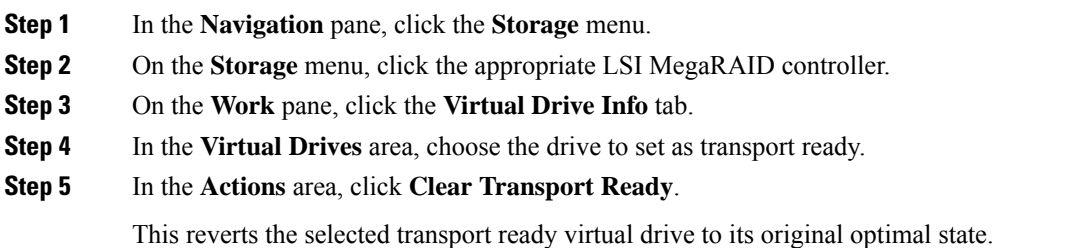

### **Clearing Foreign Configuration**

Ú

Thistask clears all foreign configuration on the controller. Also, all configuration information from all physical drives hosting foreign configuration is deleted. This action cannot be reverted. **Important**

#### **Before you begin**

You must log in with admin privileges to perform this task.

#### **Procedure**

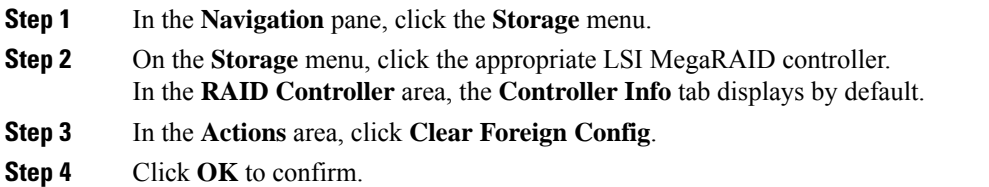

### **Clearing Controller Configuration**

#### **Before you begin**

You must log in with admin privileges to perform this task.

#### **Procedure**

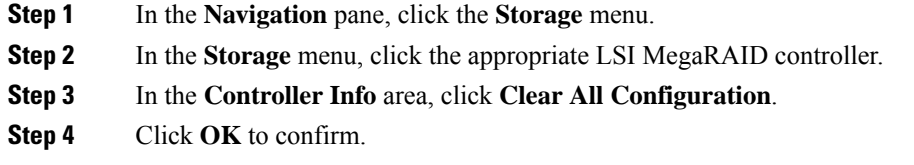

This clears the existing controller configuration.

### **Preparing a Drive for Removal**

# $\label{eq:1} \mathscr{D}_{\mathbf{a}}$

**Note** You can perform this task only on physical drives that display the **Unconfigured Good** status.

### **Before you begin**

You must log in with admin privileges to perform this task.

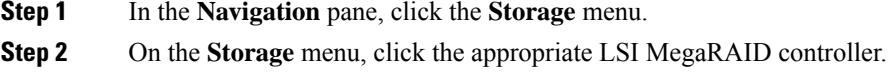

Ш

- **Step 3** In the **RAID Controller** area, click the **Physical Drive Info** tab. **Step 4** In the **Physical Drives** area, select the drive you want to remove. **Step 5** In the **Actions** area, click **Prepare for Removal**. **Step 6** Click **OK** to confirm.
- **Undo Preparing a Drive for Removal**

### **Before you begin**

You must log in with admin privileges to perform this task.

### **Procedure**

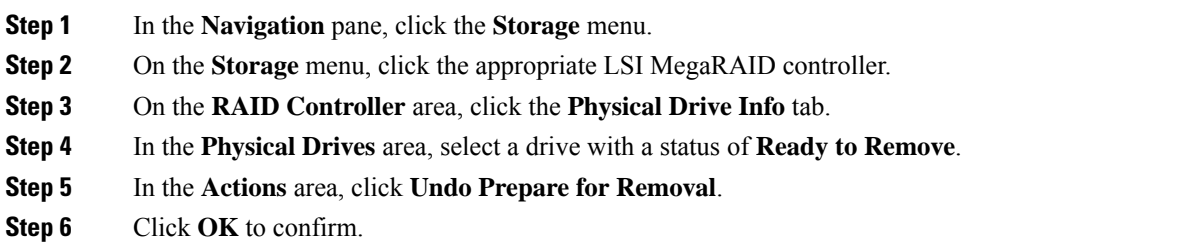

### **Making a Dedicated Hot Spare**

### **Before you begin**

You must log in with admin privileges to perform this task.

#### **Procedure**

list

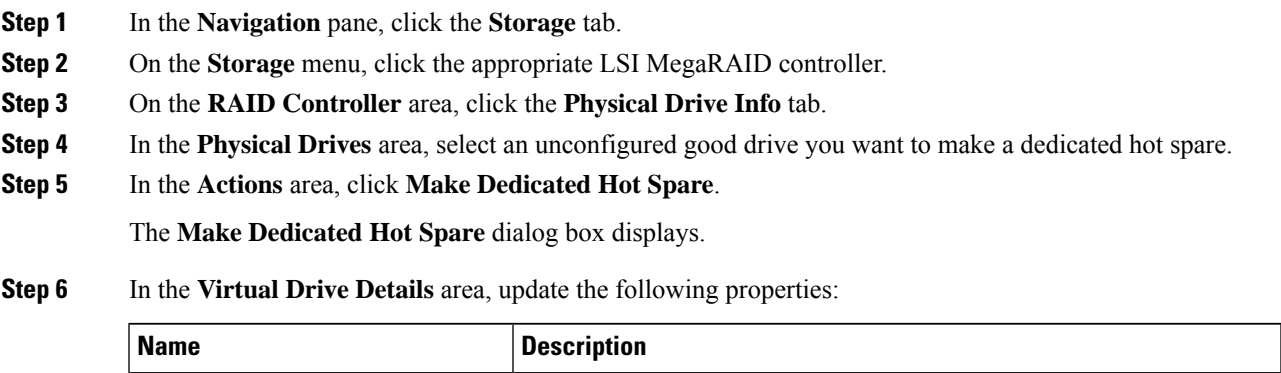

as hot spare.

**Virtual Drive Number** drop-down Select the virtual drive to which you want to dedicate the physical drive

| <b>Name</b>                                                               | <b>Description</b>                                                                      |
|---------------------------------------------------------------------------|-----------------------------------------------------------------------------------------|
| <b>Virtual Drive Name field</b>                                           | The name of the selected virtual drive.                                                 |
| <b>Make Dedicated Hot Spare</b> button   Creates the dedicated hot spare. |                                                                                         |
| <b>Cancel</b> button                                                      | Closes the dialog box without saving any changes made while the dialog<br>box was open. |

**Step 7** Click **Make Dedicated Hot Spare** to confirm.

### **Making a Global Hot Spare**

### **Before you begin**

You must log in with admin privileges to perform this task.

#### **Procedure**

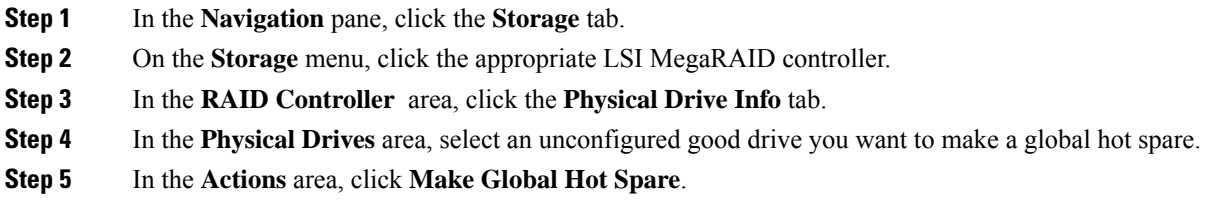

### **Removing a Drive from Hot Spare Pools**

#### **Before you begin**

You must log in with admin privileges to perform this task.

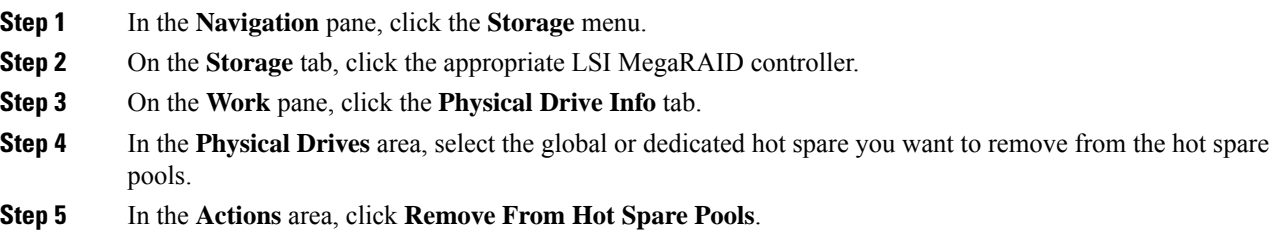

### **Initializing a Virtual Drive**

All data on a virtual drive is lost when you initialize the drive. Before you run an initialization, back up any data on the virtual drive that you want to save.

### **Before you begin**

You must log in with admin privileges to perform this task.

### **Procedure**

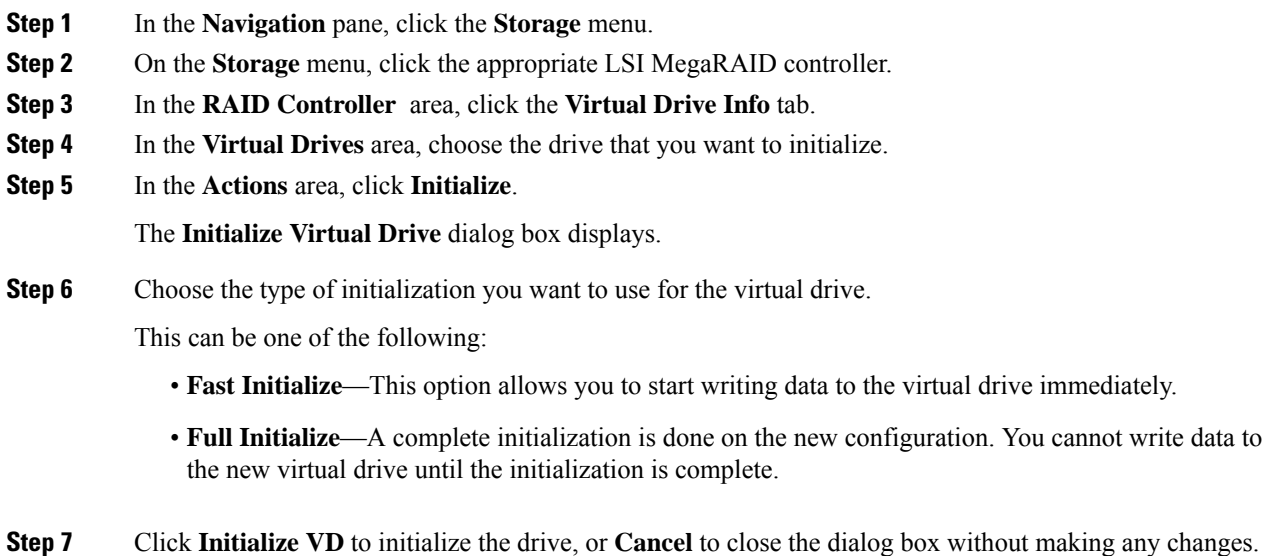

**Step 8** To view the status of the task running on the drive, in the **Operations** area, click **Refresh**.

The following details are displayed:

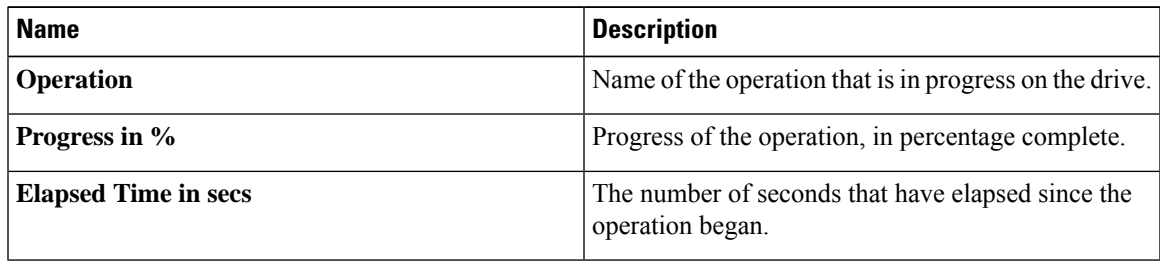

### **Set as Boot Drive**

### **Before you begin**

You must log in with admin privileges to perform this task.

### **Procedure**

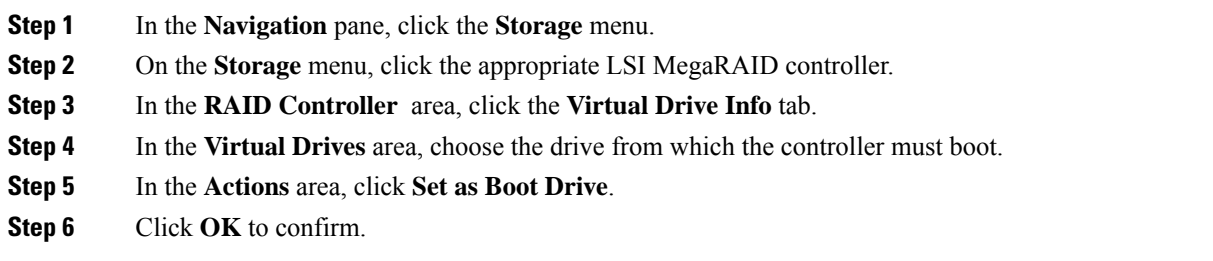

### **Deleting a Virtual Drive**

#### Ú

This task deletes a virtual drive, including the drives that run the booted operating system. So back up any data that you want to retain before you delete a virtual drive. **Important**

### **Before you begin**

You must log in with admin privileges to perform this task.

### **Procedure**

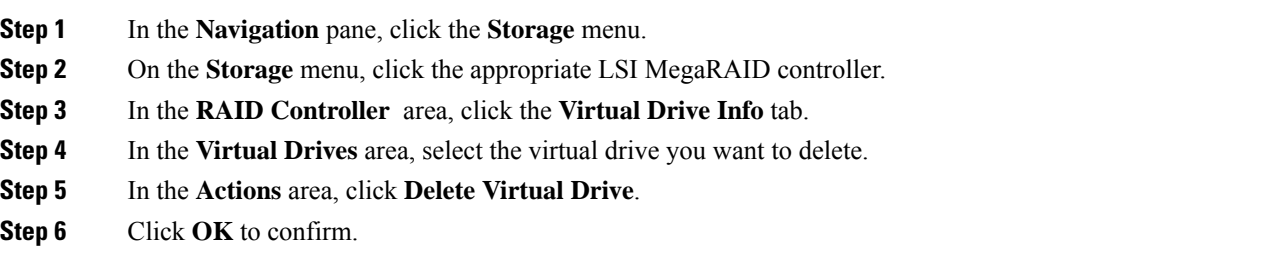

### **Hiding a Virtual Drive**

#### **Before you begin**

You must log in with admin privileges to perform this task.

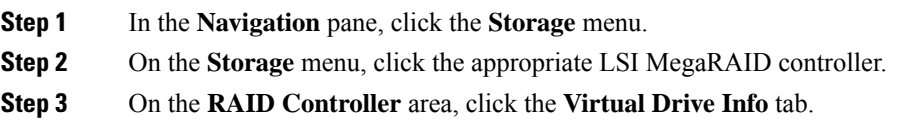

**Step 4** In the **Virtual Drives** area, select the virtual drive you want to hide.

- **Step 5** In the **Actions** area, click **Hide Drive**.
- **Step 6** Click **OK** to confirm.

### **Starting Learn Cycles for a Battery Backup Unit**

### **Before you begin**

You must log in with admin privileges to perform this task.

### **Procedure**

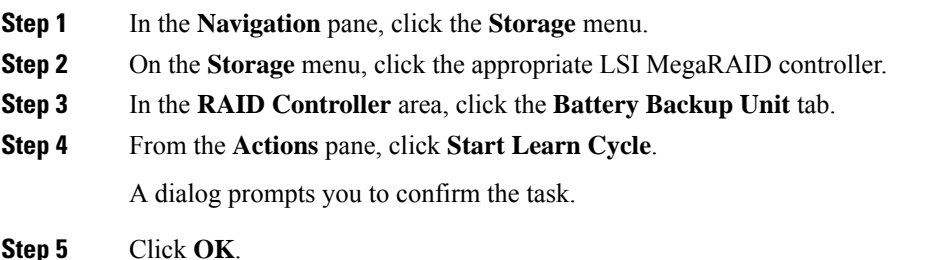

### **Viewing Storage Controller Logs**

### **Before you begin**

You must log in with admin privileges to perform this task.

- **Step 1** In the **Navigation** pane, click the **Storage** menu.
- **Step 2** On the **Storage** menu, click the appropriate LSI MegaRAID controller.
- **Step 3** In the **RAID Controller** area, click **Storage Log** tab and review the following information:

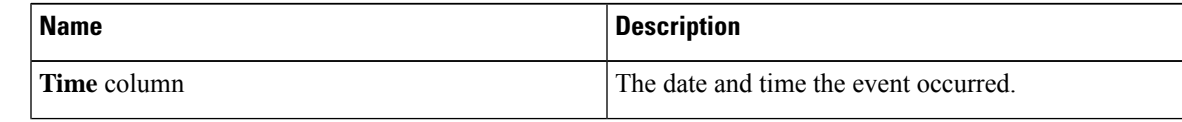

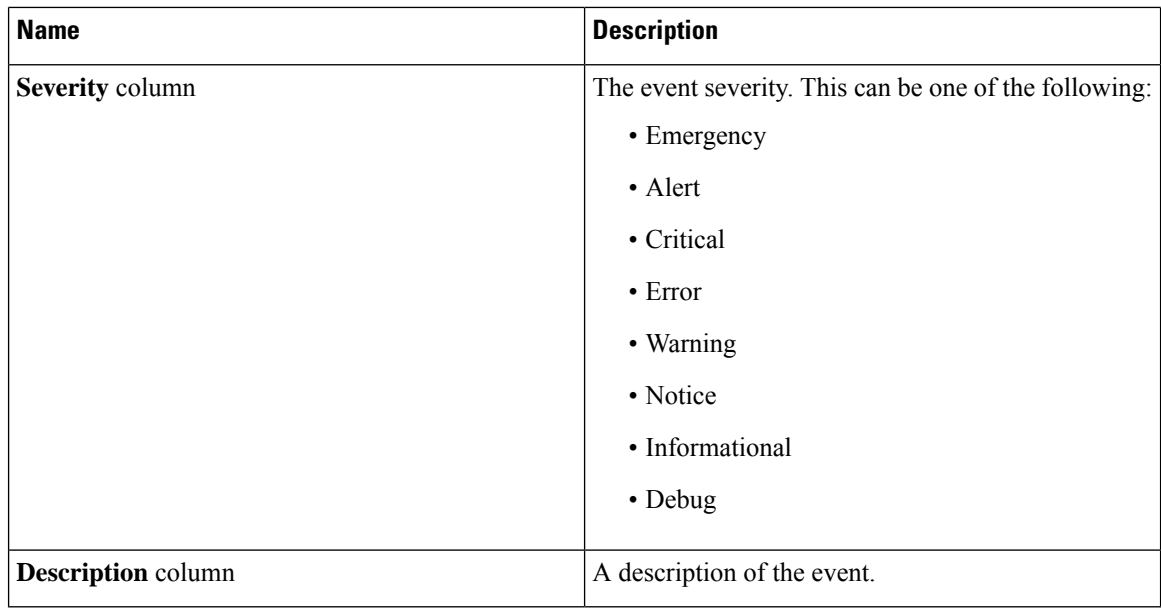

# <span id="page-131-0"></span>**Compatibility of UCS-E M3 Module with 4K Native Drives**

Data on a disk has historically been relegated to a standard 512 bytes of data per sector. 4K Native (4Kn) Drives or Advanced Format (AF) refers to the next generation in default media allocation size.

4K-sized sectors provide quicker paths to higher areal densities and hard drive capacities as well as more robust error correction. With the ever-increasing demand for higher density storage and with file sizes ever increasing, 4Kn drives are the only option available because 4Kn drives are the most cost-efficient. For example, 512 bytes goes into 4K exactly 8 times. This means that as long as we are aligned in storage parlance, we minimize the amount of unnecessary disk activity.

The software emulation layer uses the 4Kn drives with legacy OS, applications, and existing VMs to run on newer 4Kn drives. Readiness of the support for 4 KB logical sectors within operating systems differs among their types, vendors and versions. For example, Microsoft Windows supports 4Kn drives since Windows 8 and Windows Server 2012.

Ensure your application is 4Kn ready to avoid mismatch of what is intended and what actually occurs. The most critical are applications like databases. **Note**

Some of the benefits of 4Kn drives over 512 sector size drives are:

- Higher capacity and improved performance from the more optimized placement of data on the drive.
- Efficient space utilization with optimized meta-data giving up to 10% more available data.
- Improved drive reliability and error correction with larger meta-data by increasing the ECC block from 50 to 100 bytes. This provides a much-needed improvement in error correction efficiency.

Ш

### **Limitations of 4Kn Drives**

- Only local SAS, SATA HDDs are supported
- Ensure to use VMFS6
- The BIOS must be configured in full UEFI mode while booting from 4Kn drives
- 4Kn SSD, NVMe, and RDM to GOS are not supported
- Third party multi-pathing plugins are not supported

### **How to use 4Kn Drives as Boot Drives on UCS-E M3 Modules**

- Set boot order rules in CIMC's BIOS configuration to 'loose'.
- Check the box for UEFI secure boot in CIMC's BIOS boot order configuration or scope BIOS in CLI. This sets the module in full UEFI mode on next reboot, so that no legacy boot options appears.
- Map the OS installation image in vKVM or the host image mapping in CIMC (or use physical DVD). If you are installing VMware ESXi, use the ESXi 6.7 version or later.
- Reboot the server and press F6 to enter boot override menu when the logo screen appears.
- Select the UEFI option corresponding to your installation media. For instance, "UEFI: CIMC-mapped vDVD".
- When you start the OS installation, check for the 4Kn HDD, and then start the installation on the 4Kn drive.

I

**How to use 4Kn Drives as Boot Drives on UCS-E M3 Modules**

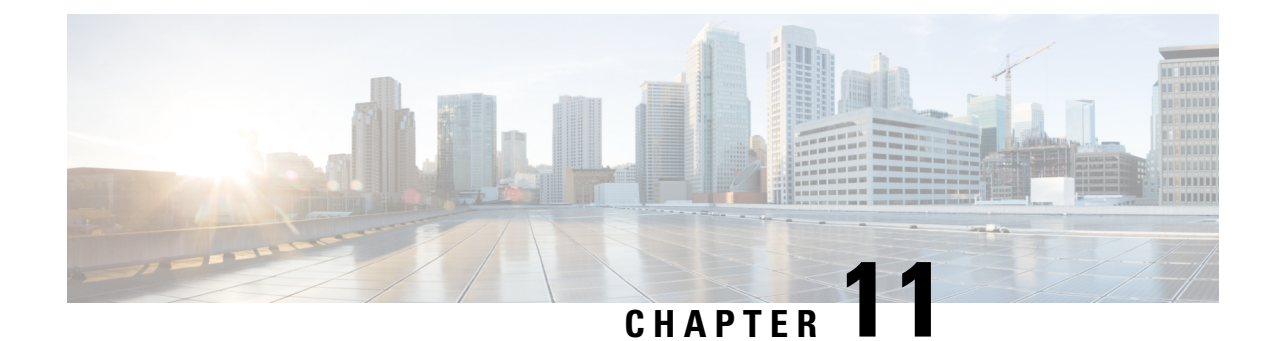

# **Configuring Communication Services**

This chapter includes the following sections:

- [Configuring](#page-134-0) HTTP, on page 121
- [Configuring](#page-135-0) SSH, on page 122
- [Configuring](#page-136-0) Redfish, on page 123
- [Configuring](#page-136-1) XML API, on page 123
- [Configuring](#page-137-0) IPMI, on page 124
- [Configuring](#page-138-0) SNMP, on page 125

# <span id="page-134-0"></span>**Configuring HTTP**

### **Before you begin**

You must log in as a user with admin privileges to perform this task.

- **Step 1** In the **Navigation** pane, click the **Admin** menu.
- **Step 2** In the **Admin** menu, click **Communication Services**.
- **Step 3** In the **HTTP** Properties area, update the following properties:

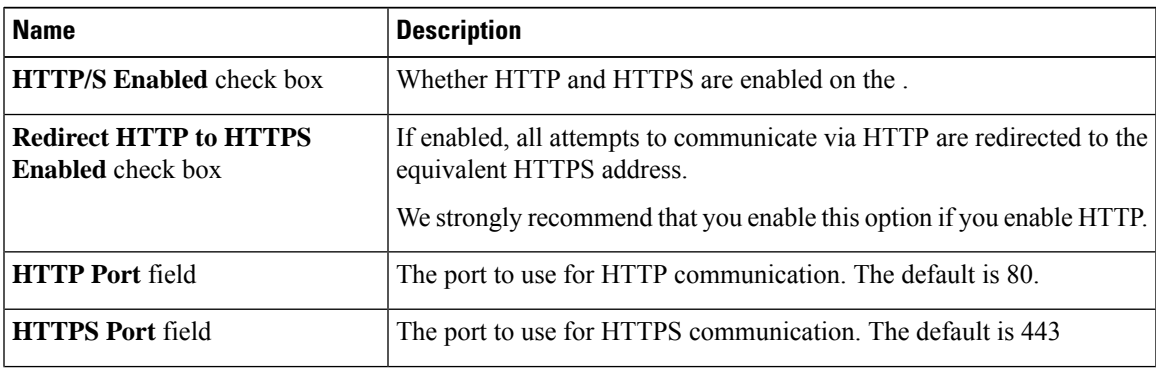

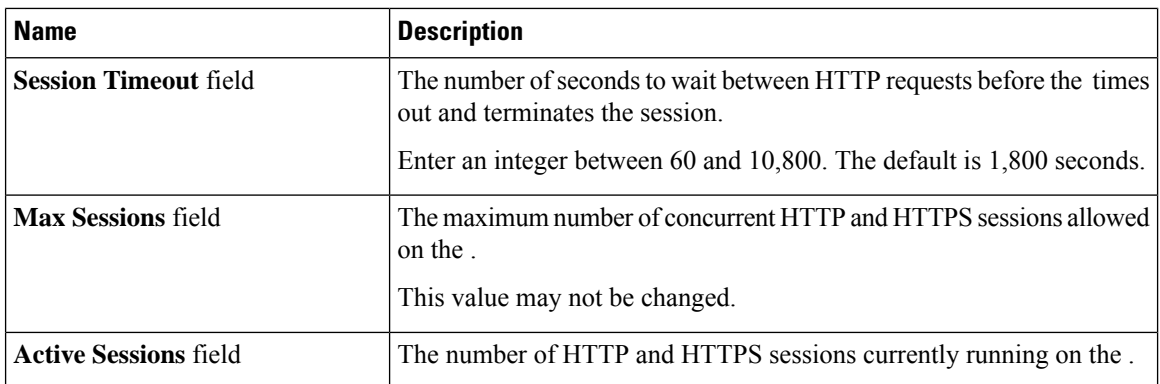

### **Step 4** Click **Save Changes**.

# <span id="page-135-0"></span>**Configuring SSH**

### **Before you begin**

You must log in as a user with admin privileges to configure SSH.

### **Procedure**

**Step 1** In the **Navigation** pane, click the **Admin** menu.

### **Step 2** In the **Admin** menu, click **Communication Services**.

**Step 3** In the **SSH Properties** area, update the following properties:

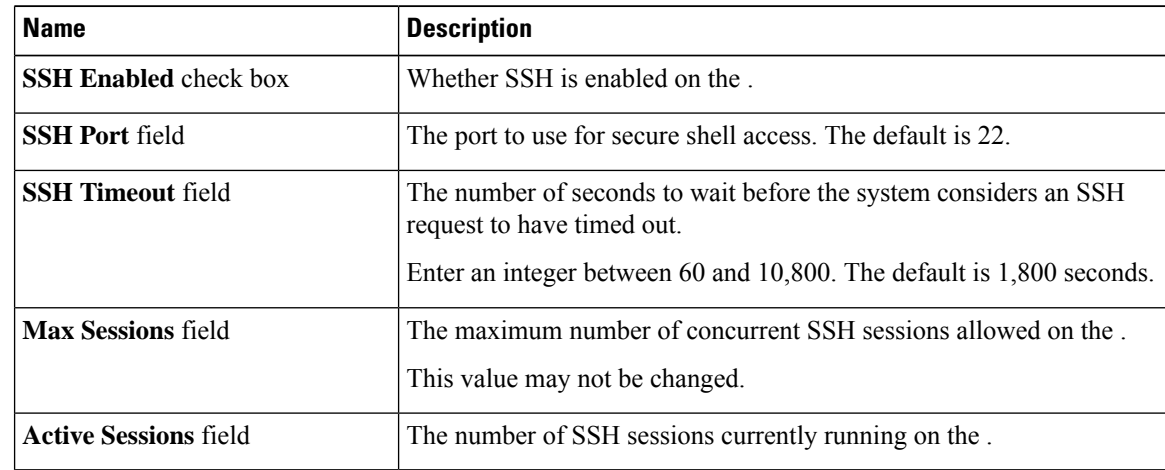

### **Step 4** Click **Save Changes**.

## <span id="page-136-0"></span>**Configuring Redfish**

### **Before you begin**

You must log in as a user with admin privileges to configure SSH.

#### **Procedure**

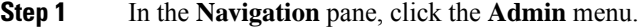

**Step 2** In the **Admin** menu, click **Communication Services**.

**Step 3** In the **Redfish Properties** area, update the following properties:

| <b>Name</b>                      | <b>Description</b>                 |
|----------------------------------|------------------------------------|
| <b>Redfish Enabled</b> check box | Whether Redfish is enabled on the. |
| <b>Max Sessions</b> field        | The number of maximmum sessions.   |
| <b>Active Sessions</b> field     | The number of active sessions.     |

**Step 4** Click **Save Changes**.

# <span id="page-136-1"></span>**Configuring XML API**

### **XML API for**

The Cisco XML application programming interface (API) is a programmatic interface to for a E-Series Rack-Mount Server. The API accepts XML documents through HTTP or HTTPS.

### **Enabling the XML API**

#### **Before you begin**

You must log in as a user with admin privileges to perform this task.

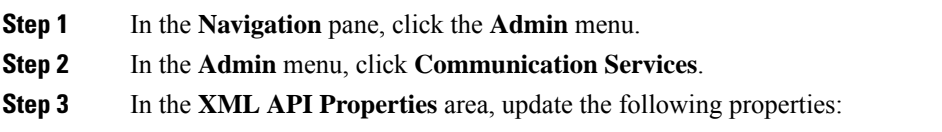

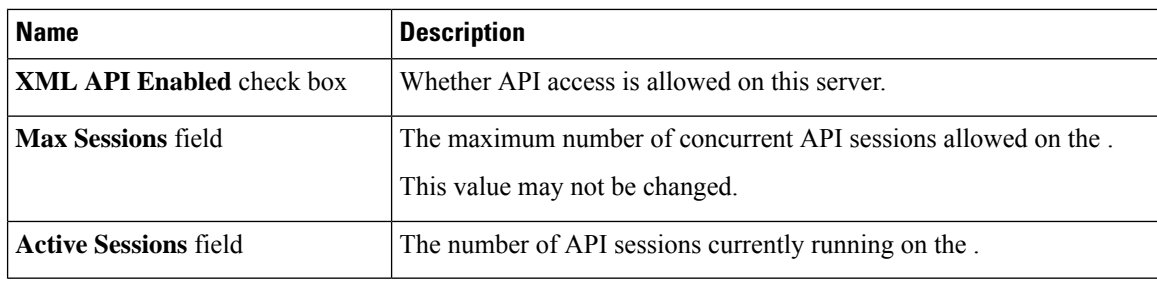

**Step 4** Click **Save Changes**.

## <span id="page-137-0"></span>**Configuring IPMI**

### **IPMI Over LAN**

Intelligent Platform Management Interface (IPMI) defines the protocols for interfacing with a service processor embedded in a server platform. This service processor is called a Baseboard Management Controller (BMC) and resides on the server motherboard. The BMC links to a main processor and other on-board elements using a simple serial bus.

During normal operations, IPMI lets a server operating system obtain information about system health and control system hardware. For example, IPMI enables the monitoring of sensors, such as temperature, fan speeds and voltages, for proactive problem detection. If server temperature rises above specified levels, the server operating system can direct the BMC to increase fan speed or reduce processor speed to address the problem.

### **Configuring IPMI over LAN**

Configure IPMI over LAN when you want to manage the with IPMI messages.

#### **Before you begin**

You must log in as a user with admin privileges to perform this task.

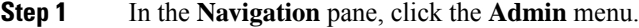

- **Step 2** In the **Admin** menu, click **Communication Services**.
- **Step 3** In the **IPMI over LAN Properties** area, update the following properties for BMC 1, BMC 2, CMC 1, or CMC 2:

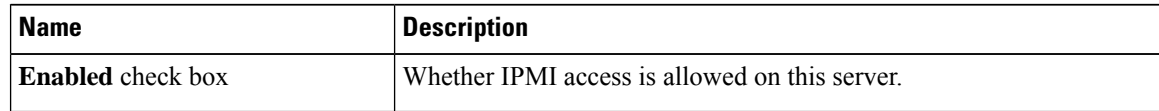

| <b>Name</b>                                    | <b>Description</b>                                                                                                    |
|------------------------------------------------|----------------------------------------------------------------------------------------------------|
| <b>Privilege Level Limit drop-down</b><br>list | The highest privilege level that can be assigned to an IPMI session on<br>this server. This can be one of the following:                                                                                                    |
|                                                | • read-only-IPMI users can view information but cannot make any<br>changes. If you select this option, IPMI users with the<br>"Administrator", "Operator", or "User" user roles can only create<br>read-only IPMI sessions, regardless of their other IPMI privileges.<br>• user—IPMI users can perform some functions but cannot perform<br>administrative tasks. If you select this option, IPMI users with the |
|                                                | "Administrator" or "Operator" user role can create user and<br>read-only sessions on this server.<br>• admin—IPMI users can perform all available actions. If you select<br>this option, IPMI users with the "Administrator" user role can create<br>admin, user, and read-only sessions on this server.                                                                                                    |
| <b>Encryption Key field</b>                    | The IPMI encryption key to use for IPMI communications.                                                                                                    |
|                                                |                                                                                                    |

**Step 4** Click **Save Changes**.

# <span id="page-138-0"></span>**Configuring SNMP**

### **SNMP**

The Cisco UCS E-Series Rack-Mount Servers support the Simple Network Management Protocol (SNMP) for viewing the server configuration and status, and for sending fault and alert information by SNMP traps.

### **Configuring SNMP Properties**

### **Before you begin**

You must log in as a user with admin privileges to perform this task.

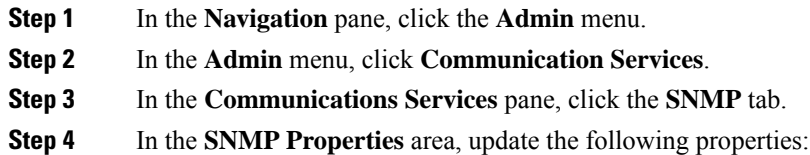

 $\mathbf I$ 

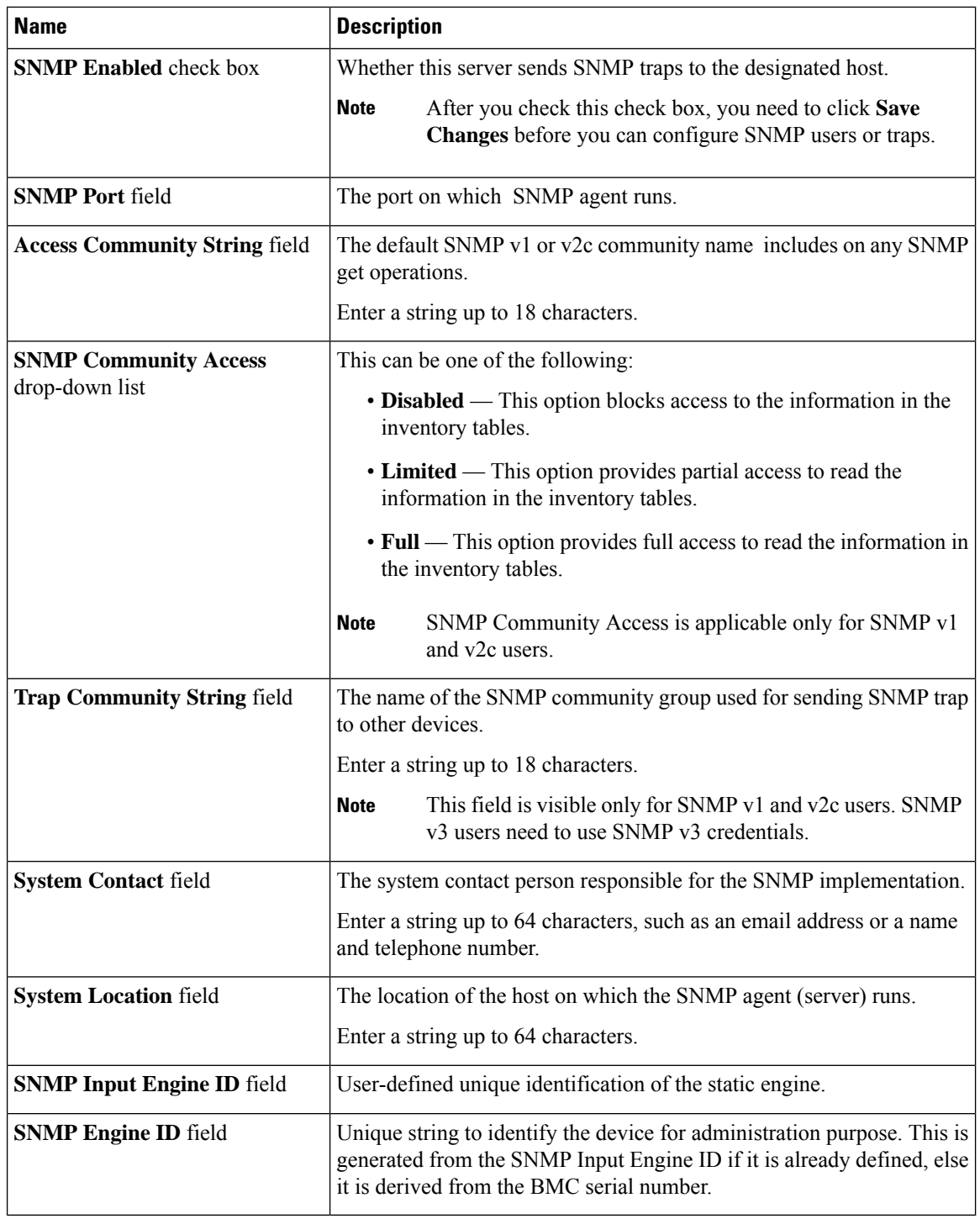

### **Step 5** Click **Save Changes**.

#### **What to do next**

Configure SNMP trap settings.

### **Configuring SNMP Trap Settings**

### **Before you begin**

You must log in as a user with admin privileges to perform this task.

### **Procedure**

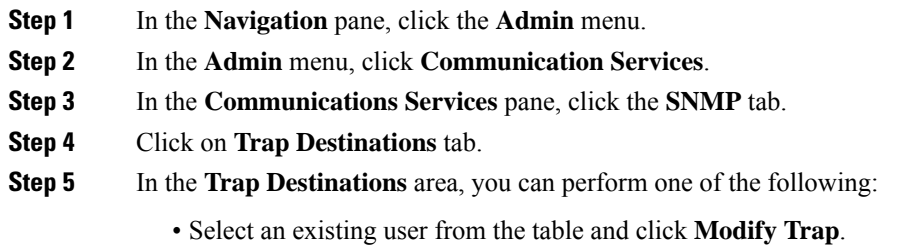

• Click **Add Trap** to create a new user.

**Note** If the fields are not highlighted, select **Enabled**.

**Step 6** In the **Trap Details** dialog box, complete the following fields:

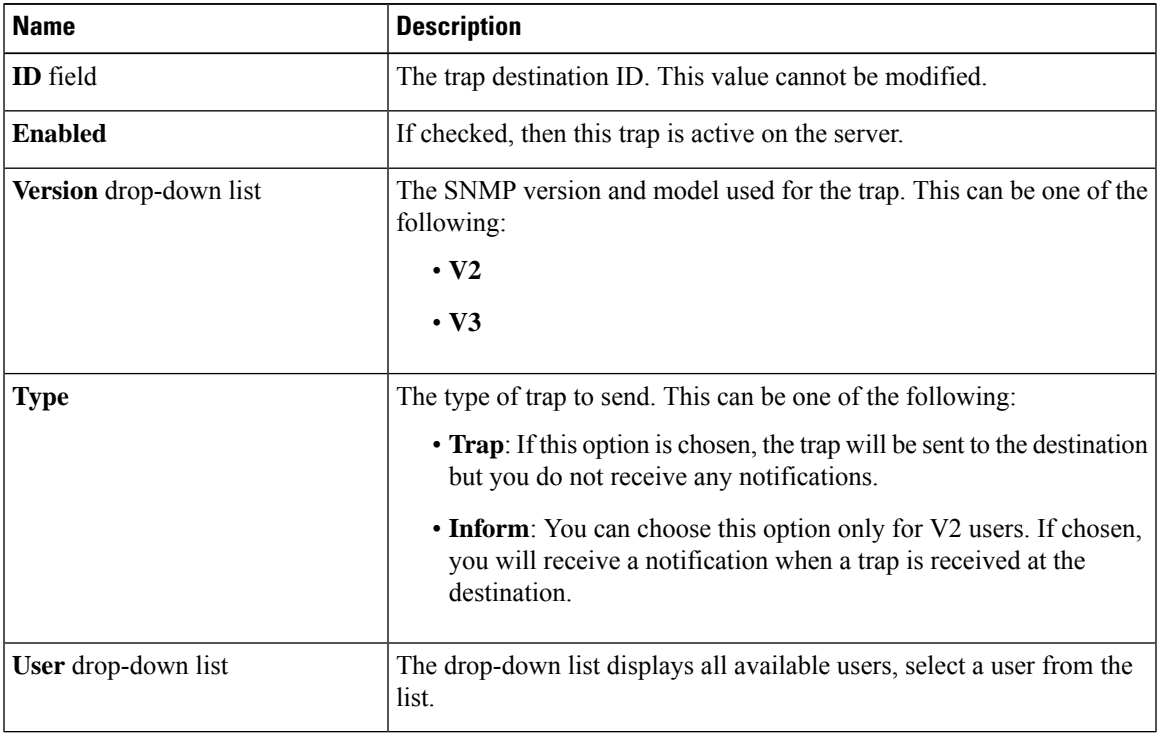

**Step 7** Click **Save Changes**.

**Step 8** If you want to delete a trap destination, select the row and click **Delete**.

Click **OK** in the delete confirmation prompt.

From CIMC 3.2.13 release, SNMP trap support for storage disk removal or insertion is supported in ENCS. **Note**

### **Sending a Test SNMP Trap Message**

#### **Before you begin**

You must log in as a user with admin privileges to perform this task.

#### **Procedure**

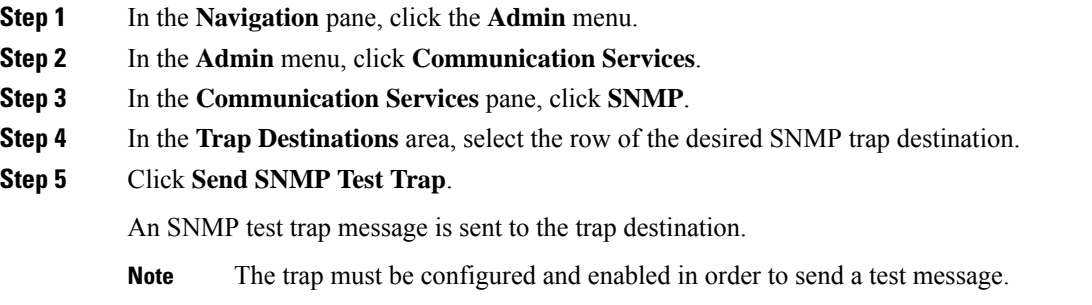

### **Managing SNMP Users**

#### **Before you begin**

- You must log in as a user with admin privileges to perform this task.
- SNMP must be enabled.

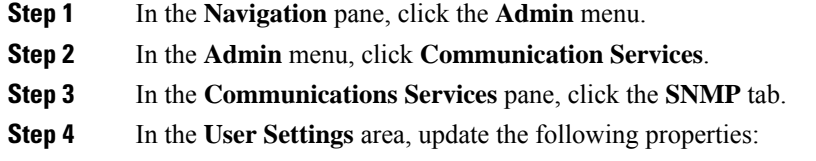

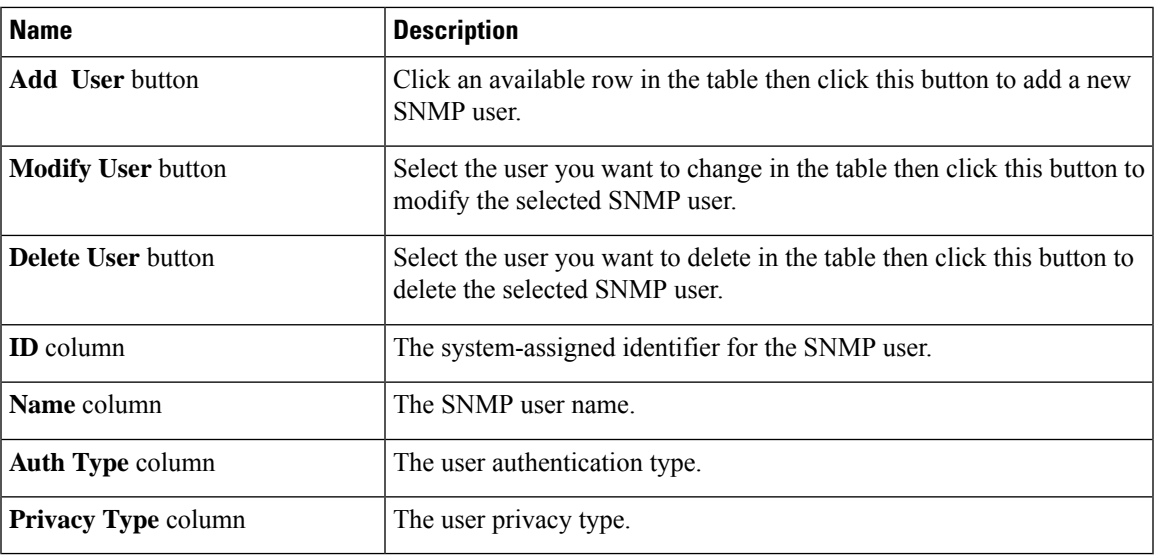

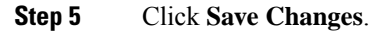

### **Configuring SNMP Users**

### **Before you begin**

- You must log in as a user with admin privileges to perform this task.
- SNMP must be enabled.

- **Step 1** In the **Navigation** pane, click the **Admin** menu.
- **Step 2** In the **Admin** menu, click **Communication Services**.
- **Step 3** In the **Communications Services** pane, click the **SNMP** tab.
- **Step 4** In the **User Settings** area, perform one of the following actions:
	- Select an existing user from the table and click **Modify User**.
	- Select a row in the **Users** area and click **Add User** to create a new user.
- **Step 5** In the **SNMP User Details** dialog box, update the following properties:

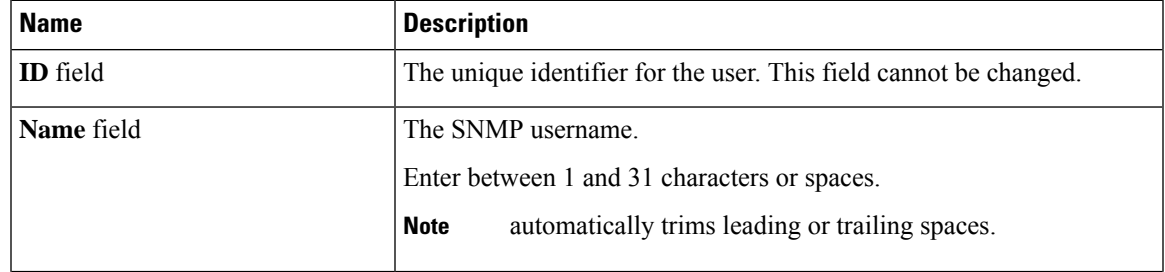

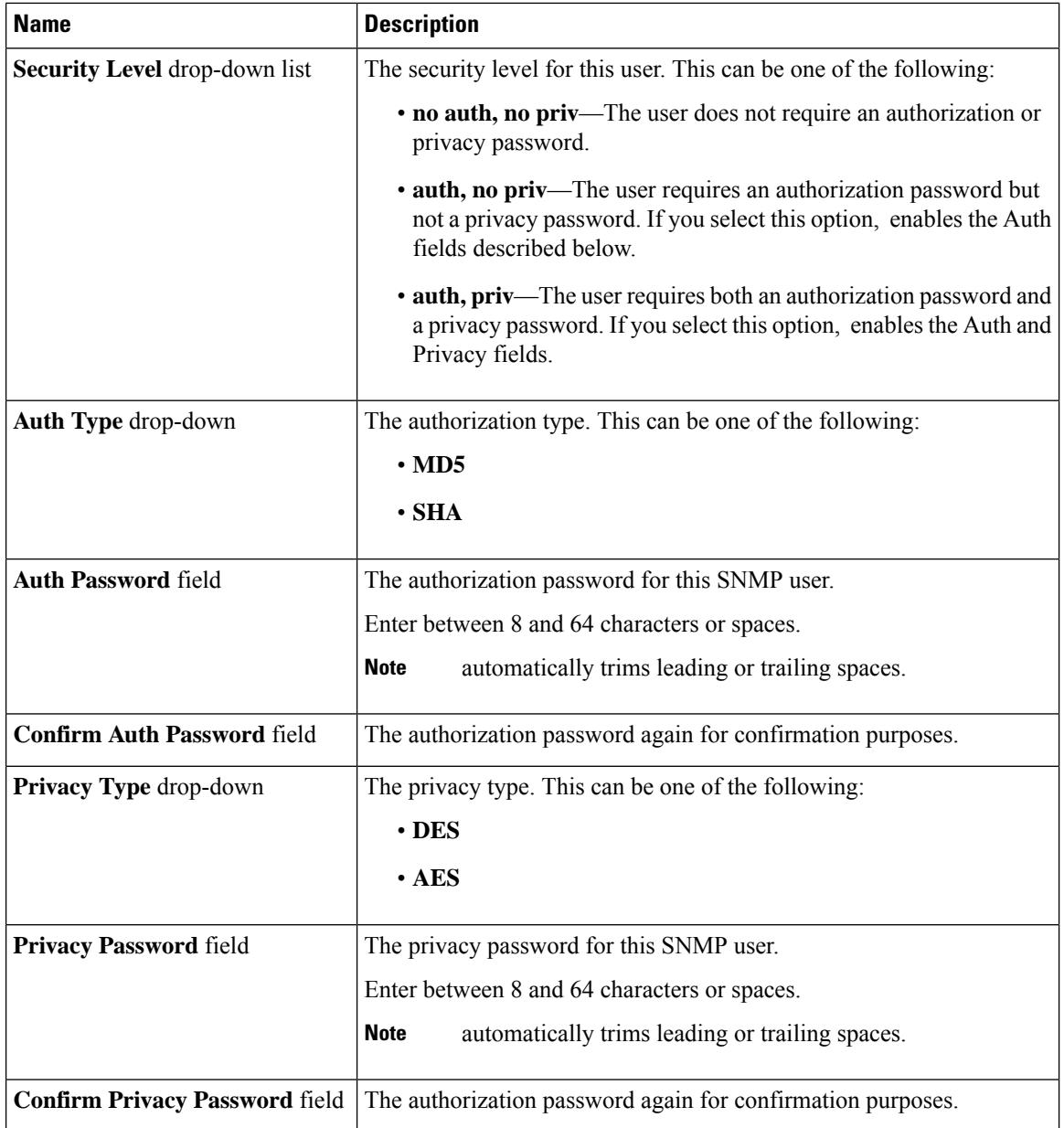

### **Step 6** Click **Save Changes**.

**Step 7** If you want to delete a user, select the user and click **Delete User**.

Click **OK** in the delete confirmation prompt.
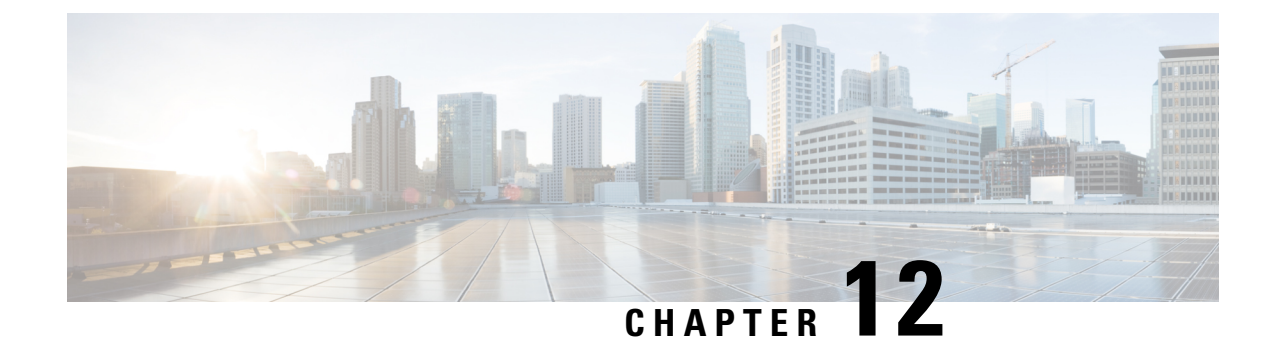

# **Managing Firmware**

This chapter includes the following sections:

- Cisco IMC [Firmware,](#page-144-0) on page 131
- Viewing Firmware [Components,](#page-145-0) on page 132
- Updating the [Firmware,](#page-146-0) on page 133
- [Activating](#page-147-0) the Firmware, on page 134

# <span id="page-144-0"></span>**Cisco IMC Firmware**

**Note** If you are running CIMC version 2.2.x, first upgrade to version 2.3.2 and then upgrade to 3.2.x.

You can manage the following firmware components from a single page in the web UI:

- Adapter firmware —The main operating firmware, consisting of an active and a backup image, can be installed from different interfaces such as:
	- Host Upgrade Utility (HUU)
	- Web UI Local and remote protocols
	- XML API Remote protocols

You can upload a firmware image from either a local file system or a TFTP server.

• Bootloader firmware—The bootloader firmware cannot be installed from the Cisco IMC. You can install this firmware using the Host Upgrade Utility.

Firmware for the following individual components can be updated:

- BMC
- BIOS
- CMC

Firmware for the Hard Disk Drive (HDD) can also be installed from the same interfaces asthe adapter firmware mentioned above.

# <span id="page-145-0"></span>**Viewing Firmware Components**

#### **Procedure**

**Step 1** In the **Admin** menu, click **Firmware Management**.

**Step 2** In the **General** tab's **Firmware Management** area, review the following information:

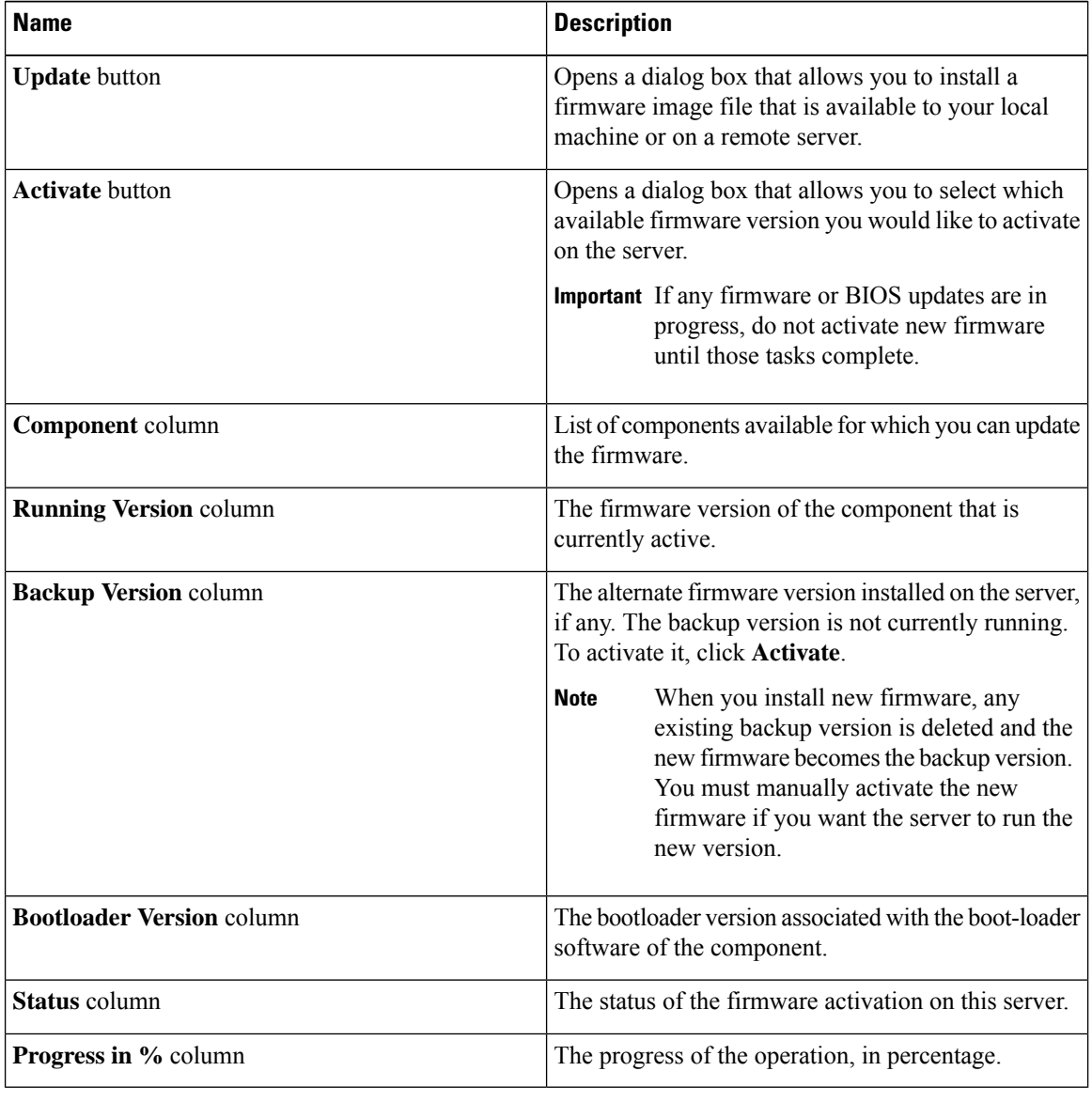

## <span id="page-146-0"></span>**Updating the Firmware**

You can install the firmware package from a local disk or from a remote server, depending on the component you choose from the **Firmware Management** area. After you confirm the installation, BMC replaces the firmware version in the component's backup memory slot with the selected version.

#### **Procedure**

- **Step 1** In the **Admin** menu, click **Firmware Management**.
- **Step 2** In the **Firmware Management** area, select a component from the **Component** column and click **Update**. The **Update Firmware** dialog box appears.

#### **Step 3** Review the following information in the dialog box:

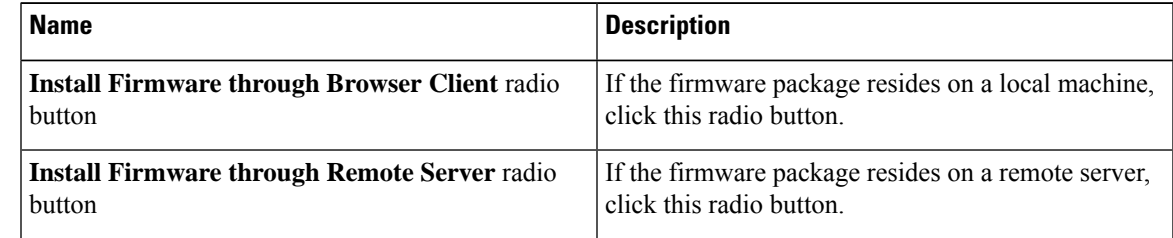

- **Step 4** To install the firmware through the browser client, click **Browse** and navigate to the firmware file that you want to install.
- **Step 5** After you select the file, click **Install Firmware**.
- **Step 6** To update the firmware using remote server, select the remote server type from the **Install Firmware from** drop-down list. This could be one of the following:
	- **TFTP**
	- **FTP**
	- **SFTP**
	- **SCP**
	- **HTTP**
- **Step 7** Depending on the remote server type you choose, enter details in the server's **IP/Hostname** and **Image Path and Filename** fields.

Once you install the firmware, the new image replaces the non-active image. You can activate the image after it is installed.

**Important** For FTP, SFTP, and SCP server types, you need to provide user credentials.

**Step 8** Click **Install Firmware** to begin download and installation.

I

# <span id="page-147-0"></span>**Activating the Firmware**

#### **Procedure**

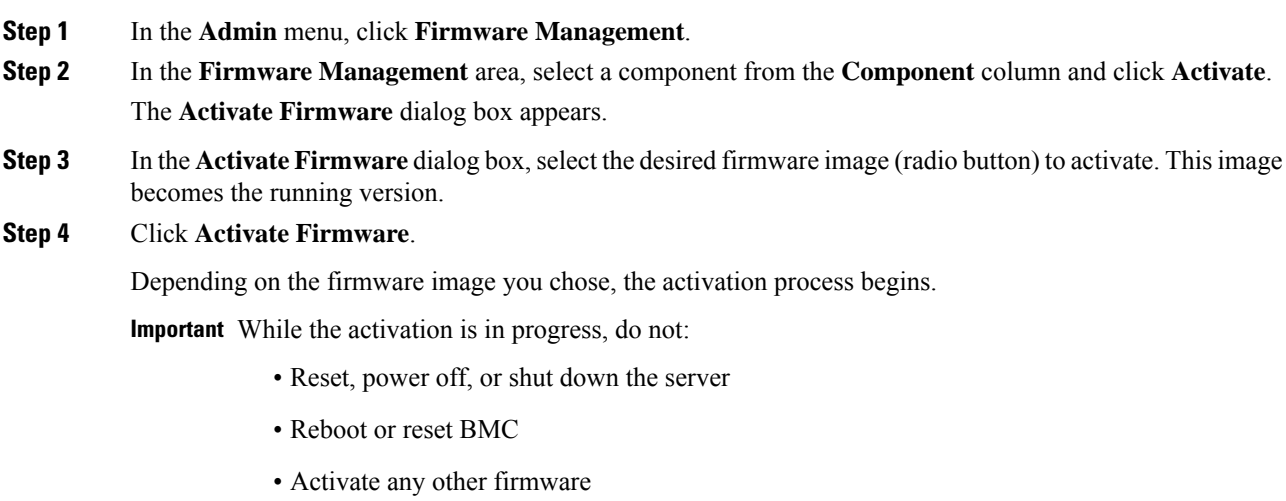

• Export technical support or configuration data

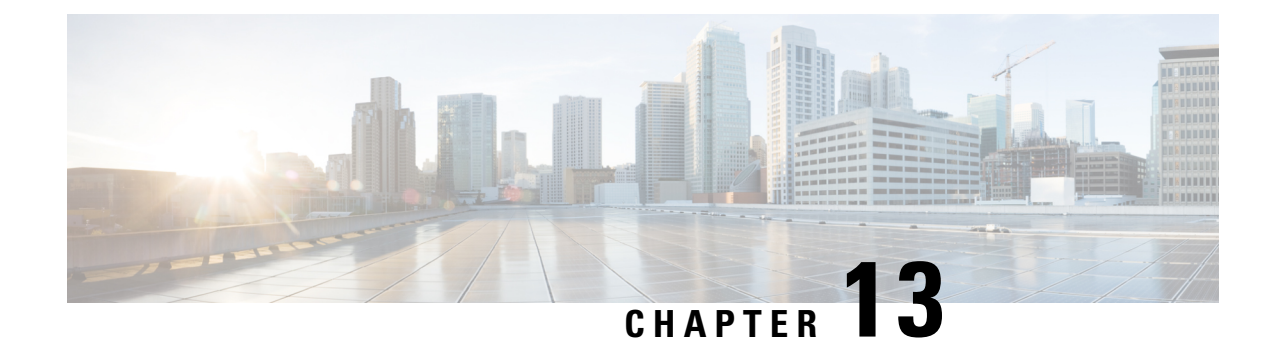

# **Viewing Faults and Logs**

This chapter includes the following sections:

- Faults [Summary,](#page-148-0) on page 135
- Fault [History,](#page-150-0) on page 137
- [System](#page-152-0) Event Log, on page 139
- Logging [Controls,](#page-154-0) on page 141

# <span id="page-148-0"></span>**Faults Summary**

### **Viewing the Fault Summary**

#### **Procedure**

- **Step 1** In the **Navigation** pane, click the **Chassis** menu.
- **Step 2** In the **Chassis** menu, click **Faults and Logs**.
- **Step 3** In the **Faults Summary** tab, review the following information:

#### **Table 8: Actions Area**

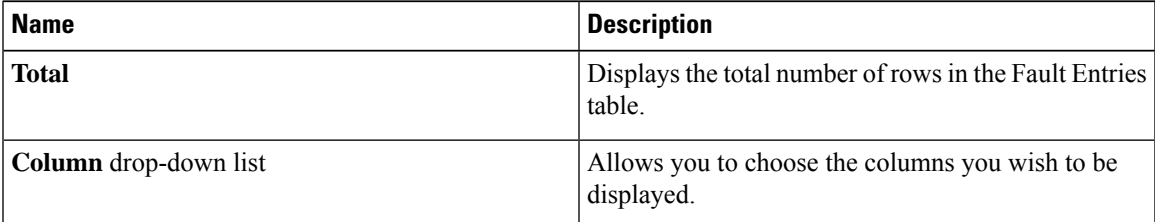

I

| <b>Name</b>         | <b>Description</b>                                                                                                    |
|---------------------|----------------------------------------------------------------------------------------------------|
| Show drop-down list | Customize the way you want to view fault entries<br>using filters. These can be:                                                                                                    |
|                     | • Quick Filter - Default view.                                                                                                    |
|                     | • Advanced Filter - Filter options to display the<br>fault entries based on one or more criteria. Using<br>the matching rule, you can view entries matching<br>all the rules or any one combination of rules you<br>specified in the Filter fields. |
|                     | Click Go to view the entries matching the filter<br>criteria that you set.                                                                                                    |
|                     | Click the <b>Save</b> icon to save the filter criteria that<br>you set. This becomes a user-defined filter which<br>you can use later.                                                                                                    |
|                     | The user-defined filter appears in the<br><b>Note</b><br>Manage Preset Filters dialog box.                                                                                                    |
|                     | • All - Displays all entries                                                                                                    |
|                     | • Manage Preset Filters - Displays user-defined<br>filters. You can edit or remove the user-defined<br>filter from this dialog box.                                                                                                    |
|                     | • List of pre-defined filters - Displays the<br>system-defined filters.                                                                                                    |
|                     | You can use the <b>Filter</b> icon to hide or<br><b>Note</b><br>unhide the filter fields.                                                                                                    |

**Table 9: Fault Entries Area**

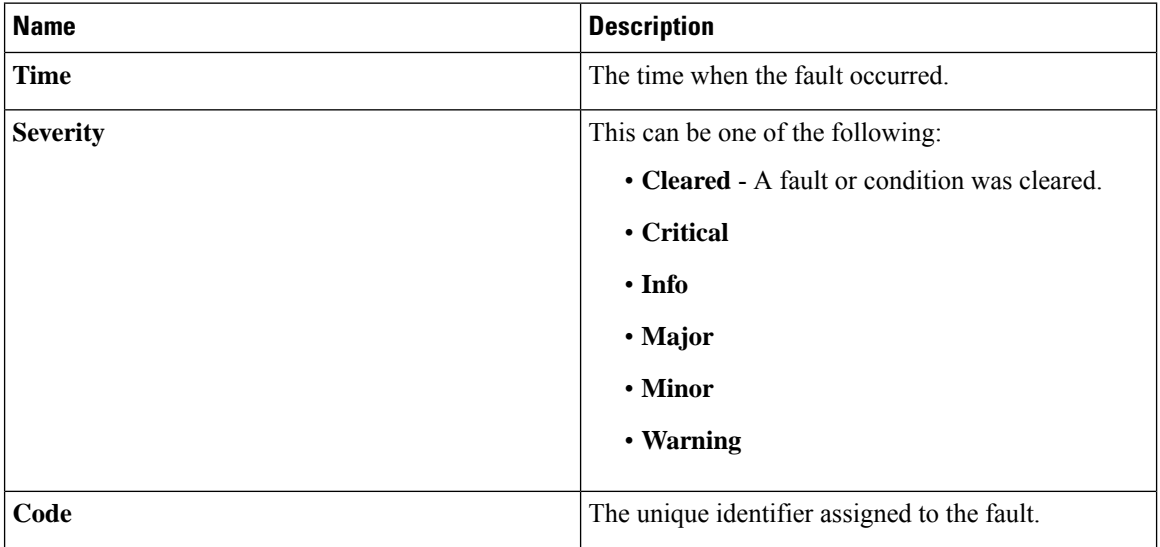

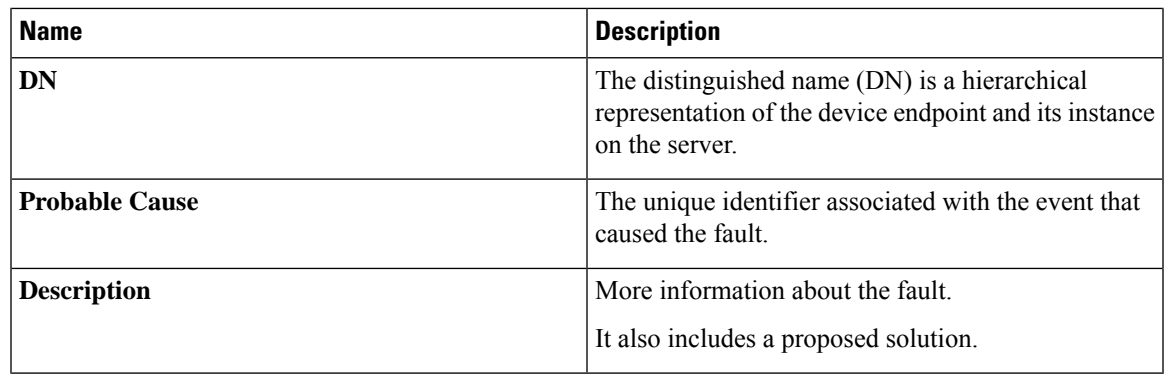

# <span id="page-150-0"></span>**Fault History**

## **Viewing Faults History**

#### **Procedure**

- **Step 1** In the **Navigation** pane, click the **Chassis** menu.
- **Step 2** In the **Chassis** menu, click **Faults and Logs**.
- **Step 3** In the **Faults History** tab, review the following information

#### **Table 10: Actions Area**

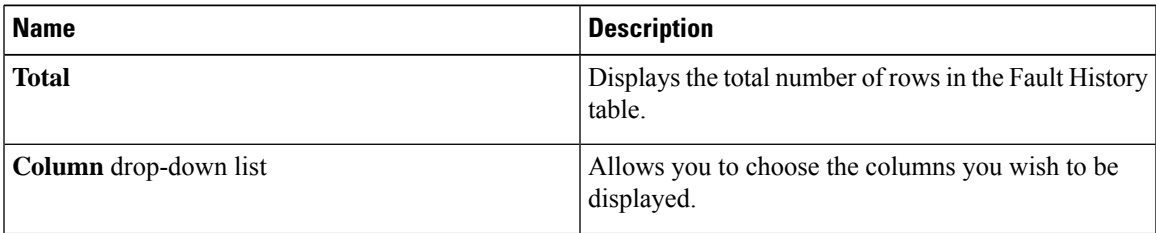

 $\mathbf I$ 

| <b>Name</b>         | <b>Description</b>                                                                                                    |
|---------------------|----------------------------------------------------------------------------------------------------|
| Show drop-down list | Customize the way you want to view fault history<br>entries using filters. These can be:                                                                                                    |
|                     | • Quick Filter - Default view.                                                                                                    |
|                     | • Advanced Filter - Filter options to display the<br>entries based on one or more criteria. Using the<br>matching rule, you can view entries matching all<br>the rules or any one combination of rules you<br>specified in the Filter fields. |
|                     | Click Go to view the entries matching the filter<br>criteria that you set.                                                                                                    |
|                     | Click the <b>Save</b> icon to save the filter criteria that<br>you set. This becomes a user-defined filter which<br>you can use later.                                                                                                    |
|                     | The user-defined filter appears in the<br><b>Note</b><br>Manage Preset Filters dialog box.                                                                                                    |
|                     | • All - Displays all entries                                                                                                    |
|                     | • Manage Preset Filters - Displays user-defined<br>filters. You can edit or remove the user-defined<br>filter from this dialog box.                                                                                                    |
|                     | • List of pre-defined filters - Displays the<br>system-defined filters.                                                                                                    |
|                     | You can use the <b>Filter</b> icon to hide or<br><b>Note</b><br>unhide the filter fields.                                                                                                    |

**Table 11: Faults History Area**

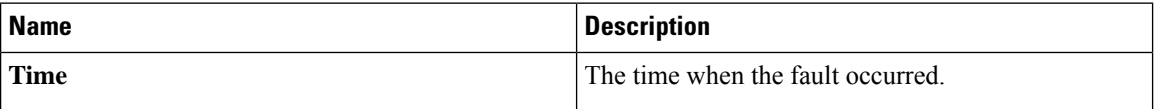

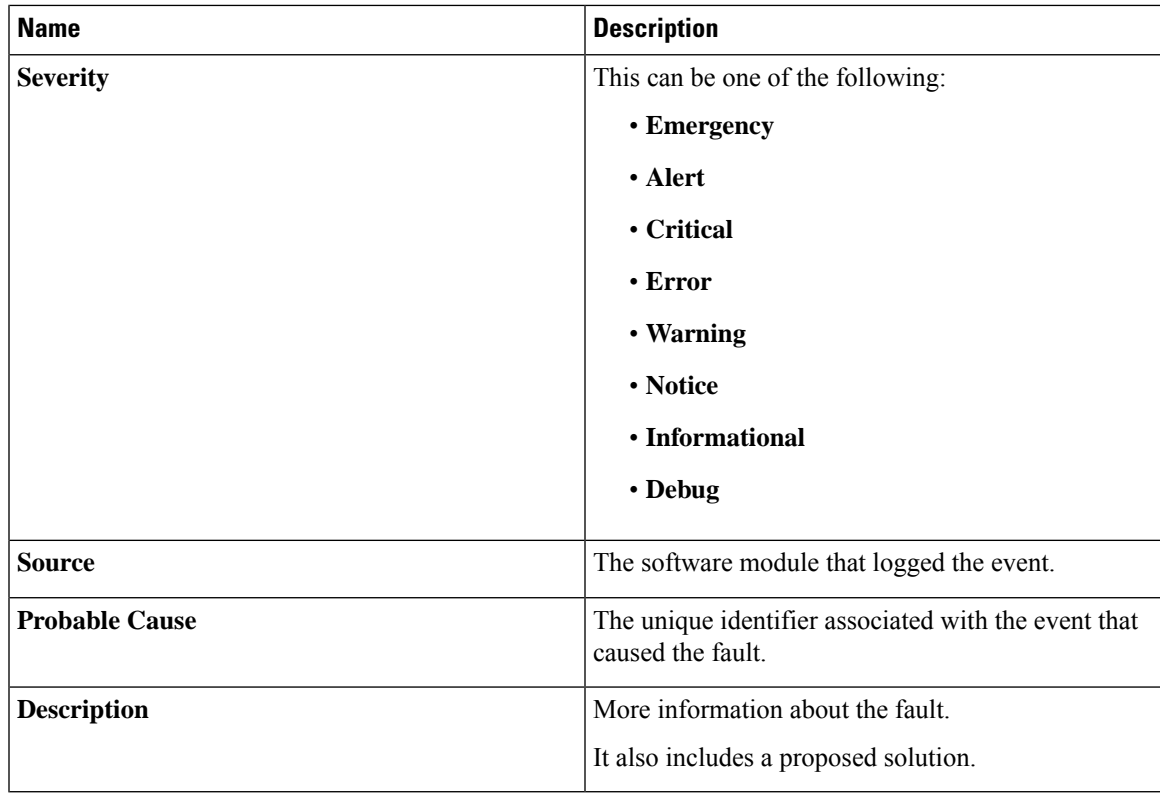

**What to do next**

# <span id="page-152-0"></span>**System Event Log**

### **Viewing System Event Logs**

#### **Procedure**

- **Step 1** In the **Navigation** pane, click the **Chassis** menu.
- **Step 2** In the **Chassis** menu, click **Faults and Logs**.
- **Step 3** On the **System Event Log** tab, review the following information:

#### **Table 12: Actions Area**

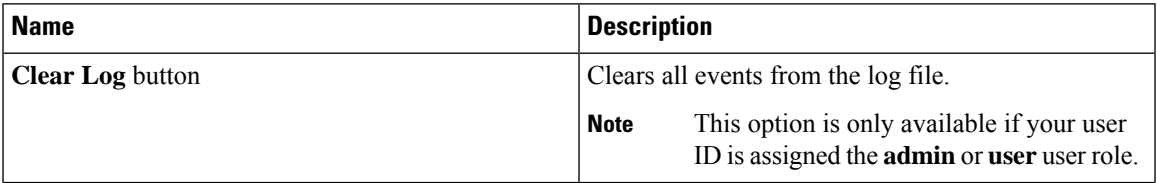

I

| <b>Name</b>           | <b>Description</b>                                                                                                    |
|-----------------------|----------------------------------------------------------------------------------------------------|
| <b>Total</b>          | Displays the total number of rows in the System Event<br>Log table.                                                                                                    |
| Column drop-down list | Allows you to choose the columns you wish to be<br>displayed.                                                                                                    |
| Show drop-down list   | Customize the way you want to view events using<br>filters. These can be:                                                                                                    |
|                       | • Quick Filter - Default view.                                                                                                    |
|                       | • Advanced Filter - Filter options to display the<br>events based on one or more criteria. Using the<br>matching rule, you can view entries matching all<br>the rules or any one combination of rules you<br>specified in the Filter fields. |
|                       | Click Go to view the entries matching the filter<br>criteria that you set.                                                                                                    |
|                       | Click the <b>Save</b> icon to save the filter criteria that<br>you set. This becomes a user-defined filter which<br>you can use later.                                                                                                    |
|                       | <b>Note</b><br>The user-defined filter appears in the<br>Manage Preset Filters dialog box.                                                                                                    |
|                       | • All - Displays all entries                                                                                                    |
|                       | • Manage Preset Filters - Displays user-defined<br>filters. You can edit or remove the user-defined<br>filter from this dialog box.                                                                                                    |
|                       | • List of pre-defined filters - Displays the<br>system-defined filters.                                                                                                    |
|                       | You can use the <b>Filter</b> icon to hide or<br><b>Note</b><br>unhide the filter fields.                                                                                                    |

**Table 13: System Event Log Table**

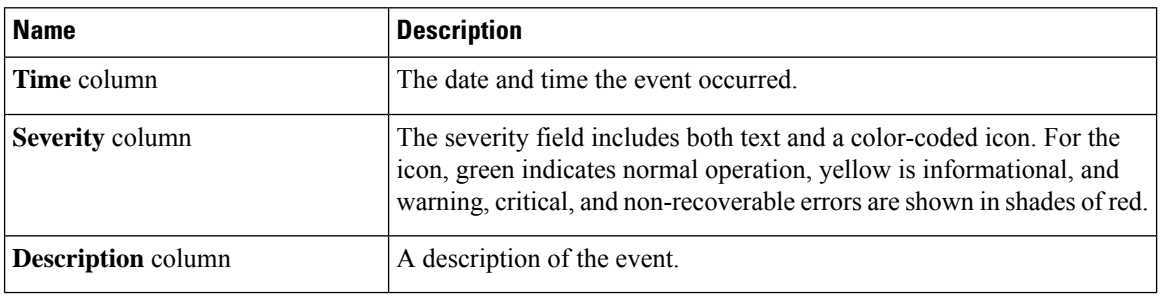

# <span id="page-154-0"></span>**Logging Controls**

### **Viewing Logging Controls**

#### **Procedure**

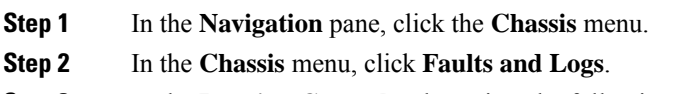

**Step 3** In the **Logging Controls** tab, review the following information:

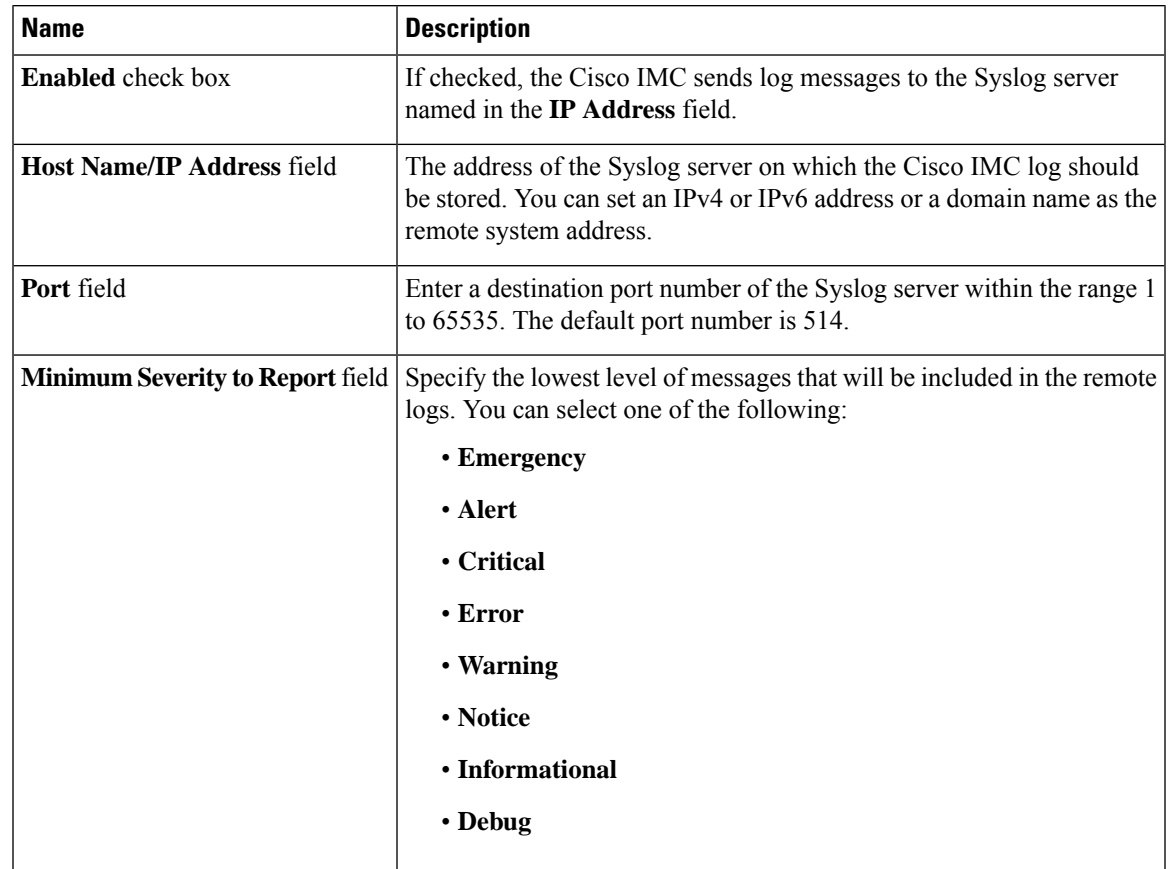

**Remote Logging**

The Cisco IMC does not remotely log any messages with a severity below the selected severity. For example, if you select **Error**, then the Cisco IMC remote log contains all messages with the severity **Emergency**, **Alert**, **Critical**, or **Error**. It does not show **Warning**, **Notice**, **Informational**, or **Debug** messages. **Note**

**Local Logging**

This area displays only the **Minimum Severity to Report** drop-down list as shown in the table above. You can specify the lowest level of messages to be included in the local log

#### **What to do next**

### **Sending the Cisco IMC Log to a Remote Server**

You can configure profiles for one or two remote syslog servers to receive log entries.

#### **Before you begin**

- The remote syslog server must be configured to receive logs from a remote host.
- The remote syslog server must be configured to receive all types of logs, including authentication-related logs.
- The remote syslog server's firewall must be configured to allow syslog messages to reach the syslog server.

#### **Procedure**

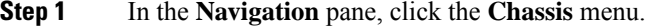

**Step 2** In the **Chassis** menu, click **Faults and Logs**.

**Step 3** In either of the **Remote Syslog Server** areas, complete the following fields:

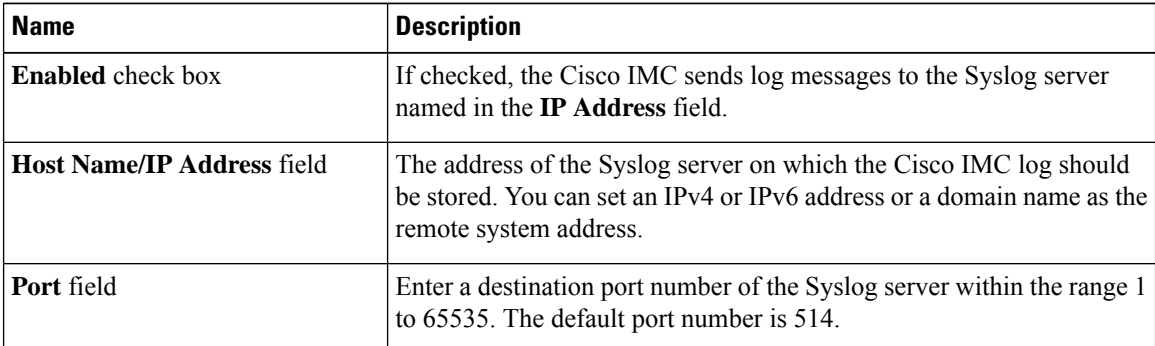

**Step 4** (Optional) In the **Minimum Severity to Report** drop-down list, specify the lowest level of messages that will be included in the remote logs.

You can select one of the following, in decreasing order of severity:

- **Emergency**
- **Alert**
- **Critical**
- **Error**

П

- **Warning**
- **Notice**
- **Informational**
- **Debug**
- does not remotely log any messages with a severity below the selected severity. For example, if you select **Error**, then the remote log will contain all messages with the severity Emergency, Alert, Critical, or Error. It will not show Warning, Notice, Informational, or Debug messages. **Note**
- **Step 5** Click **Save Changes**.

### **Configuring the Cisco IMC Log Threshold**

#### **Before you begin**

#### **Procedure**

- **Step 1** In the **Navigation** pane, click the **Chassis** menu.
- **Step 2** In the **Chassis** menu, click **Faults and Logs**.
- **Step 3** Required: In the **Local Logging** area, use the **Minimum Severity to Report** drop-down list to specify the lowest level of messages that will be included in the log.

You can select one of the following, in decreasing order of severity:

- **Emergency**
- **Alert**
- **Critical**
- **Error**
- **Warning**
- **Notice**
- **Informational**
- **Debug**
- does not log any messages with a severity below the selected severity. For example, if you select **Error**, then the log will contain all messages with the severity Emergency, Alert, Critical, or Error. It will not show Warning, Notice, Informational, or Debug messages. **Note**

### **Sending a Test Cisco IMC Log to a Remote Server**

#### **Before you begin**

- The remote syslog server must be configured to receive logs from a remote host.
- The remote syslog server must be configured to receive all types of logs, including authentication-related logs.
- The remote syslog server's firewall must be configured to allow syslog messages to reach the syslog server.

#### **Procedure**

- **Step 1** In the **Navigation** pane, click the **Chassis** menu.
- **Step 2** In the **Chassis** menu, click **Faults and Logs**.
- **Step 3** In the **Faults and Logs** pane, click the **Logging Controls** tab.
- **Step 4** In the **Action** area, click **Send Test Syslog**.

A test log is sent to the configured remote servers.

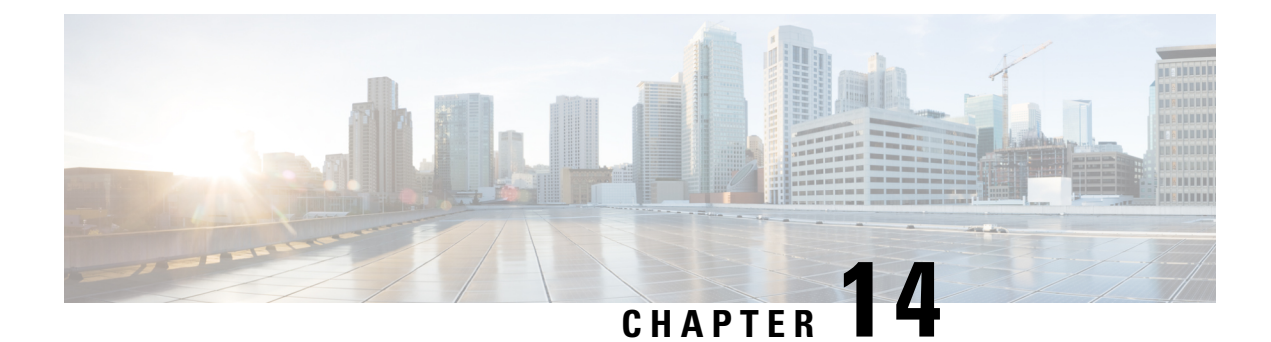

# **Server Utilities**

This chapter includes the following sections:

- [Exporting](#page-158-0) Technical Support Data, on page 145
- [Resetting](#page-159-0) to Factory Default, on page 146
- Exporting and Importing the Cisco IMC [Configuration,](#page-160-0) on page 147
- [Generating](#page-164-0) Non Maskable Interrupts to the Host, on page 151
- Adding or [Updating](#page-165-0) the Cisco IMC Banner, on page 152
- [Viewing](#page-166-0) Cisco IMC Last Reset Reason, on page 153
- [Downloading](#page-166-1) Hardware Inventory to a Local File, on page 153
- [Exporting](#page-167-0) Hardware Inventory Data to a Remote Server, on page 154

## <span id="page-158-0"></span>**Exporting Technical Support Data**

### **Exporting Technical Support Data**

Perform this task when requested by the Cisco Technical Assistance Center (TAC). This utility creates a summary report containing configuration information, logs and diagnostic data that will help TAC in troubleshooting and resolving a technical issue.

#### **Procedure**

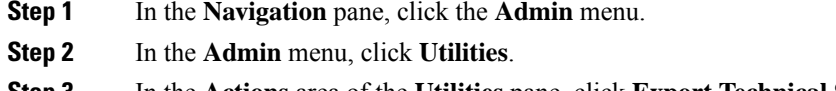

- **Step 3** In the **Actions** area of the **Utilities** pane, click **Export Technical Support Data**.
- **Step 4** Click **Export**.

#### **What to do next**

Provide the generated report file to Cisco TAC.

### **Downloading Technical Support Data to a Local File**

Perform this task when requested by the Cisco Technical Assistance Center (TAC). This utility creates a summary report containing configuration information, logs and diagnostic data that will help TAC in troubleshooting and resolving a technical issue.

#### **Procedure**

- **Step 1** In the **Navigation** pane, click the **Admin** menu.
- **Step 2** In the **Admin** menu, click **Utilities**.

**Step 3** In the **Actions** area of the **Utilities** pane, click **Generate Technical Support Data for Local Download**.

**Step 4** In the **Download Technical Support Data to Local File** dialog box, complete the following fields:

| <b>Name</b>                                            | <b>Description</b>                                                                                                    |  |
|--------------------------------------------------------|----------------------------------------------------------------------------------------------------|--|
| <b>Generate Technical Support Data</b><br>radio button | disables this radio button when there is no technical support data file to<br>download.                                                                                       |  |
|                                                        | Click Generate to create the data file. When data collection is complete,<br>click Download Technical Support Data to Local File in the Actions<br>area to download the file. |  |
| <b>Download to local file radio button</b>             | enables this radio button when a technical support data file is available<br>to download.                                                                                     |  |
|                                                        | To download the existing file, select this option and click <b>Download</b> .                                                                                                 |  |
|                                                        | <b>Note</b><br>If the server includes any of the supported network adapter<br>cards, the data file also includes technical support data from<br>the adapter card.             |  |
| <b>Generate</b> button                                 | Allows you to generate the technical support data file.                                                                                                    |  |
| <b>Download</b> button                                 | Allows you to download the technical support data file after it is<br>generated.                                                                                              |  |

<span id="page-159-0"></span>**Step 5** Click **Generate** to create the data file. When data collection is complete, click **Download TechnicalSupport Data to Local File** in the **Actions** area to download the file..

#### **What to do next**

Provide the generated report file to Cisco TAC.

## **Resetting to Factory Default**

On rare occasions, such as an issue with the current running firmware or troubleshooting a server, you might require to reset the server components to the factory default. When this happens, all user-configurable settings are reset.

This procedure is not part of the normal server maintenance. After you reset the server components, you are logged off and must log in again. You might also lose connectivity and might need to reconfigure the network settings. Some of the inventory information might not be available during this transition.

When you reset the BMC to factory settings, the serial number is displayed in the Cisco IMCXXXXXX format, where XXXXXX is the serial number of the server.

#### **Before you begin**

You must log in as a user with admin privileges to reset the server components to factory defaults.

#### **Procedure**

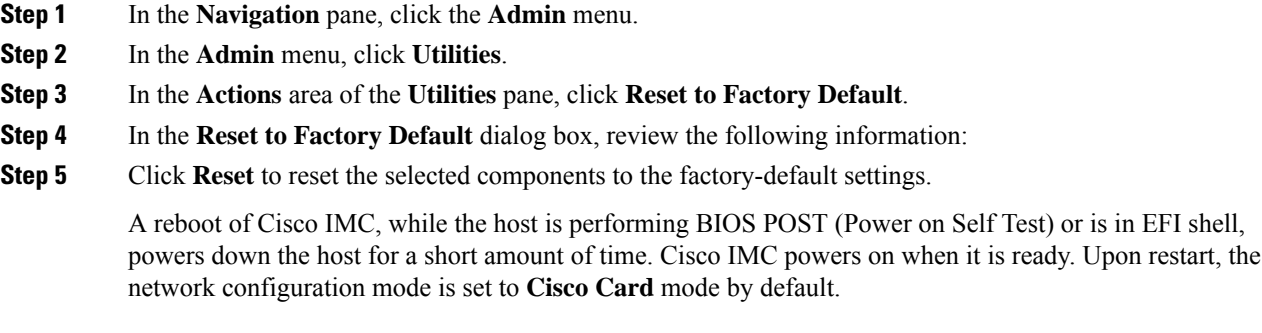

## <span id="page-160-0"></span>**Exporting and Importing the Cisco IMC Configuration**

### **Exporting and Importing the Configuration**

To perform a backup of the configuration, you take a snapshot of the system configuration and export the resulting configuration file to a location on your network. The export operation saves information from the management plane only; it does not back up data on the servers. Sensitive configuration information such as user accounts and the server certificate are not exported.

You can restore an exported configuration file to the same system or you can import it to another system, provided that the software version of the importing system is the same as or is configuration-compatible with the software version of the exporting system. When you import a configuration file to another system as a configuration template, you must modify system-specific settings such as IP addresses and host names. An import operation modifies information on the management plane only.

The configuration file is an XML text file whose structure and elements correspond to the command modes.

When performing an export or import operation, consider these guidelines:

- You can perform an export or an import while the system is up and running. While an export operation has no impact on the server or network traffic, some modifications caused by an import operation, such as IP address changes, can disrupt traffic or cause a server reboot.
- You cannot execute an export and an import simultaneously.

You can perform an import or an export operation on the following features:

• version

**Note** You can only export this information.

- Network settings
- Technical support
- Logging control for local and remote logs
- Power policies
- BIOS BIOS Parameters

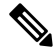

**Note** Precision boot is not supported.

- Communication services
- Remote presence
- User management LDAP
- SNMP

### **Exporting the Cisco IMC Configuration**

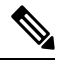

**Note** For security reasons, this operation does not export user accounts or the server certificate.

#### **Before you begin**

Obtain the backup remote server IP address.

- **Step 1** In the **Navigation** pane, click the **Admin** menu.
- **Step 2** In the **Admin** menu, click **Utilities**.
- **Step 3** In the **Actions** area of the **Utilities** pane, click **Export Configuration**.
- **Step 4** In the **Export Configuration** dialog box, complete the following fields:

 $\mathbf{l}$ 

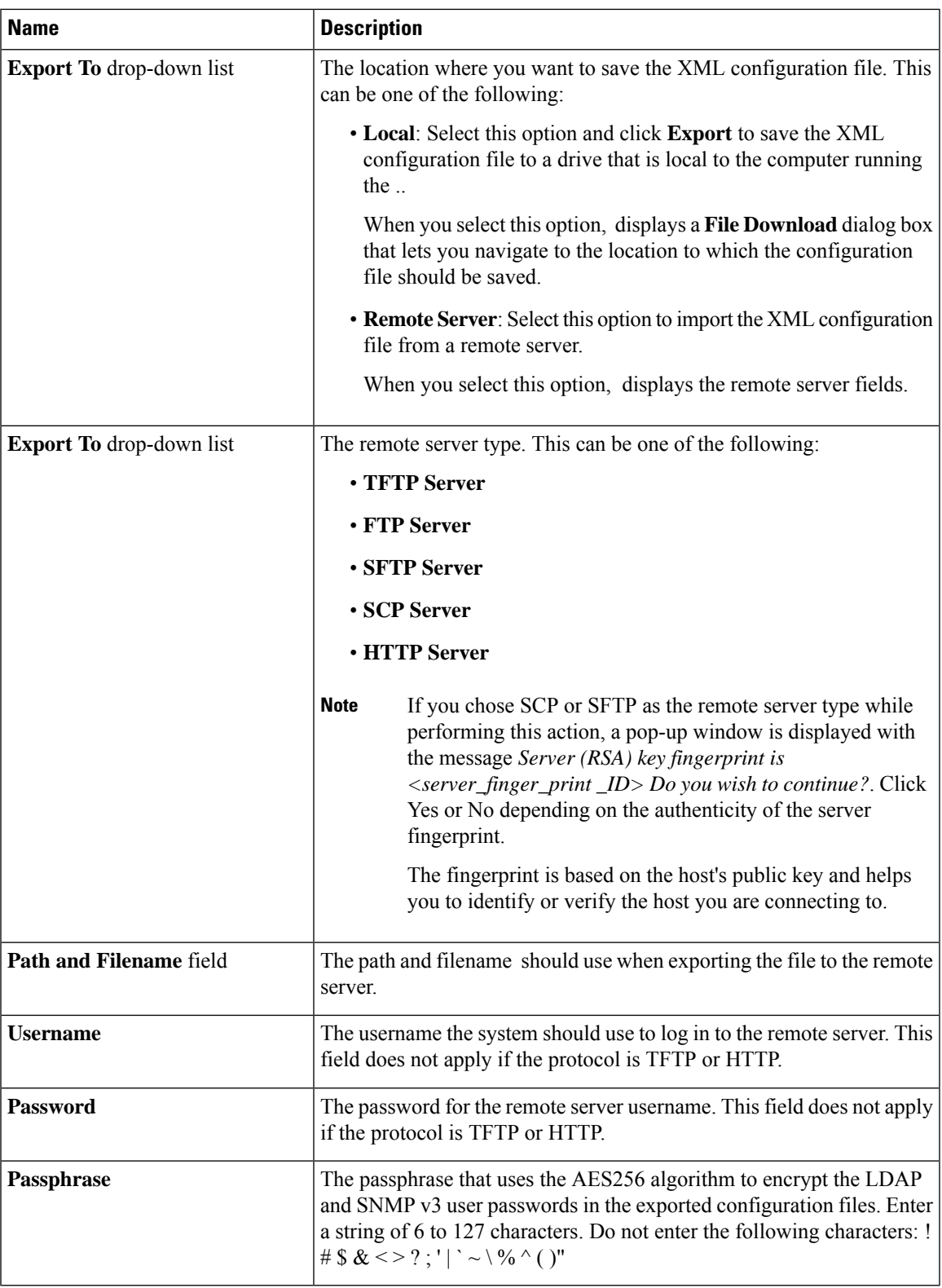

**Step 5** Click **Export**.

### **Importing the Cisco IMC Configuration**

#### **Before you begin**

If you want to restore the SNMP configuration information when you import the configuration file, make sure that SNMP is disabled on this server before you do the import. If SNMP is enabled when you perform the import, does not overwrite the current values with those saved in the configuration file.

- **Step 1** In the **Navigation** pane, click the **Admin** menu.
- **Step 2** In the **Admin** menu, click **Utilities**.
- **Step 3** In the **Actions** area of the **Utilities** pane, click **Import Configuration**.
- **Step 4** In the **Import Configuration** dialog box, complete the following fields:

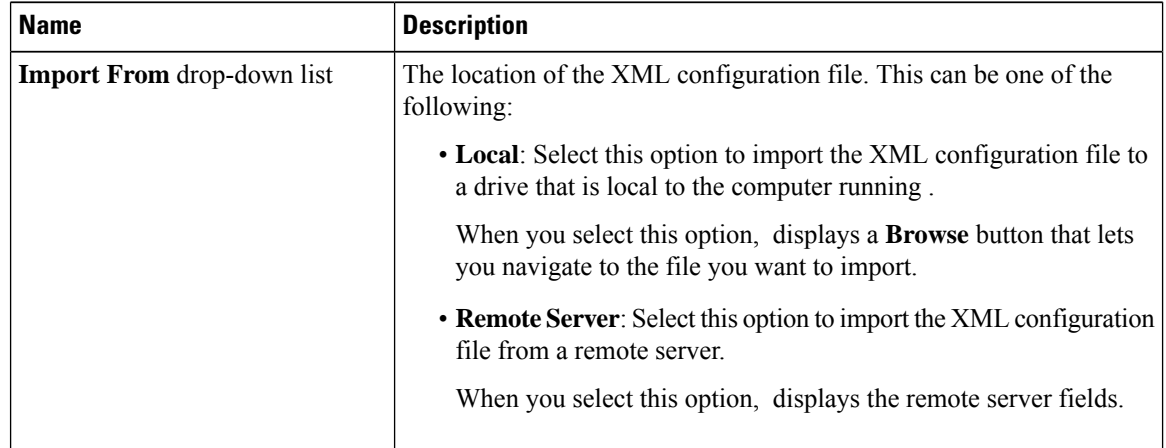

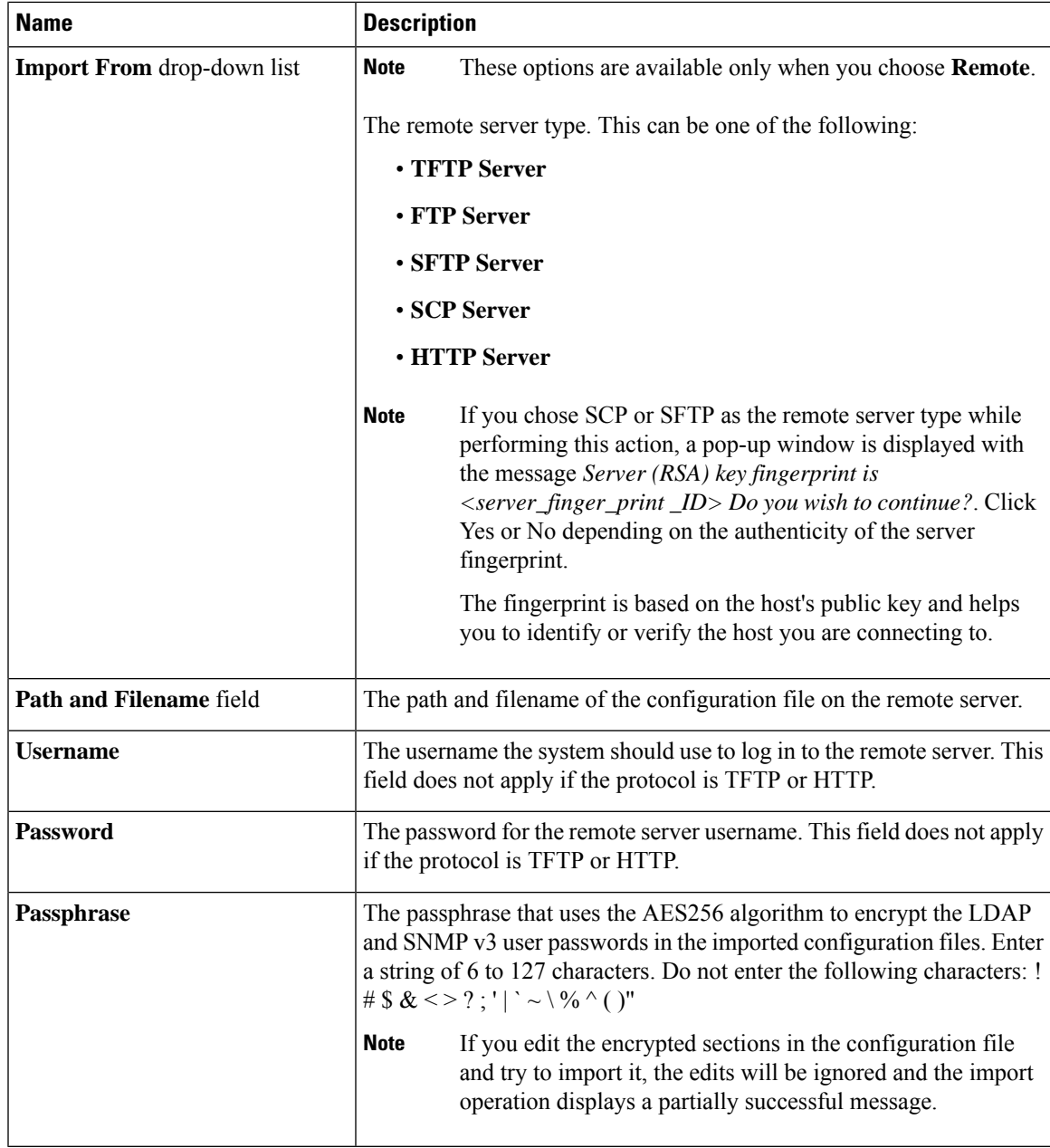

<span id="page-164-0"></span>

**Step 5** Click **Import**.

# **Generating Non Maskable Interrupts to the Host**

In some situations, the server might hang and not respond to traditional debug mechanisms. By generating a non maskable interrupt (NMI) to the host, you can create and send a crash dump file of the server and use it to debug the server.

Depending on the type of operating system associated with the server, this task might restart the OS.

#### **Before you begin**

- You must log in as a user with admin privileges.
- The server must be powered on.

#### **Procedure**

- **Step 1** In the **Navigation** pane, click the **Admin** menu.
- **Step 2** In the **Admin** menu, click **Utilities**.
- **Step 3** In the **Actions** area of the **Utilities** pane, click **Generate NMI to Host**.
- **Step 4** In the **Generate NMI to Host** dialog box, review the following information:

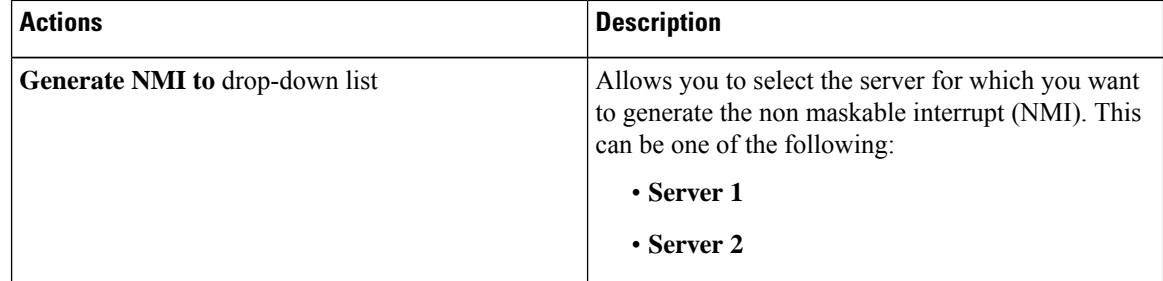

#### **Step 5** Click **Send**.

This action sends an NMI signal to the host, which might restart the OS.

## <span id="page-165-0"></span>**Adding or Updating the Cisco IMC Banner**

You can add or update the Cisco IMC banner by entering important information such as copyright or customized messages. Complete the following steps:

#### **Before you begin**

- **Step 1** In the **Navigation** pane, click the **Admin** menu.
- **Step 2** In the **Admin** menu, click **Utilities**.
- **Step 3** In the **Actions** area of the **Utilities** pane, click **Add/Update Cisco IMC Banner**.
- **Step 4** In the **Add/Update Cisco IMC Banner** dialog box, complete the following fields:

| <b>Name</b>                                               | <b>Description</b>                                                                                                    |
|-----------------------------------------------------------|----------------------------------------------------------------------------------------------------|
| <b>Banner (80 Chars per line. Max</b><br>2K Chars.) field | Enter copyright information or messages that you want to display on<br>the login screen, before logging on to the Web UI or the command line<br>interface. |
| <b>Restart SSH</b> checkbox                               | When checked, the active SSH sessions are terminated after you click<br>the Save Banner button.                                                            |

**Step 5** Click **Save Banner**.

**What to do next**

## <span id="page-166-0"></span>**Viewing Cisco IMC Last Reset Reason**

#### **Procedure**

- **Step 1** In the **Navigation** pane, click the **Admin** menu.
- **Step 2** In the **Admin** menu, click **Utilities**.
- **Step 3** In the **Actions** area of the **Utilities** pane, view the following information under the **Last Reset Reason** area.

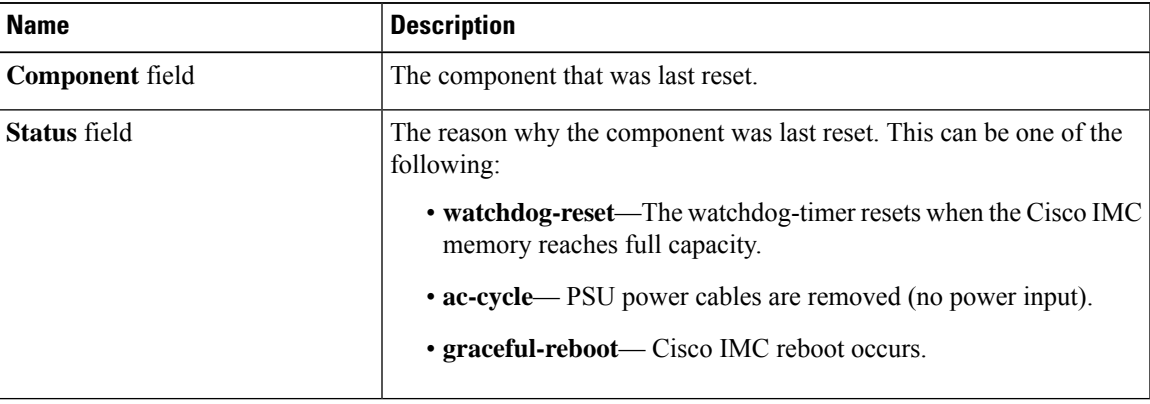

# <span id="page-166-1"></span>**Downloading Hardware Inventory to a Local File**

- **Step 1** In the **Navigation** pane, click the **Admin** menu.
- **Step 2** In the **Admin** menu, click **Utilities**.

#### **Step 3** In the **Actions** area of the **Utilities** pane, click **Generate Inventory Data**.

**Step 4** In the **Generate Inventory Data** dialog box, complete the following fields:

| <b>Name</b>                                    | <b>Description</b>                                                                                                    |
|------------------------------------------------|----------------------------------------------------------------------------------------------------|
| <b>Generate Inventory Data radio</b><br>button | displays this radio button when there is no hardware inventory data file<br>to download.                                     |
|                                                | <b>Download to local file</b> radio button enables this radio button when a inventory data file is available to<br>download. |
|                                                | To download the existing file, select this option and click <b>Download</b> .                                                |

**Step 5** Click **Generate** to create the data file. When data collection is complete, select the **Download Inventory Data to Local File** radio button and click **Download** to download the file locally.

## <span id="page-167-0"></span>**Exporting Hardware Inventory Data to a Remote Server**

- **Step 1** In the **Navigation** pane, click the **Admin** menu.
- **Step 2** In the **Admin** menu, click **Utilities**.
- **Step 3** In the **Actions** area of the **Utilities** pane, click **Export Hardware Inventory Data to Remote**.
- **Step 4** In the **Export Hardware Inventory Data** dialog box, complete the following fields:

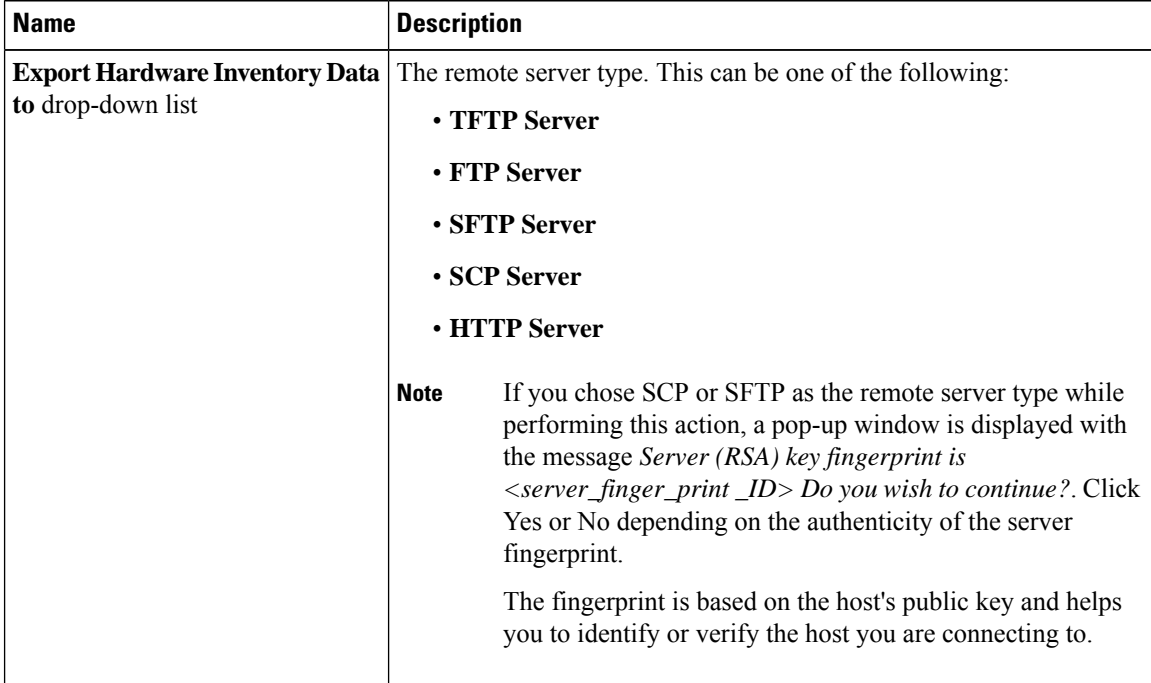

 $\mathbf{l}$ 

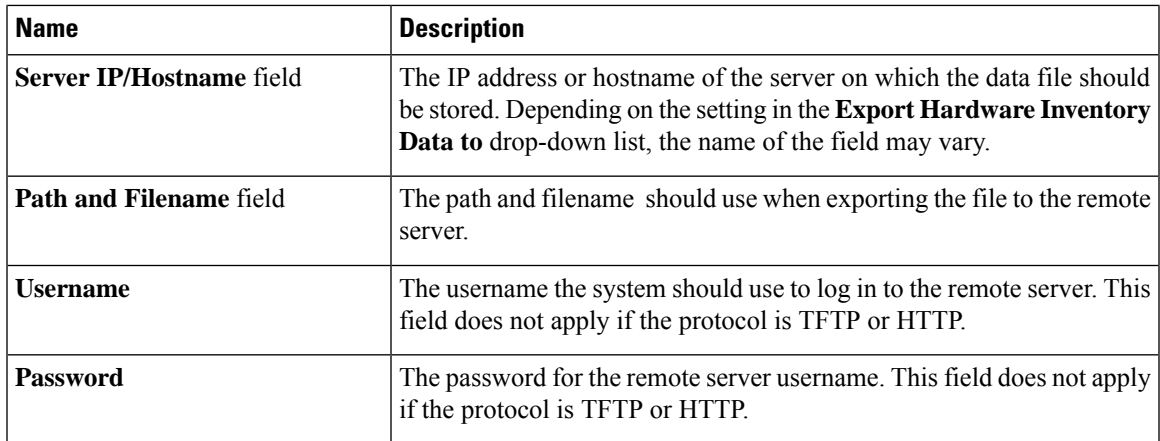

**Step 5** Click **Export**.

 $\mathbf I$ 

i.

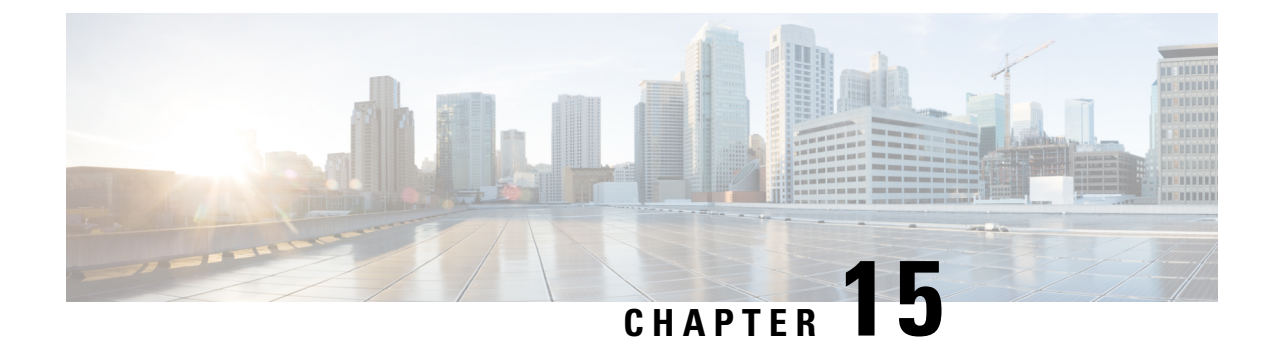

# **Troubleshooting**

This chapter includes the following sections:

- [Recording](#page-170-0) the Last Boot Process, on page 157
- [Recording](#page-171-0) the Last Crash, on page 158
- [Downloading](#page-172-0) a DVR Player, on page 159

# <span id="page-170-0"></span>**Recording the Last Boot Process**

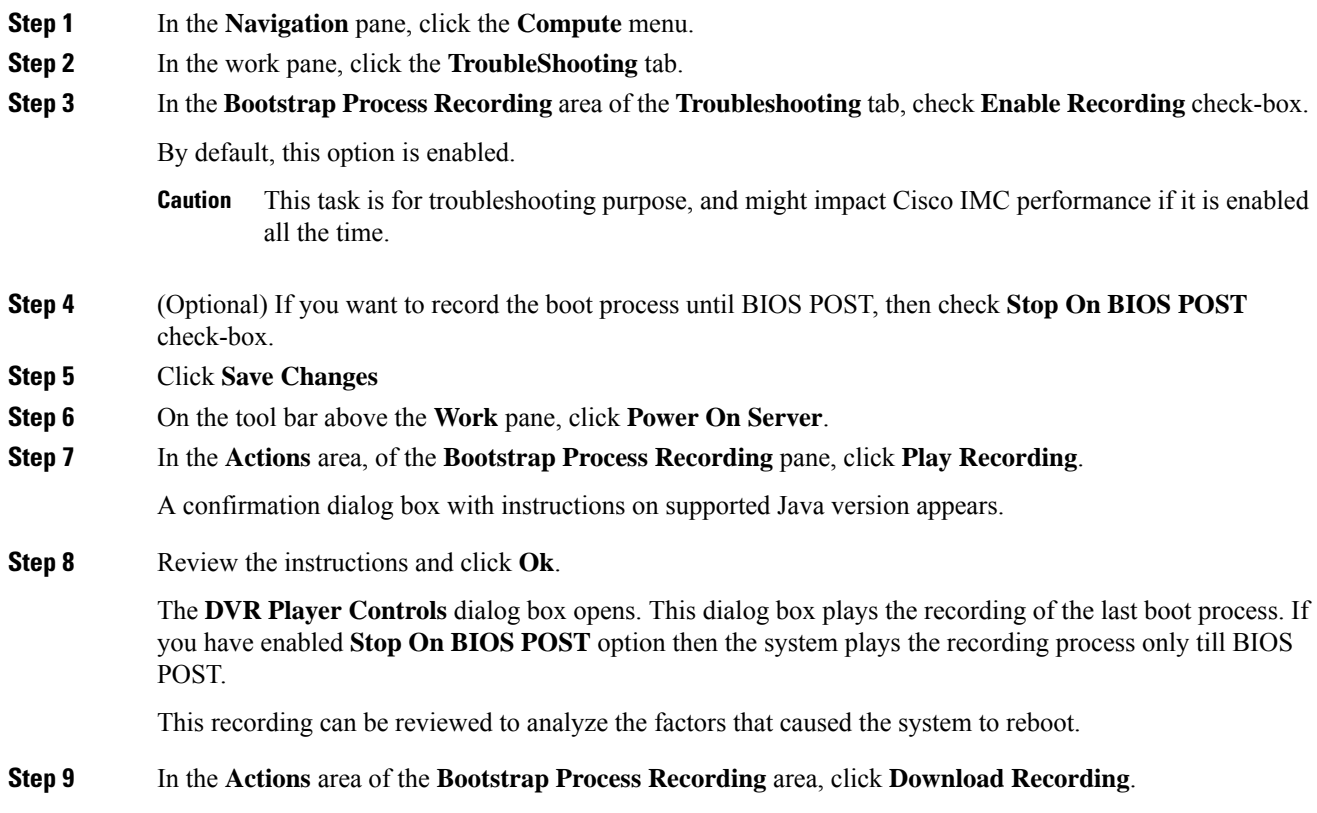

I

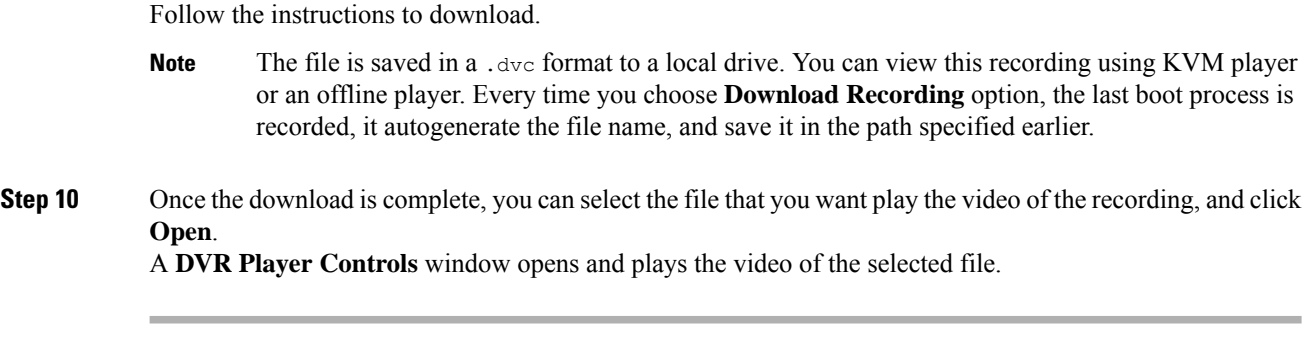

# <span id="page-171-0"></span>**Recording the Last Crash**

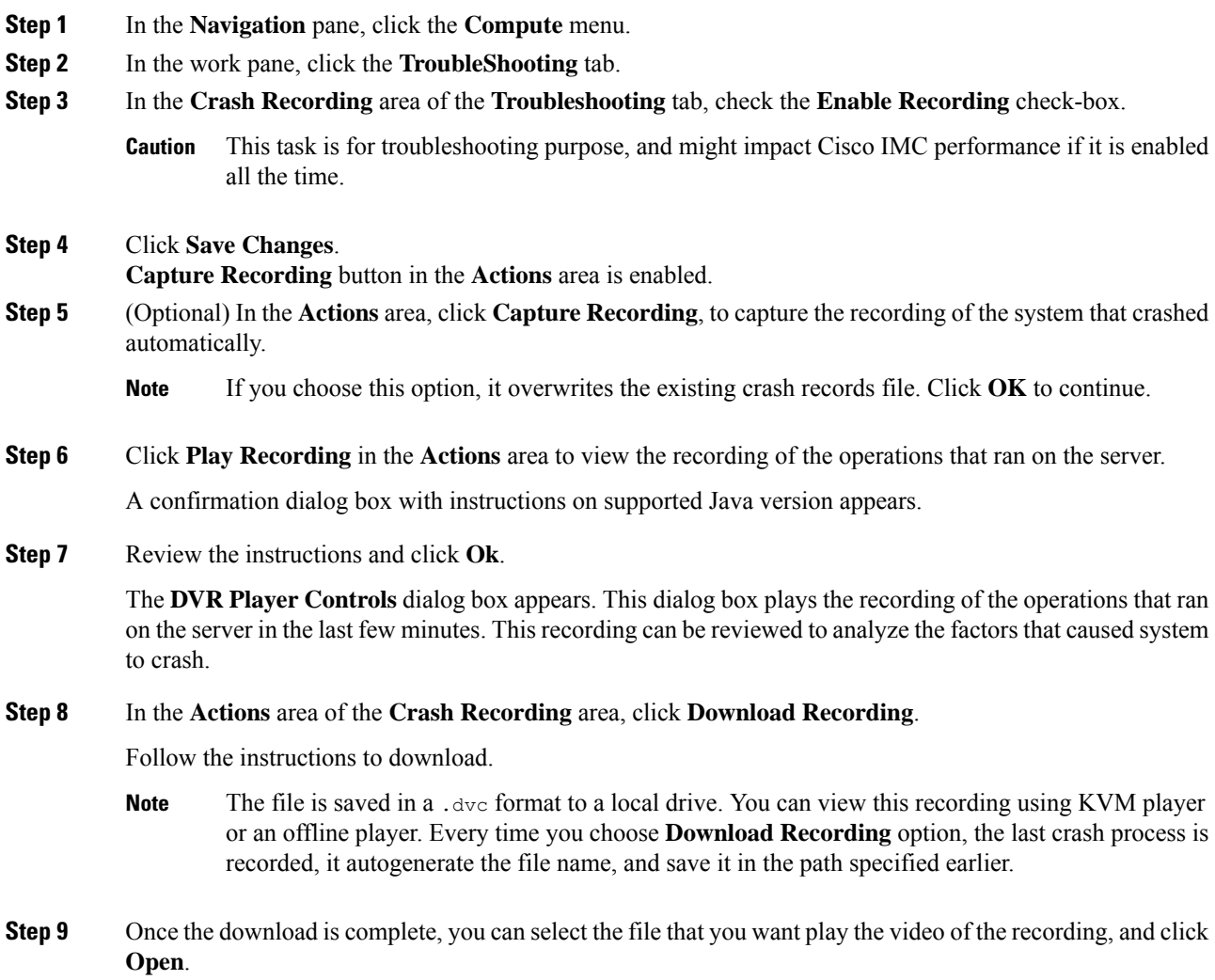

A **DVR Player Controls** window opens and plays the video of the selected file.

# <span id="page-172-0"></span>**Downloading a DVR Player**

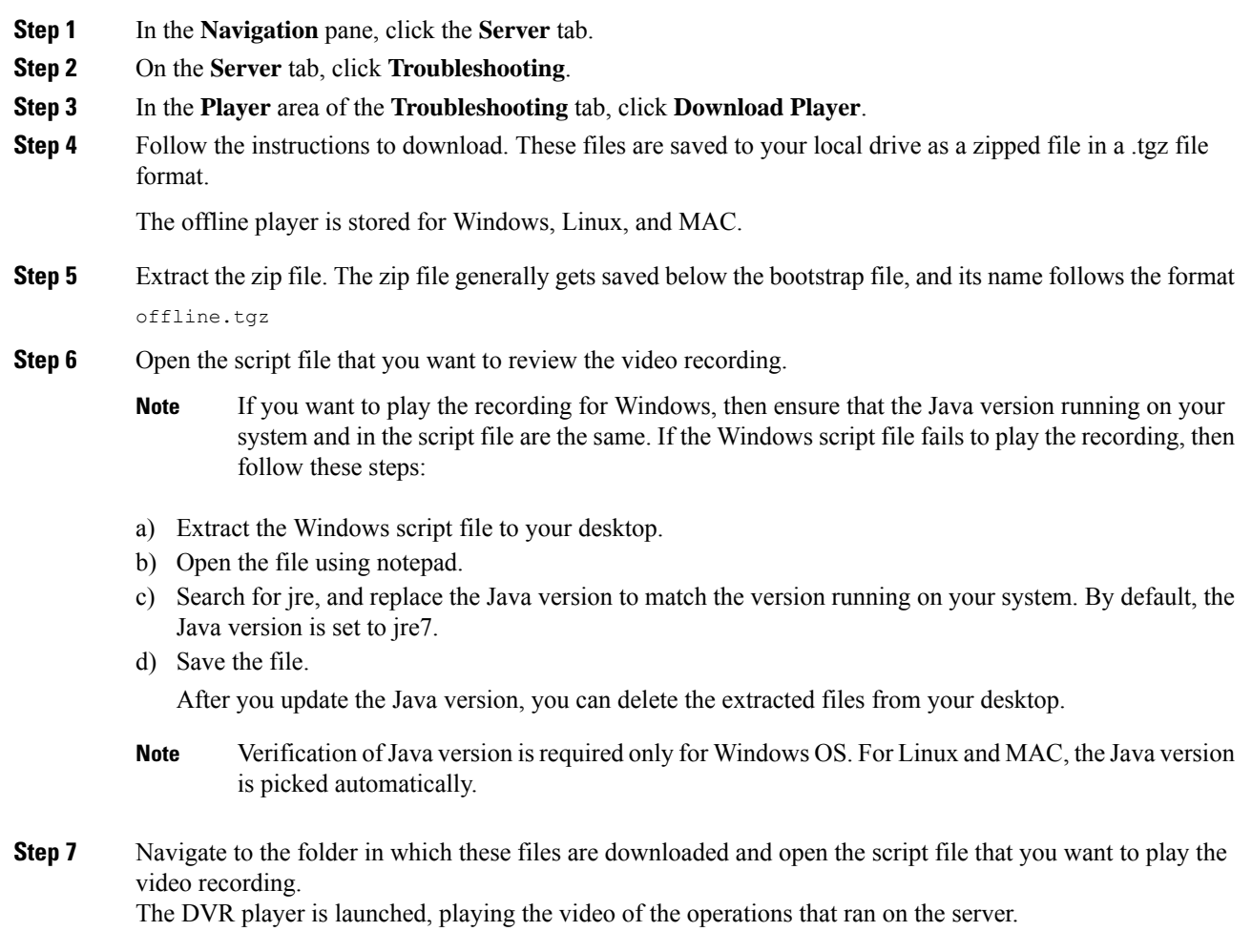

 $\mathbf I$